# Oracle® Fusion Cloud EPM Guida introduttiva a Digital Assistant per Oracle Cloud Enterprise Performance Management

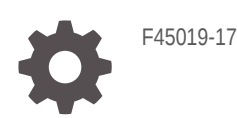

**ORACLE** 

Oracle Fusion Cloud EPM Guida introduttiva a Digital Assistant per Oracle Cloud Enterprise Performance Management,

F45019-17

Copyright © 2020, 2023, , Oracle e/o relative consociate.

Autore principale: EPM Information Development Team

This software and related documentation are provided under a license agreement containing restrictions on use and disclosure and are protected by intellectual property laws. Except as expressly permitted in your license agreement or allowed by law, you may not use, copy, reproduce, translate, broadcast, modify, license, transmit, distribute, exhibit, perform, publish, or display any part, in any form, or by any means. Reverse engineering, disassembly, or decompilation of this software, unless required by law for interoperability, is prohibited.

The information contained herein is subject to change without notice and is not warranted to be error-free. If you find any errors, please report them to us in writing.

If this is software, software documentation, data (as defined in the Federal Acquisition Regulation), or related documentation that is delivered to the U.S. Government or anyone licensing it on behalf of the U.S. Government, then the following notice is applicable:

U.S. GOVERNMENT END USERS: Oracle programs (including any operating system, integrated software, any programs embedded, installed, or activated on delivered hardware, and modifications of such programs) and Oracle computer documentation or other Oracle data delivered to or accessed by U.S. Government end users are "commercial computer software," "commercial computer software documentation," or "limited rights data" pursuant to the applicable Federal Acquisition Regulation and agency-specific supplemental regulations. As such, the use, reproduction, duplication, release, display, disclosure, modification, preparation of derivative works, and/or adaptation of i) Oracle programs (including any operating system, integrated software, any programs embedded, installed, or activated on delivered hardware, and modifications of such programs), ii) Oracle computer documentation and/or iii) other Oracle data, is subject to the rights and limitations specified in the license contained in the applicable contract. The terms governing the U.S. Government's use of Oracle cloud services are defined by the applicable contract for such services. No other rights are granted to the U.S. Government.

This software or hardware is developed for general use in a variety of information management applications. It is not developed or intended for use in any inherently dangerous applications, including applications that may create a risk of personal injury. If you use this software or hardware in dangerous applications, then you shall be responsible to take all appropriate fail-safe, backup, redundancy, and other measures to ensure its safe use. Oracle Corporation and its affiliates disclaim any liability for any damages caused by use of this software or hardware in dangerous applications.

Oracle®, Java, MySQL and NetSuite are registered trademarks of Oracle and/or its affiliates. Other names may be trademarks of their respective owners.

Intel and Intel Inside are trademarks or registered trademarks of Intel Corporation. All SPARC trademarks are used under license and are trademarks or registered trademarks of SPARC International, Inc. AMD, Epyc, and the AMD logo are trademarks or registered trademarks of Advanced Micro Devices. UNIX is a registered trademark of The Open Group.

This software or hardware and documentation may provide access to or information about content, products, and services from third parties. Oracle Corporation and its affiliates are not responsible for and expressly disclaim all warranties of any kind with respect to third-party content, products, and services unless otherwise set forth in an applicable agreement between you and Oracle. Oracle Corporation and its affiliates will not be responsible for any loss, costs, or damages incurred due to your access to or use of third-party content, products, or services, except as set forth in an applicable agreement between you and Oracle.

# Sommario

[Accesso facilitato alla documentazione](#page-7-0)

[Feedback relativi alla documentazione](#page-8-0)

1 [Creazione e gestione di un Centro di eccellenza EPM](#page-9-0)

Parte | [Introduzione a Oracle Digital Assistant for Enterprise Performance](#page-11-0) [Management](#page-11-0)

- 2 [Panoramica di Oracle Digital Assistant per Enterprise Performance](#page-12-0) [Management](#page-12-0)
- 3 [Prerequisiti per l'utilizzo di EPM Digital Assistant](#page-13-0)

[Ordinazione e impostazione della piattaforma Oracle Digital Assistant \(ODA\) 3-1](#page-13-0)

Parte II [Configurazione di EPM Digital Assistant per nuovi utenti](#page-14-0)

# 4 [Estrazione ed estensione delle competenze di EPM Digital Assistant](#page-15-0)

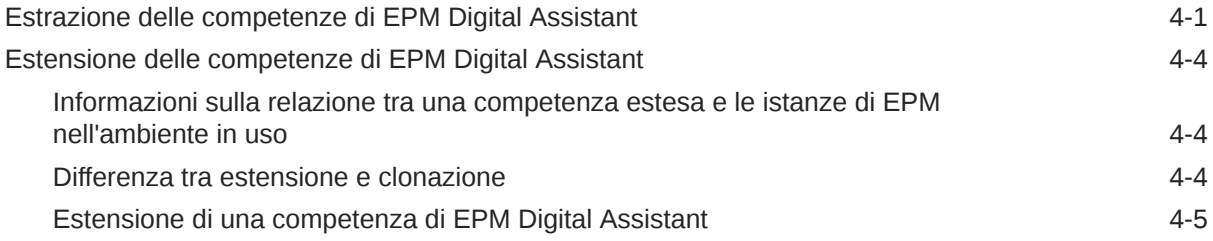

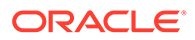

## 5 [Customizzazione delle competenze](#page-23-0)

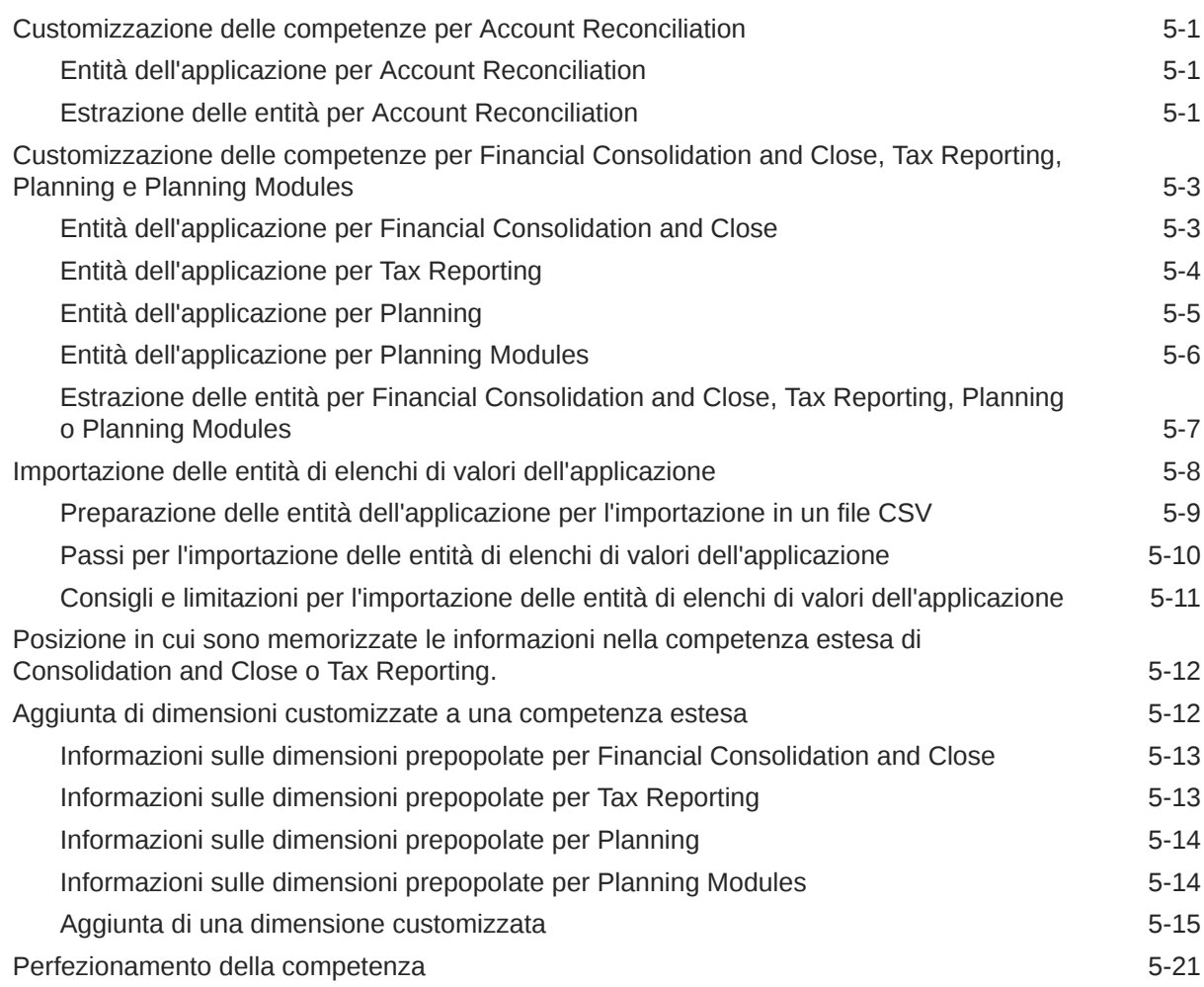

### 6 [Impostazione dei canali](#page-45-0)

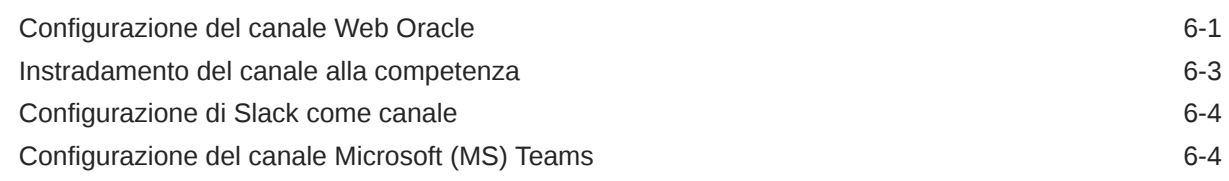

### 7 [Impostazione dell'autenticazione](#page-50-0)

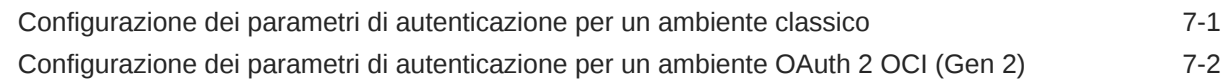

## 8 [Configurazione delle applicazioni](#page-55-0)

[Configurazione di Account Reconciliation 8-1](#page-55-0)

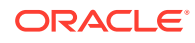

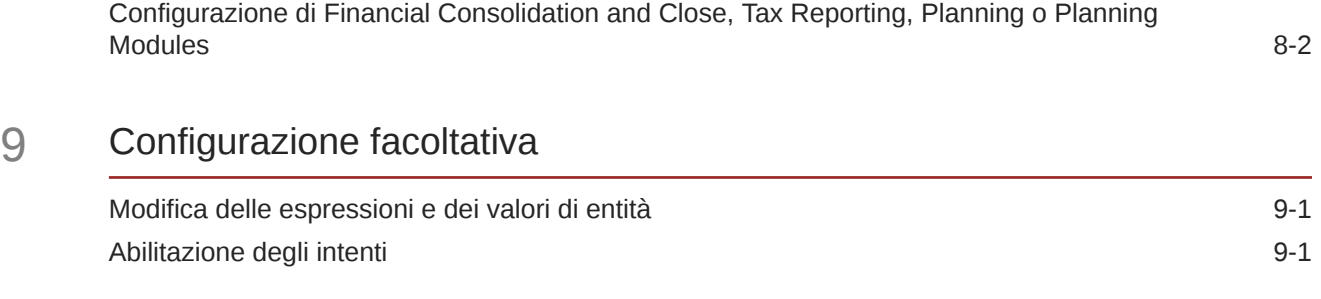

### 10 [Risoluzione dei problemi relativi a EPM Digital Assistant](#page-58-0)

### Part III [Gestione delle competenze di EPM Digital Assistant per utenti](#page-60-0) [esistenti](#page-60-0)

Parte IV [Introduzione all'utilizzo di EPM Digital Assistant](#page-66-0)

- 11 [Utilizzo di Digital Assistant sul Web](#page-67-0)
- 12 [Utilizzo di Digital Assistant in Microsoft Teams](#page-68-0)
- 13 [Utilizzo di Digital Assistant in Slack](#page-69-0)

### 14 [Richiesta di assistenza](#page-70-0)

### 15 [Utilizzo di Digital Assistant per Financial Consolidation and Close](#page-72-0)

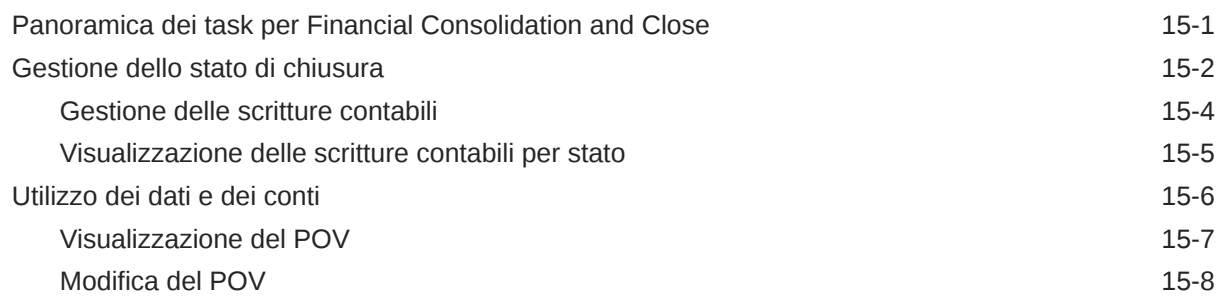

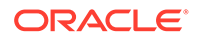

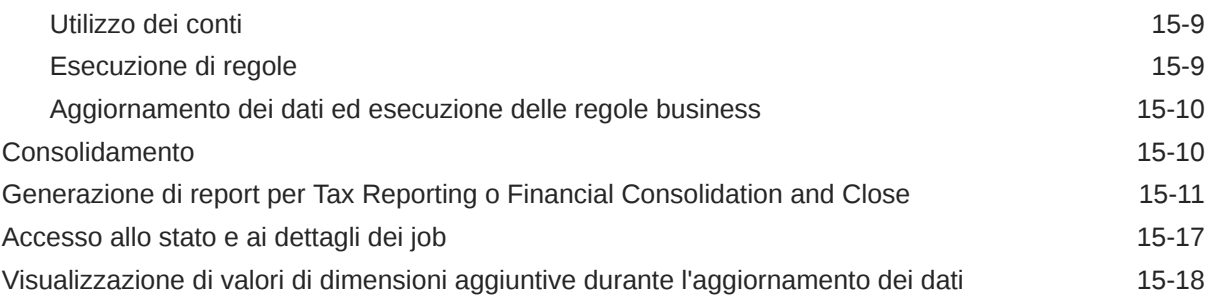

# 16 [Utilizzo di Digital Assistant per Account Reconciliation](#page-91-0)

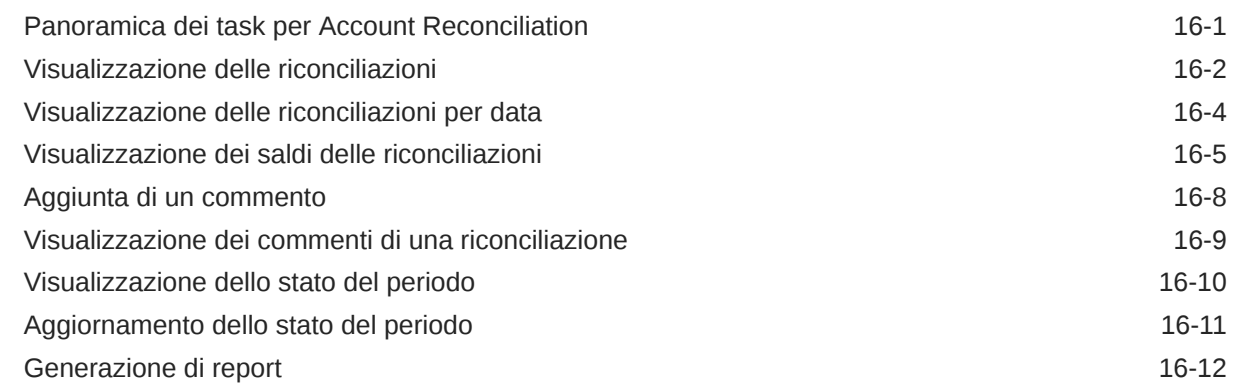

## 17 [Utilizzo di Digital Assistant per Tax Reporting](#page-109-0)

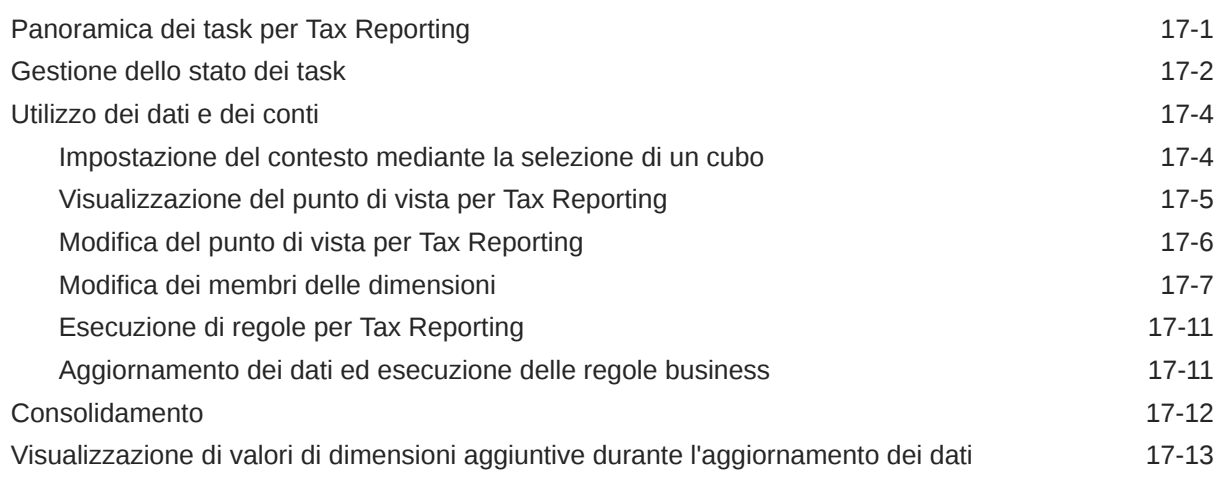

### 18 [Utilizzo di Digital Assistant per Planning](#page-123-0)

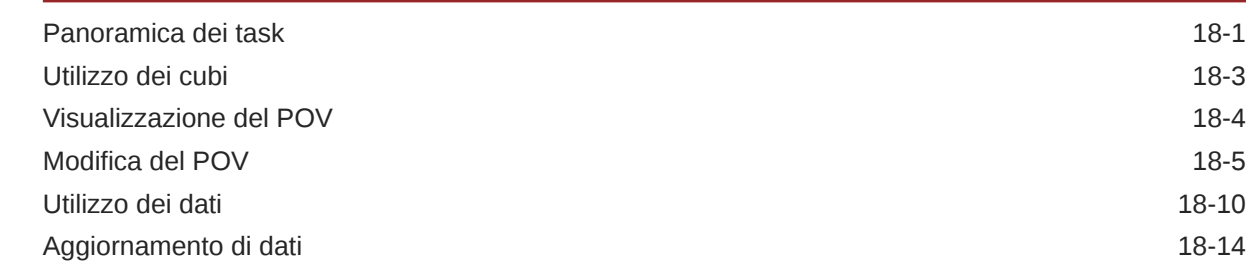

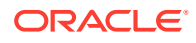

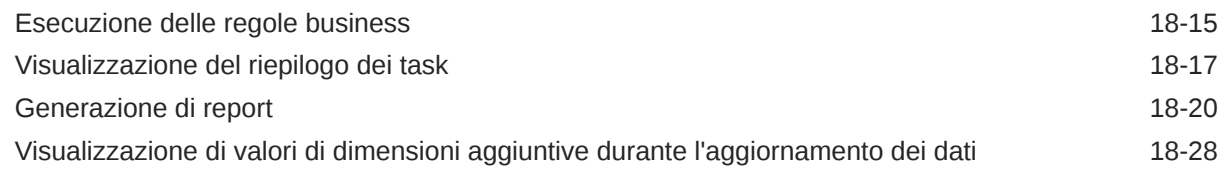

### 19 [Utilizzo di Digital Assistant per Moduli Planning](#page-151-0)

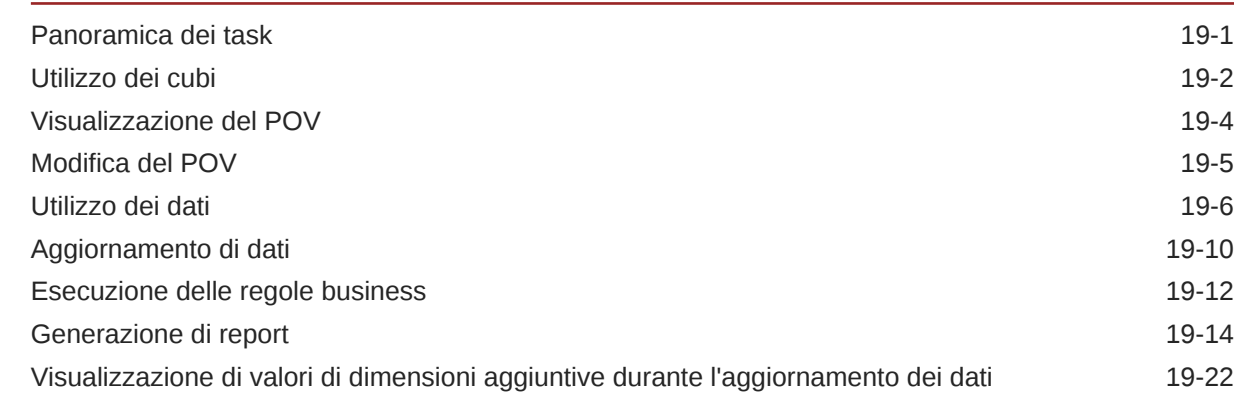

Parte V [Appendice: utilizzo della competenza Riconciliazione conti o](#page-173-0) [Consolidamento finanziario e chiusura di EPM con Fusion Applications Digital](#page-173-0) [Assistant \(FADA\)](#page-173-0)

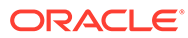

# <span id="page-7-0"></span>Accesso facilitato alla documentazione

Per informazioni sull'impegno di Oracle riguardo l'accesso facilitato, visitare il sito Web Oracle Accessibility Program all'indirizzo [http://www.oracle.com/pls/topic/lookup?](http://www.oracle.com/pls/topic/lookup?ctx=acc&id=docacc) [ctx=acc&id=docacc](http://www.oracle.com/pls/topic/lookup?ctx=acc&id=docacc).

#### **Accesso al Supporto Oracle**

I clienti Oracle che hanno acquistato il servizio di supporto tecnico hanno accesso al supporto elettronico attraverso My Oracle Support. Per informazioni, visitare [http://](http://www.oracle.com/pls/topic/lookup?ctx=acc&id=info) [www.oracle.com/pls/topic/lookup?ctx=acc&id=info](http://www.oracle.com/pls/topic/lookup?ctx=acc&id=info) oppure [http://www.oracle.com/pls/](http://www.oracle.com/pls/topic/lookup?ctx=acc&id=trs) [topic/lookup?ctx=acc&id=trs](http://www.oracle.com/pls/topic/lookup?ctx=acc&id=trs) per clienti non udenti.

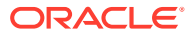

# <span id="page-8-0"></span>Feedback relativi alla documentazione

Per fornire un feedback su questa documentazione, fare clic sul pulsante Feedback in fondo alla pagina in un qualsiasi argomento di Oracle Help Center. È inoltre possibile inviare un'email all'indirizzo epmdoc\_ww@oracle.com.

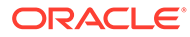

# <span id="page-9-0"></span>1 Creazione e gestione di un Centro di eccellenza EPM

Una procedura consigliata per EPM prevede la creazione di un Centro di eccellenza.

Un Un **Centro di eccellenza EPM** rappresenta un impegno concorde a garantire l'adozione e l'applicazione di procedure consigliate. Dà impulso alla trasformazione dei processi aziendali correlati alla gestione delle prestazioni e all'impiego di soluzioni basate sulle tecnologie.

L'adozione del cloud è in grado di potenziare la capacità di un'organizzazione di migliorare l'agilità aziendale e di promuovere soluzioni innovative. Un Centro di eccellenza EPM svolge la supervisore sulle iniziative in ambito cloud, proteggendo e assicurando l'investimento e promuovendone un utilizzo efficace.

Il team del Centro di eccellenza EPM svolge le funzioni riportate di seguito.

- Assicura l'adozione del cloud, consentendo all'organizzazione di ottenere il massimo dall'investimento in EPM Cloud
- Funge da comitato di direzione per le procedure consigliate
- Guida le iniziative di gestione del cambiamento correlate a EPM e promuove la trasformazione

Tutti i clienti possono ottenere vantaggi da un Centro di eccellenza EPM, anche quelli che hanno già implementato questo prodotto.

#### **Come iniziare**

Fare clic per visualizzare procedure consigliate, indicazioni e strategie per creare il proprio Centro di eccellenza EPM: Introduzione al Centro di eccellenza EPM.

#### **Ulteriori informazioni**

- Webinar su Cloud Customer Connect: [Creazione e gestione di un Centro di eccellenza](https://community.oracle.com/customerconnect/events/604185-epm-creating-and-running-a-center-of-excellence-coe-for-cloud-epm) [per EPM Cloud](https://community.oracle.com/customerconnect/events/604185-epm-creating-and-running-a-center-of-excellence-coe-for-cloud-epm)
- Video: [Panoramica: Centro di eccellenza EPM](https://apexapps.oracle.com/pls/apex/f?p=44785:265:0:::265:P265_CONTENT_ID:32425) e [Creazione di un Centro di eccellenza](https://apexapps.oracle.com/pls/apex/f?p=44785:265:0:::265:P265_CONTENT_ID:32437).
- Tutti i vantaggi per l'azienda e la proposta di valore di un Centro di eccellenza EPM in *Creazione e gestione di un Centro di eccellenza EPM*.

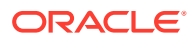

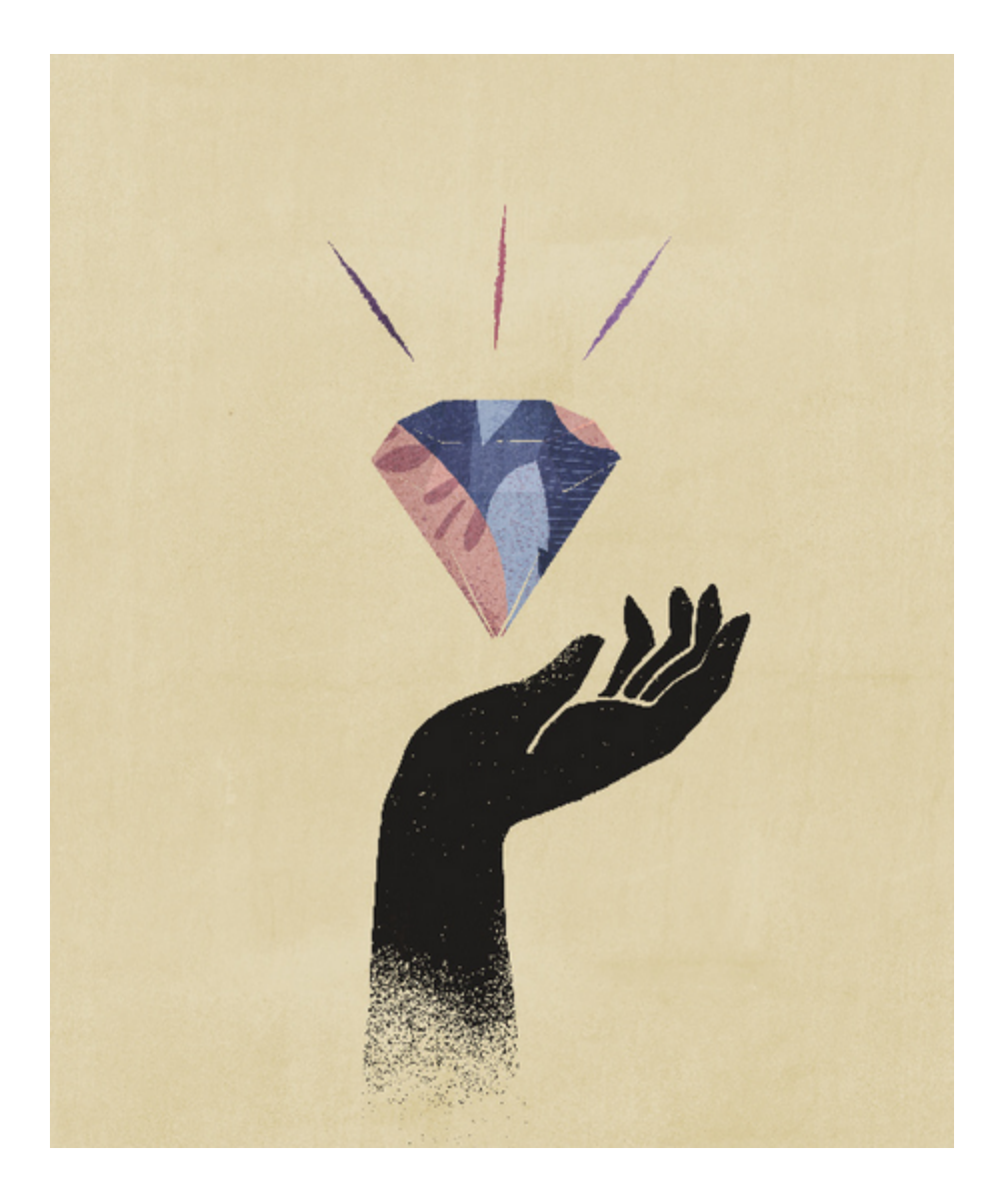

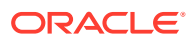

# <span id="page-11-0"></span>Parte I

# Introduzione a Oracle Digital Assistant for Enterprise Performance Management

È possibile utilizzare Oracle Digital Assistant per Enterprise Performance Management (EPM) per utilizzare i processi aziendali in Financial Consolidation and Close, Account Reconciliation, Tax Reporting, Planning e Planning Modules.

L'assistente può essere distribuito da un amministratore, un consulente per l'implementazione o un'altra persona che abbia familiarità con la piattaforma di sviluppo Oracle Digital Assistant.

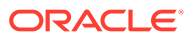

# <span id="page-12-0"></span>**Panoramica di Oracle Digital Assistant per Enterprise Performance Management**

EPM Digital Assistant si basa sulla piattaforma ODA (Oracle Digital Assistant). La piattaforma ODA consente di creare e distribuire assistenti digitali, ovvero interfacce basate sull'intelligenza adattiva che consentono agli utenti di eseguire una vasta gamma di task in conversazioni nel linguaggio naturale. Si tratta di un prodotto Oracle indipendente, una soluzione Platform-as-a-Service (PaaS). In numerosi prodotti Oracle sono disponibili competenze di assistenti digitali predefinite per l'utilizzo con la piattaforma ODA. Per ulteriori informazioni, fare riferimento alla sezione [Documentazione di Oracle Digital Assistant.](https://docs.cloud.oracle.com/en-us/iaas/digital-assistant/index.html)

Oracle Digital Assistant for Enterprise Performance Management è concepito come una famiglia di competenze di conversazione per processi aziendali Oracle Enterprise Performance Management creati per l'utilizzo con la piattaforma ODA.

Per utilizzare EPM Digital Assistant è necessario disporre di una sottoscrizione Oracle Digital Assistant e di uno o più dei seguenti processi aziendali Enterprise Performance Management:

- Account Reconciliation
- Consolidamento finanziario e chiusura
- Tax Reporting
- Planning
- Planning Modules

#### **Risorse aggiuntive**

**Video**

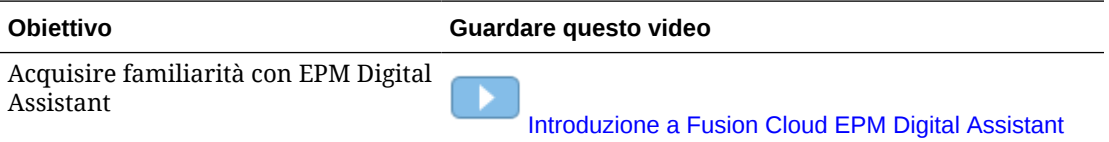

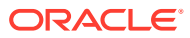

# **Prerequisiti per l'utilizzo di EPM Digital Assistant**

Assicurarsi di disporre della piattaforma Oracle Digital Assistant nel proprio ambiente per iniziare a utilizzare Oracle Digital Assistant per Enterprise Performance Management.

# Ordinazione e impostazione della piattaforma Oracle Digital Assistant (ODA)

Enterprise Performance Management utilizza l'istanza di ODA per cui è stata effettuata la sottoscrizione per offrire l'interazione tra l'interfaccia utente di EPM Digital Assistant e le competenze correlate. Per ulteriori informazioni sulla sottoscrizione e l'impostazione di un'istanza ODA, fare riferimento alla documentazione di [Oracle Digital Assistant](https://docs.oracle.com/en/cloud/paas/digital-assistant/use-chatbot/order-service-and-provision-instance.html).

È possibile effettuare un ordine per Oracle Digital Assistant in uno modi indicati di seguito.

- Passare a [Oracle Cloud](https://www.oracle.com/application-development/cloud-services/digital-assistant/) e quindi fare clic su **Acquista ora**.
- Contattare il funzionario commerciale Oracle.

Dopo avere effettuato la sottoscrizione a ODA, fare riferimento alla documentazione di [Oracle](https://docs.oracle.com/en/cloud/paas/digital-assistant/use-chatbot/order-service-and-provision-instance.html#GUID-7E4F1CE5-FB40-45DF-B0F0-949289F5E184) [Digital Assistant](https://docs.oracle.com/en/cloud/paas/digital-assistant/use-chatbot/order-service-and-provision-instance.html#GUID-7E4F1CE5-FB40-45DF-B0F0-949289F5E184) per l'impostazione di una singola istanza dell'assistente.

Per ulteriori informazioni su Oracle Digital Assistant, fare riferimento all'argomento [Centro](https://docs.oracle.com/en/cloud/paas/digital-assistant/index.html) [assistenza di Oracle Digital Assistant](https://docs.oracle.com/en/cloud/paas/digital-assistant/index.html) e alla guida [Utilizzo di Oracle Digital Assistant.](https://docs.oracle.com/en/cloud/paas/digital-assistant/use-chatbot/index.html)

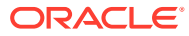

<span id="page-13-0"></span>3

# <span id="page-14-0"></span>Parte II

# Configurazione di EPM Digital Assistant per nuovi utenti

Gli amministratori possono utilizzare questo argomento per impostare e configurare l'assistente.

I nuovi utenti devono eseguire le operazioni descritte di seguito dopo aver soddisfatto i prerequisiti.

- **1.** [Estrazione ed estensione delle competenze di EPM Digital Assistant](https://docs-uat.us.oracle.com/en/cloud/saas/enterprise-performance-management-common/cgsda/dig_asst_pulling_extending_epm_skills.html)
- **2.** [Customizzazione delle competenze](https://docs-uat.us.oracle.com/en/cloud/saas/enterprise-performance-management-common/cgsda/dig_asst_config_customize_skills_104x624245ab.html)
- **3.** [Impostazione dei canali](https://docs-uat.us.oracle.com/en/cloud/saas/enterprise-performance-management-common/cgsda/dig_asst_config_channel_overview.html)
- **4.** [Impostazione dell'autenticazione](https://docs-uat.us.oracle.com/en/cloud/saas/enterprise-performance-management-common/cgsda/dig_asst_config_setup_authentication_overview.html)
- **5.** [Configurazione delle applicazioni](https://docs-uat.us.oracle.com/en/cloud/saas/enterprise-performance-management-common/cgsda/dig_asst_config_mandatory_config_110x6145f777.html)
- **6.** [Configurazione facoltativa](https://docs-uat.us.oracle.com/en/cloud/saas/enterprise-performance-management-common/cgsda/dig_asst_config_optional_config_100x61c38218.html)

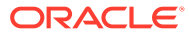

# <span id="page-15-0"></span>**Estrazione ed estensione delle competenze di EPM Digital Assistant**

**Estrazione delle competenze di EPM Digital Assistant**

Gli assistenti digitali sono interfacce basate sull'intelligenza adattiva che consentono agli utenti di eseguire una vasta gamma di task in conversazioni nel linguaggio naturale. Le competenze sono bot singoli riguardanti tipi specifici di task. Oracle ha rilasciato un Enterprise Performance Management (EPM) Digital Assistant costituito da competenze predefinite. Una competenza predefinita è per Financial Consolidation and Close, una è per Account Reconciliation, una è per Tax Reporting, una è per Planning e una è per Moduli Planning.

L'amministratore di ODA deve estrarre EPM Digital Assistant nell'istanza di ODA per poter utilizzare questa funzionalità predefinita per Account Reconciliation, Financial Consolidation and Close, Tax Reporting, Planning o Planning Modules.

# Estrazione delle competenze di EPM Digital Assistant

**Estrazione di EPM Digital Assistant dall'archivio competenze di Oracle Digital Assistant:**

**1.** In Oracle Digital Assistant (ODA), fare clic su

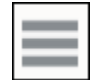

per aprire il menu laterale. Selezionare **Sviluppo**, quindi **Memorizza**.

**2.** Individuare la casella per EPM Digital Assistant.

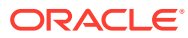

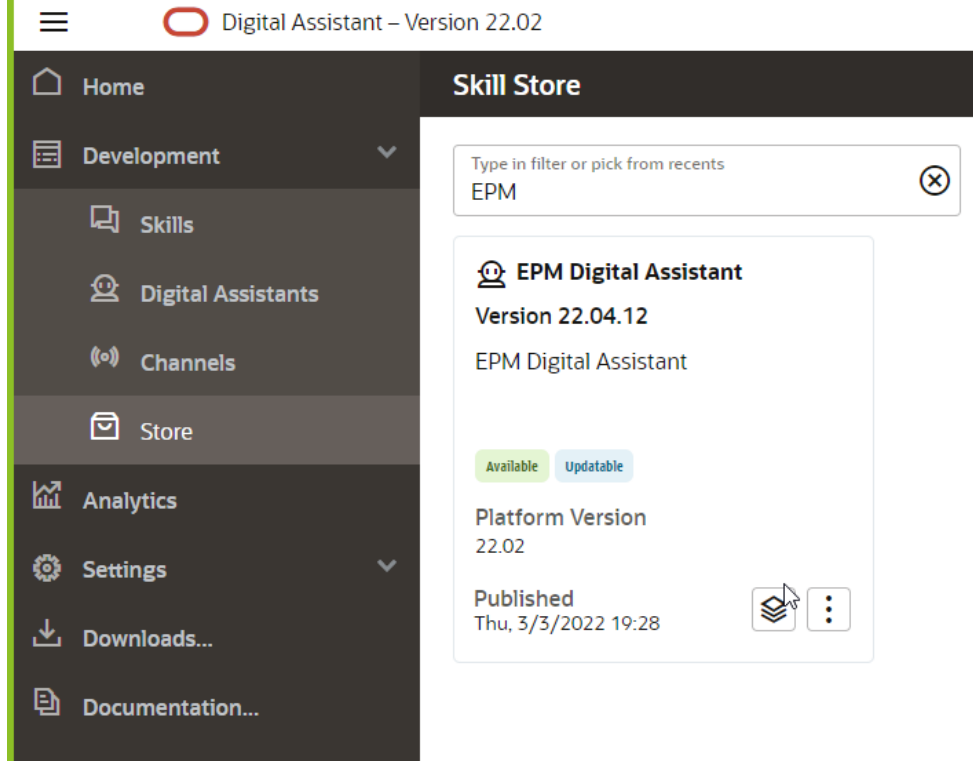

**3.** Fare clic su

П

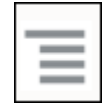

(il menu Opzioni), quindi dall'elenco a discesa selezionare **Estrazione**.

**4.** Verificare che l'opzione Estrazione abbia installato le cinque competenze EPM con stato Installato facendo clic sul nome **EPM Digital Assistant**.

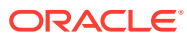

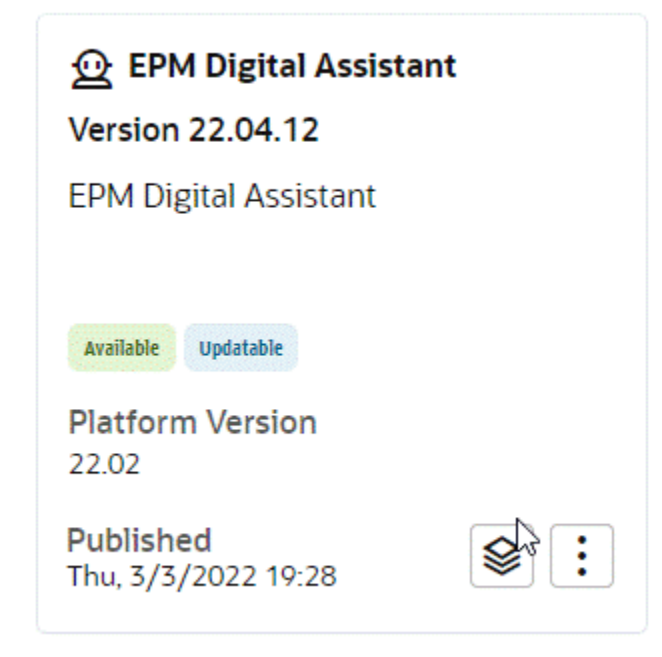

**5.** Ora è possibile vedere che le competenze EPM per Account Reconciliation, Consolidation and Close, Tax Reporting, Planning e Moduli Planning sono installate.

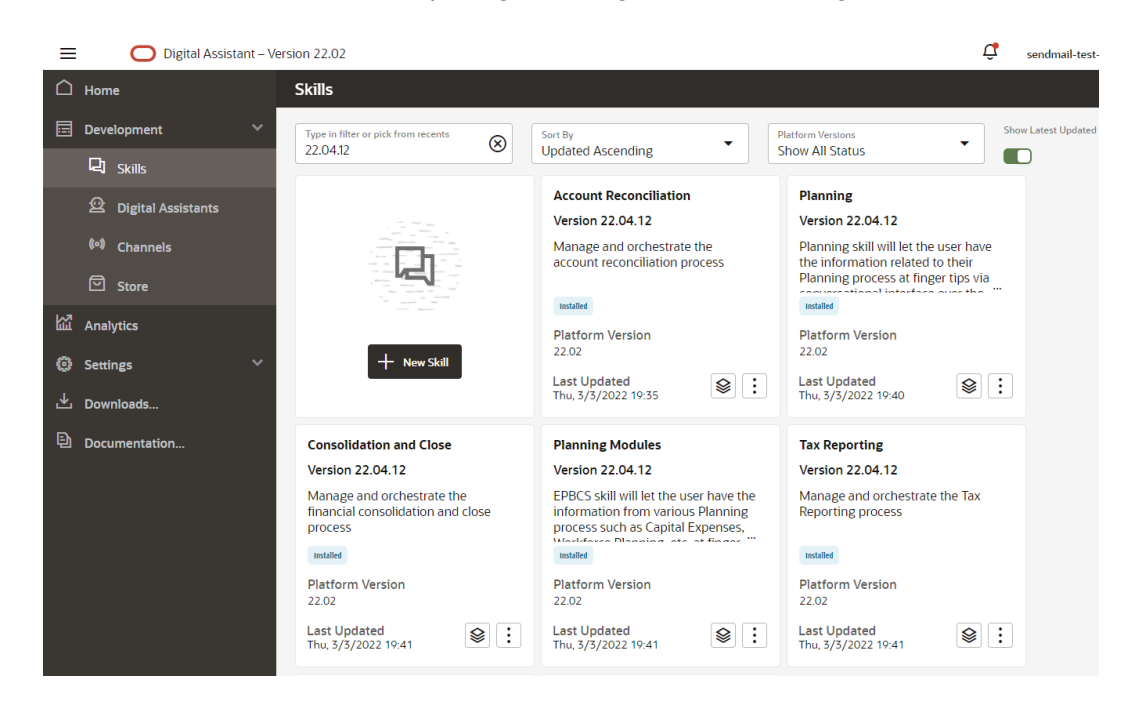

**6.** Per continuare con la configurazione, è necessario estendere EPM Digital Assistant modo da poter customizzare (o modificare) i metadati in base all'ambiente del processo aziendale EPM. Ad esempio, per Financial Consolidation and Close, Tax Reporting, Planning o Moduli Planning è necessario aggiungere le dimensioni.

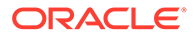

# <span id="page-18-0"></span>Estensione delle competenze di EPM Digital Assistant

Quando si estraggono assistenti digitali e competenze da Archivio competenze ODA, è necessario modificarli per allinearli ai requisiti già impostati nel processo aziendale EPM. Non modificare direttamente una competenza installata. Oracle consiglia invece di creare un'estensione della competenza e quindi modificarla.

Quando si estende una competenza, si crea una nuova competenza che ha una relazione stretta con la competenza originale (di base). È possibile aggiungere o modificare proprietà esistenti della competenza, ma non è possibile eliminare le proprietà definite nella competenza di base.

# Informazioni sulla relazione tra una competenza estesa e le istanze di EPM nell'ambiente in uso

Ogni competenza estesa può puntare solo a un'istanza dell'applicazione EPM. Se si dispone di più applicazioni, è necessario estendere la competenza più volte. Se ad esempio si dispone di quattro POD Consolidation and Close nel proprio ambiente, sarà necessario estendere la competenza per ognuno dei quattro POD se si desidera abilitare EPM Digital Assistant per ciascuno di essi. È inoltre possibile estendere una competenza già estesa. Se invece tutti e quattro i POD contengono metadati o processi aziendali identici, è possibile estendere una sola competenza e duplicare la competenza estesa.

### Differenza tra estensione e clonazione

Benché siano simili a livello superficiale, l'estensione e la clonazione si differenziano per alcuni aspetti chiave e scopi. In questa sezione vengono spiegate le differenze, ma per Digital Assistant è consigliabile utilizzare solo l'estensione.

- Quando si estende una competenza, è possibile effettuare le operazioni descritte di seguito.
	- È possibile apportare una vasta gamma di aggiunte e modifiche alla competenza estesa, ma non è possibile eliminare quanto definito nella competenza di base.
	- È possibile successivamente eseguire la ribasatura, ovvero applicare nella competenza estesa gli aggiornamenti dalla competenza di base. La ribasatura è possibile per le competenze estese perché gli ID di tracciamento interni generati per la competenza esterna corrispondono a quelli della competenza di base.

Utilizzare l'estensione se si desidera customizzare una competenza e poter poi incorporare nella versione customizzata eventuali miglioramenti o nuove funzioni dalla competenza di base. È possibile estendere solo le competenze e gli assistenti digitali estratti dall'archivio competenze.

- Quando si crea una copia di una competenza (operazione non consigliata per le competenze di EPM Digital Assistant):
	- Si crea una copia della competenza completamente indipendente
	- È possibile apportare un numero illimitato di modifiche al clone

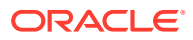

– Poiché il clone perde tutte le associazioni con la competenza originale (gli ID di tracciamento della competenza clonata non corrispondono a quelli dell'originale), non è possibile ribasare successivamente secondo una versione aggiornata della competenza originale.

Per ulteriori informazioni sull'estensione di una competenza in Oracle Digital Assistant, fare riferimento alla documentazione di [Oracle Digital Assistant](https://docs.oracle.com/en/cloud/paas/digital-assistant/use-chatbot/extending-skills2.html#GUID-CA6A80AA-E8AC-4A35-BE49-012501AFE412).

# <span id="page-19-0"></span>Estensione di una competenza di EPM Digital Assistant

Utilizzare questa procedura per estendere la competenza di EPM Digital Assistant o di Account Reconciliation, Consolidation and Close, Tax Reporting, Planning o Moduli Planning.

**1.** In Oracle Digital Assistant, fare clic sull'icona

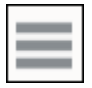

**Menu laterale**. Selezionare **Sviluppo**, quindi **Assistenti digitali**.

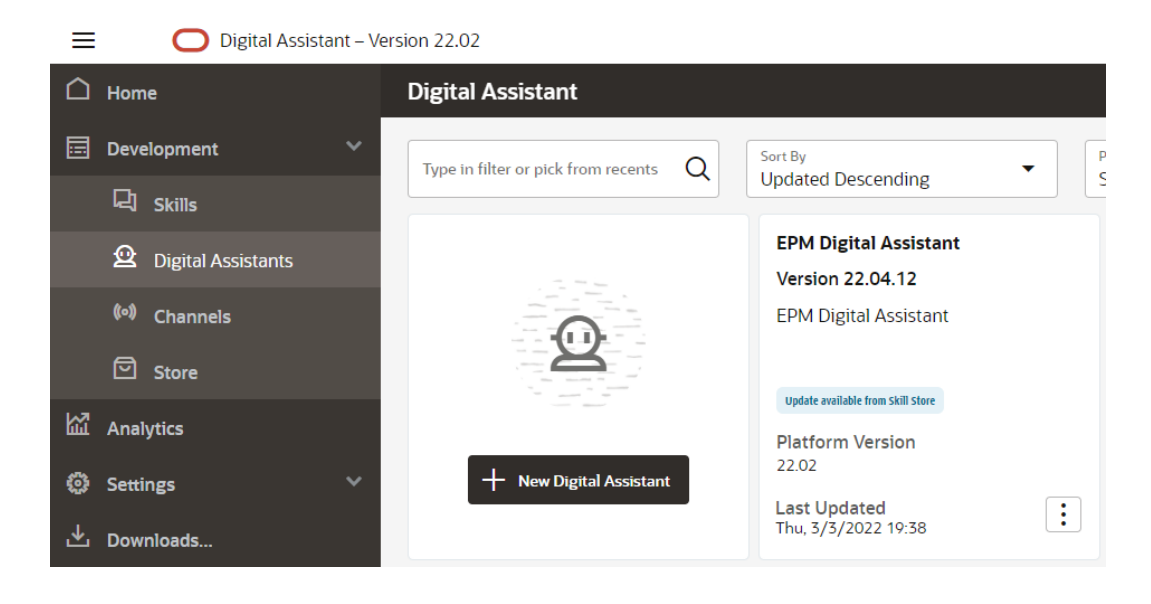

**2.** In EPM Digital Assistant, selezionare **Opzioni**, e quindi selezionare dal menu a discesa **Estendi**.

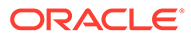

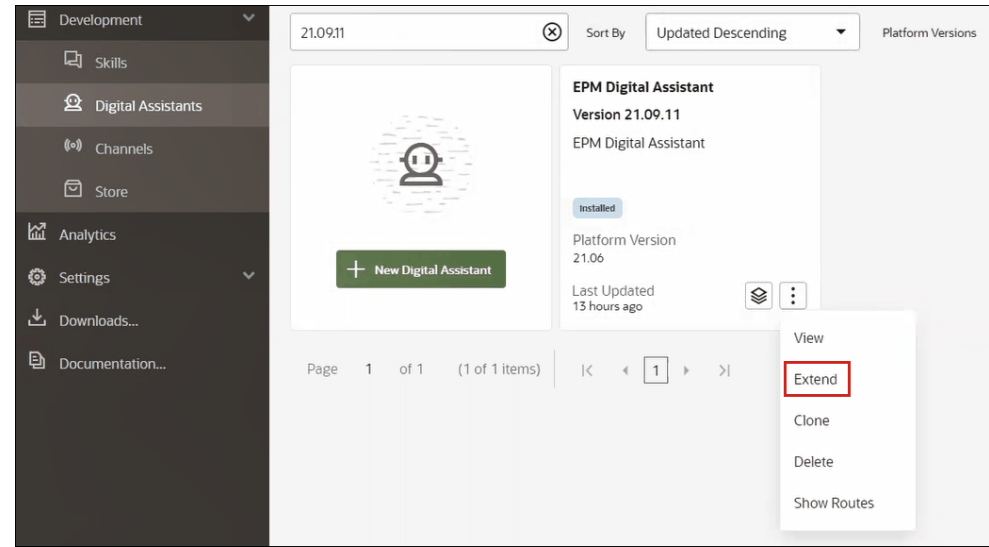

- **3.** Viene visualizzata la finestra di dialogo Crea assistente digitale esteso. Immettere le informazioni richieste e quindi fare clic su **Estendi**.
	- Il nome visualizzato è obbligatorio e non può essere modificato.
	- Il nome viene popolato automaticamente in base al valore specificato in Nome visualizzato.
	- La versione viene popolata automaticamente secondo l'assistente digitale di base.

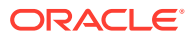

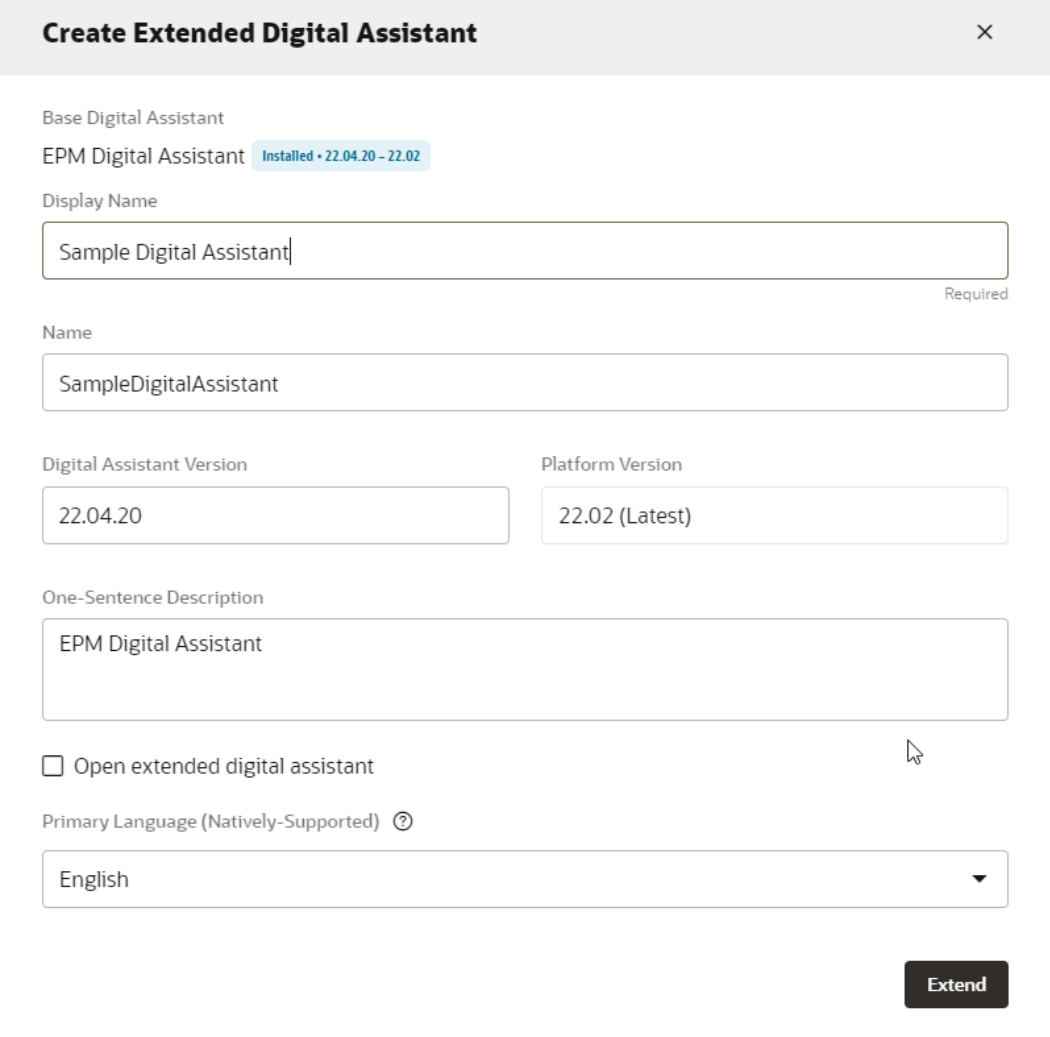

Dopo aver fatto clic su **Estendi**, è possibile visualizzare la competenza estesa creata, Ad esempio, Assistente digitale campione.

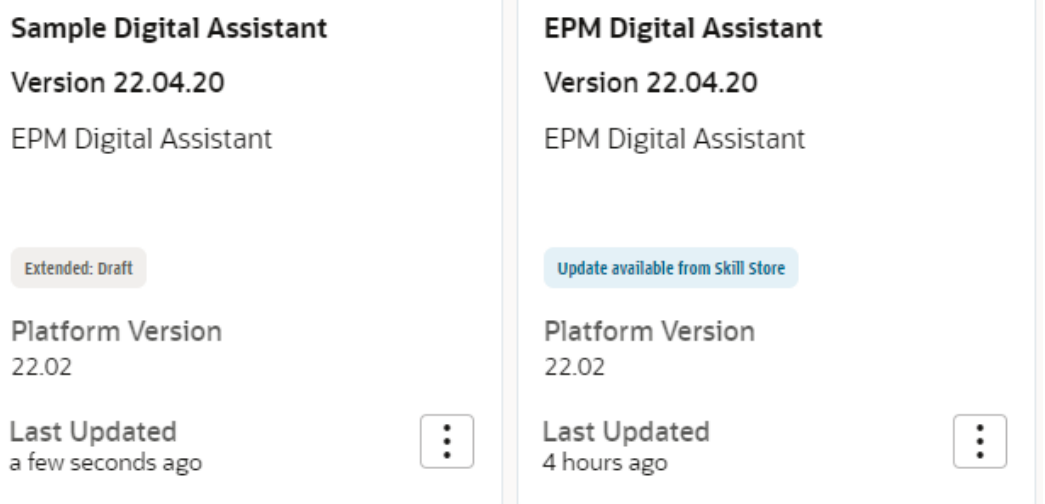

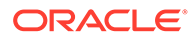

- **4.** È necessario estendere anche la competenza di Account Reconciliation, Consolidation and Close, Tax Reporting, Planning o Moduli Planning.
	- **a.** Selezionare **EPM Digital Assistant**. Viene visualizzata la finestra di dialogo Competenza.
	- **b.** Nella finestra di dialogo Competenza selezionare la competenza di Account Reconciliation , Consolidation and Close, Tax Reporting, Planning o Moduli Planning.
	- **c.** Fare clic su **Opzioni**,

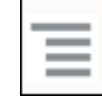

quindi selezionare **Estendi**. Questo è un esempio per la competenza di Account Reconciliation, ma è possibile eseguire gli stessi passi per la competenza di Consolidation and Close, Tax Reporting, Planning o Moduli Planning.

Dopo l'estensione, la competenza è visibile nell'elenco Sviluppo > Competenze come competenza estesa.

Sono elencati tre parametri per tutti gli oggetti.

- Locale: tutte le nuove modifiche
- Ereditato: provenienza diretta dalla build installata
- Customizzato: tutte le modifiche/customizzazioni oltre agli oggetti ereditati

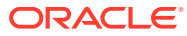

# <span id="page-23-0"></span>5 Customizzazione delle competenze

Vengono riportati di seguito gli argomenti per la customizzazione delle competenze.

- Customizzazione delle competenze per Account Reconciliation
- [Customizzazione delle competenze per Financial Consolidation and Close, Tax](#page-25-0) [Reporting, Planning e Planning Modules](#page-25-0)
- [Importazione delle entità di elenchi di valori dell'applicazione](#page-30-0)
- [Posizione in cui sono memorizzate le informazioni nella competenza estesa di](#page-34-0) [Consolidation and Close o Tax Reporting.](#page-34-0)
- [Aggiunta di dimensioni customizzate a una competenza estesa](#page-34-0)
- [Perfezionamento della competenza](#page-43-0)

# Customizzazione delle competenze per Account Reconciliation

Quando si customizzano le competenze per Account Reconciliation, assicurarsi di eseguire le operazioni descritte di seguito.

- Estrarre le entità di elenchi di valori dal servizio di origine, che consente di ottenere tutti i valori di entità richiesti.
- Importare l'elenco di valori nell'entità.

## Entità dell'applicazione per Account Reconciliation

La competenza di Account Reconciliation di EPM Digital Assistant è fornita in package con le entità ODA elencate di seguito. È necessario aggiornare i valori di queste entità ODA in modo che corrispondano a quanto utilizzato nell'ambiente dell'applicazione.

- AR\_FILTER\_NAME Tutti i nomi dei filtri
- AR\_RECON\_ID Tutte le riconciliazioni
- AR\_RECON\_PERIOD Tutti i periodi
- FCM\_REPORT\_GROUP\_NAMES Tutti i nomi di gruppi report personalizzati
- FCM\_REPORT\_NAMES Tutti i nomi di report personalizzati

### Estrazione delle entità per Account Reconciliation

Per Account Reconciliation, è possibile esportare periodi, filtri e riconciliazioni dalle rispettive finestre di dialogo e quindi aprire i file in Excel.

Per estrarre le entità per Account Reconciliation, procedere come segue.

**1.** Eseguire l'accesso ad Account Reconciliation e passare alla pagina in cui sono contenuti i metadati da esportare.

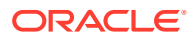

Ad esempio, per esportare i metadati per la riconciliazione per AR\_RECON\_ID, passare alla pagina Profili.

**2.** Esportare i metadati richiesti.

Assicurarsi di utilizzare **Seleziona colonne** per selezionare solo l'ID e il nome. Quindi, in Formato nella finestra di dialogo Esporta profili, selezionare **Dati formattati (solo colonne visibili)**.

- **a.** Per esportare le riconciliazioni, fare riferimento alla sezione [Esportazione di](https://docs.oracle.com/en/cloud/saas/account-reconcile-cloud/suarc/setup_profile_export_136xd5cee395.html) [profili.](https://docs.oracle.com/en/cloud/saas/account-reconcile-cloud/suarc/setup_profile_export_136xd5cee395.html)
- **b.** Per esportare i periodi, fare riferimento alla sezione [Importazione di più periodi](https://docs.oracle.com/en/cloud/saas/account-reconcile-cloud/suarc/setup_period_import_file_100x17bf15cf.html) [da un file.](https://docs.oracle.com/en/cloud/saas/account-reconcile-cloud/suarc/setup_period_import_file_100x17bf15cf.html)
- **3.** Aprire il file di esportazione e copiare tutti i valori delle colonne ID e Name.
- **4.** Creare un nuovo file Microsoft Excel e aggiungere i seguenti nomi di colonna nella prima riga: entity, en: value, ed en: synonyms.
- **5.** Incollare nelle colonne en: value ed en: synonyms i valori copiati nel Passo 3.
- **6.** Nella colonna entity, in tutte le righe che contengono dati, immettere il nome dell'entità per cui vengono esportati i metadati. Ad esempio, AR\_RECON\_ID. Viene riportato di seguito un esempio di un file per AR\_RECON\_ID:

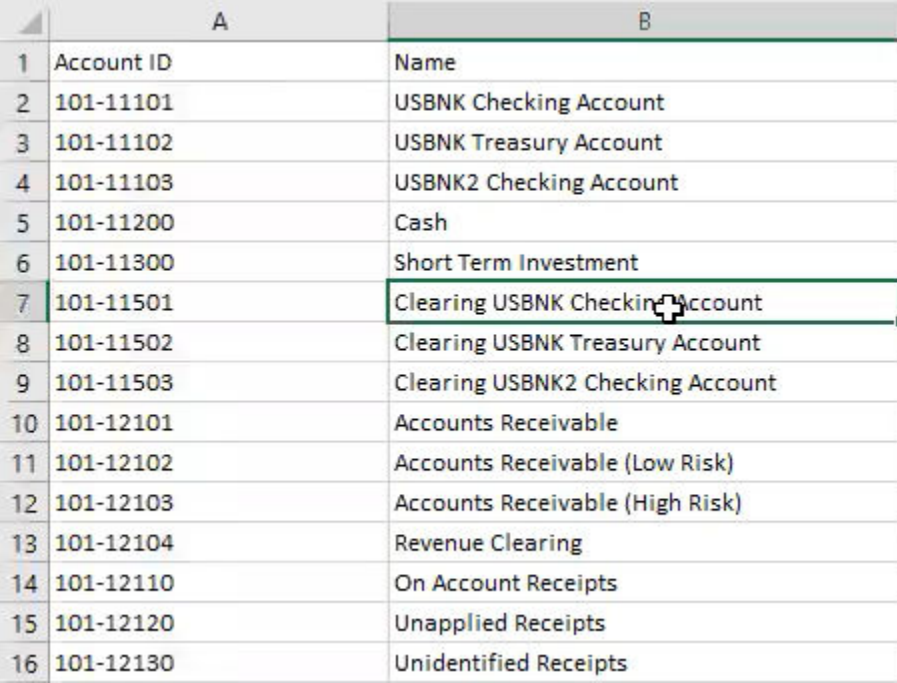

**7.** Salvare il file nel formato .csv.

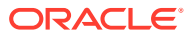

# <span id="page-25-0"></span>Customizzazione delle competenze per Financial Consolidation and Close, Tax Reporting, Planning e Planning Modules

Vengono elencati di seguito gli argomenti per la customizzazione delle competenze per Financial Consolidation and Close, Tax Reporting, Planning e Planning Modules.

- [Entità dell'applicazione per Financial Consolidation and Close](https://docs.oracle.com/en/cloud/saas/enterprise-performance-management-common/cgsda/dig_asst_fcc_taxreport_modifiable_application_entities.html#GUID-8719CB62-6029-4685-AA94-F8A971D8940B)
- [Entità dell'applicazione per Tax Reporting](https://docs.oracle.com/en/cloud/saas/enterprise-performance-management-common/cgsda/dig_asst_taxreport_modifiable_application_entities.html#GUID-0C533670-572C-4439-9683-9C522043EDFA)
- [Entità dell'applicazione per Planning](https://docs.oracle.com/en/cloud/saas/enterprise-performance-management-common/cgsda/dig_asst_planning_modifiable_application_entities.html#GUID-C5D222D9-02E8-4309-9EE2-4EF2E32CAB5A)
- [Entità dell'applicazione per Planning Modules](https://docs.oracle.com/en/cloud/saas/enterprise-performance-management-common/cgsda/dig_asst_plannning_planningmod_modifiable_application_entities.html#GUID-C2339FA8-9F0E-4A18-9E4F-E0551BF5A049)
- [Estrazione delle entità per Financial Consolidation and Close, Tax Reporting, Planning o](https://docs.oracle.com/en/cloud/saas/enterprise-performance-management-common/cgsda/dig_asst_user_extracting_entities.html#GUID-A7BB388D-2A21-4789-839D-2C729B7C36E4) [Planning Modules](https://docs.oracle.com/en/cloud/saas/enterprise-performance-management-common/cgsda/dig_asst_user_extracting_entities.html#GUID-A7BB388D-2A21-4789-839D-2C729B7C36E4)

#### **Related Topics**

• [Entità dell'applicazione per Tax Reporting](#page-26-0)

## Entità dell'applicazione per Financial Consolidation and Close

Le competenze di Financial Consolidation and Close per EPM Digital Assistant sono fornite in package con le dimensioni dell'applicazione campione di Financial Consolidation and Close ed è possibile che non corrispondano alle dimensioni utilizzate nel proprio ambiente.

Prima di popolare le entità, potrebbe essere necessario aggiungere eventuali dimensioni customizzate alla competenza estesa di Financial Consolidation and Close. Per ulteriori informazioni, vedere la Guida per l'amministratore di Oracle Enterprise Performance Management Workspace[Informazioni sulle dimensioni prepopolate per Financial](#page-35-0) [Consolidation and Close](#page-35-0). Per aggiungere dimensioni customizzate, fare riferimento alla sezione [Aggiunta di dimensioni customizzate a una competenza estesa](#page-34-0). Inoltre, potrebbe essere necessario rimuovere le dimensioni e aggiornare i metadati in modo che corrispondano all'ambiente Consolidation and Close o Tax Reporting. Per ulteriori informazioni, fare riferimento alla sezione [Rimozione di dimensioni customizzate da una](#page-62-0) [competenza estesa.](#page-62-0)

Le entità elencate di seguito, che sono specifiche dell'applicazione, possono essere aggiornate:

- EPM\_DIMENSION Tutte le dimensioni dell'applicazione campione
- DIM ACCOUNT Tutti i membri di Account (Conto)
- DIM CONSOLIDATION Tutti i consolidamenti
- DIM CURRENCY Tutti i membri di Currency (Valuta)
- DIM DATA SOURCE Tutte le origini dati
- DIM ENTITY Tutti i membri di Entity (Entità)
- DIM INTERCOMPANY Tutti i conti interaziendali
- DIM MEMBER Tutti i membri di altre dimensioni
- DIM MULTI GAAP Tutti i membri Multi-GAAP
- DIM\_PERIOD Tutti i membri di Period (Periodo)

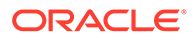

- <span id="page-26-0"></span>DIM SCENARIO - Tutti i membri di Scenario
- DIM VIEW Tutti i membri di View (Vista)
- DIM YEAR Tutti i membri di Year (Anno)
- DIM\_MOVEMENT Tutti i membri di Movement (Trasferimento)
- EPM\_RULE\_NAME Tutti i nomi di regole dell'applicazione FCCS
- FCM\_REPORT\_GROUP\_NAMES Tutti i nomi di gruppi report personalizzati
- FCM\_REPORT\_NAMES Tutti i nomi di report personalizzati
- JOB\_NAME Nome del job

### **Note:**

Le competenze di Financial Consolidation and Close sono modellate con dimensioni standard come entità separate. Altre dimensioni sono modellate come entità FC\_MEMBER ODA. Queste altre dimensioni possono essere aggiunte come entità ODA separate per facilità d'uso durante la selezione del POV. La possibilità di aggiungere tutte le dimensioni come un'entità separata offre il vantaggio di visualizzare in Digital Assistant le selezioni disponibili quando si sceglie di cambiare membro.

# Entità dell'applicazione per Tax Reporting

Le competenze di Tax Reporting per EPM Digital Assistant sono fornite in package con le dimensioni dell'applicazione campione di Tax Reporting ed è possibile che non corrispondano alle dimensioni utilizzate nel proprio ambiente. Prima di popolare le entità, potrebbe essere necessario aggiungere dimensioni customizzate alla competenza estesa di Tax Reporting. Per ulteriori informazioni, vedere la Guida per l'amministratore di Oracle Enterprise Performance Management Workspace[Informazioni sulle dimensioni prepopolate per Tax Reporting.](https://docs-uat.us.oracle.com/en/cloud/saas/enterprise-performance-management-common/cgsda/dig_asst_prepopulated_dimensions_tax_reporting.html) Per aggiungere dimensioni customizzate, fare riferimento alla sezione [Aggiunta di](#page-34-0) [dimensioni customizzate a una competenza estesa](#page-34-0). Potrebbe essere inoltre necessario rimuovere dimensioni e aggiornare i metadati in modo che corrispondano all'ambiente Tax Reporting. Per ulteriori informazioni, fare riferimento alla sezione [Rimozione di dimensioni customizzate da una competenza estesa](https://docs-uat.us.oracle.com/en/cloud/saas/enterprise-performance-management-common/cgsda/dig_asst_config_remove_dimension.html).

Le entità elencate di seguito, che sono specifiche dell'applicazione, possono essere aggiornate:

- EPM\_DIMENSION Tutte le dimensioni dell'applicazione campione
- DIM ACCOUNT Tutti i membri di Account (Conto)
- DIM\_CONSOLIDATION Tutti i consolidamenti
- DIM CURRENCY Tutti i membri di Currency (Valuta)
- DIM DATA SOURCE Tutte le origini dati
- DIM ENTITY Tutti i membri di Entity (Entità)
- DIM\_INTERCOMPANY Tutti i conti interaziendali
- DIM JURISDICTION Tutte le giurisdizioni

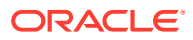

- <span id="page-27-0"></span>DIM\_MEMBER - Tutti i membri di altre dimensioni
- DIM MULTI GAAP Tutti i membri Multi-GAAP
- DIM PERIOD Tutti i membri di Period (Periodo)
- DIM SCENARIO Tutti i membri di Scenario
- DIM VIEW Tutti i membri di View (Vista)
- DIM YEAR Tutti i membri di Year (Anno)
- DIM MOVEMENT Tutti i membri di Movement (Trasferimento)
- EPM\_RULE\_NAME Tutti i nomi di regole dell'applicazione FCCS
- EPM CUBE Nome dei cubi in uso
- FCM\_REPORT\_GROUP\_NAMES Tutti i nomi di gruppi report personalizzati
- FCM\_REPORT\_NAMES Tutti i nomi di report personalizzati
- JOB\_NAME Nome del job

#### Nota:

Le competenze di Tax Reporting sono modellate con dimensioni standard come entità separate. Altre dimensioni sono modellate come entità FC\_MEMBER ODA. Queste altre dimensioni possono essere aggiunte come entità ODA separate per facilità d'uso durante la selezione del POV. La possibilità di aggiungere tutte le dimensioni come un'entità separata offre il vantaggio di visualizzare in Digital Assistant le selezioni disponibili quando si sceglie di cambiare membro.

## Entità dell'applicazione per Planning

Le competenze di Planning per EPM Digital Assistant sono fornite in package con le dimensioni dell'applicazione campione di Planning ed è possibile che non corrispondano alle dimensioni utilizzate nel proprio ambiente. Prima di popolare le entità, potrebbe essere necessario aggiungere eventuali dimensioni customizzate alla competenza di Planning. Per ulteriori informazioni, vedere la Guida per l'amministratore di Oracle Enterprise Performance Management Workspace[Informazioni sulle dimensioni prepopolate per Planning.](#page-36-0) Per aggiungere dimensioni customizzate, fare riferimento alla sezione [Aggiunta di dimensioni](#page-34-0) [customizzate a una competenza estesa.](#page-34-0) Potrebbe essere inoltre necessario rimuovere dimensioni e aggiornare i metadati in modo che corrispondano all'ambiente Planning. Per ulteriori informazioni, fare riferimento alla sezione [Rimozione di dimensioni customizzate da](#page-62-0) [una competenza estesa](#page-62-0).

#### **Note:**

Le competenze di Planning sono modellate con dimensioni standard come entità separate. Altre dimensioni sono modellate come entità FC\_MEMBER ODA. Queste altre dimensioni possono essere aggiunte come entità ODA separate per facilità d'uso durante la selezione del POV. La possibilità di aggiungere tutte le dimensioni come un'entità separata offre il vantaggio di visualizzare in Digital Assistant le selezioni disponibili quando si sceglie di cambiare membro.

Possono essere aggiornate per Planning le entità elencate di seguito.

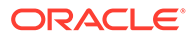

- <span id="page-28-0"></span>DIM ACCOUNT - Tutti i membri di Account (Conto)
- DIM CURRENCY Tutti i membri di Currency (Valuta)
- DIM ENTITY Tutti i membri di Entity (Entità)
- DIM PERIOD Tutti i membri di Period (Periodo)
- DIM SCENARIO Tutti i membri di Scenario
- DIM YEARS Tutti i membri di Years (Anni)
- DIM\_MEMBER Tutti i membri di altre dimensioni
- JOB NAME Nome del job

## Entità dell'applicazione per Planning Modules

Le competenze di Planning Modules per EPM Digital Assistant sono fornite in package con le dimensioni dell'applicazione campione di Planning Modules ed è possibile che non corrispondano alle dimensioni utilizzate nel proprio ambiente. Prima di popolare le entità, potrebbe essere necessario aggiungere dimensioni customizzate alla competenza estesa di Planning Modules. Per ulteriori informazioni, vedere la Guida per l'amministratore di Oracle Enterprise Performance Management Workspace[Dimensioni prepopolate per Planning Modules](#page-36-0). Per aggiungere dimensioni customizzate, fare riferimento alla sezione [Aggiunta di dimensioni customizzate a una](#page-34-0) [competenza estesa.](#page-34-0) Potrebbe essere inoltre necessario rimuovere dimensioni e aggiornare i metadati in modo che corrispondano all'ambiente Planning Modules. Per ulteriori informazioni, fare riferimento alla sezione [Rimozione di dimensioni](#page-62-0) [customizzate da una competenza estesa](#page-62-0).

### **Note:**

Le competenze di Planning Modules sono modellate con dimensioni standard come entità separate. Altre dimensioni sono modellate come entità FC\_MEMBER ODA. Queste altre dimensioni possono essere aggiunte come entità ODA separate per facilità d'uso durante la selezione del POV. La possibilità di aggiungere tutte le dimensioni come un'entità separata offre il vantaggio di visualizzare in Digital Assistant le selezioni disponibili quando si sceglie di cambiare membro.

Possono essere aggiornate per Planning Modules le entità elencate di seguito.

- DIM ACCOUNT Tutti i membri di Account (Conto)
- DIM CURRENCY Tutti i membri di Currency (Valuta)
- DIM ENTITY Tutti i membri di Entity (Entità)
- DIM PERIOD Tutti i membri di Period (Periodo)
- DIM SCENARIO Tutti i membri di Scenario
- DIM\_YEARS Tutti i membri di Years (Anni)
- DIM\_MEMBER Tutti i membri di altre dimensioni
- JOB\_NAME Nome del job

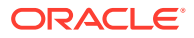

- <span id="page-29-0"></span>• DIM AGE BAND - Tutti i membri di Age Band (Fascia d'età)
- DIM ASSET CLASS Tutti i membri di Asset Class (Classe attività)
- DIM ASSET DETAIL Tutti i membri di Asset Detail (Dettaglio attività)
- DIM\_COMPONENT Tutti i membri di Component (Componente)
- DIM\_EMPLOYEE Tutti i membri di Employee (Dipendente)
- DIM GENDER Tutti i membri di Gender (Sesso)
- DIM\_HIGHEST\_EDUCATION\_DEGREE Tutti i membri di Highest Education Degree (Livello di istruzione massimo)
- DIM HSP VIEW Tutti i membri di HSP View (Vista HSP)
- DIM JOB Tutti i membri di Job (Mansione)
- DIM\_MARKET Tutti i membri di Market (Mercato)
- DIM PLAN ELEMENT Tutti i membri di Plan Element (Elemento piano)
- DIM PRODUCT Tutti i membri di Product (Prodotto)
- DIM PROJECT Tutti i membri di Project (Progetto)
- DIM\_PROJECT\_ELEMENT Tutti i membri di Project Element (Elemento progetto)
- DIM PROPERTY Tutti i membri di Property (Proprietà)
- DIM\_RESOURCE\_CLASS Tutti membri di Resource class (Classe risorsa)
- DIM SKILL SET Tutti i membri di Skill set (Insieme di competenze)
- DIM STAGES Tutti i membri di Stages (Stadi)
- DIM UNION CODE Tutti i membri di Union code (Codice sindacato)
- DIM VERSION Tutti i membri di Version (Versione)

# Estrazione delle entità per Financial Consolidation and Close, Tax Reporting, Planning o Planning Modules

Per Financial Consolidation and Close, Tax Reporting, Planning o Planning Modules è possibile esportare le dimensioni dall'opzione Esporta metadati e quindi aprire i file in Excel.

Viene riportato di seguito un esempio delle operazioni di estrazione eseguite nel modulo Financial Close and Consolidation.

### **Note:**

In questo esempio viene estratta la dimensione DIM\_ACCOUNT. In base a ciascuna applicazione, è possibile estrarre le dimensioni richieste.

**1.** Eseguire l'accesso a Financial Close and Consolidation e passare alla pagina in cui sono contenute le dimensioni da esportare. Ad esempio, per esportare dimensioni per DIM\_ACCOUNT, in Navigator: Predefinito

selezionare **Applicazione** e quindi **Panoramica**. Selezionare quindi la scheda **Dimensioni**.

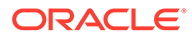

- <span id="page-30-0"></span>**2.** Fare clic su **Esporta** per ottenere i metadati richiesti, quindi fare clic su **Crea**.
- **3.** Nella pagina Esporta metadati, selezionare **Locale** per Posizione, quindi selezionare le dimensioni valide che si desidera aggiornare.
- **4.** Fare clic su **Esporta**.
- **5.** Aprire il file di esportazione e copiare tutti i valori delle colonne Account e Alias: Default.
- **6.** Creare un nuovo file Microsoft Excel e aggiungere i nomi di colonna entity, en:value, en:synonyms nella prima riga.
- **7.** Incollare nelle colonne en:value ed en:synonyms i valori copiati nel Passo 5.
- **8.** Nella colonna entity, in tutte le righe che contengono dati, immettere il nome dell'entità per cui sono state esportate le dimensioni. Viene riportato di seguito un esempio di un file per DIM\_ACCOUNT.

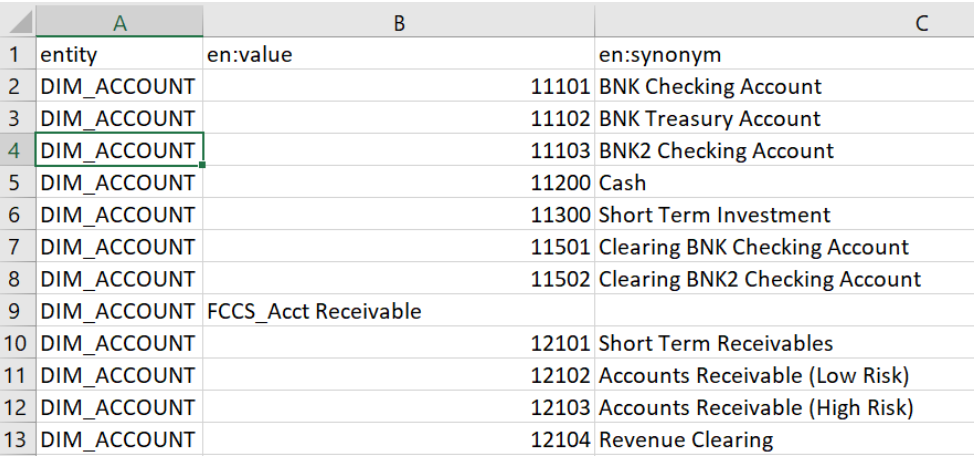

**9.** Salvare il file nel formato .csv.

# Importazione delle entità di elenchi di valori dell'applicazione

Prima di utilizzare una competenza, è necessario importare i metadati dell'applicazione EPM nella competenza. Ogni competenza è progettata con entità specifiche dell'applicazione che possono variare con ogni applicazione e con entità statiche che rimangono invariate. Poiché le competenze contengono entità vuote, è necessario eseguire questa operazione per customizzare la competenza in modo che corrisponda al proprio ambiente di processo aziendale EPM.

Le entità statiche vengono utilizzate nella business logic delle competenze e non devono essere modificate. Possono essere aggiornate solo le entità specifiche dell'applicazione. L'elenco delle entità dell'applicazione modificabili è riportato in questo argomento.

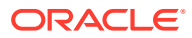

#### <span id="page-31-0"></span>**Nota:**

L'utilizzo del termine "entità" utilizzato nel contesto di Oracle Digital Assistant ed EPM Digital Assistant non ha lo stesso significato del termine "entità" utilizzato in Financial Consolidation e Close Cloud, Tax Reporting, Planning o Planning Modules, in cui fa riferimento alla dimensione entità, una dimensione di consolidamento chiave che riflette la gerarchia dell'organizzazione. In Oracle Digital Assistant, per "entità" si intende il contesto aggiuntivo fornito per rendere l'intento più utile e specifico.

### **Nota:**

Attualmente Digital Assistant non impedisce agli utenti di visualizzare tutti i metadati nell'applicazione, quali ad esempio le dimensioni e gli attributi.

# Preparazione delle entità dell'applicazione per l'importazione in un file CSV

Per preparare le entità dell'applicazione , è possibile creare un file CSV anziché creare le entità una per volta nel generatore bot di Oracle Digital Assistant. Il file CSV viene utilizzato per creare interi set di definizioni di entità dell'applicazione. Il file CSV è diviso in tre colonne: entity, en: value e en: synonyms.

### **Note:**

Una soluzione utile per creare un file consiste nell'esportare innanzitutto in un file le entità esistenti in modo da visualizzarne il formato e quindi nel modificare il file in modo che corrisponda all'applicazione target.

- Il file è in formato CSV.
- Tutte le entità e i relativi valori possono essere contenuti in un singolo file.
- In ogni riga il nome DIM ENTITY è ripetuto per tutti i membri dell'entità.
- I sinonimi devono essere separati da una virgola. Segue un esempio.
	- entity, en: value, en: synonyms
	- DIM ACCOUNT, FCCS System Account, System Account
	- DIM\_ACCOUNT,FCCS\_Total Assets,Total Assets,All Assets
- Vengono forniti di seguito alcuni suggerimenti utili per creare un file.
	- Per Account Reconciliation, è possibile esportare periodi, filtri e riconciliazioni dalle rispettive finestre di dialogo e aprire i file in Excel.
		- **1.** Aprire in Excel e rimuovere tutte le colonne tranne quella di nome.
		- **2.** Aggiungere una colonna all'inizio e inserire il valore AR\_RECON\_PERIOD per i periodi, AR\_FILTER\_NAME per i filtri e AR\_RECON\_ID per le riconciliazioni.

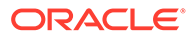

#### <span id="page-32-0"></span>**Note:**

È possibile esportare profili dalla scheda Profili per ottenere tutte le riconciliazioni.

### **Note:**

Per Account Reconciliation, il file deve essere generato per le entità di Account Reconciliation utilizzando un metodo simile. Non sono definiti sinonimi per il filtro o i periodi in Account Reconciliation, ma è possibile scegliere di definirli per le entità di ODA.

- Per Consolidation and Close, Tax Reporting, Planning o Moduli Planning è possibile esportare tutte le dimensioni dall'opzione Esporta metadati e aprire i file in Excel.
	- **1.** Aprire in Excel e rimuovere tutte le colonne tranne quelle di nome e alias.
	- **2.** Aggiungere una nuova colonna all'inizio e inserire il nome dell'entità ODA, ad esempio DIM\_ACCOUNT, DIM\_SCENARIO o DIM\_PERIOD.
	- **3.** In caso di più alias, creare un'altra colonna e concatenare tutti i valori di alias utilizzando due punti (:) come separatore.
	- **4.** Utilizzare Copia e Incolla speciale per incollare solo i valori in un'altra colonna.
	- **5.** Eliminare tutte le singole colonne di alias e la colonna di formule e mantenere la riga delle intestazioni come entità, valore e sinonimi.
	- **6.** Salvare il file in formato CSV.
- È possibile rimuovere i caratteri non validi, ad esempio un valore di alias che termina con un punto (.) o con un punto interrogativo (?) oppure un alias che contiene due punti (:) nel valore.
- È possibile utilizzare un file separato per importare ogni entità ODA oppure utilizzare un file singolo unendo tutte le righe.

# Passi per l'importazione delle entità di elenchi di valori dell'applicazione

Dopo aver preparato i file di entità dell'applicazione, seguire questa procedura per ogni competenza (Account Reconciliation, Consolidation and Close, Tax Reporting, Planning e Moduli Planning.

Per importare il file di entità degli elenchi di valori, procedere come segue.

• In Oracle Digital Assistant andare a **Sviluppo** > **Competenze** e individuare la competenza estesa di Account Reconciliation, Consolidation and Close, Tax Reporting, Planning o Planning Modules.

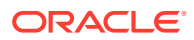

<span id="page-33-0"></span>• Nella barra di navigazione laterale, fare clic su **Entità**

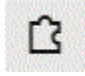

.

• In Altro, **Importa da Elenco valori**.

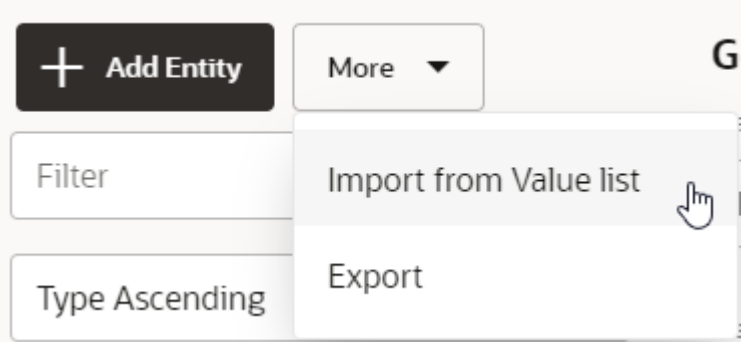

- Caricare il file CSV per la competenza corrispondente.
- Fare clic su **Perfeziona** per eseguire il perfezionamento della competenza. Fare riferimento alla sezione [Perfezionamento della competenza](#page-43-0).

#### **Suggerimento per la risoluzione dei problemi di creazione delle entità**

In caso di difficoltà durante la creazione delle entità con un file CSV, è possibile provare a creare alcune entità manualmente e quindi esportare le entità per verificare il formato richiesto. Per ulteriori informazioni sulla creazione delle entità, fare riferimento alla sezione **[Entità](https://docs.oracle.com/en/cloud/paas/digital-assistant/use-chatbot/entities1.html#GUID-684BCEE1-F628-4172-88A7-6F693E1589DD)** nella guida *Utilizzo di Oracle Digital Assistant*.

Per ulteriori informazioni sull'importazione di entità di elenchi di valori, fare riferimento alla sezione [Importazione di entità di elenchi di valori](https://docs.oracle.com/en/cloud/paas/digital-assistant/use-chatbot/entities1.html#GUID-F8F50783-E548-4898-878A-1D9B2D91F559) nella documentazione *Utilizzo di Oracle Digital Assistant*.

# Consigli e limitazioni per l'importazione delle entità di elenchi di valori dell'applicazione

- Non utilizzare sinonimi duplicati (sinonimi in entità diverse).
- Non utilizzare numeri nei sinonimi poiché alcuni numeri non vengono identificati per l'aggiornamento dei dati in Financial Consolidation and Close, ad esempio 300, 500, 2000, 2100.
- Aggiungere solo entità che sono necessarie nelle espressioni di conversazione.
- Aggiungere sinonimi per le entità oltre agli alias o ai nomi definiti nell'applicazione.
- Per Account Reconciliation, sarà necessario immettere il nome esatto per recon name mentre period, and filter name possono avere sinonimi.
- Per Consolidation and Close, Tax Reporting, Planning o Moduli Planning, un sinonimo non deve:
	- Contenere due punti o virgole
	- Terminare con un punto interrogativo, un punto o una virgola

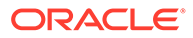

Ad esempio, I/C Receivables - Project Mfg. non è valido perché termina con un punto.

# <span id="page-34-0"></span>Posizione in cui sono memorizzate le informazioni nella competenza estesa di Consolidation and Close o Tax Reporting.

In Oracle Digital Assistant, le entità memorizzano informazioni che consentono a EPM Digital Assistant di soddisfare le richieste dell'utente. EPM Digital Assistant dispone delle entità modificabili riportate di seguito.

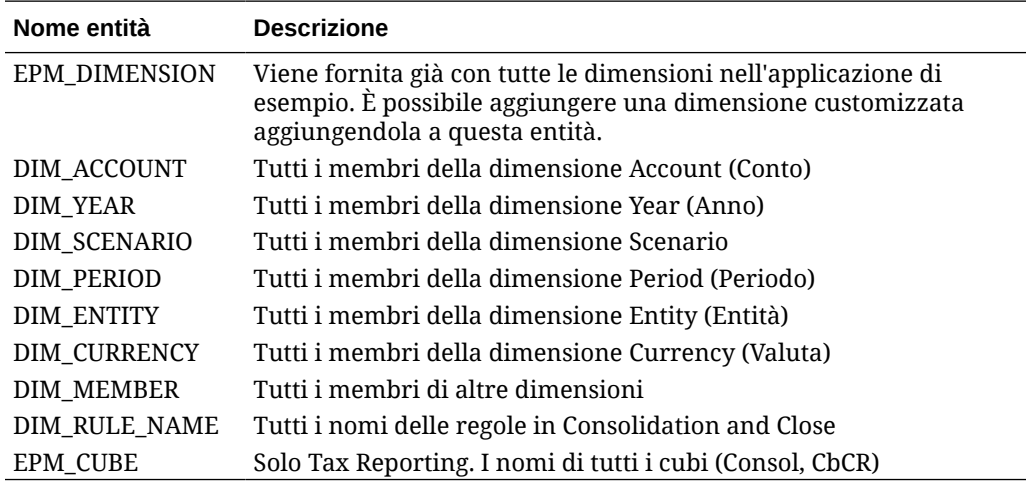

# Aggiunta di dimensioni customizzate a una competenza estesa

Un task di configurazione chiave consiste nell'assicurarsi che la competenza estesa di Financial Consolidation and Close, Tax Reporting, Planning o Planning Modules disponga delle stesse dimensioni dell'ambiente EPM Financial Consolidation and Close, Tax Reporting. Planning o Planning Modules.

EPM Digital Assistant viene fornito già dotato delle dimensioni di Consolidation and Close, Tax Reporting, Planning o Moduli Planning, contenute nell'applicazione di esempio. Si aggiungono i membri per queste dimensioni prepopolate anche quando si esegue la configurazione. Vedere [Importazione delle entità di elenchi di valori](#page-30-0) [dell'applicazione](#page-30-0).

Poiché è possibile aggiungere fino a quattro dimensioni customizzate in Consolidation and Close, Tax Reporting, Planning o Moduli Planning, quando si imposta EPM Digital Assistant è necessario aggiungere le dimensioni customizzate alla propria competenza estesa di Consolidation and Close, Tax Reporting, Planning o Moduli Planning.

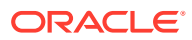

#### <span id="page-35-0"></span>**Note:**

Il nome della dimensione customizzata e dei relativi membri aggiunti a una competenza estesa deve corrispondere ai nomi utilizzati nell'ambiente Consolidation and Close, Tax Reporting, Planning o Moduli Planning.

#### **Informazioni sulla differenza di significato del termine entità a seconda dell'utilizzo**

I clienti Consolidation and Close e Tax Reporting devono tenere presente che il termine "entità", così com'è utilizzato in Consolidation and Close o Tax Reporting, rappresenta una dimensione che costituisce un componente di consolidamento essenziale che rappresenta la gerarchia organizzativa all'interno di una società. Il termine "entità" ha pertanto un significato diverso da quello che assume quando viene utilizzato in Oracle Digital Assistant. In Oracle Digital Assistant le entità sono variabili che identificano, nell'input utente, informazioni importanti che consentono alla competenza di eseguire un task. Le entità aggiungono contesto, contribuendo a descrivere l'intento in modo più completo, e consentono a EPM Digital Assistant di completare la richiesta dell'utente.

# Informazioni sulle dimensioni prepopolate per Financial Consolidation and Close

Le seguenti dimensioni dell'applicazione di esempio sono memorizzate nella competenza estesa in Oracle Digital Assistant nell'entità denominata EPM\_DIMENSION.

- Account (Conto)
- Period (Periodo)
- Data Source (Origine dati)
- Consolidation (Consolidamento)
- Currency (Valuta) (solo se si seleziona l'opzione multivaluta)
- Entity (Entità)
- Intercompany (Interaziendale) (solo se si seleziona l'opzione Interaziendale durante la creazione dell'applicazione)
- Movement (Trasferimento)
- **Scenario**
- Year (Anno)
- View (Vista)
- Multi-GAAP (solo se si seleziona l'opzione Multi-GAAP durante la creazione dell'applicazione)

## Informazioni sulle dimensioni prepopolate per Tax Reporting

Le seguenti dimensioni dell'applicazione di esempio sono memorizzate nella competenza estesa in Oracle Digital Assistant nell'entità denominata EPM\_DIMENSION.

- Cube (Cubo)
- Conto

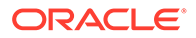
- Periodo
- Origine dati
- **Consolidamento**
- Valuta (solo se si seleziona l'opzione multivaluta)
- Entità
- Interaziendale (solo se si seleziona l'opzione interaziendale durante la creazione dell'applicazione)
- **Trasferimento**
- **Scenario**
- Anno
- Visualizza
- Multi-GAAP (solo se si seleziona l'opzione Multi-GAAP durante la creazione dell'applicazione)
- Jurisdiction (Giurisdizione)

## Informazioni sulle dimensioni prepopolate per Planning

Le seguenti dimensioni dell'applicazione di esempio sono memorizzate nella competenza estesa in Oracle Digital Assistant nell'entità denominata EPM\_DIMENSION.

- Account (Conto)
- Currency (Valuta) (solo se si seleziona l'opzione multivaluta)
- Entity (Entità)
- Member (Membro)
- Period (Periodo)
- **Scenario**
- Years (Anni)

## Informazioni sulle dimensioni prepopolate per Planning Modules

Le seguenti dimensioni dell'applicazione di esempio sono memorizzate nella competenza estesa in Oracle Digital Assistant nell'entità denominata EPM\_DIMENSION.

- Account (Conto)
- Age band (Fascia d'età)
- Asset class (Classe attività)
- Asset detail (Dettaglio attività)
- Component (Componente)
- Currency (Valuta) (solo se si seleziona l'opzione multivaluta)
- Employee (Dipendente)
- Entity (Entità)

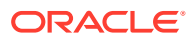

- Gender (Sesso)
- Highest Education Degree (Livello istruzione massimo)
- HSP View (Vista HSP)
- Job (Mansione)
- Market (Mercato)
- Member (Membro)
- Period (Periodo)
- Plan element (Elemento piano)
- Product (Prodotto)
- Project (Progetto)
- Project Element (Elemento progetto)
- Property (Proprietà)
- Resource class (Classe risorsa)
- **Scenario**
- Skill set (Set di competenze)
- Stages (Stadi)
- Union code (Codice sindacato)
- Version (Versione)
- Years (Anni)

## Aggiunta di una dimensione customizzata

In questa sezione viene illustrato tramite un esempio come aggiungere una dimensione customizzata alla competenza estesa di Consolidation and Close denominata Product. È necessario ripetere questi passi per aggiungere ogni dimensione customizzata di cui si dispone nell'ambiente Financial Consolidation and Close.

### **Note:**

Si può seguire la stessa procedura per Tax Reporting.

Prima di iniziare, è necessario conoscere il nome e i sinonimi della dimensione customizzata.

Per aggiungere una dimensione customizzata, procedere come segue.

**1.** In Oracle Digital Assistant, passare a **Sviluppo** > **Competenze**, quindi individuare e aprire la competenza estesa di Consolidation and Close.

Nella barra di navigazione laterale, fare clic su **Entità**

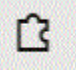

.

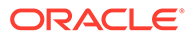

- **2.** Per aggiungere la dimensione customizzata Product all'entità EPM DIMENSION, procedere come segue.
	- **a.** Nella colonna a sinistra scorrere l'elenco verso il basso e fare clic su EPM\_DIMENSION.
	- **b.** In Configurazione nella parte centrale della finestra di dialogo, fare clic su **+ Valore**. Viene visualizzata la finestra di dialogo Crea valore.

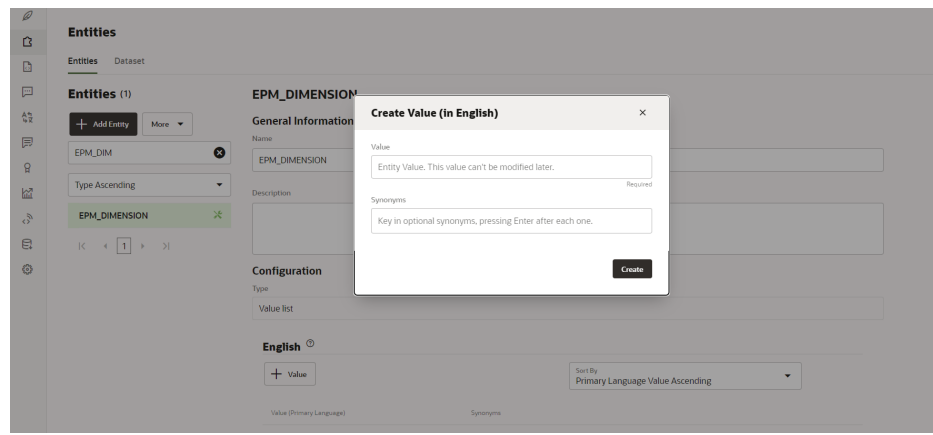

- **c.** In Valore immettere il nome della dimensione customizzata in da aggiungere alla competenza estesa di EPM Digital Assistant. In questo esempio, immettere **Product**.
- **d.** Facoltativamente, aggiungere eventuali sinonimi, quindi fare clic su **Crea**.

### **Note:**

Ad esempio, per aggiungere un sinonimo per una dimensione denominata Years (Anni), è possibile specificare year, yr.

- **3.** Aggiungere l'entità customizzata alla competenza estesa come DIM <nome dimensione>. In questo esempio si aggiunge DIM\_PRODUCT alla competenza.
	- **a.** Nella barra di navigazione laterale, fare clic su **Entità**

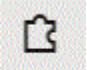

.

**b.** Fare clic su **+ Entità** (Crea entità). Viene visualizzata la finestra di dialogo **Crea entità**.

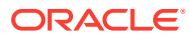

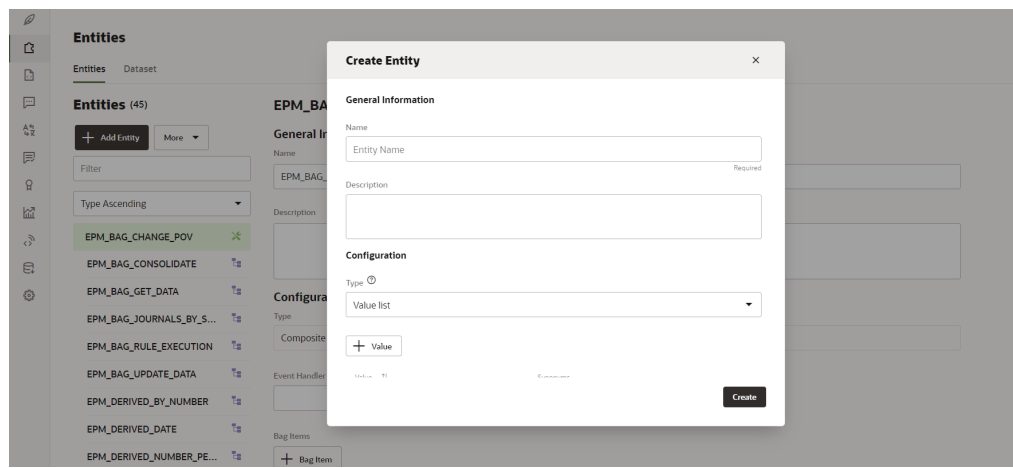

- **c.** In Nome immettere il nome dell'entità nel formato DIM <nome dimensione>. Ad esempio, se si sta creando un'entità per la dimensione Age Band (Fascia d'età), il nome dell'entità dovrà essere DIM\_AGE\_BAND.
- **d.** In Tipo, selezionare **Elenco valori**, quindi fare clic su **Crea**.

Per ulteriori informazioni sulla creazione di entità, fare riferimento alla sezione [Creazione](https://docs.oracle.com/en/cloud/paas/digital-assistant/use-chatbot/entities1.html#GUID-7A05DC1C-A490-485A-8652-6337413D48DD) [di entità](https://docs.oracle.com/en/cloud/paas/digital-assistant/use-chatbot/entities1.html#GUID-7A05DC1C-A490-485A-8652-6337413D48DD).

- 4. Aggiungere l'entità appena creata a EPM BAG CHANGE POV, quindi modificare le proprietà.
	- **a.** Nella barra di navigazione laterale, fare clic su **Entità**

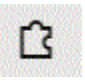

.

- **b.** Nella colonna a sinistra selezionare EPM\_BAG\_CHANGE\_POV.
- **c.** In Configurazione, selezionare **+ Elemento set**.

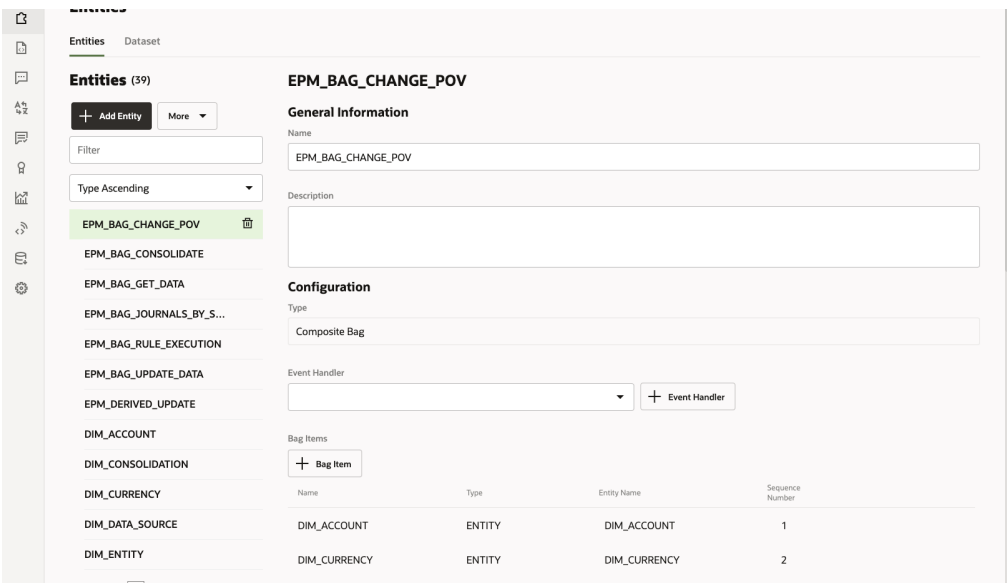

Viene visualizzata la finestra di dialogo Aggiungi elemento set.

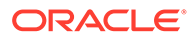

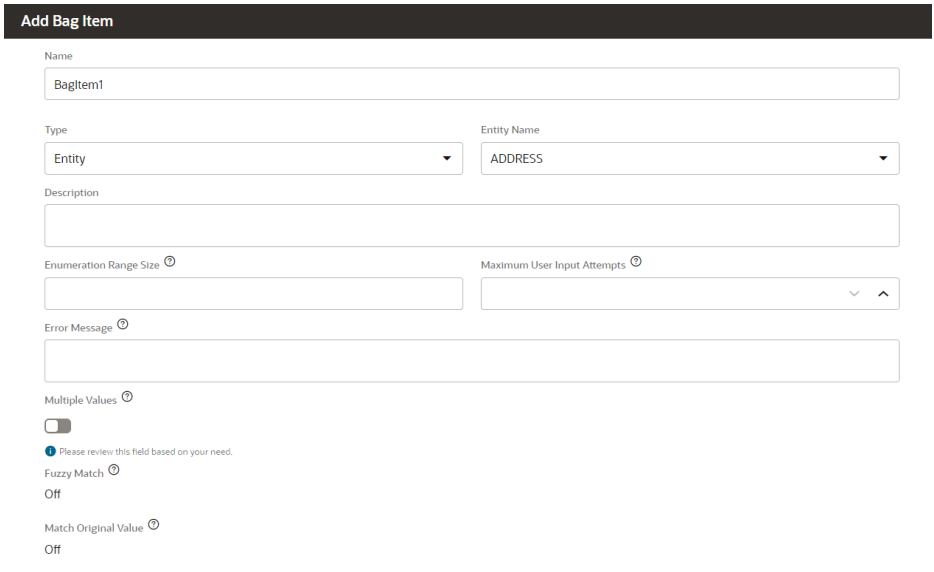

- **d.** In Aggiungi elemento set immettere le informazioni riportate di seguito.
	- i. In Nome, immettere DIM\_<nome dimensione>. Ad esempio, DIM\_PRODUCT.
	- **ii.** Lasciare il campo Tipo, impostato su **Entità**.
	- **iii.** In Nome entità, selezionare il nome creato nel passo i. In questo esempio il nome è DIM\_PRODUCT.
	- **iv.** In Dimensione intervallo enumerazione, immettere il numero di membri da visualizzare in un elenco. Ad esempio, **7**.
	- **v.** In Numero massimo di tentativi di input utente, immettere un valore. Ad esempio, se si immette **2**, l'utente dispone di due tentativi per l'input.
	- **vi.** In Messaggio di errore, immettere facoltativamente un messaggio di errore. Ad esempio, I dati immessi non sono validi.
	- **vii.** Lasciare le opzioni Valori multipli, Corrispondenza non esatta e Corrispondenza con valore originale, disabilitate o impostate su Disattivato.
- **e.** In Aggiungi elemento set continuare specificando le impostazioni per le opzioni Risoluzione disambiguazione, Regole di estrazione, Prompt, e Regole di convalida.

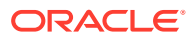

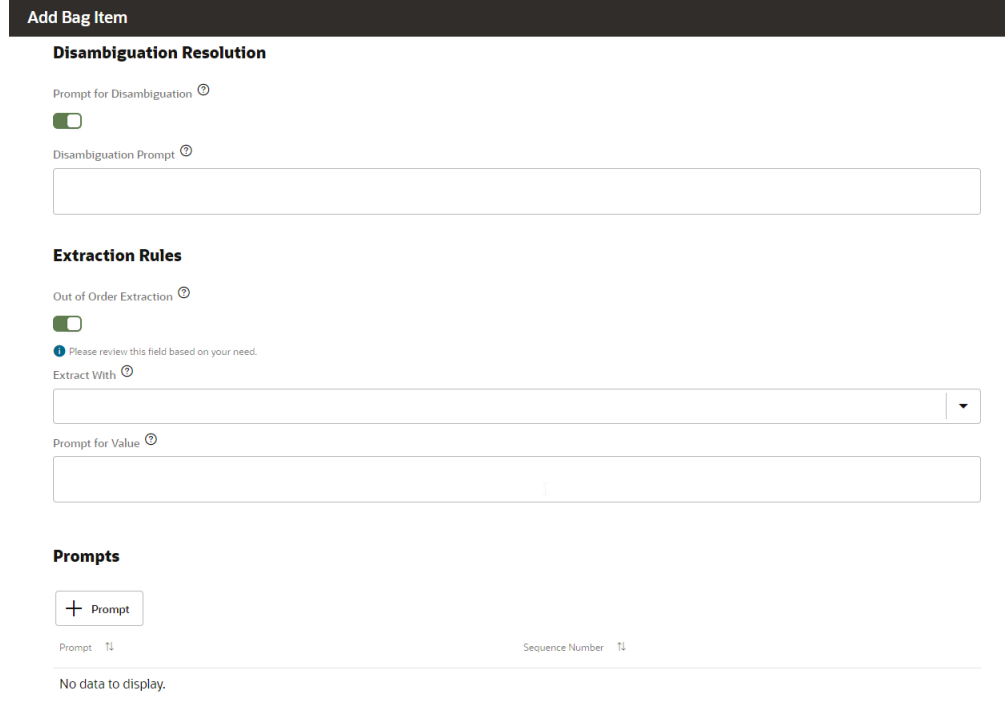

- **i.** In Risoluzione disambiguazione, impostare Richiedi disambiguazione su **Abilitato**.
- **ii.** In Prompt disambiguazione, immettere facoltativamente il testo della richiesta da visualizzare all'utente. Ad esempio, scegliere il prodotto da modificare.
- **iii.** In Regole di estrazione, impostare Estrazione non in ordine su **Abilitato**.
- **iv.** È possibile lasciare vuoto il campo Estrai con.
- **v.** In Richiedi valore, immettere uno snippet di codice Java simile a quello dell'esempio riportato di seguito.

<#if changePOVBag.value?has\_content && changePOVBag.value.EPM\_DIMENSION?has\_content &&

changePOVBag.value.EPM\_DIMENSION?lower\_case ==

'product'>true<#else>false</#if>

- **vi.** Nella sezione Prompt, fare facoltativamente clic su **+ Prompt** per immettere uno o più prompt. Ad esempio, scegliere di seguito il prodotto o immettere un valore.
- **vii.** In Regole di convalida, fare facoltativamente clic su **+ Regola di convalida** per immettere una o più regole di convalida specificando per ognuna un'espressione e un messaggio di errore.
- **viii.** Fare clic su **Chiudi** per salvare i dati immessi.

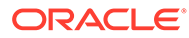

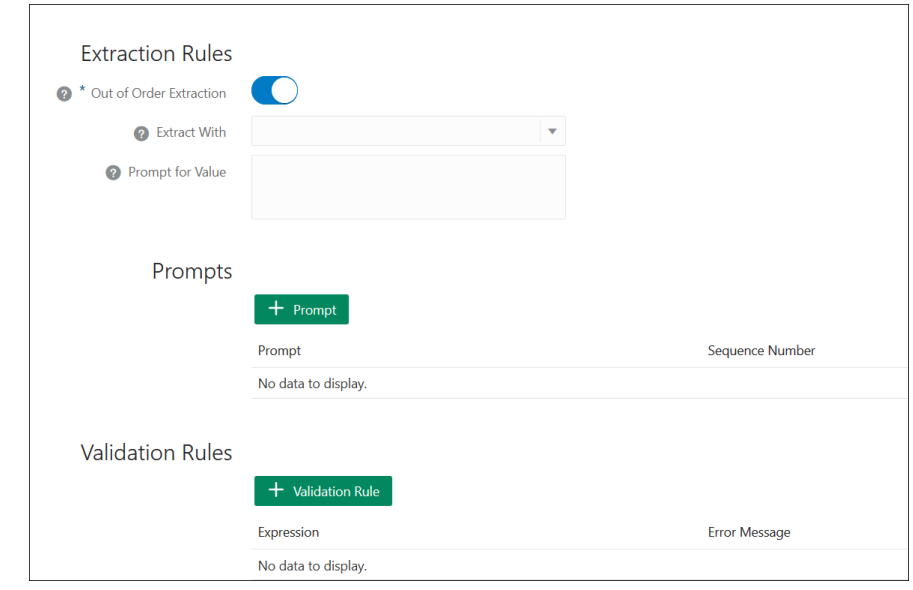

**5.** Aggiungere l'entità appena creata a EPM BAG RULE EXECUTION, EPM\_BAG\_UPDATE\_DATE e EPM\_BAG\_GET\_DATA. Quindi modificare le proprietà.

Per aggiungere l'entità, utilizzare la procedura riportata di seguito.

**a.** Nella barra di navigazione laterale, fare clic su **Entità**

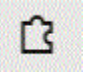

.

- **b.** A seconda dell'oggetto al quale si sta aggiungendo la nuova entità, selezionare EPM\_BAG\_RULE\_EXECUTION or EPM\_BAG\_UPDATE\_DATE O EPM\_BAG\_GET\_DATA nella colonna a sinistra.
- **c.** In **Configurazione**, selezionare **+ Elemento set**. Viene visualizzata la finestra di dialogo **Aggiungi elemento set**.
- **d.** In Aggiungi elemento set immettere le informazioni riportate di seguito.
	- i. In Nome, immettere DIM <nome dimensione>. Ad esempio, DIM\_PRODUCT.
	- **ii.** Lasciare il campo Tipo, impostato su **Entità**.
	- **iii.** In Nome entità, selezionare il nome creato nel passo i. In questo esempio il nome è DIM PRODUCT.
- **e.** In Aggiungi elemento set, continuare compilando **Risoluzione disambiguazione**, **Regole di estrazione** e **Richiedi valore**. In Richiedi valore, immettere il valore Falso.
- **6.** Nella parte superiore della pagina, fare clic su **Perfeziona** per ripetere il

perfezionamento dell'assistente con la nuova dimensione customizzata.

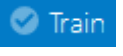

- **7.** Nella parte superiore della pagina, fare clic su **Esegui** e verificare che la dimensione sia stata aggiunta.
- **8.** Nel campo Messaggio nella parte inferiore della finestra Tester bot che viene visualizzata, digitare il comando per eseguire la connessione alla competenza per

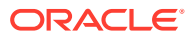

<span id="page-43-0"></span>la quale è stata aggiunta la dimensione customizzata. Ad esempio, se la competenza è di Financial Consolidation, digitare Mostra POV.

Eseguire quindi il test della nuova dimensione customizzata, come mostrato nell'esempio seguente per una nuova dimensione customizzata denominata Product.

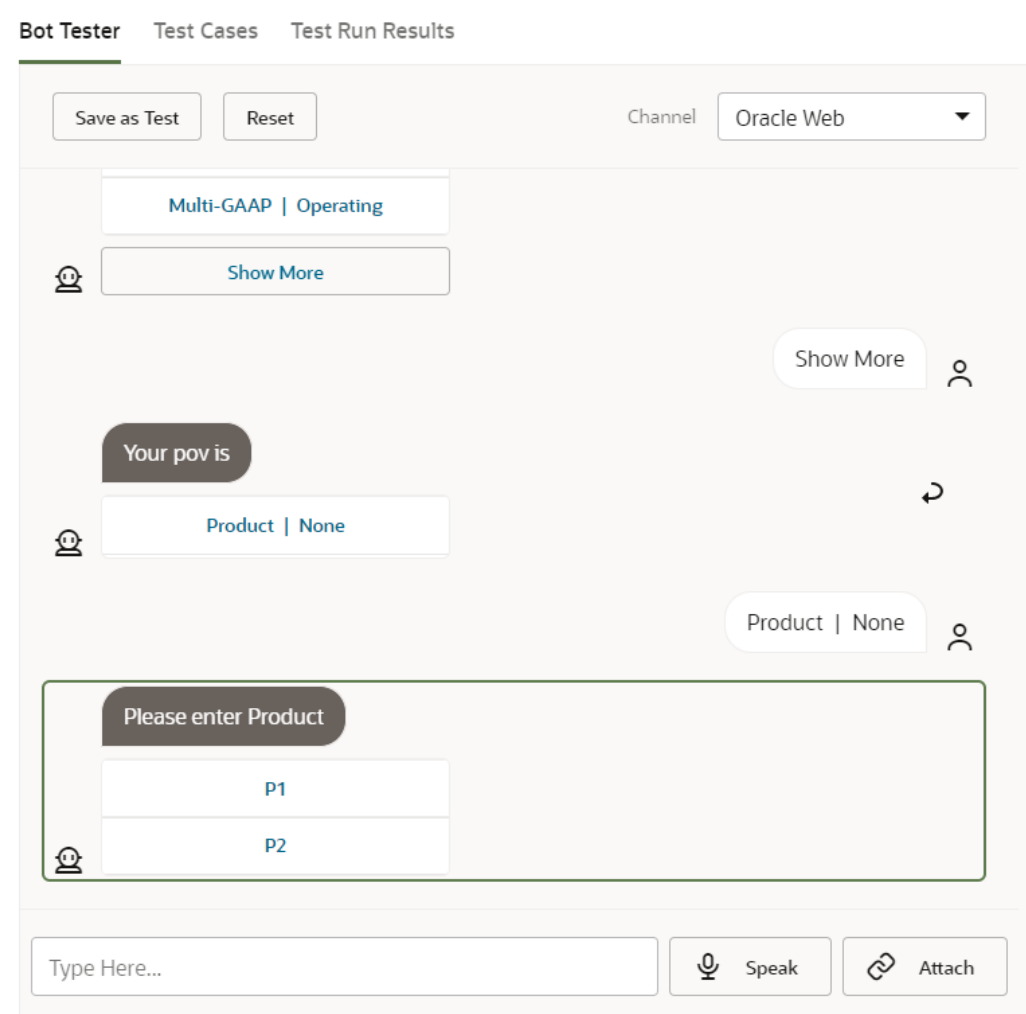

## Perfezionamento della competenza

L'addestramento della competenza è l'ultimo task da eseguire per la customizzazione di una competenza in EPM Digital Assistant. Inoltre, se in futuro si apportano modifiche alla competenza estesa intervenendo sulle espressioni o sulle entità, è necessario perfezionare la competenza per rendere effettive tali modifiche.

In Oracle Digital Assistant sono disponibili due modelli di trainer, ma selezionare Trainer Tm perché si tratta del modello consigliato per le competenze Oracle SaaS (Software as a Service).

**1.** In Oracle Digital Assistant, aprire la competenza estesa modificata. Si noterà che accanto a una competenza estesa non perfezionata viene visualizzata un'icona a forma di punto esclamativo.

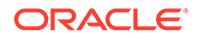

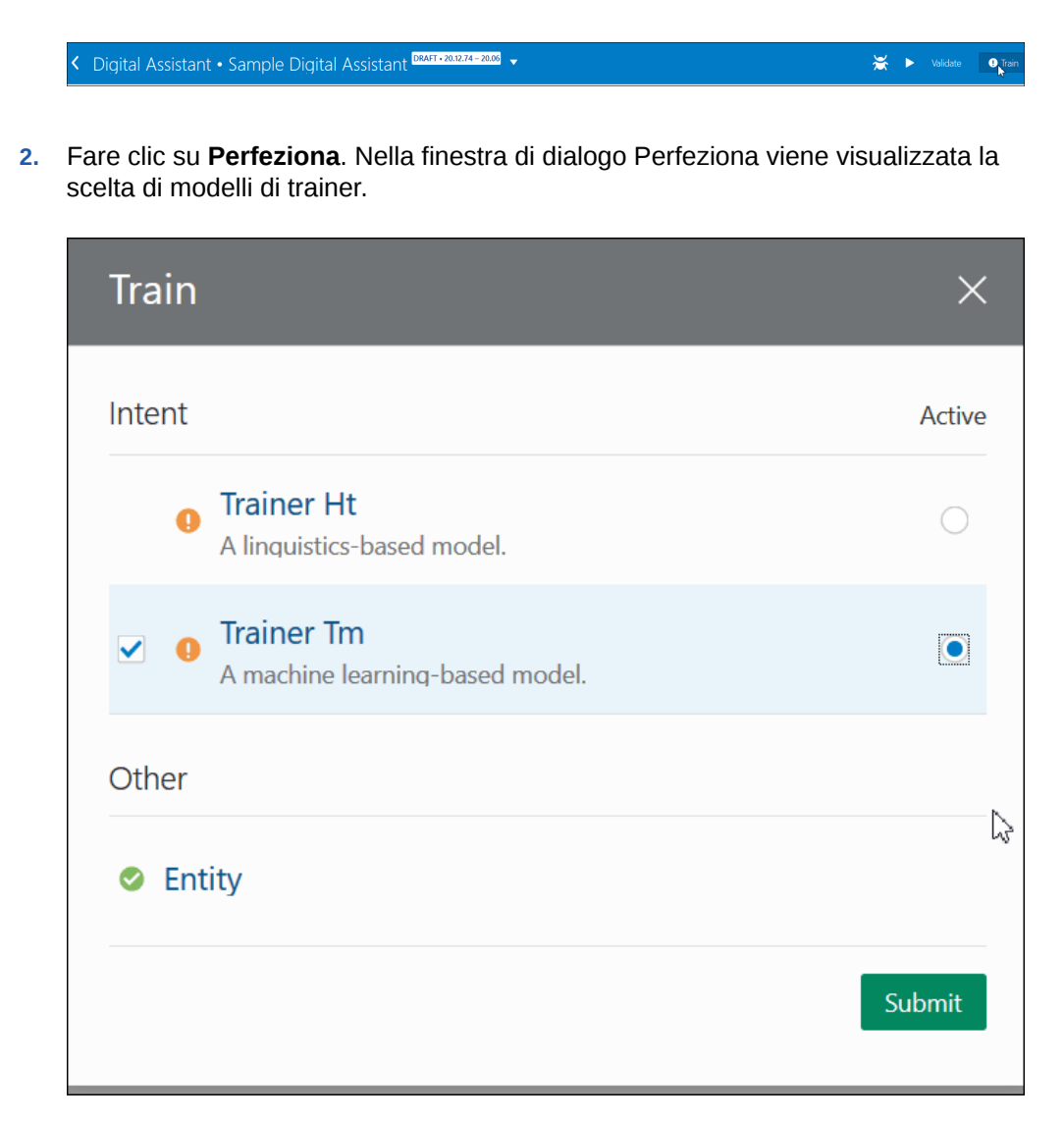

**3.** Fare clic su **Trainer Tm**, quindi su **Sottometti**.

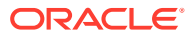

# <span id="page-45-0"></span>6 Impostazione dei canali

EPM Digital Assistant è certificato per l'utilizzo con i canali seguenti in un ambiente classico e in un ambiente OCI (Gen 2):

- Canale Web Oracle
- **Microsoft Teams**
- **Slack**

Questo si applica ad Account Reconciliation, Financial Consolidation and Close, Tax Reporting, Planning e Planning Modules.

## Configurazione del canale Web Oracle

L'amministratore di ODA deve attenersi ai passi sotto riportati per configurare e impostare una competenza EPM sul server Web.

Per configurare il canale Web Oracle, procedere come segue.

**1.** Da Oracle Digital Assistant, selezionare l'icona

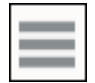

**Menu laterale** e quindi **Sviluppo**. Selezionare quindi **Canali**.

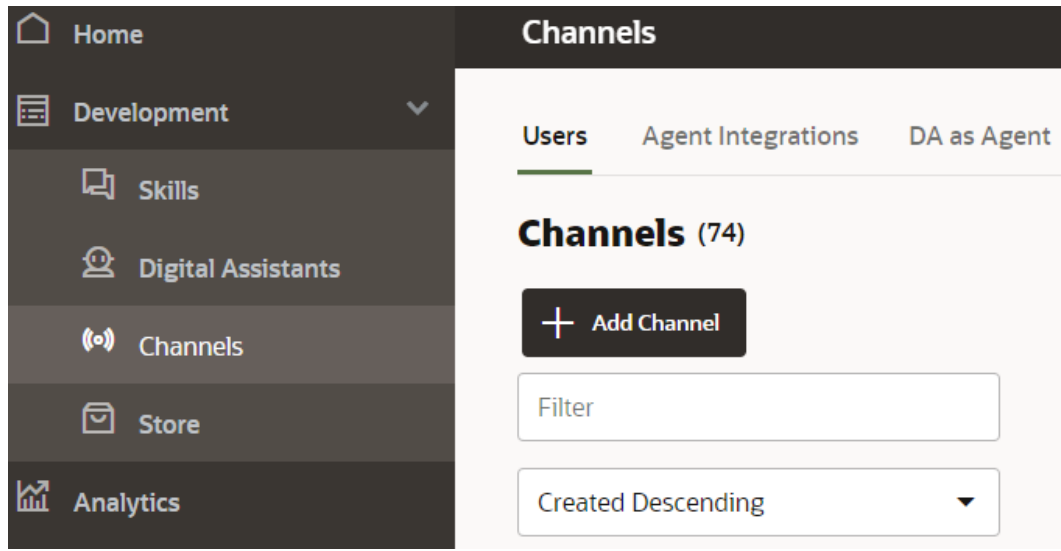

**2.** Fare clic su **+ Aggiungi canale**.

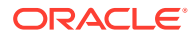

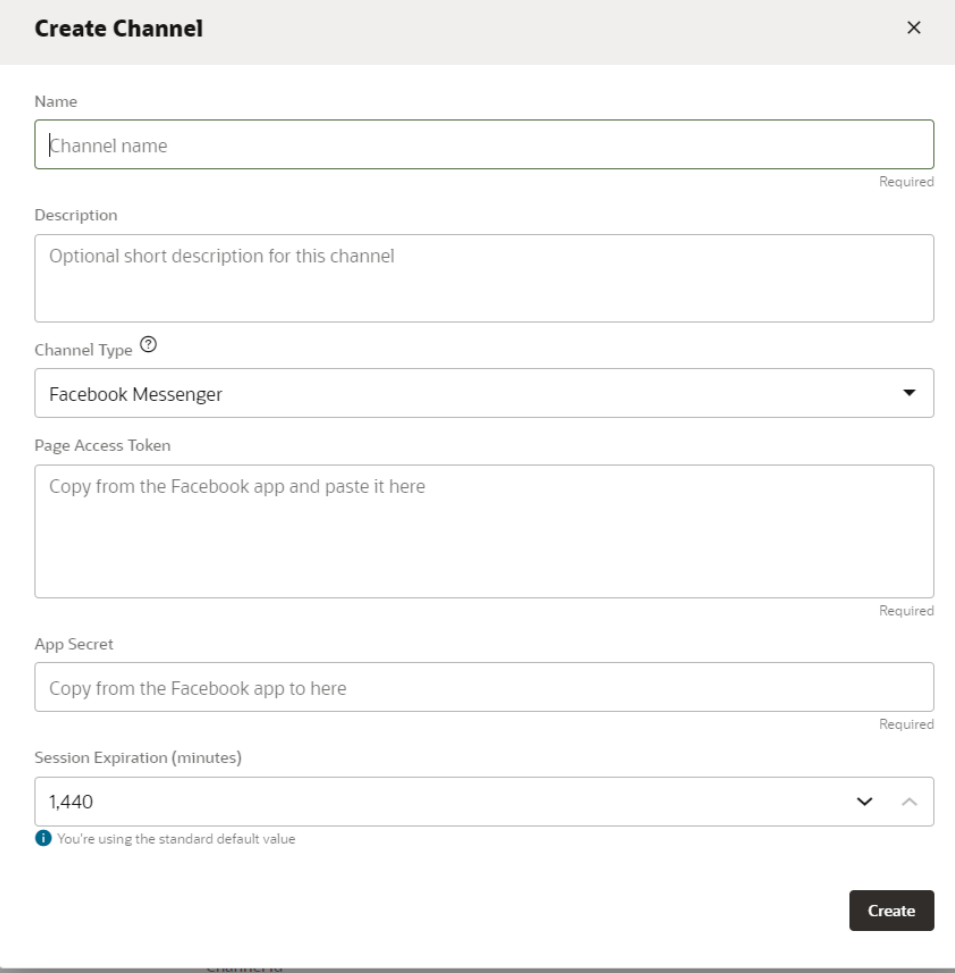

- **3.** Completare la finestra di dialogo del canale procedendo come segue.
	- **a.** Immettere il nome e la descrizione del canale.
	- **b.** Selezionare **Web Oracle** come tipo di canale.
	- **c.** Domini consentiti: immettere un asterisco (**\***).
	- **d.** Autenticazione client abilitata: deve essere **disattivata**.
	- **e.** Timeout sessione: può rimanere impostato su 60 minuti (valore predefinito).

Di seguito è riportato un esempio di creazione di un canale per la competenza epm\_arcs. È necessario creare separatamente un canale per ogni competenza EPM.

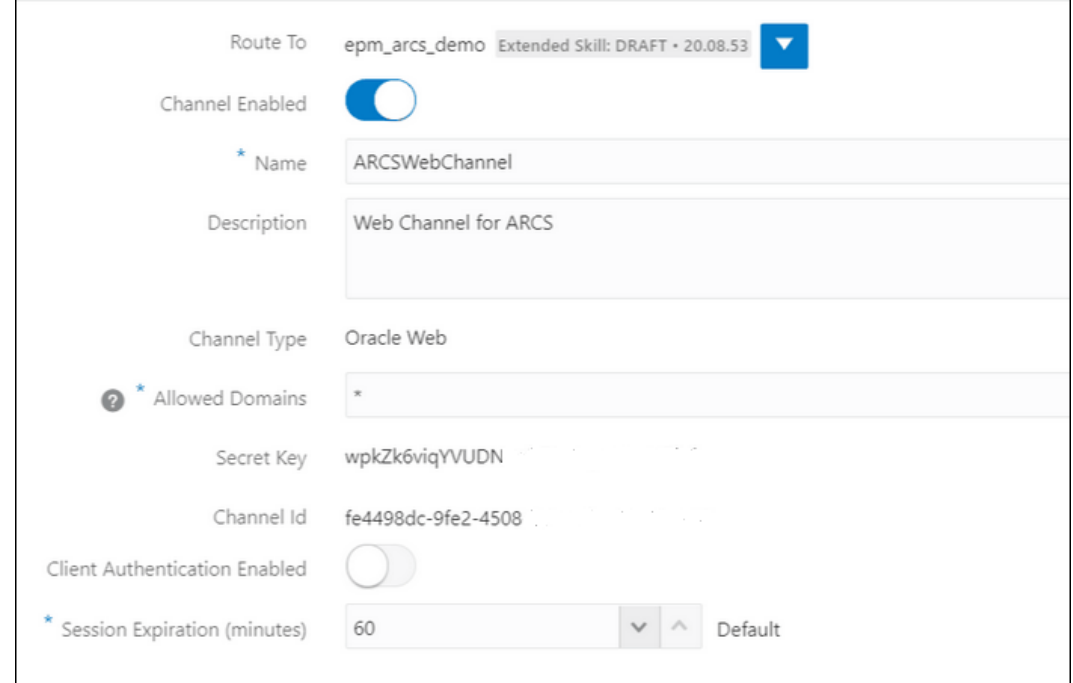

**4.** Fare clic su **Crea**.

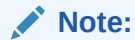

Dopo la creazione delle informazioni relative al canale, vengono visualizzati la chiave segreta e l'ID canale.

**5.** È quindi necessario instradare il canale alla propria competenza.

## Instradamento del canale alla competenza

**1.** In **Oracle Digital Assistant**, selezionare l'icona

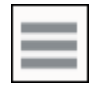

**Menu laterale**, quindi **Sviluppo** e infine **Canali**.

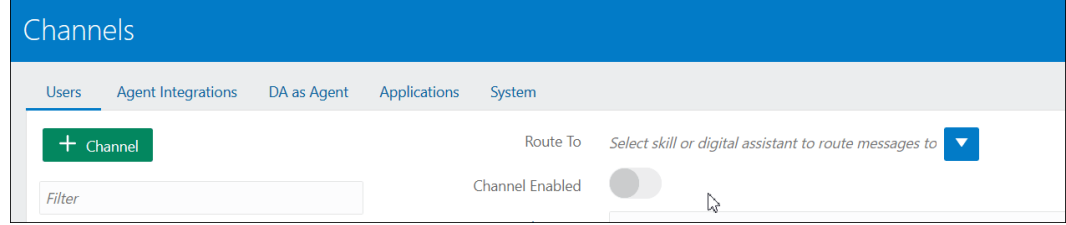

**2.** Nel campo Instrada a, selezionare il canale appena creato.

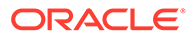

- **3.** Impostare Canale abilitato su **Attivato**.
- **4.** Prendere nota dell'ID canale che viene visualizzato perché sarà necessario per il passo obbligatorio di configurazione delle impostazioni di EPM Digital Assistant in EPM.
- **5.** Ripetere questa procedura di creazione di un canale Web e di instradamento del canale alla competenza per ogni competenza EPM di cui si dispone.

## Configurazione di Slack come canale

Di seguito viene illustrato cosa accade quando si utilizza Slack come canale per l'assistente digitale (o competenza standalone).

- Slack ospita l'assistente digitale tramite un'app Slack che funge da intermediario.
- Gli utenti effettuano una chat con l'assistente digitale mediante l'app Slack nell'interfaccia utente di Slack.

Questi sono i passi generali da seguire per creare un canale Slack per Digital Assistant. Per istruzioni dettagliate, fare riferimento alla sezione [Slack](https://docs.oracle.com/en/cloud/paas/digital-assistant/use-chatbot/slack.html#GUID-F073383D-6942-49A4-8F52-9C3B33ECC6BD) nella guida *Utilizzo di Oracle Digital Assistant*.

- **1.** Ottenere un'area di lavoro Slack
- **2.** Creare un'app Slack
- **3.** Aggiungere ambiti OAuth per l'app Slack.
- **4.** Aggiungere l'app all'area di lavoro.
- **5.** Creare un canale in Digital Assistant.
- **6.** Configurare l'URL Webhook nell'app Slack.
- **7.** Eseguire il test del bot in Slack.

## Configurazione del canale Microsoft (MS) Teams

Quando si imposta un canale Microsoft Teams, gli utenti possono effettuare una chat con l'assistente digitale (o una competenza standalone) tramite l'interfaccia utente di Microsoft Teams. Per istruzioni dettagliate sulla configurazione del canale MS Teams per ODA, fare riferimento alla sezione [Microsoft Teams](https://docs.oracle.com/en/cloud/paas/digital-assistant/use-chatbot/microsoft-teams.html) in *Utilizzo di Oracle Digital Assistant*.

Di seguito viene illustrato il processo generale per impostare un canale.

- **1.** In Microsoft Teams, utilizzare App Studio per creare un'app e aggiungervi un bot. In alternativa, è possibile utilizzare Microsoft Bot Framework o il servizio Microsoft Azure Bot per creare una registrazione bot.
- **2.** Utilizzando l'ID app e la password provenienti dal bot, creare un canale in Digital Assistant.
- **3.** Copiare l'URL Webhook che viene generato quando si crea il canale e e aggiungerlo al bot.
- **4.** Eseguire il test dell'assistente digitale in Microsoft Teams.

Se si desidera che un assistente digitale o una competenza richieda la stessa autenticazione configurata per Microsoft Teams, è possibile impostare l'autenticazione Single Sign-On (SSO) per tale assistente digitale o competenza in Microsoft Teams.

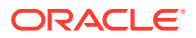

Dopo l'impostazione dell'autenticazione SSO, gli utenti potranno accedere a Teams con le credenziali di Azure Active Directory (Azure AD) e quindi interagire senza problemi con l'assistente digitale, senza dover accedere di nuovo.

Per istruzioni dettagliate sul supporto di SSO con MS Teams, fare riferimento alla sezione **[Configurazione di SSO per canali Microsoft Teams](https://docs.oracle.com/en/cloud/paas/digital-assistant/use-chatbot/microsoft-teams.html#GUID-7DF2972E-114F-4B44-B1D1-0528F24DCBD7)**

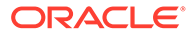

# <span id="page-50-0"></span>7 Impostazione dell'autenticazione

Sono disponibili diversi modi per impostare l'autenticazione per EPM Digital Assistant.

- Configurare i parametri di autenticazione per un ambiente classico: un amministratore deve effettuare tale impostazione e questo metodo utilizza una password nella configurazione. Vedere Configurazione dei parametri di autenticazione per un ambiente classico.
- Configurare i parametri di autenticazione per un ambiente OAuth 2 OCI (Gen 2): questo metodo non utilizza una password, ma richiede che si disponga di una sottoscrizione di OCI. Vedere [Configurazione dei parametri di autenticazione per un ambiente OAuth 2](#page-51-0) [OCI \(Gen 2\)](#page-51-0).

## Configurazione dei parametri di autenticazione per un ambiente classico

Per impostare l'autenticazione per un ambiente Classico, un amministratore di EPM deve configurare i parametri customizzati in Oracle Digital Assistant. Il metodo richiede la specifica della password.

Per configurare i parametri customizzati, completare i passi riportati di seguito.

**1.** In Oracle Digital Assistant, da Menu laterale

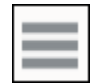

selezionare **Sviluppo**, quindi selezionare **Competenze** . Aprire infine la competenza estesa di (Account Reconciliation, Consolidation and Close, Tax Reporting, Planning o Moduli Planning.

**2.** Selezionare **Impostazioni**, quindi **Configurazione**. Infine, scorrere fino a **Parametri customizzati**.

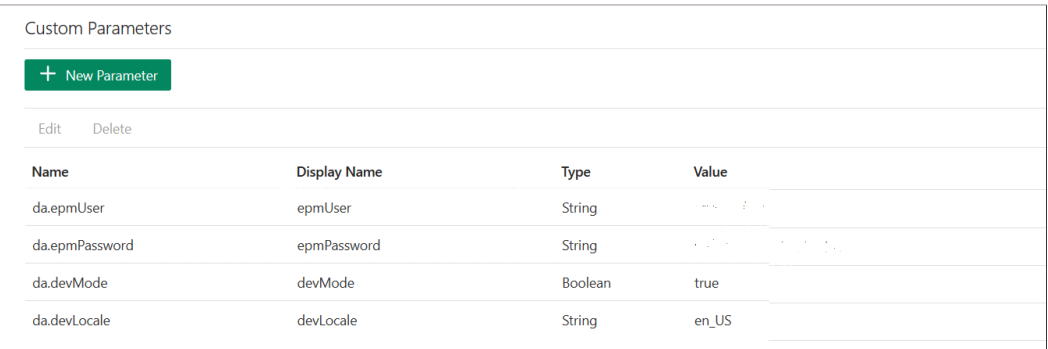

**3.** Aggiornare da.epmUser con il nome utente dell'amministratore di EPM e da.epmPassword con la password dell'amministratore di EPM.

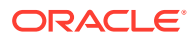

<span id="page-51-0"></span>Viene riportato di seguito un esempio di configurazione dell'URL per l'utilizzo con **EPM Digital Assistant**: <Oracle Cloud domain>.<epmUser>@<companydomain>

Ad esempio, 417777.jjones@thecompany.com, dove 417777 è il dominio Oracle Cloud, jjones è il nome utente e thecompany.com è l'ID del dominio aziendale del cliente.

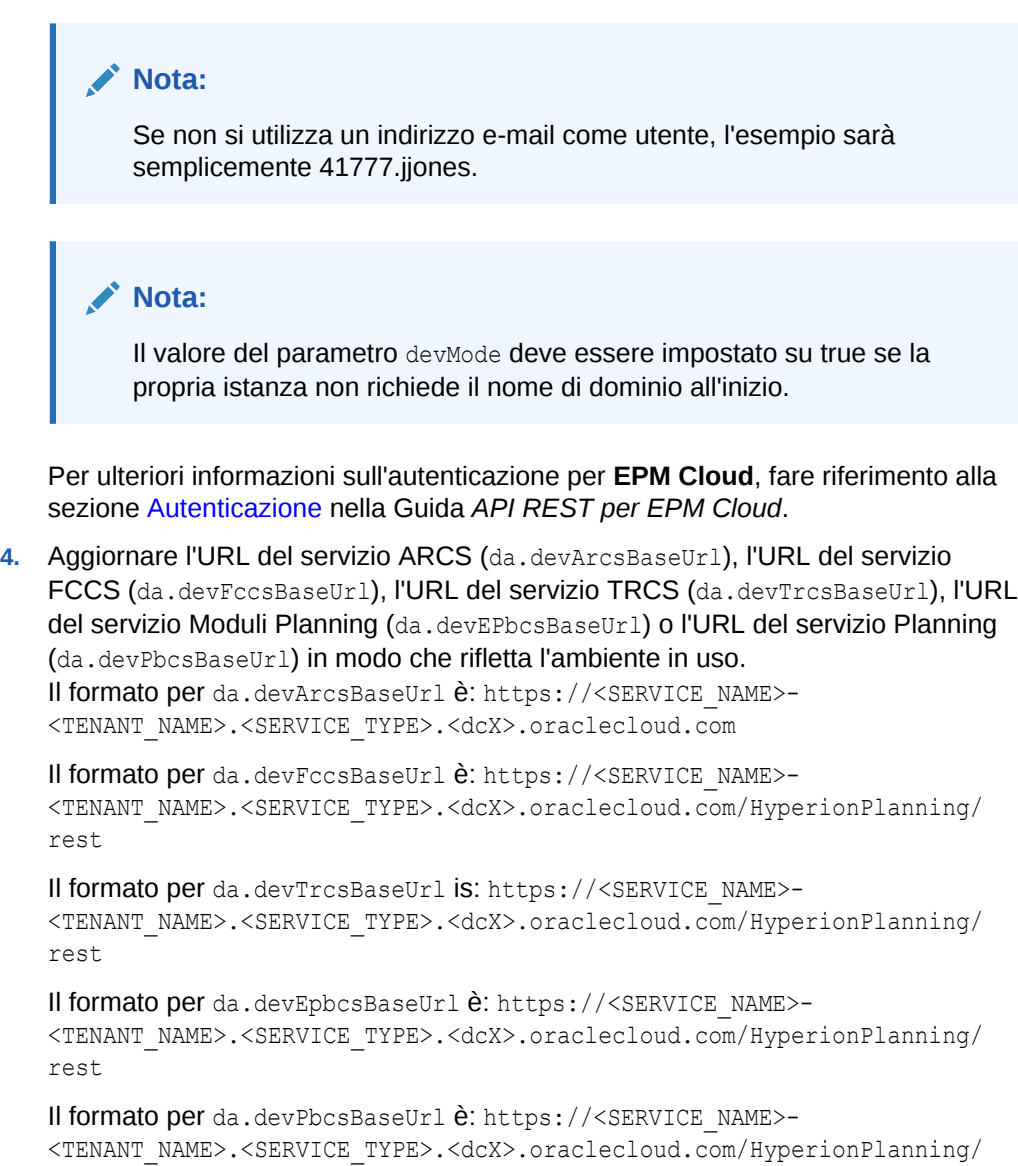

rest

**5.** Se si prevede di utilizzare MS Teams o un canale Slack, aggiungere un ulteriore parametro da.odaURL e popolarlo con l'URL dell'istanza di ODA.

# Configurazione dei parametri di autenticazione per un ambiente OAuth 2 OCI (Gen 2)

OAuth 2 è considerato un meccanismo protetto per l'autenticazione tra servizi ed è disponibile solo in un ambiente OCI Gen 2.

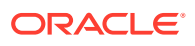

#### **Configurare OAuth 2**

Esiste un processo in tre passi per configurare OAuth per l'autenticazione.

- **1.** Creare un'applicazione riservata Oracle Identity Cloud Service (IDCS)
- **2.** [Configurare l'istanza di Oracle Digital Assistant \(ODA\) in modo che punti all'istanza di](#page-53-0) [IDCS](#page-53-0)
- **3.** [Configurare la competenza di Account Reconciliation o di Financial Consolidation and](#page-54-0) [Close in modo che punti all'applicazione OAuth](#page-54-0)

#### **Creare un'applicazione riservata Oracle Identity Cloud Service (IDCS)**

Per creare un'applicazione riservata IDCS, procedere come segue.

- **1.** Accedere alla console di amministrazione IDCS. L'URL e le credenziali di accesso sono riportati nell'e-mail di benvenuto.
- **2.** In Applicazioni fare clic su **Aggiungi (+)** e quindi selezionare **Applicazione riservata** per aggiungere una nuova applicazione riservata.
	- **a.** Specificare un nome per l'applicazione, ad esempio **Applicazione riservata ODA**, quindi fare clic su **Avanti**.
	- **b.** Selezionare **Configura applicazione come client adesso**.
	- **c.** Selezionare **Codice autorizzazione** e **Token aggiornamento** come **Tipi assegnazione consentiti**.
	- **d.** Specificare un valore per l'URL di reindirizzamento. Questo è l'URL a cui verranno reindirizzati gli utenti in ODA dopo l'autenticazione/autorizzazione in Oracle Identity Cloud Service. Fare riferimento alla sezione [Documentazione ODA](https://docs.oracle.com/en/cloud/paas/digital-assistant/use-chatbot/backend-authentication.html#GUID-ACA78921-5D7C-4CA5-900F-62B522ECBD4B) per risalire al proprio URL di reindirizzamento.
	- **e.** Attivare **Ignora consenso**.
	- **f.** In **Criteri emissione token**, selezionare l'opzione **Tutto** per le risorse autorizzate.
	- **g.** Fare clic su **Aggiungi ambiti** in Risorse.
		- **i.** Fare clic sull'applicazione EPM per la quale si desidera creare l'assistente digitale, ad esempio la risorsa Planning\_arcs o Planning\_arcs-test, con il pulsante >.
		- **ii.** Selezionare l'ambito, generalmente nel formato di casella di controllo *urn:opc:serviceInstanceID=XXXXXXXXXurn:opec:resource:consumer all*, per selezionare tutti gli ambiti. Prenderne nota, perché dovrà essere immesso in un passo successivo nell'interfaccia utente ODA.
		- **iii.** Fare clic su **Aggiungi**.
		- **iv.** Fare clic su **Avanti**.
- **3.** Selezionare l'opzione **Configura l'applicazione come server risorse adesso**.
- **4.** Selezionare la casella di controllo **Token aggiornamento consentito**.
- **5.** Specificare l'URL endpoint dell'API Rest dell'istanza di EPM target come valore per i destinatari principali.
	- **a.** Consolidation and Close: https://server/HyperionPlanning/rest
	- **b.** Account Reconciliation: https://server/armARCS/rest

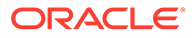

- **c.** Fare clic su Fine.
- <span id="page-53-0"></span>**6.** Prendere nota dell'ID e del segreto client e fare clic su **Chiudi**.
- **7.** Fare clic su **Attiva** e quindi su **OK** nella finestra di dialogo di conferma per attivare l'applicazione.
- **8.** In Oracle Cloud Services, selezionare l'applicazione EPM per la quale si desidera creare l'assistente digitale. Eseguire i passi riportati di seguito.
	- Fare clic sulla scheda **Configurazione**, quindi espandere la sezione **Risorse**.
	- Selezionare **Token aggiornamento consentito**.

Oltre a questi passi, fare riferimento alle istruzioni fornite nella sezione [Aggiungere](https://docs.oracle.com/en/cloud/paas/identity-cloud/uaids/add-confidential-application.html) [un'applicazione riservata](https://docs.oracle.com/en/cloud/paas/identity-cloud/uaids/add-confidential-application.html) della guida *Amministrazione di Oracle Identity Cloud Service*.

#### **Configurare l'istanza di Oracle Digital Assistant (ODA) in modo che punti all'istanza di IDCS**

In questa sezione, l'amministratore ODA aggiunge l'applicazione riservata IDCS appena creata all'elenco dei servizi di autenticazione nell'istanza di ODA. Successivamente si procederà in modo che la competenza di EPM punti a questo servizio di autenticazione affinché tutti gli accessi alla propria competenza di assistente digitale vengano reindirizzati al servizio di autenticazione corretto. Per ulteriori dettagli, fare riferimento alla sezione [Documentazione ODA](https://docs.oracle.com/en/cloud/paas/digital-assistant/use-chatbot/backend-authentication.html#GUID-3337DC59-0C03-4A0A-8B84-153D4F892839).

Per configurare l'istanza di ODA in modo che punti all'istanza di IDCS, procedere come segue.

- **1.** Aprire l'istanza di ODA.
- **2.** In Impostazioni, selezionare **Servizio di autenticazione** per creare un nuovo servizio di autenticazione.
- **3.** In Tipo assegnazione, selezionare **Codice autorizzazione**.
- **4.** In Provider identità, selezionare **Oracle Identity Cloud Service**.
- **5.** Immettere un valore in **Nome**.
- **6.** In URL endpoint token, immettere https://<idcs-service-Instance>/ oauth2/v1/token.
- **7.** In URL endpoint autorizzazione, immettere https://<idcs-service-instance>/ oauth2/v1/authorize.
- **8.** In URL revoca endpoint token, immettere https://<idcs-service-instance>/ oauth2/v1/revoke.
- **9.** In ID client e Segreto client, immettere l'ID e il segreto client generati nel passo precedente dall'applicazione riservata IDCS.
- **10.** In Ambiti, immettere l'ambito annotato nel passo precedente. L'ambito può essere simile a urn:opc: serviceInstanceID=XXXXXXXXX urn:opc:resource:consumer::all.
- **11.** Aggiungere offline\_access con uno spazio di separazione tra le due stringhe.
- **12.** In Richiesta oggetto, immettere **ogg**.
- **13.** In Periodo mantenimento token aggiornamento, è consigliabile specificare sette giorni, ma è comunque possibile specificare qualsiasi numero.

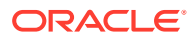

<span id="page-54-0"></span>**Configurare la competenza di Account Reconciliation, Financial Consolidation and Close, Tax Reporting, Planning o Moduli Planning in modo che punti al servizio di autenticazione.**

In questa sezione viene descritto come utilizzare ODA per configurare una competenza EPM in modo che punti al servizio di autenticazione.

- **1.** In ODA, aprire la competenza di EPM estratta dall'archivio competenze.
- **2.** Passare a **Impostazioni**.
- **3.** Passare alla scheda **Configurazione**.
- **4.** In Parametri customizzati, modificare i parametri elencati di seguito.
	- **a.** Usa OAuth per l'autenticazione: modificare l'impostazione specificando Vero.
	- **b.** Servizio di autenticazione: immettere il nome del servizio di autenticazione creato nella sezione precedente. Quindi, fare clic su **Servizio di autenticazione** per modificarlo. Immettere il nuovo servizio di autenticazione creato nella sezione precedente.
	- **c.** Prefisso nome servizio: immettere un nome breve da utilizzare come prefisso per salvare le variabili interne. È consigliabile utilizzare ARC per Account Reconciliation e FCC per Financial Consolidation and Close. Se si dispone di più ambienti che utilizzano lo stesso assistente digitale, aggiungere un suffisso numerico, ad esempio ARC1.
	- **d.** Aggiornare l'URL del servizio ARCS (da.devArcsBaseUrl), l'URL del servizio FCCS (da.devFccsBaseUrl), l'URL del servizio TRCS (da.devTrcsBaseUrl), l'URL del servizio Moduli Planning (da.devEPbcsBaseUrl) o l'URL del servizio Planning (da.devPbcsBaseUrl) in modo che rifletta l'ambiente in uso. Il formato per da.devArcsBaseUrl è: https://<SERVICE\_NAME>- <TENANT\_NAME>.<SERVICE\_TYPE>.<dcX>.oraclecloud.com

Il formato per da.devFccsBaseUrl è: https://<SERVICE\_NAME>- <TENANT\_NAME>.<SERVICE\_TYPE>.<dcX>.oraclecloud.com/HyperionPlanning/rest

Il formato per da.devTrcsBaseUrl is: https://<SERVICE\_NAME>- <TENANT\_NAME>.<SERVICE\_TYPE>.<dcX>.oraclecloud.com/HyperionPlanning/rest

Il formato per da.devEpbcsBaseUrl è: https://<SERVICE\_NAME>- <TENANT\_NAME>.<SERVICE\_TYPE>.<dcX>.oraclecloud.com/HyperionPlanning/rest

Il formato per da.devPbcsBaseUrl è: https://<SERVICE\_NAME>- <TENANT\_NAME>.<SERVICE\_TYPE>.<dcX>.oraclecloud.com/HyperionPlanning/rest

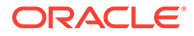

# <span id="page-55-0"></span>8 Configurazione delle applicazioni

Quando si configura il canale Web Oracle, è necessario configurare anche l'ambiente Account Reconciliation, Financial Consolidation and Close, Tax Reporting, Planning o Planning Modules per la connessione al proprio processo aziendale EPM. Se si configura Slack o Microsoft (MS) Teams come canale, è possibile ignorare i passi illustrati in questo argomento.

## Configurazione di Account Reconciliation

Eseguendo questi passi, si aggiungono le impostazioni di Digital Assistant al proprio processo aziendale EPM per abilitare l'assistente digitale. Una volta completati tali passi, in Home verrà visualizzato il widget di chat.

- **1.** Accedere ad **Account Reconciliation**.
- **2.** In Home, selezionare **Applicazione**, quindi **Configurazione** e infine **Impostazioni**.
- **3.** In Impostazioni di sistema, selezionare **Impostazioni Digital Assistant**.

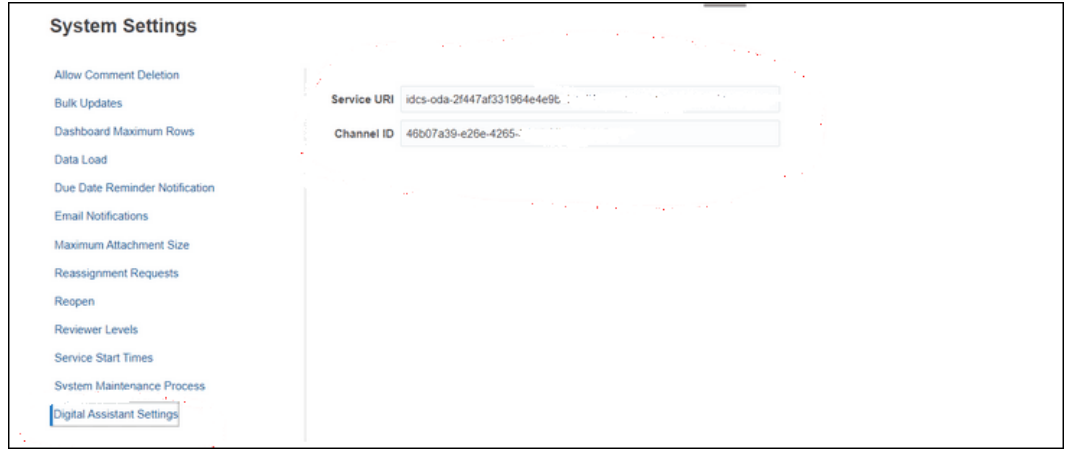

- **4.** In URI servizio (Uniform Resource Identifier), immettere l'**URI Digital Assistant**, ovvero l'URI servizio di Oracle Digital Assistant visualizzato quando si accede al servizio. L'URI deve essere immesso senza la parte http:// o https:// precedente.
- **5.** In ID canale, immettere l'ID canale annotato durante la creazione del canale Web Oracle. Fare riferimento alla sezione [Impostazione dei canali](#page-45-0).
- **6.** Account Reconciliation Assistant è ora pronto per l'utilizzo e verrà visualizzata un'icona nell'interfaccia utente

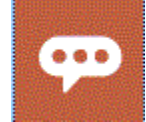

.

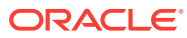

## Configurazione di Financial Consolidation and Close, Tax Reporting, Planning o Planning Modules

Eseguendo questi passi, si aggiungono le impostazioni di Digital Assistant al proprio processo aziendale EPM per abilitare l'assistente digitale. Una volta completati tali passi, nella pagina Home di Financial Consolidate and Close verrà visualizzato il widget di chat.

- **1.** Accedere a Financial Consolidation and Close, Tax Reporting, Planning o Moduli Planning.
- **2.** In Home, selezionare **Applicazione**, quindi **Impostazioni**.
- **3.** Scorrere verso il basso per visualizzare Impostazioni Digital Assistant.
- **4.** In ID canale, immettere l'ID canale annotato durante la creazione del canale Web Oracle. Fare riferimento alla sezione [Impostazione dei canali](#page-45-0)

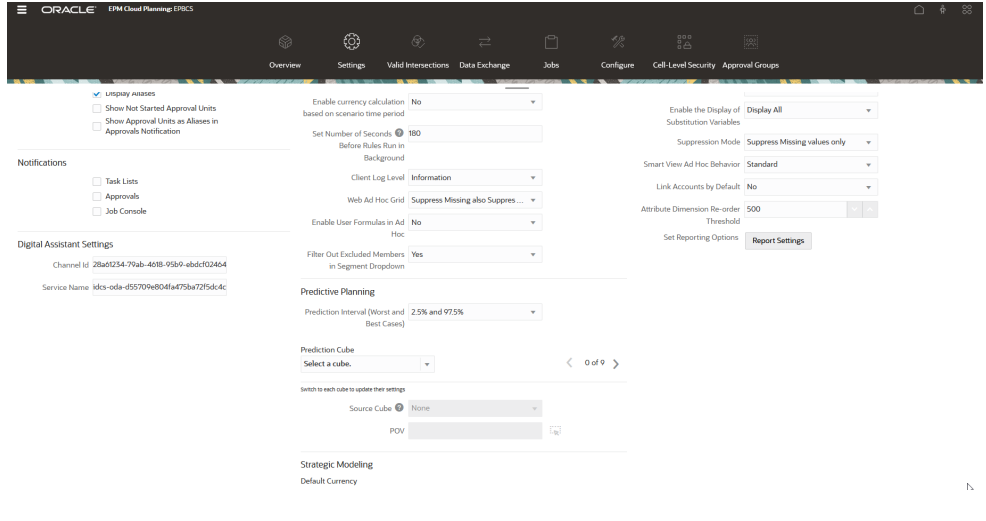

- **5.** In Nome servizio, immettere l'**URI Digital Assistant**, ovvero l'URI (Uniform Resource Identifier) servizio di Oracle Digital Assistant visualizzato quando si accede al servizio. L'URI deve essere immesso senza la parte http:// o https:// precedente.
- **6.** Ora l'assistente di Financial Consolidation and Close, Tax Reporting, Planning o Planning Modules è pronto per essere utilizzato e verrà visualizzata un'icona nell'interfaccia utente

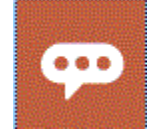

.

.

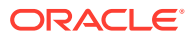

# 9 Configurazione facoltativa

#### **Vedere anche:**

- Modifica delle espressioni e dei valori di entità
- Abilitazione degli intenti
- Modifica delle espressioni e dei valori di entità
- Abilitazione degli intenti

## Modifica delle espressioni e dei valori di entità

È possibile decidere di modificare le espressioni o i valori di entità per adeguare maggiormente EPM Digital Assistant alla modalità con cui si fa riferimento ad artifact diversi nell'ambiente EPM. Dopo aver modificato le espressioni o i valori di entità, è necessario perfezionare la competenza. Vedere [Perfezionamento della competenza](#page-43-0).

**Modifica delle espressioni tramite un file CSV in Oracle Digital Assistant**

Per aggiornare le espressioni, è possibile caricarle utilizzando un file CSV. Le espressioni precedenti rimangono invariate, mentre le nuove espressioni delta vengono caricate con nuovi ID tracciamento.

Per istruzioni dettagliate, fare riferimento alla sezione [Importare gli intenti da un file CSV](https://docs.oracle.com/en/cloud/paas/digital-assistant/use-chatbot/intents1.html#GUID-BAE091BE-A9D2-4613-8C63-0B1FD9883830) nella guida *Utilizzo di Oracle Digital Assistant*.

#### **Modifica dei valori di entità tramite un file CSV in Oracle Digital Assistant**

Per aggiornare i valori di entità, è possibile caricarli utilizzando un file CSV.

Per istruzioni dettagliate, fare riferimento alla sezione [Importare le entità elenco valori da un](https://docs.oracle.com/en/cloud/paas/digital-assistant/use-chatbot/entities1.html#GUID-4665ED6D-F850-4E31-A5E5-52622B5DB70D) [file CSV](https://docs.oracle.com/en/cloud/paas/digital-assistant/use-chatbot/entities1.html#GUID-4665ED6D-F850-4E31-A5E5-52622B5DB70D) nella guida *Utilizzo di Oracle Digital Assistant*.

## Abilitazione degli intenti

Se la funzionalità associata a un particolare intento non è abilitata nell'applicazione, assicurarsi che l'intento sia disabilitato nella scheda Intenti della competenza.

Ad esempio, se Task Manager non è abilitato nell'applicazione Planning, nella scheda Intenti disabilitare l'intento per CMStatusSummary.

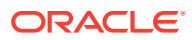

# 10 Risoluzione dei problemi relativi a EPM Digital Assistant

### **Suggerimenti per la risoluzione dei problemi di configurazione**

In caso di problemi con la visualizzazione di EPM Digital Assistant in Home, attenersi a questi suggerimenti per la risoluzione dei problemi di configurazione.

- da.epmUser e da.epmPassword sono configurati nelle impostazioni di Oracle Digital Assistant come parametri customizzati? Fare riferimento alla sezione [Configurazione dei parametri di autenticazione per un](#page-50-0) [ambiente classico](#page-50-0)
- Il file CSV dei metadati dell'applicazione è stato importato correttamente?

Fare riferimento alla sezione [Importazione delle entità di elenchi di valori](#page-30-0) [dell'applicazione](#page-30-0).

- Verificare se il canale è stato creato in modo adeguato.
	- **1.** Si sta eseguendo l'instradamento verso la competenza e la versione corrette?
	- **2.** Verificare se l'opzione Canale abilitato è **attivata**.
	- **3.** Verificare se l'opzione Autenticazione client abilitata è **disattivata**.

Fare riferimento alla sezione [Impostazione dei canali](#page-45-0).

- Verificare se le impostazioni di EPM Digital Assistant sono corrette.
	- **1.** Verificare se il valore "URI servizio" (per ARCS) o "Nome servizio" (per FCCS) è stato fornito senza http o https nelle impostazioni Digital Assistant di Account Reconciliation, Consolidation and Close, Tax Reporting, Planning o Planning Modules.
	- **2.** Verificare se il valore "ID canale" corretto è stato fornito nelle impostazioni Digital Assistant di Account Reconciliation, Consolidation and Close, Tax Reporting, Planning o Planning Modules.

Fare riferimento alla sezione [Configurazione delle applicazioni](#page-55-0).

- Verificare lo stato della competenza.
	- La competenza è in stato Pubblicato? Una competenza in stato Pubblicato è di sola lettura e non è possibile apportarvi altre modifiche.
	- Se devono essere apportate modifiche per una competenza pubblicata, è necessario clonarla o crearne una nuova versione.
		- Con la clonazione verrà creata una nuova competenza (con stato Bozza) con un nome diverso.
		- Con il controllo delle versioni verrà creata una nuova versione della competenza (con stato Bozza) con lo stesso nome.

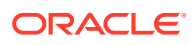

### **Nota:**

Per ulteriori informazioni sulle procedure consigliate per EPM Cloud, fare riferimento alla sezione [Risoluzione dei problemi di EPM Cloud](https://docs.oracle.com/en/cloud/saas/enterprise-performance-management-common/tsepm/ops_app-specific_issues_epm_cloud_heading.html#GUID-7DF81613-2ED3-42C4-90F7-02331A7A66F8) nella Guida operativa di Oracle Enterprise Performance Management Cloud.

# Part III

# Gestione delle competenze di EPM Digital Assistant per utenti esistenti

In questo argomento vengono illustrati i task già in esecuzione necessari per i clienti esistenti.

#### **Related Topics**

- Gestione degli elenchi di valori
- Aggiornamento a una nuova versione di una competenza
- [Rimozione di dimensioni customizzate da una competenza estesa](#page-62-0)

## Gestione degli elenchi di valori

Quando si modifica una dimensione esistente, assicurarsi di estrarre le entità ed eseguire l'importazione nell'applicazione.

Se ad esempio è stato aggiunto un nuovo conto in DIM\_ACCOUNT per Financial Consolidation and Close o è stata creata una nuova riconciliazione in Account Reconciliation, è necessario estrarre le entità ed eseguire l'importazione nell'applicazione.

Per informazioni sull'estrazione delle entità di Account Reconciliation, fare riferimento alla sezione [Estrazione delle entità per Account Reconciliation.](#page-23-0) Per informazioni sull'estrazione delle entità di Financial Consolidation and Close, fare riferimento alla sezione [Estrazione](#page-29-0) [delle entità per Financial Consolidation and Close, Tax Reporting, Planning o Planning](#page-29-0) [Modules.](#page-29-0) Per informazioni sull'importazione delle entità di elenchi di valori dell'applicazione, fare riferimento alla sezione [Importazione delle entità di elenchi di valori dell'applicazione.](#page-30-0)

## Aggiornamento a una nuova versione di una competenza

Quando si esegue l'aggiornamento a una nuova versione di una competenza, assicurarsi di estrarre le competenze dal proprio archivio competenze. Per l'aggiornamento a una nuova competenza, è necessario eseguire le operazioni elencate di seguito.

- Estrazione di una nuova versione della competenza
- Ribasatura della competenza

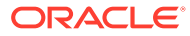

## Estrazione di una nuova versione delle competenze di EPM Digital Assistant

Gli assistenti digitali sono interfacce basate sull'intelligenza adattiva che consentono agli utenti di eseguire una vasta gamma di task in conversazioni nel linguaggio naturale. Le competenze sono bot singoli riguardanti tipi specifici di task. Oracle ha rilasciato un Enterprise Performance Management (EPM) Digital Assistant costituito da competenze predefinite. Una competenza predefinita è per Financial Consolidation and Close, una è per Account Reconciliation, una è per Tax Reporting, una è per Planning e una è per Moduli Planning.

Per ulteriori informazioni sull'estrazione e l'estensione delle competenze, fare riferimento alla sezione [Estrazione delle competenze di EPM Digital Assistant.](#page-15-0)

## Ribasatura di una competenza

È possibile utilizzare la funzione di ribasatura per usufruire degli aggiornamenti della competenza di base senza dover riapplicare manualmente le customizzazioni. Quando diventa disponibile una nuova versione della competenza di base nell'archivio competenze, è possibile installarla nella propria istanza e quindi ribasare la competenza estesa secondo la versione di base aggiornata.

Per ribasare una competenza estesa, procedere come segue.

- **1.** In Sviluppo, selezionare **Competenze**.
- **2.** Fare clic sulla competenza desiderata per aprirla e quindi fare clic su **Impostazioni**.
- **3.** In Impostazioni, selezionare **Ribasa**.

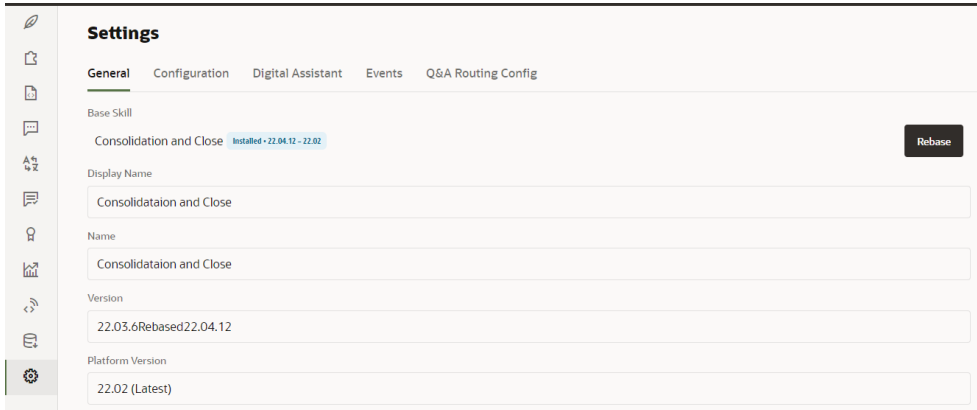

**4.** Selezionare la versione di origine come base per l'azione di ribasatura. Le modifiche apportate alla competenza estesa non verranno sovrascritte durante il processo di ribasatura.

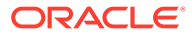

#### <span id="page-62-0"></span>**Note:**

Se si desidera basare di nuovo le proprie competenze in Financial Consolidation and Close o Tax Reporting per utilizzare l'aggiornamento di novembre 2021 (21.11) di EPM Digital Assistant, è prima necessario rimuovere alcune dimensioni.

- Le dimensioni di Financial Consolidation and Close da rimuovere prima di basare di nuovo le competenze sono: Scenario, Anni, Periodo, Entità, Conto, Valuta, Vista, Consolidamento, Origine dati, Multi-GAAP, Interaziendale e **Trasferimento**
- Le dimensioni di Tax Reporting da rimuovere prima di basare di nuovo le competenze sono: Cubo, Scenario, Anni, Periodo, Entità, Conto, Valuta, Vista, Consolidamento, Origine dati, Multi-GAAP, Interaziendale, Trasferimento e Giurisdizione

Vedere Rimozione di dimensioni customizzate da una competenza estesa.

## Rimozione di dimensioni customizzate da una competenza estesa

#### **Esempio di come rimuovere una dimensione customizzata**

In questa sezione viene illustrato tramite un esempio come rimuovere una dimensione customizzata dalla competenza estesa di Consolidation and Close denominata Category. Ripetere questi passi per ogni dimensione customizzata che potrebbe essere necessario rimuovere. Per rimuovere una dimensione si deve disporre dei privilegi di amministratore.

#### **Nota:**

Lo stesso esempio può essere utilizzato per rimuovere una dimensione customizzata dalla competenza estesa di Tax Reporting.

Per rimuovere una dimensione customizzata, procedere come segue.

**1.** In Oracle Digital Assistant, passare a Sviluppo > Competenze, quindi individuare e aprire la competenza estesa di Consolidation and Close. Nella barra di navigazione laterale, fare clic su **Entità**

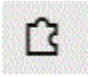

.

- **2.** Rimuovere la dimensione dall'elenco di entità in EPM BAG CHANGE POV procedendo come segue.
	- **a.** Nella colonna a sinistra selezionare EPM\_BAG\_CHANGE\_POV e, in Elementi set, evidenziare la dimensione che si desidera eliminare (in questo esempio DIM\_CATEGORY).

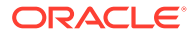

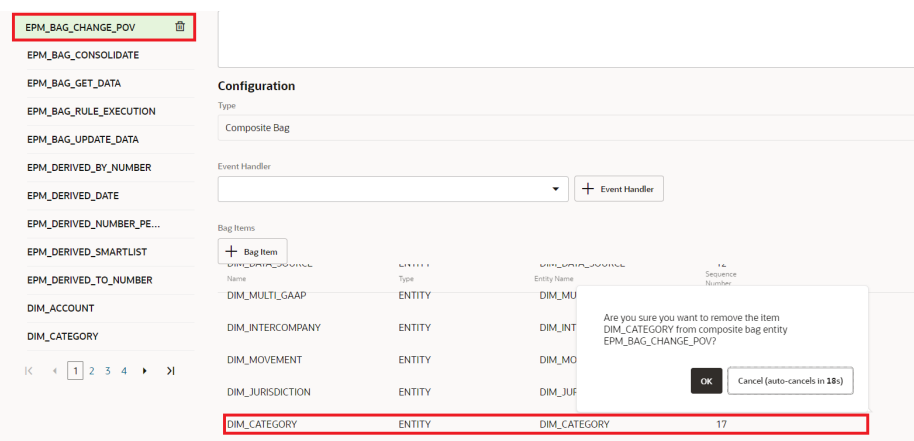

- **b.** Fare clic su **X** (**Elimina**) accanto alla dimensione che si desidera eliminare, quindi fare clic su **Sì** per confermare l'eliminazione.
- 3. Rimuovere la dimensione (ad esempio, Category |) dall'entità DIM MEMBER procedendo come segue.
	- **a.** In EPM\_BAG\_CHANGE\_POV fare clic sull'icona a forma di matita (**Modifica**) accanto all'entità DIM MEMBER.

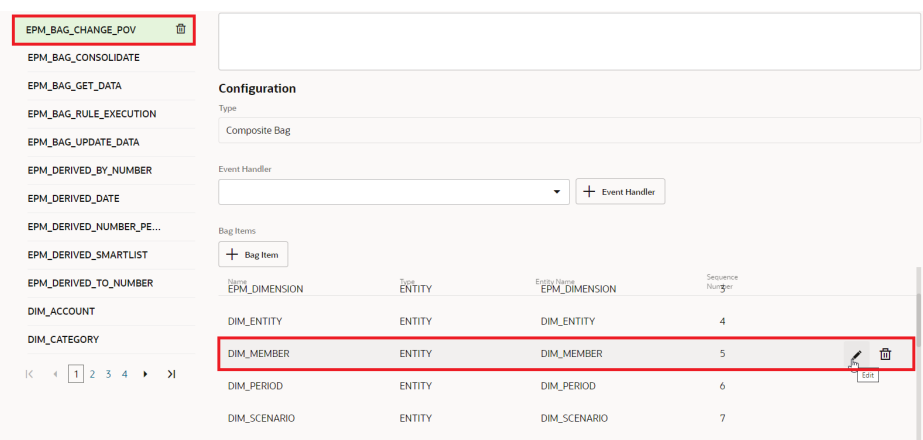

**b.** Nella finestra di dialogo Modifica elemento set, andare a Regole di estrazione, in Richiedi valore eliminare il nome della dimensione che si sta rimuovendo (ad esempio, Categoria). Fare clic su **Chiudi** per salvare i dati immessi.

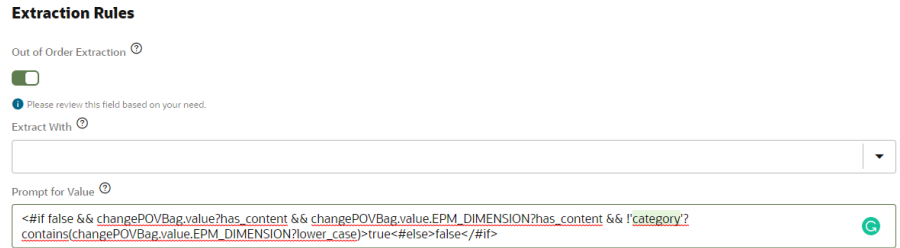

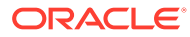

- **4.** Rimuovere la dimensione (ad esempio DIM CATEGORY) dall'elenco di valori in EPM\_DIMENSION procedendo come segue.
	- **a.** Nella scheda Entità selezionare EPM DIMENSION dalla colonna a sinistra.

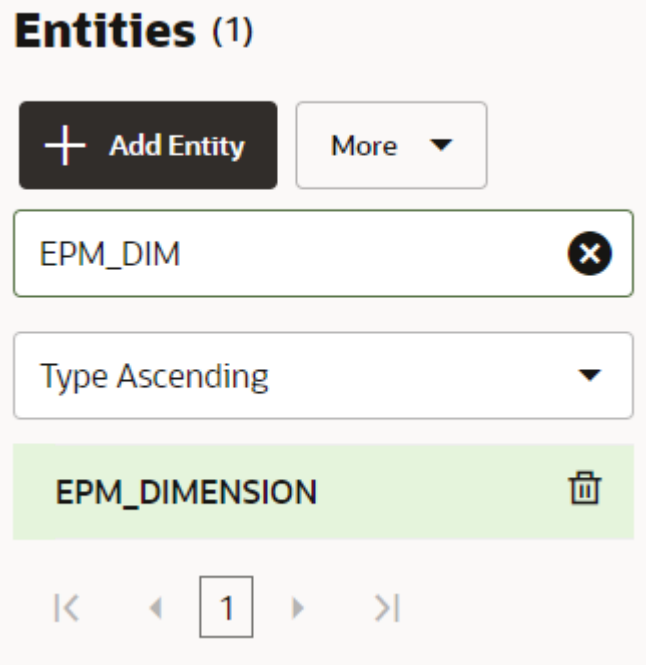

- **b.** Da Elenco valori, selezionare la dimensione da rimuovere e fare clic su **X** (**Elimina**).
- **5.** Rimuovere il nome della dimensione (ad esempio EPM DIMENSION) dalla colonna a sinistra procedendo come segue.
	- **a.** Nella scheda Entità, selezionare la dimensione da rimuovere dalla colonna a sinistra.
	- **b.** Fare clic su **X** (**Elimina**) accanto alla dimensione che si desidera eliminare, quindi fare clic su **Sì** per confermare l'eliminazione.

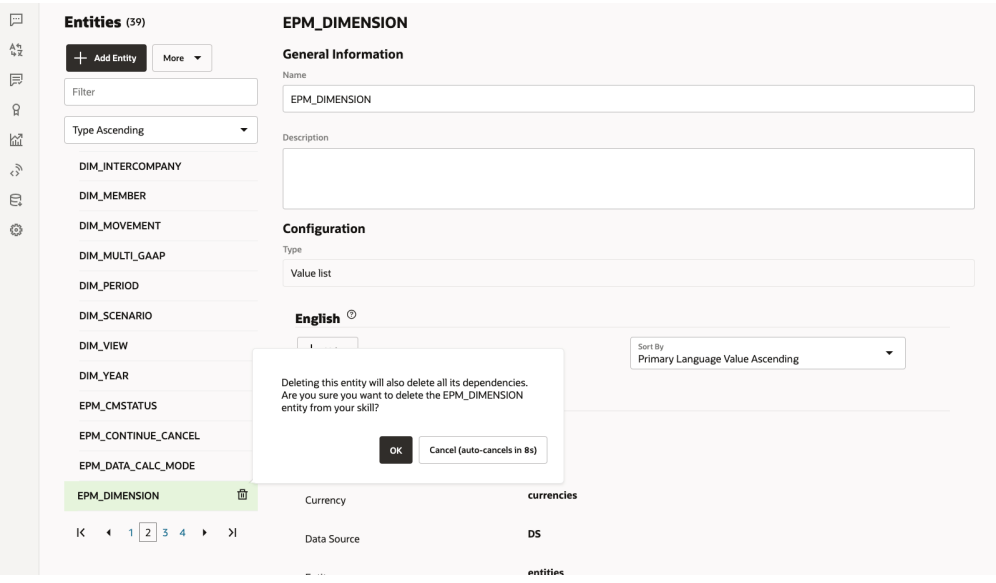

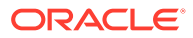

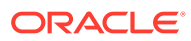

# Parte IV

# Introduzione all'utilizzo di EPM Digital Assistant

È possibile utilizzare EPM Digital Assistant in Financial Consolidation and Close, Account Reconciliation, Tax Reporting, Planning o Moduli Planning. In questi argomenti viene illustrato come aprire l'assistente e visualizzare la Guida.

Informazioni sui task per i quali l'assistente può fornire aiuto:

- [Panoramica dei task per Financial Consolidation and Close](#page-72-0)
- [Panoramica dei task per Account Reconciliation](#page-91-0)
- [Panoramica dei task per Tax Reporting](#page-109-0)
- [Panoramica dei task per Planning](#page-123-0)
- [Panoramica dei task per Moduli Planning](#page-151-0)

Informazioni sull'utilizzo dell'assistente:

- [Utilizzo dell'assistente sul Web](#page-67-0)
- [Utilizzo dell'assistente in Slack](#page-69-0)
- [Utilizzo dell'assistente in Microsoft Teams](#page-68-0)
- [Richiesta di assistenza](#page-70-0)

#### **Nota:**

Quando si utilizza EPM Digital Assistant, tenere conto che il formato Data non viene derivato dalle preferenze utente e che l'assistente non chiede quale formato utilizzare per la data. L'assistente tenta di rilevare il formato Data in base alle impostazioni internazionali dell'utente definite nel browser e ad altri formati comuni.

#### **Video**

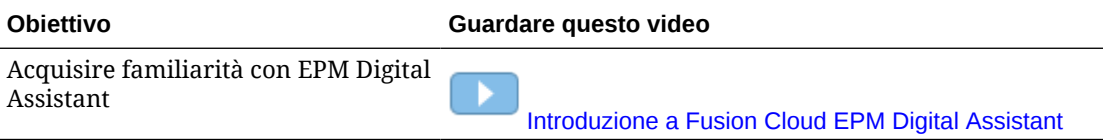

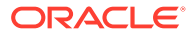

# <span id="page-67-0"></span>11 Utilizzo di Digital Assistant sul Web

È possibile utilizzare EPM Digital Assistant sul Web se l'amministratore lo imposta per conto dell'utente.

In qualsiasi pagina di un processo aziendale EPM Cloud, per iniziare a utilizzare l'assistente è sufficiente fare clic su

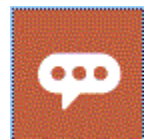

.

Se lo si desidera, è possibile riposizionare l'icona dell'assistente.

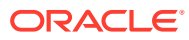

# <span id="page-68-0"></span>12 Utilizzo di Digital Assistant in Microsoft Teams

È possibile utilizzare EPM Digital Assistant in Microsoft Teams se l'amministratore lo imposta per conto dell'utente.

Si noti che l'assistente di Tax Reporting al momento non è supportato da Microsoft Teams.

Per utilizzare l'assistente digitale in Microsoft Teams, procedere come segue.

- **1.** Ottenere l'accesso all'applicazione dell'assistente dall'amministratore di Microsoft Teams.
- **2.** Accedere a Microsoft Teams.
- **3.** Nel lato sinistro della pagina, fare clic sull'opzione relativa alle applicazioni per visualizzare le applicazioni.
- **4.** Fare clic sull'app per l'assistente, quindi su **Aggiungi**.
- **5.** Nella parte inferiore della pagina, **digitare qui le domande**. Per informazioni sulle domande che è possibile rivolgere all'assistente, immettere **Assistenza**. È possibile rivolgere le domande elencate in questa guida per ottenere risposte in Microsoft Teams.

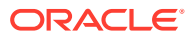

# <span id="page-69-0"></span>13 Utilizzo di Digital Assistant in Slack

È possibile utilizzare EPM Digital Assistant in Slack se l'amministratore lo imposta per conto dell'utente.

Per utilizzare l'assistente digitale in Slack, procedere come segue.

- **1.** Ottenere l'accesso dall'amministratore di Slack all'area di lavoro di Slack in cui è disponibile l'assistente.
- **2.** Nell'area di lavoro, fare clic su **Altro** e quindi su **App**.
- **3.** Fare clic sull'icona di ricerca e cercare EPM tra le applicazioni per trovare l'assistente che si desidera aggiungere all'elenco delle applicazioni.
- **4.** Fare clic sul collegamento **Come funziona** *nome\_assistente\_digitale*. La prima volta che si pone una domanda, viene chiesto di eseguire l'accesso.
- **5.** Fare clic su **Accedi**.
- **6.** Immettere il nome utente e la password ed eseguire l'accesso.
- **7.** Tornare all'applicazione dell'assistente in Slack e quindi porre domande e ottenere risposte nell'applicazione Slack. Per informazioni sulle domande che è possibile rivolgere all'assistente, immettere **Assistenza**. È possibile rivolgere le domande elencate in questa guida per ottenere risposte in Slack.

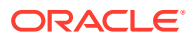

# <span id="page-70-0"></span>14 Richiesta di assistenza

In caso di dubbi su come iniziare, è possibile richiedere assistenza per l'utilizzo di EPM Digital Assistant.

Per supporto, immettere **Assistenza** nell'assistente.

Viene visualizzato un elenco di task per i quali l'assistente può fornire aiuto, come mostrato nell'esempio.

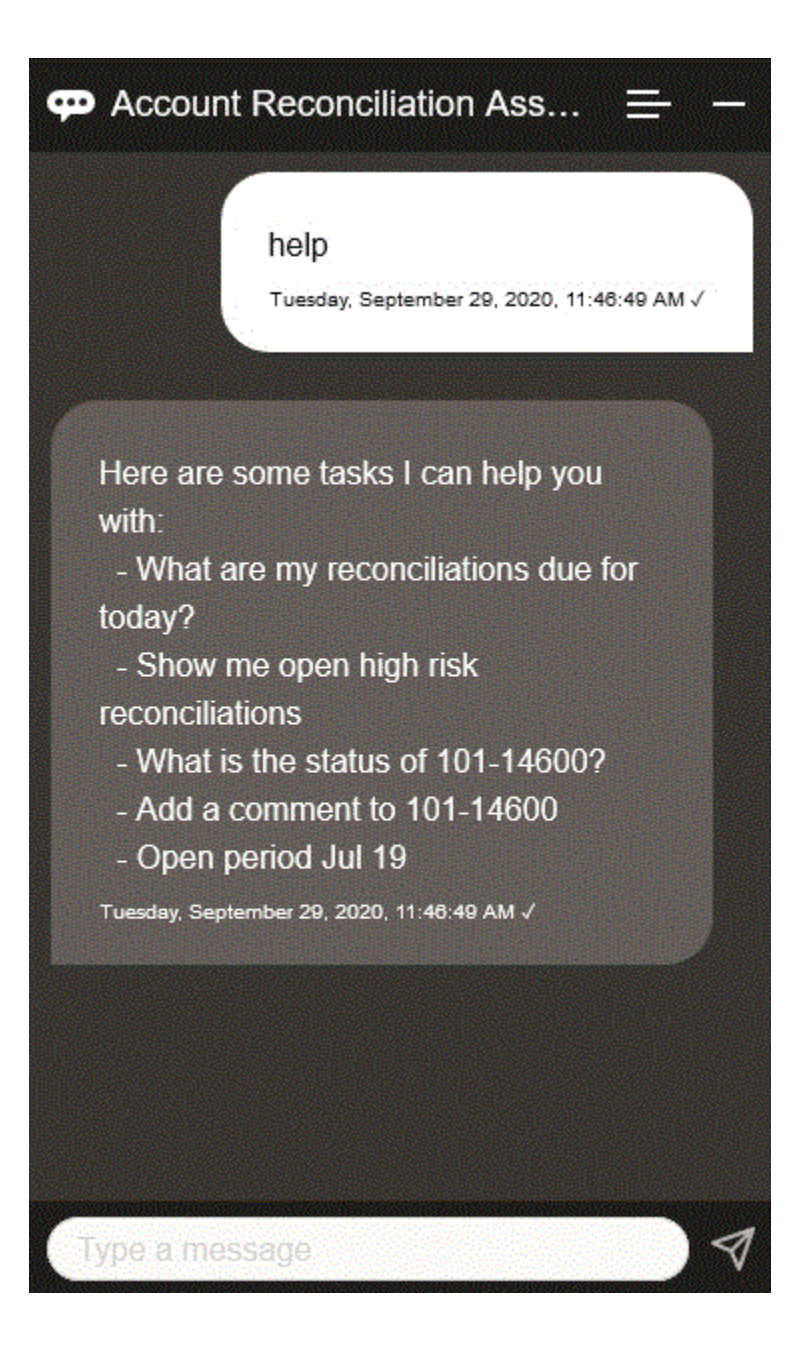

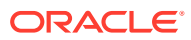

Se EPM Digital Assistant non ha una risposta appropriata in grado di soddisfare la frase con una richiesta di un utente, l'assistente risponde all'utente con un messaggio generico e fornisce un'opzione per eseguire una ricerca nella libreria della documentazione EPM.

Ecco un esempio:

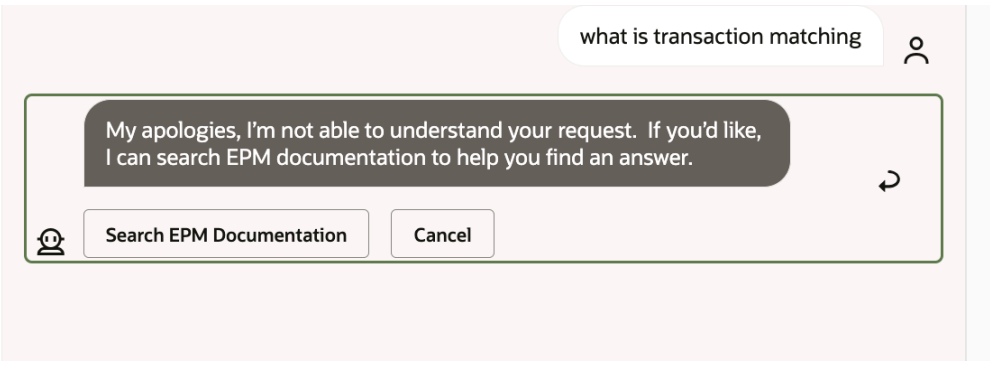

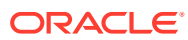
# 15 Utilizzo di Digital Assistant per Financial Consolidation and Close

#### **Vedere anche:**

- Panoramica dei task per Financial Consolidation and Close Viene riportato di seguito un riepilogo dei task che è possibile eseguire con EPM Digital Assistant per Financial Consolidation and Close.
- [Gestione dello stato di chiusura](#page-73-0) È possibile utilizzare EPM Digital Assistant per gestire lo stato di chiusura.
- [Utilizzo dei dati e dei conti](#page-77-0)
- **[Consolidamento](#page-81-0)** È possibile utilizzare EPM Digital Assistant per eseguire il consolidamento.
- [Generazione di report per Tax Reporting o Financial Consolidation and Close](#page-82-0) È possibile utilizzare EPM Digital Assistant per generare report di Gestione imposte e Dati supplementari, anche customizzati.
- [Accesso allo stato e ai dettagli dei job](#page-88-0)

È possibile utilizzare EPM Digital Assistant per accedere allo stato e ai dettagli dei job. Digital Assistant fornisce un elenco di job eseguiti di recente e l'utente può selezionarne uno per accedere ai relativi dettagli. In questo modo è possibile visualizzare lo stato dei job senza dover accedere all'interfaccia utente Web.

• [Visualizzazione di valori di dimensioni aggiuntive durante l'aggiornamento dei dati](#page-89-0)

## Panoramica dei task per Financial Consolidation and Close

Viene riportato di seguito un riepilogo dei task che è possibile eseguire con EPM Digital Assistant per Financial Consolidation and Close.

L'amministratore può rivedere le espressioni nell'ambiente di sviluppo di Oracle Digital Assistant e aggiungerle e modificarle in base alle esigenze.

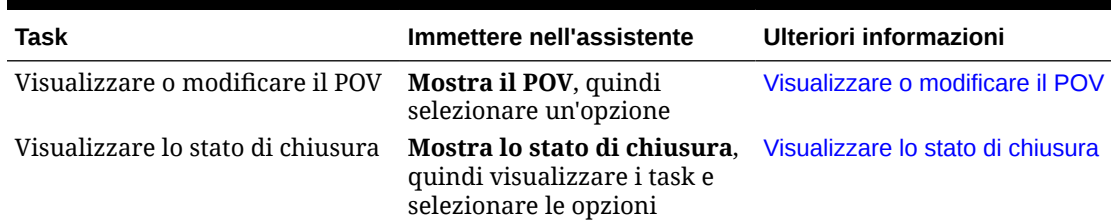

### **Tabella 15-1 Task di Financial Consolidation and Close**

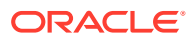

| Task                                                                                                    | Immettere nell'assistente                                                                                                    | Ulteriori informazioni                                                                          |
|----------------------------------------------------------------------------------------------------|----------------------------------------------------------------------------------------------------|-------------------------------------------------------------------------------------------------|
| Visualizzare le scritture contabili <b>Mostra tutte le scritture</b><br>per stato, che può essere in<br>elaborazione, sottomesso,<br>approvato o contabilizzato.<br>Sottomettere, approvare,<br>rifiutare, visualizzare elementi<br>riga o annullare la<br>contabilizzazione, a seconda<br>dello stato | contabili, quindi selezionare<br>le opzioni                                                                                                  | Visualizzare le scritture contabili<br>per stato                                                |
| Visualizzare un conto per un<br>periodo e un anno specifici.<br>Aumentare o ridurre il conto di<br>un importo specifico oppure<br>aggiornarlo a un importo<br>specifico.                                                                                                    | Qual è il conto per periodo,<br>anno                                                                                                    | Visualizzare i conti                                                                            |
|                                                                                                    | Sostituire il testo in corsivo<br>con un conto, un periodo e un<br>anno specifici. È anche<br>possibile utilizzare a anziché<br>di.          |                                                                                                 |
|                                                                                                    | Aumenta conto di importo                                                                                                    |                                                                                                 |
|                                                                                                    | Riduci conto di importo                                                                                                    |                                                                                                 |
|                                                                                                    | Aggiorna conto di importo                                                                                                    |                                                                                                 |
| Consolidare i dati                                                                                                    | Consolida dati per entità,<br>scenario, anno, periodo<br>Sostituire il testo in corsivo<br>con un'entità, un anno e un<br>periodo effettivi. | Consolidare i dati                                                                              |
| Eseguire una regola per il POV<br>corrente                                                                                                    | Calcola regola nome regola<br>Sostituire il testo in corsivo<br>con il nome di una regola<br>effettiva.                                      | Eseguire le regole                                                                              |
| Generare report                                                                                                    | Desidero generare un report                                                                                                    | Generazione di report per Tax<br><b>Reporting o Financial</b><br><b>Consolidation and Close</b> |
|                                                                                                    | Generare un report Task<br>Manager                                                                                                    |                                                                                                 |
|                                                                                                    | Generare un report<br>nome_report                                                                                                    |                                                                                                 |
| Accedere ai dettagli di un job                                                                                                    | Qual è lo stato del mio job                                                                                                    | Accesso allo stato e ai dettagli<br>dei job                                                     |
|                                                                                                    | Stato del job tipo_job                                                                                                    |                                                                                                 |
|                                                                                                    | Ci sono miei job eseguiti ieri                                                                                                    |                                                                                                 |
| Visualizzare un riepilogo dei<br>task                                                                                                    |                                                                                                    | Mostra un riepilogo dei task Visualizzazione del riepilogo dei<br>task                          |
|                                                                                                    | Mostra i miei task aperti                                                                                                    |                                                                                                 |
|                                                                                                    | Mostra i miei task in<br>ritardo                                                                                                    |                                                                                                 |

<span id="page-73-0"></span>**Tabella 15-1 (Cont.) Task di Financial Consolidation and Close**

## Gestione dello stato di chiusura

È possibile utilizzare EPM Digital Assistant per gestire lo stato di chiusura.

Immettere **Stato chiusura** nell'assistente. È anche possibile immettere **Mostra chiusura** per un periodo specifico.

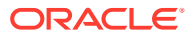

È quindi possibile selezionare le opzioni per gestire la chiusura. Dopo aver visualizzato un'opzione, è possibile aggiungere un commento.

- In ritardo
- Oggi
- Sette giorni
- Apri

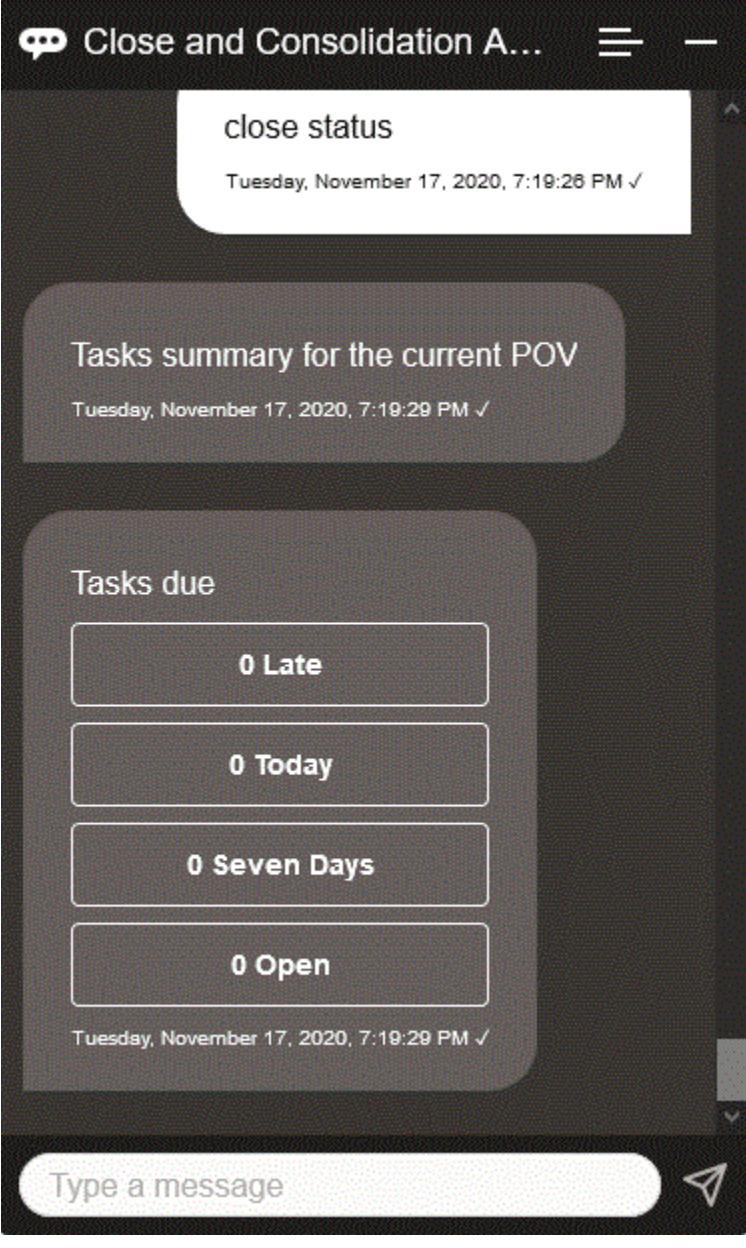

È possibile visualizzare i task per stato per un determinato periodo e un determinato anno e visualizzare il numero di task aperti, in ritardo, in scadenza oggi e in scadenza nei prossimi sette giorni. È possibile fare clic su un task per aprirlo e quindi su **Aggiungi commento** per aggiungere un commento al task.

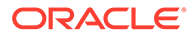

È anche possibile visualizzare i commenti di un task. Fare clic su **Visualizza commenti** per visualizzare il nome del task, la data e l'ora del commento e gli allegati.

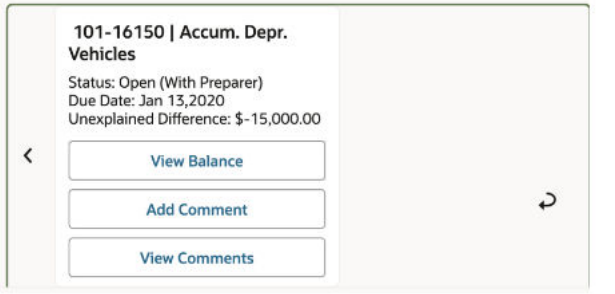

Se si desidera aggiungere un altro commento, fare clic su **Aggiungi commento**. Se si decide di non aggiungere commenti, fare clic su **Indietro** per tornare ai dettagli del task.

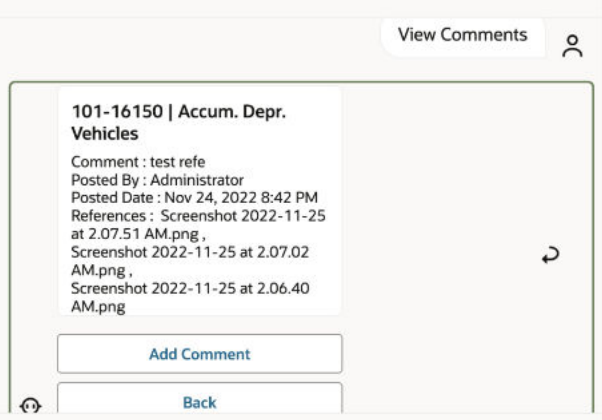

### Gestione delle scritture contabili

È possibile utilizzare EPM Digital Assistant per gestire scritture contabili.

Immettere **Sono presenti scritture contabili da approvare?** Vengono visualizzate le scritture contabili da approvare per il periodo, l'anno e lo scenario specificati.

È possibile effettuare le seguenti azioni:

- Visualizzare elementi riga
- **Approvare**
- Rifiutare

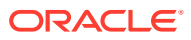

<span id="page-76-0"></span>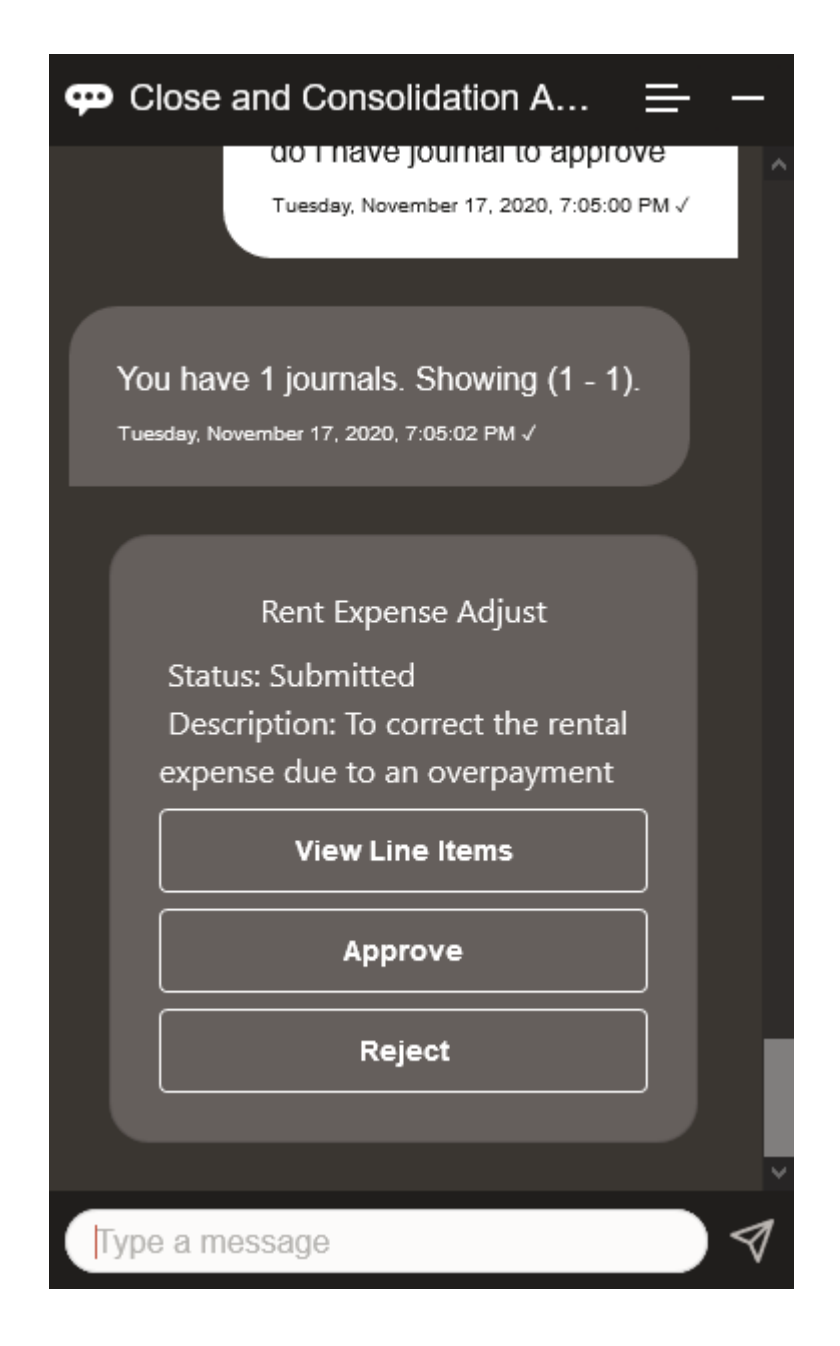

### Visualizzazione delle scritture contabili per stato

È possibile utilizzare EPM Digital Assistant per visualizzare le scritture contabili per stato.

Immettere **Visualizza scritture contabili per stato**. Vengono visualizzate le scritture contabili per il periodo, l'anno e lo senario specifici.

È quindi possibile selezionare uno stato e completare ulteriori azioni come indicato di seguito.

- Approvato Contabilizza, Rifiuta, Visualizza elementi riga e quindi Contabilizza o Rifiuta
- Contabilizzato Annulla contabilizzazione, Visualizza elementi riga e quindi Annulla contabilizzazione
- Sottomesso Approva, Rifiuta, Visualizza elementi riga e quindi Approva o Rifiuta

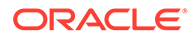

• Elaborazione - Sottometti, Visualizza elementi riga e quindi Sottometti

<span id="page-77-0"></span>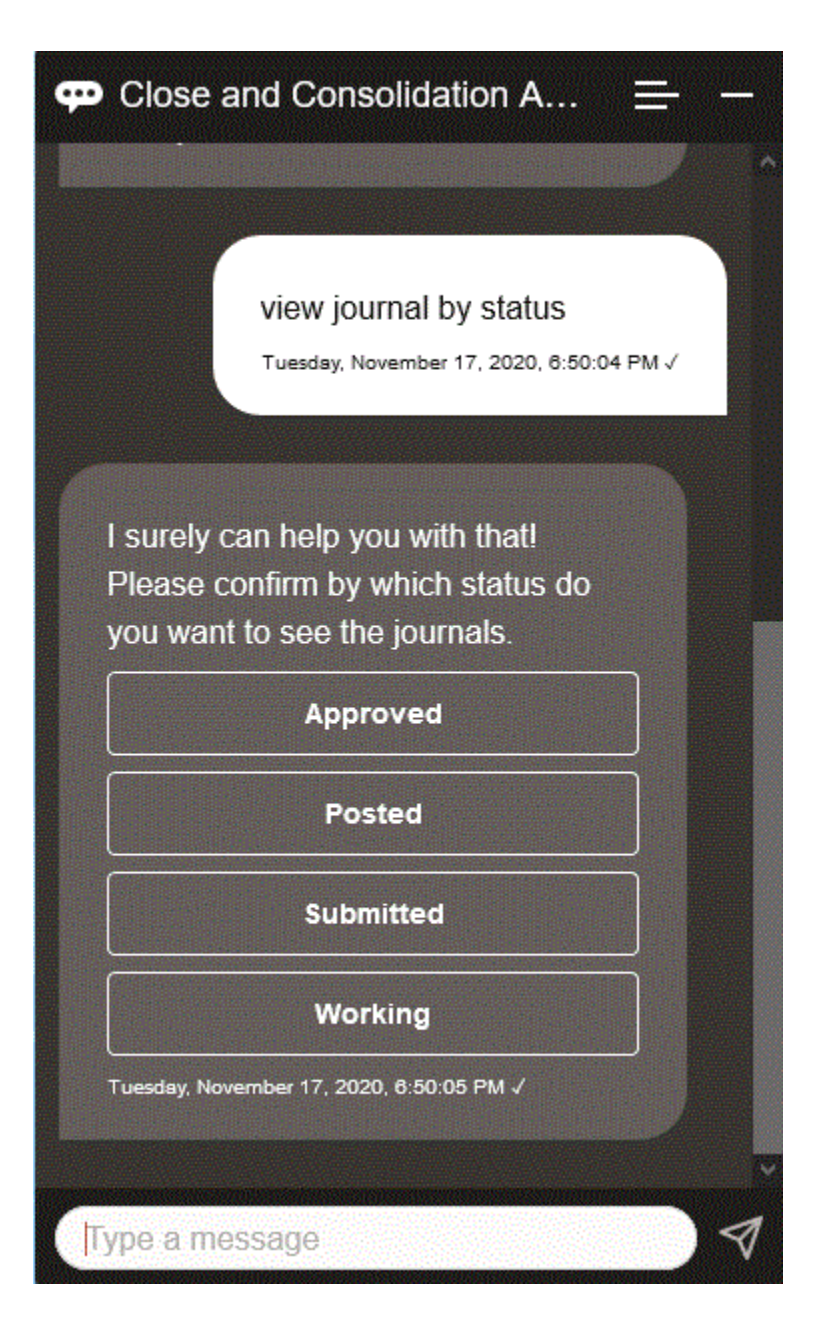

## Utilizzo dei dati e dei conti

### **Vedere anche:**

- [Visualizzazione del POV](#page-78-0) È possibile utilizzare EPM Digital Assistant per visualizzare il POV.
- [Modifica del POV](#page-79-0) È possibile utilizzare EPM Digital Assistant per modificare il POV.
- [Utilizzo dei conti](#page-80-0) È possibile gestire i conti utilizzando EPM Digital Assistant.

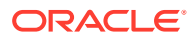

- [Esecuzione di regole](#page-80-0) È possibile utilizzare EPM Digital Assistant per eseguire regole.
- [Aggiornamento dei dati ed esecuzione delle regole business](#page-81-0) È possibile aggiornare i dati ed eseguire regole business con EPM Digital Assistant.

## <span id="page-78-0"></span>Visualizzazione del POV

È possibile utilizzare EPM Digital Assistant per visualizzare il POV.

Immettere **POV** nell'assistente. Viene visualizzato il POV, come mostrato in questo esempio.

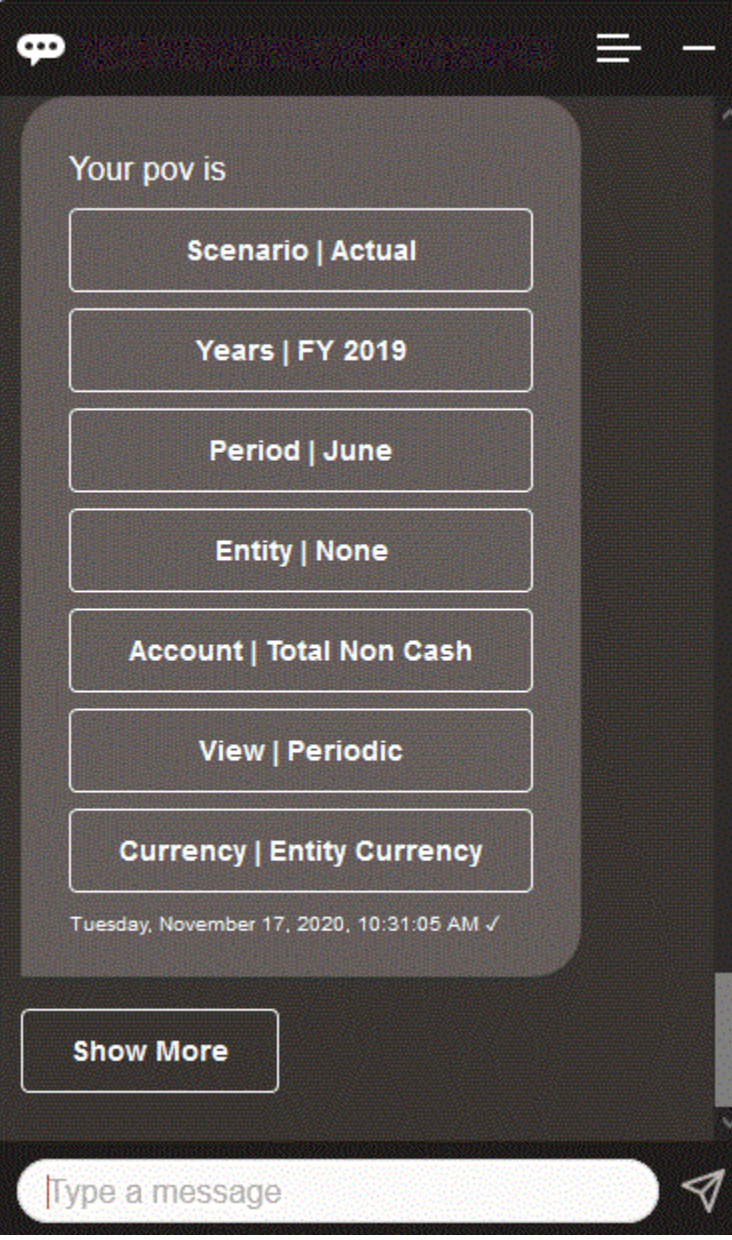

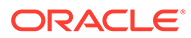

### <span id="page-79-0"></span>Modifica del POV

È possibile utilizzare EPM Digital Assistant per modificare il POV.

Immettere **POV** nell'assistente e quindi fare clic su un pulsante come mostrato nell'esempio riportato di seguito.

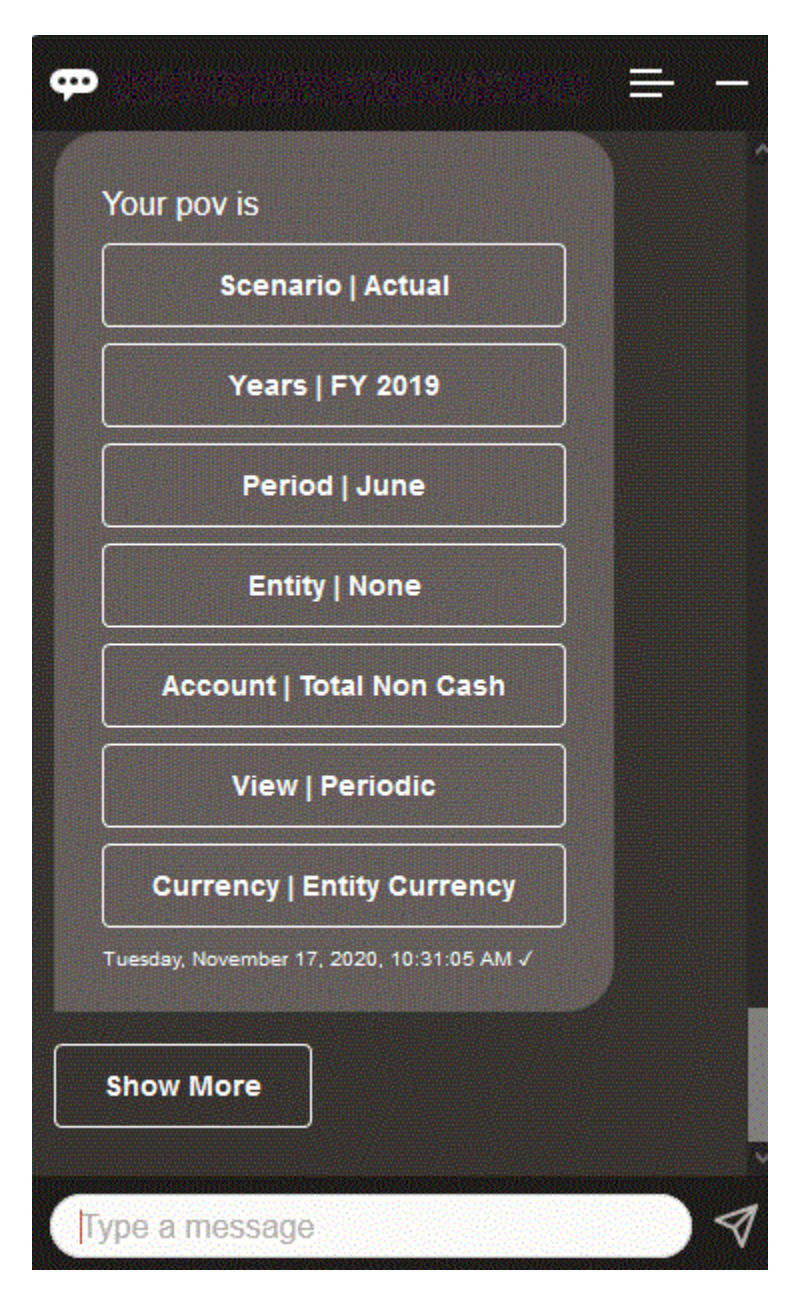

È possibile visualizzare un valore di conto per il POV selezionato e quindi eseguire il drilling verso il basso fino a un'altra dimensione. È ad esempio possibile visualizzare Vendite e quindi eseguire il drilling verso il basso fino alla dimensione Entità.

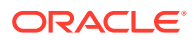

### <span id="page-80-0"></span>Utilizzo dei conti

È possibile gestire i conti utilizzando EPM Digital Assistant.

Immettere **Specifica** *nome conto* **per** *periodo*, specificando il proprio nome di conto e il periodo. È ad esempio possibile immettere **Specifica entrate nette per maggio 2019**.

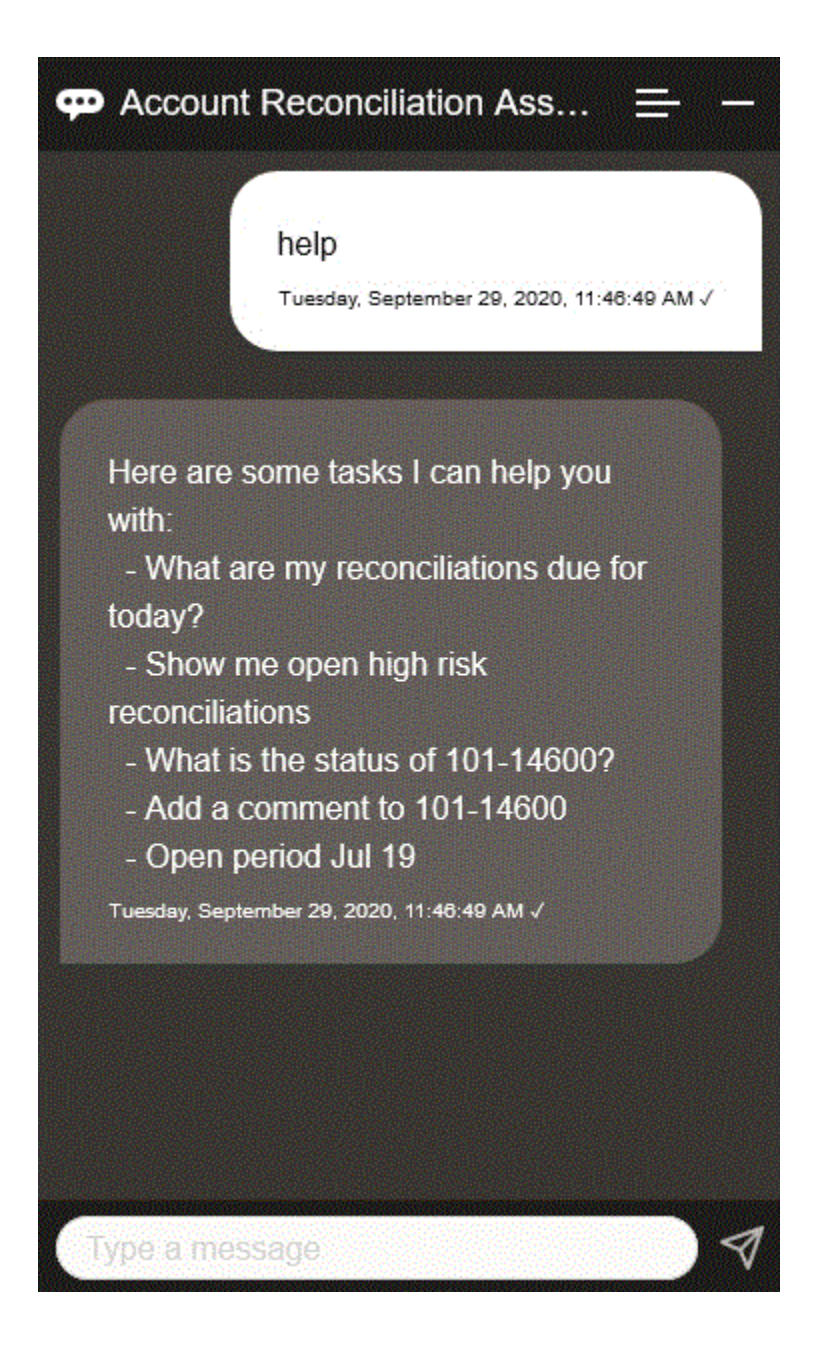

### Esecuzione di regole

È possibile utilizzare EPM Digital Assistant per eseguire regole.

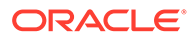

È possibile eseguire una regola per il POV corrente immettendo **Calcola regola** *nome regola*, sostituendo il testo in corsivo con la propria regola.

### <span id="page-81-0"></span>Aggiornamento dei dati ed esecuzione delle regole business

È possibile aggiornare i dati ed eseguire regole business con EPM Digital Assistant.

Per aggiornare un conto per il POV corrente, immettere Aggiorna conto di importo, sostituendo le parole in corsivo con il nome del conto e l'importo effettivo. È anche possibile modificare l'importo per il POV corrente.

- Aumenta *conto* di *importo*
- Riduci *conto* di *importo*
- Aumenta *conto* di *importo*

È possibile modificare l'importo per il POV corrente ed eseguire una regola come indicato di seguito.

- Aumenta *conto* di *importo* e calcola *nome regola*
- Riduci *conto* di *importo* e calcola *nome regola*
- Aggiorna *conto* di *importo* e calcola *nome regola*

Il nome della regola deve essere digitato esattamente così come è presente nell'applicazione.

## Consolidamento

È possibile utilizzare EPM Digital Assistant per eseguire il consolidamento.

Immettere **Consolida** nell'assistente.

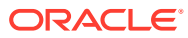

<span id="page-82-0"></span>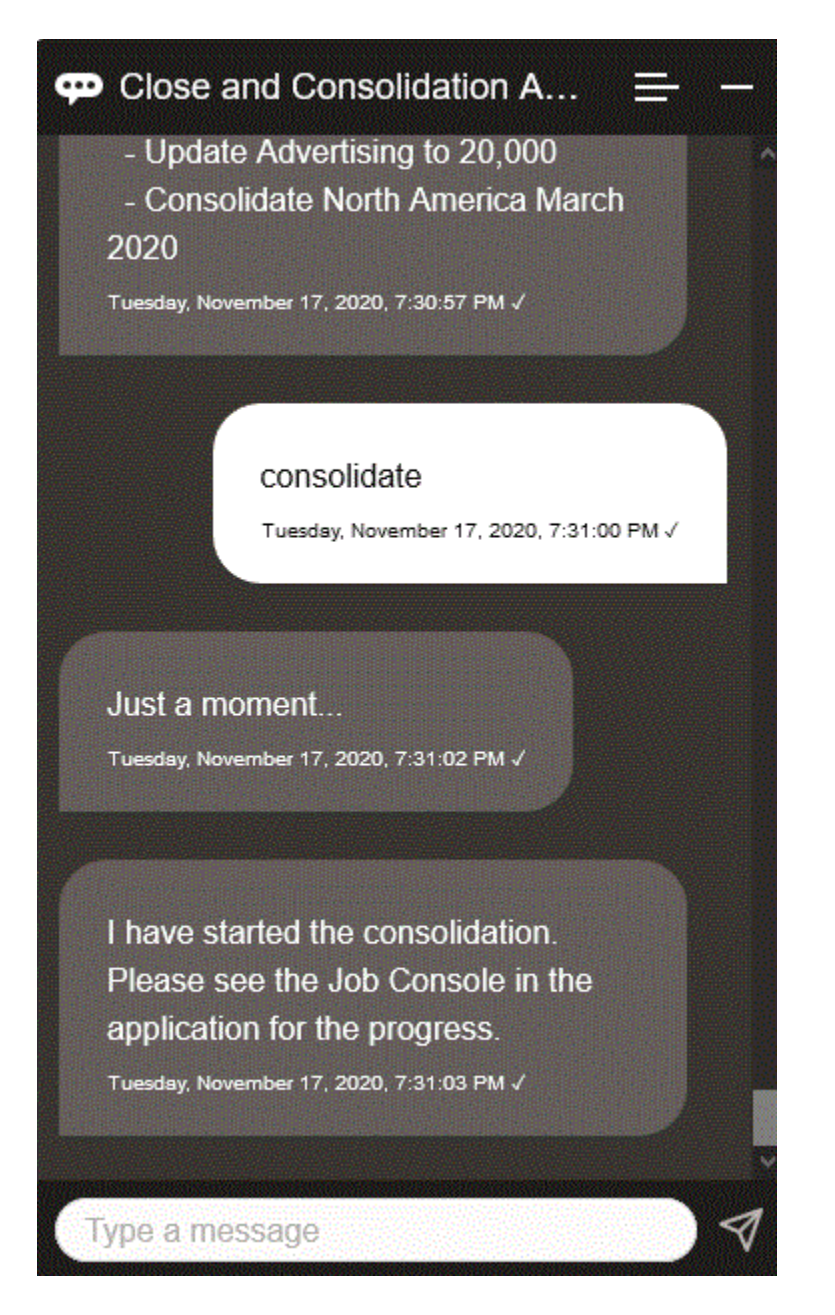

È possibile eseguire un consolidamento immettendo **Consolida dati per** *entità***,** *scenario***,** *anno***,** *periodo*, sostituendo il testo in corsivo con le proprie informazioni.

## Generazione di report per Tax Reporting o Financial Consolidation and Close

È possibile utilizzare EPM Digital Assistant per generare report di Gestione imposte e Dati supplementari, anche customizzati.

Specificare il gruppo e il nome del report e i parametri necessari per l'esecuzione del report. I parametri necessari dipendono dal report da generare.

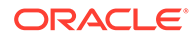

I report scaricati possono essere condivisi con altri utenti tramite Slack o Microsoft Teams. Ciò garantisce la disponibilità dei report generati anche quando non si è connessi all'assistente.

**1.** Aprire l'assistente digitale e immettere **Genera report Tax Reporting** o **Genera report FCC**.

L'assistente visualizza le opzioni relative al modulo disponibili per i report.

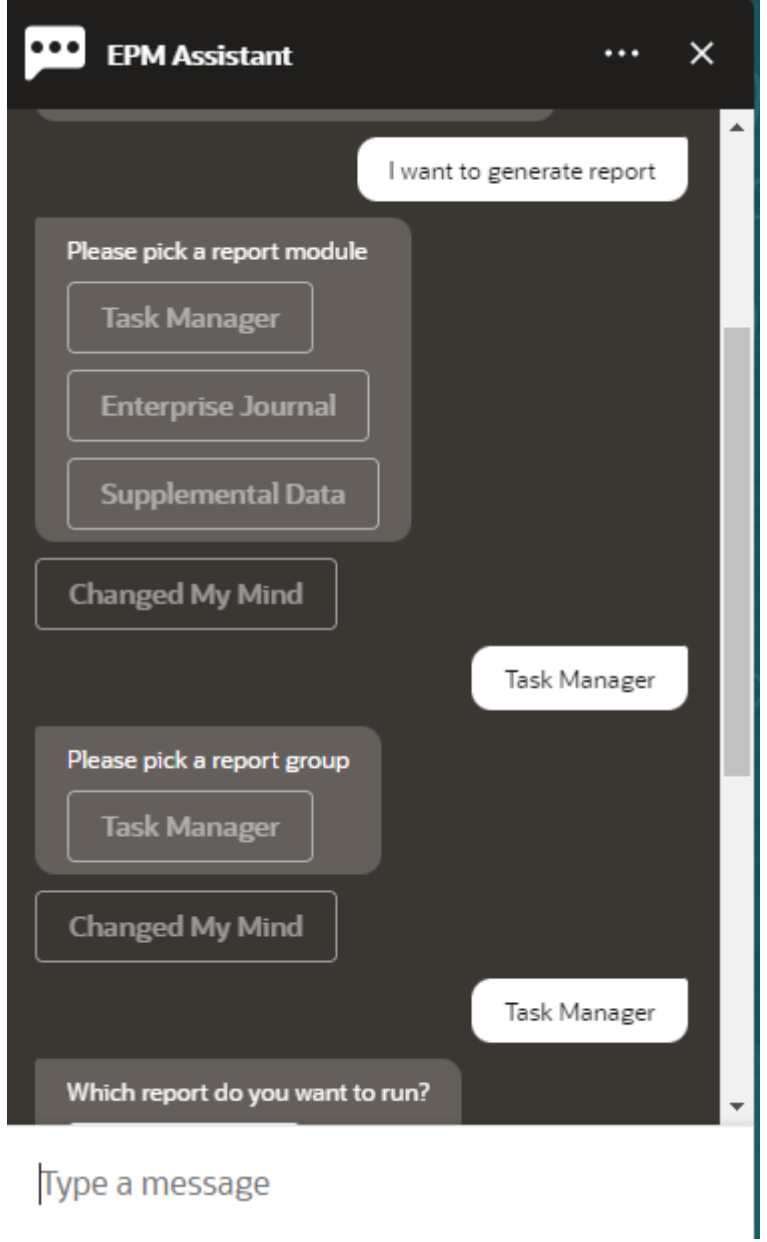

- **2.** Selezionare il modulo per il report. In questo esempio verrà generato un report Task Manager.
- **3.** Selezionare il gruppo report. In questo esempio, selezionare **Task Manager**. Verranno visualizzati i report disponibili.

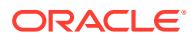

**4.** Selezionare il report che si desidera generare. In questo esempio, selezionare **Task in ritardo**.

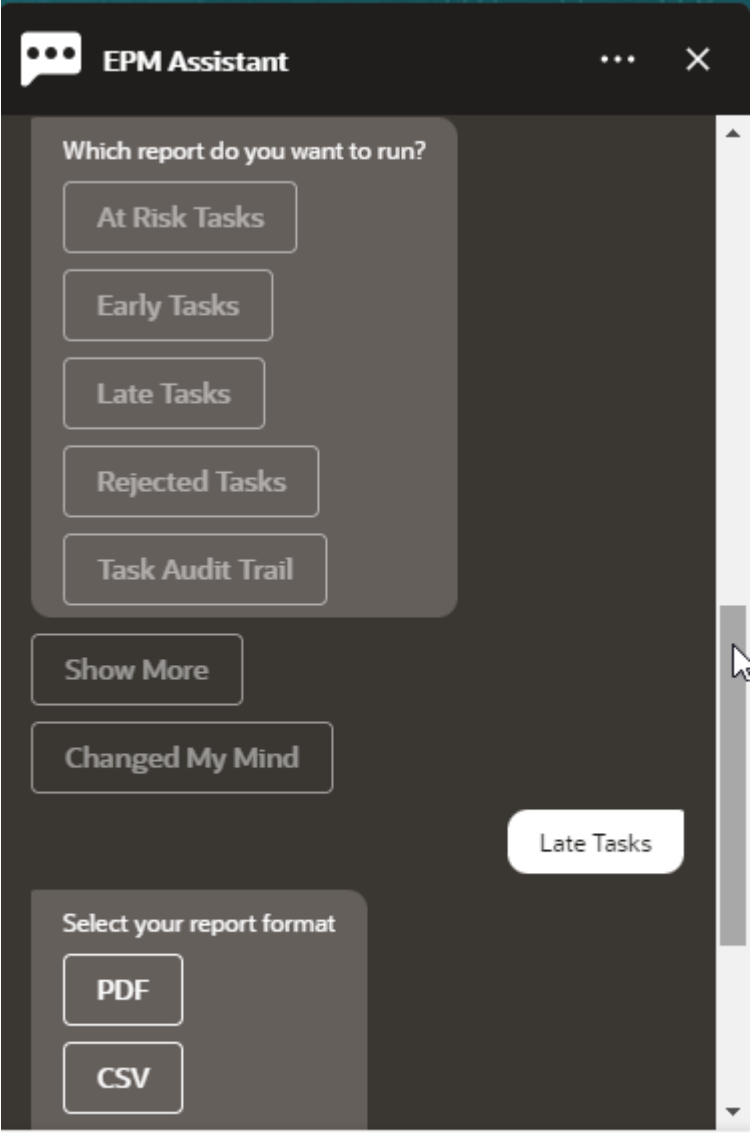

Type a message

- **5.** Selezionare il formato del report. Le opzioni disponibili sono: PDF, CSV, CSV2, XLSX e HTML.
- **6.** Specificare i parametri necessari per l'esecuzione del report. Il numero di parametri dipende dal report selezionato. In questo esempio, selezionare **Maggio 2022** come valore di Programmazione.

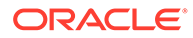

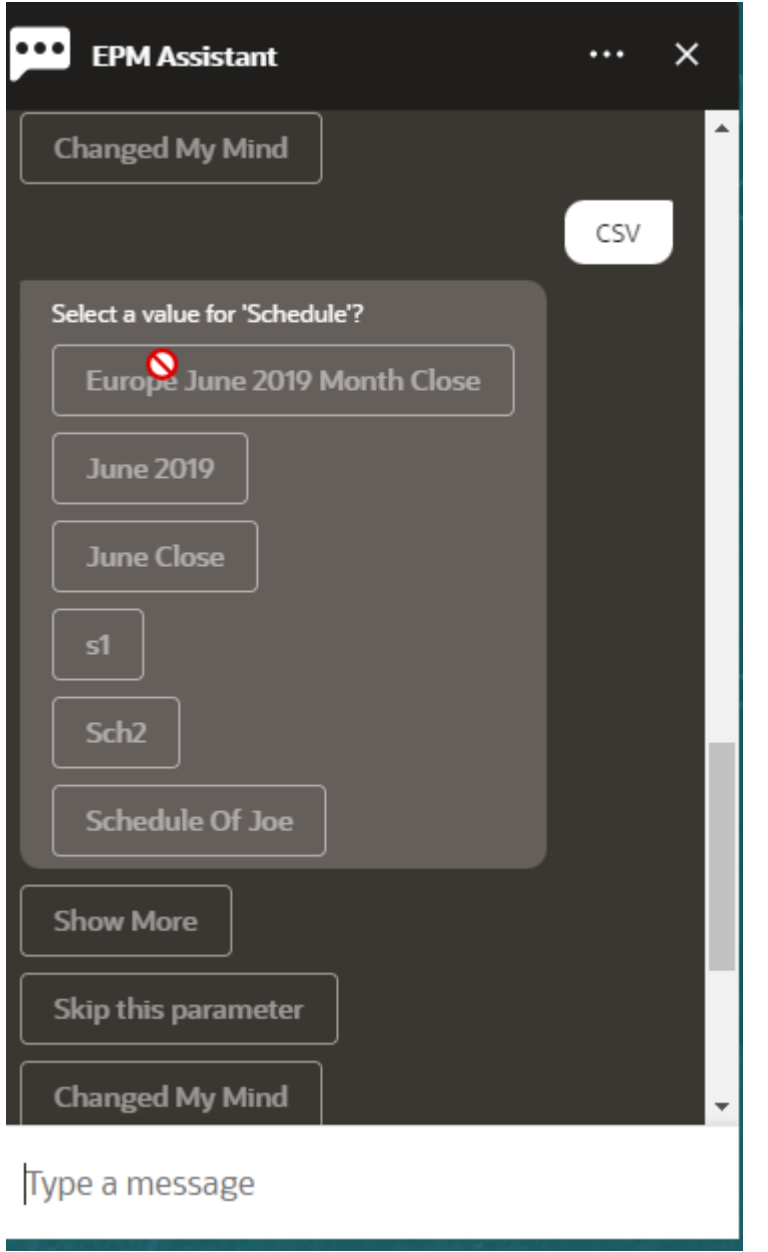

**7.** Specificare se si desidera ricevere un messaggio e-mail con il report generato selezionando **Sì** o **No** per la domanda **Si desidera inviare un'e-mail?**. Il job di generazione del report verrà sottomesso.

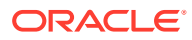

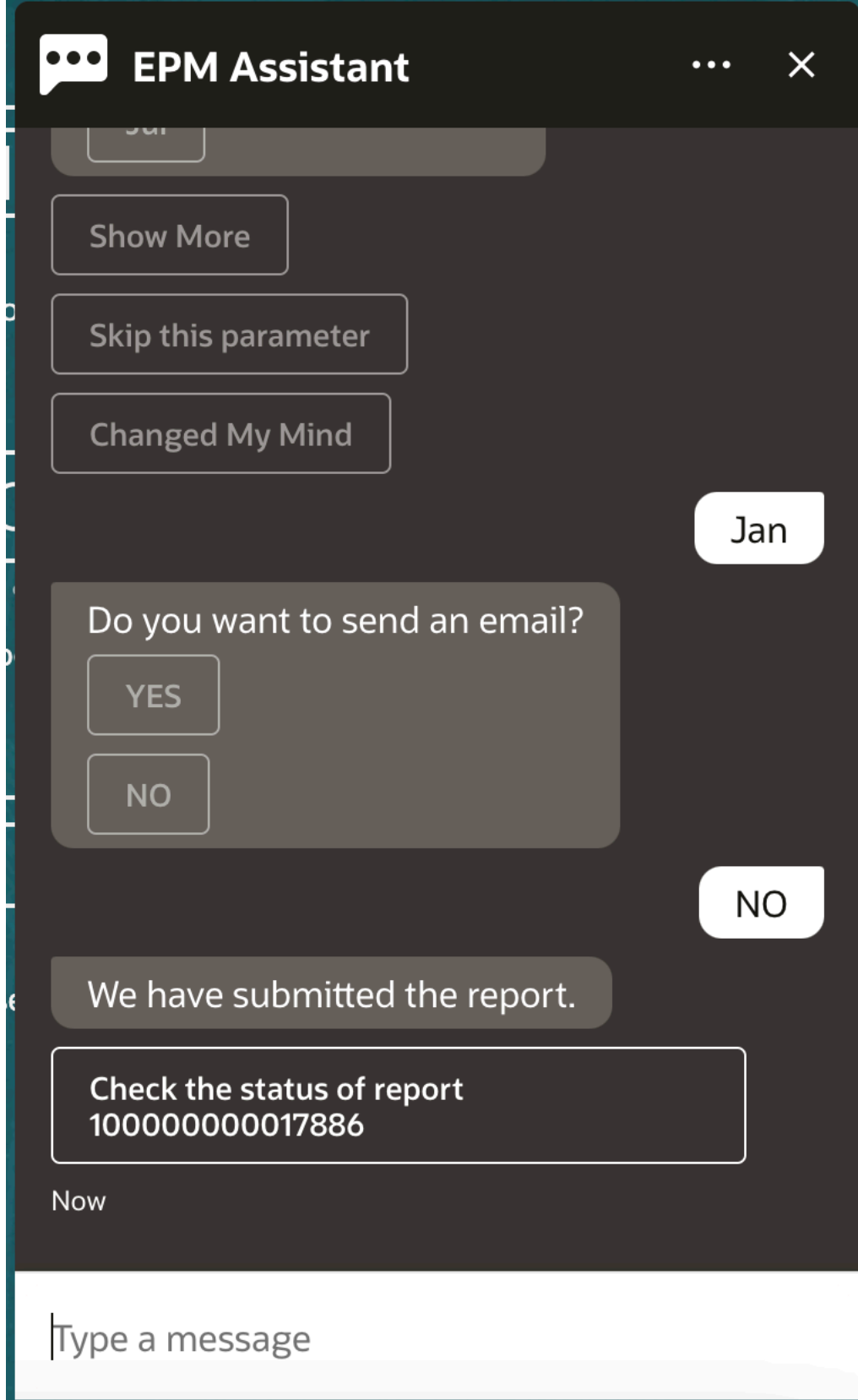

**8.** Per visualizzare lo stato del report, fare clic su **Verifica lo stato del report 100000000017886**.

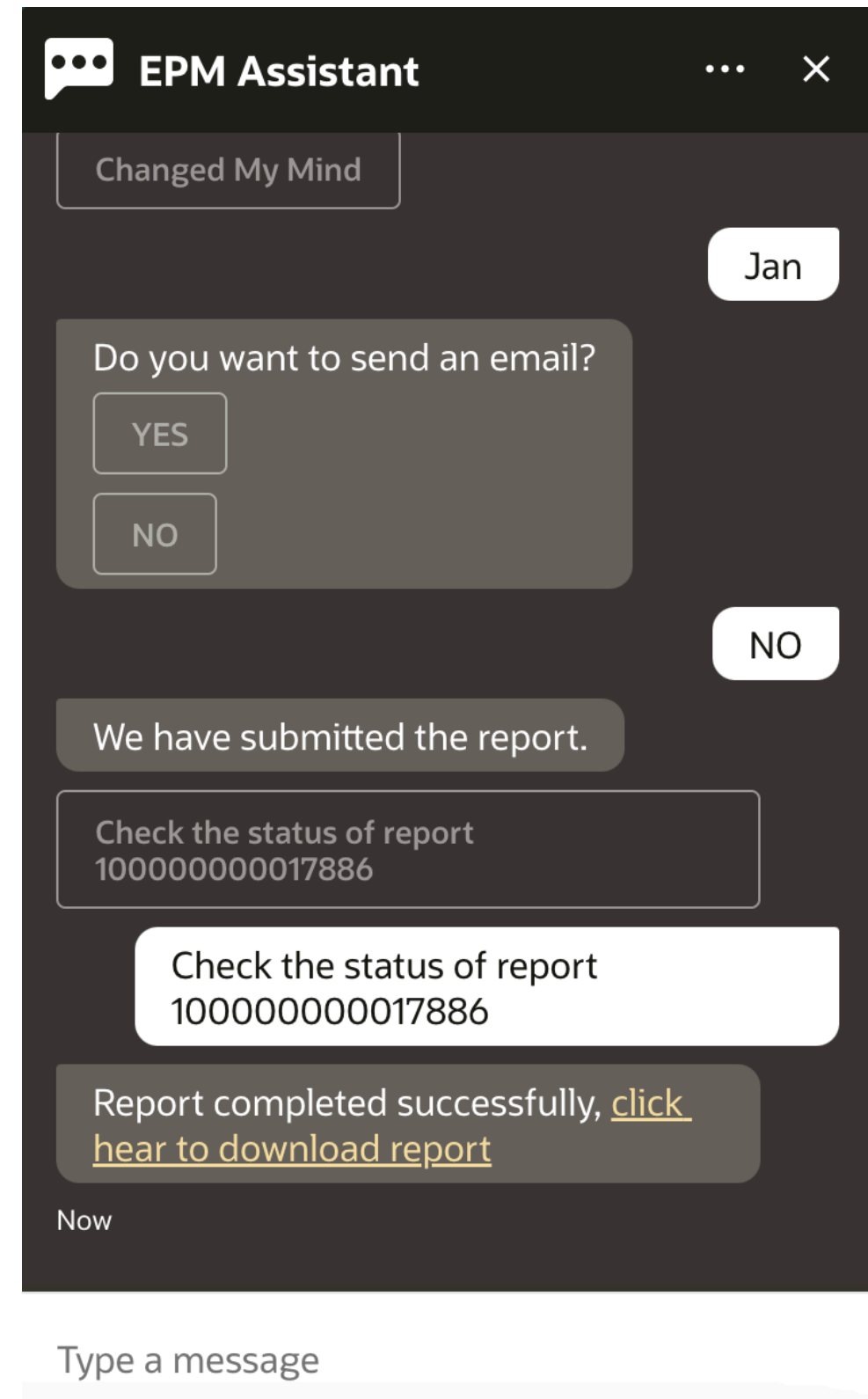

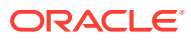

**9.** Fare clic sul collegamento nell'assistente per scaricare il report.

## <span id="page-88-0"></span>Accesso allo stato e ai dettagli dei job

È possibile utilizzare EPM Digital Assistant per accedere allo stato e ai dettagli dei job. Digital Assistant fornisce un elenco di job eseguiti di recente e l'utente può selezionarne uno per accedere ai relativi dettagli. In questo modo è possibile visualizzare lo stato dei job senza dover accedere all'interfaccia utente Web.

È possibile accedere allo stato dei job per Financial Consolidation and Close, Account Reconciliation, Tax Reporting, Planning e Moduli Planning.

Immettere **Ci sono job per me?** o **Qual è lo stato del mio job di esportazione?** nell'assistente. L'assistente visualizza un elenco di job eseguiti di recente con informazioni di base, come il tipo, lo stato e l'ora di inizio e di fine del job.

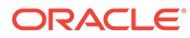

<span id="page-89-0"></span>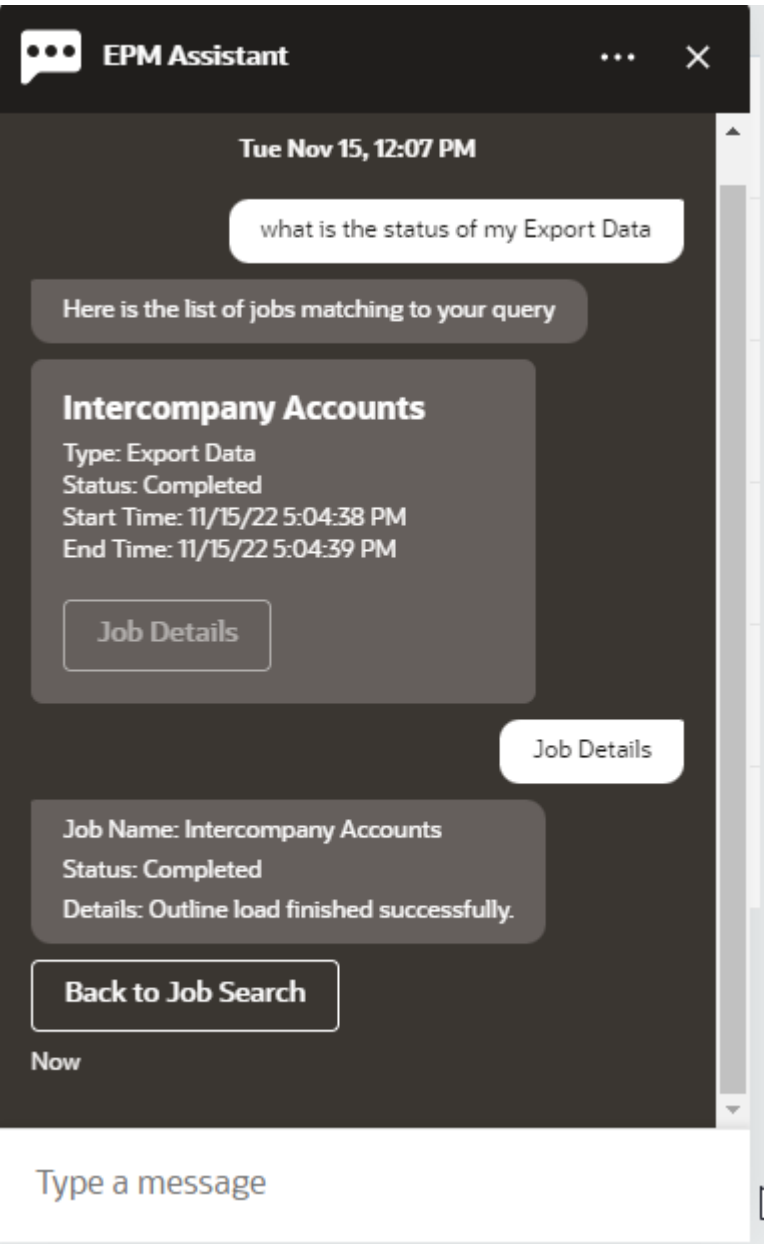

Per visualizzare ulteriori dettagli su un job, fare clic su **Dettagli job** per il job.

# Visualizzazione di valori di dimensioni aggiuntive durante l'aggiornamento dei dati

Quando si richiedono dati, EPM Digital Assistant mostra anche le dimensioni aggiuntive nei parametri customizzati, ad esempio i valori per conto, periodo, anni, scenario, valuta ed entità. È possibile aggiungere o rimuovere questi valori di dimensioni dalla visualizzazione.

Viene riportato di seguito un esempio dei valori di dimensioni aggiuntive in una situazione di aggiornamento dei dati:

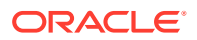

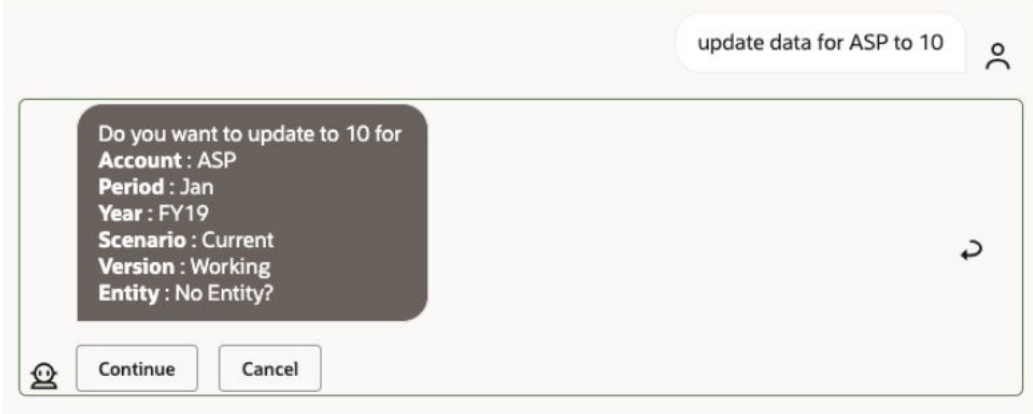

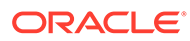

# 16 Utilizzo di Digital Assistant per Account **Reconciliation**

#### **Vedere anche:**

- Panoramica dei task per Account Reconciliation Viene riportato di seguito un riepilogo dei task che è possibile eseguire con EPM Digital Assistant per Account Reconciliation.
- [Visualizzazione delle riconciliazioni](#page-92-0) È possibile utilizzare EPM Digital Assistant per visualizzare le riconciliazioni.
- [Visualizzazione delle riconciliazioni per data](#page-94-0) È possibile utilizzare EPM Digital Assistant per mostrare le riconciliazioni per data.
- [Visualizzazione dei saldi delle riconciliazioni](#page-95-0) È possibile utilizzare EPM Digital Assistant per visualizzare i saldi di una riconciliazione.
- [Aggiunta di un commento](#page-98-0) È possibile utilizzare EPM Digital Assistant per aggiungere un commento.
- [Visualizzazione dei commenti di una riconciliazione](#page-99-0) È possibile utilizzare EPM Digital Assistant per visualizzare i commenti di una riconciliazione.
- [Visualizzazione dello stato del periodo](#page-100-0) È possibile utilizzare EPM Digital Assistant per visualizzare lo stato del periodo.
- [Aggiornamento dello stato del periodo](#page-101-0) È possibile utilizzare EPM Digital Assistant per aggiornare lo stato del periodo.

• [Generazione di report](#page-102-0)

È possibile utilizzare EPM Digital Assistant per generare report, anche personalizzati. Specificare il gruppo e il nome del report e i parametri necessari per l'esecuzione del report. I parametri necessari dipendono dal report da generare.

## Panoramica dei task per Account Reconciliation

Viene riportato di seguito un riepilogo dei task che è possibile eseguire con EPM Digital Assistant per Account Reconciliation.

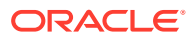

| Task                                                                                                    | Immettere nell'assistente                                                                                                    | <b>Ulteriori informazioni</b>                          |
|----------------------------------------------------------------------------------------------------|----------------------------------------------------------------------------------------------------|--------------------------------------------------------|
| Visualizzare le riconciliazioni,<br>incluse quelle aperte, in<br>ritardo, di oggi e della<br>settimana corrente | Mostra le mie<br>riconciliazioni, quindi<br>selezionare un'opzione<br><b>Mostra</b> nome<br>riconciliazione o ID conto<br>riconciliazione                                                                                                    | Visualizzare le riconciliazioni                        |
|                                                                                                    | Sostituire il testo in corsivo<br>con il nome o l'ID di una<br>riconciliazione e quindi<br>selezionare un'opzione.                                                                                                    |                                                        |
|                                                                                                    | È inoltre possibile filtrare<br>le riconciliazioni<br>utilizzando un nome di<br>filtro. Se ad esempio si<br>dispone di un filtro<br>denominato Imposte, è<br>possibile immettere<br>mostra riconciliazioni<br>filtrate per Imposte per<br>visualizzare un elenco di<br>riconciliazioni per tale<br>nome di filtro definito in<br>Riconciliazione conti. |                                                        |
| Visualizzare i saldi per una<br>riconciliazione                                                                 |                                                                                                    | Visualizzazione dei saldi<br>delle riconciliazioni     |
| Aggiungere un commento a<br>una riconciliazione                                                                 |                                                                                                    | Aggiungere un commento a<br>una riconciliazione        |
| Visualizzare commenti per<br>una riconciliazione                                                                |                                                                                                    | Visualizzazione dei commenti<br>di una riconciliazione |
| Aprire, chiudere o bloccare un Apri periodo<br>periodo                                                          | Chiudi periodo<br><b>Blocca</b> periodo<br>Sostituire il testo in corsivo<br>con un'entità, un anno e un<br>periodo effettivi.                                                                                                    | Utilizzare i periodi                                   |
| Generare report                                                                                                 | Desidero generare un<br>report                                                                                                    | Generazione di report                                  |
|                                                                                                    | <b>Genera report RC</b><br>nome_report                                                                                                    |                                                        |
|                                                                                                    | Genera report nome<br>modulo                                                                                                    |                                                        |
|                                                                                                    | Il modulo può essere<br>Conformità riconciliazione<br>o Corrispondenza<br>transazione.                                                                                                    |                                                        |

<span id="page-92-0"></span>**Tabella 16-1 Task di Account Reconciliation**

# Visualizzazione delle riconciliazioni

È possibile utilizzare EPM Digital Assistant per visualizzare le riconciliazioni.

Immettere **Riconciliazioni** o **Mostra riconciliazioni** nell'assistente per visualizzare le riconciliazioni correnti. È ad esempio possibile visualizzare il saldo e aggiungere commenti. Se vengono trovate più occorrenze quando si aggiunge un commento, viene visualizzata la prima riconciliazione del numero totale.

È quindi possibile selezionare uno stato e completare ulteriori azioni come indicato di seguito.

- Aperta Aperta (presso preparatore), Aperta (presso revisore) e quindi Visualizza saldo o Aggiungi commento
- In ritardo Visualizza saldo o Aggiungi commento
- Oggi Visualizza saldo o Aggiungi commento
- Questa settimana Visualizza saldo o Aggiungi commento
- Mostra solo quelle personali (per amministratori dei servizi e utenti avanzati)
- Mostra per tutti gli utenti (per amministratori dei servizi e utenti avanzati)

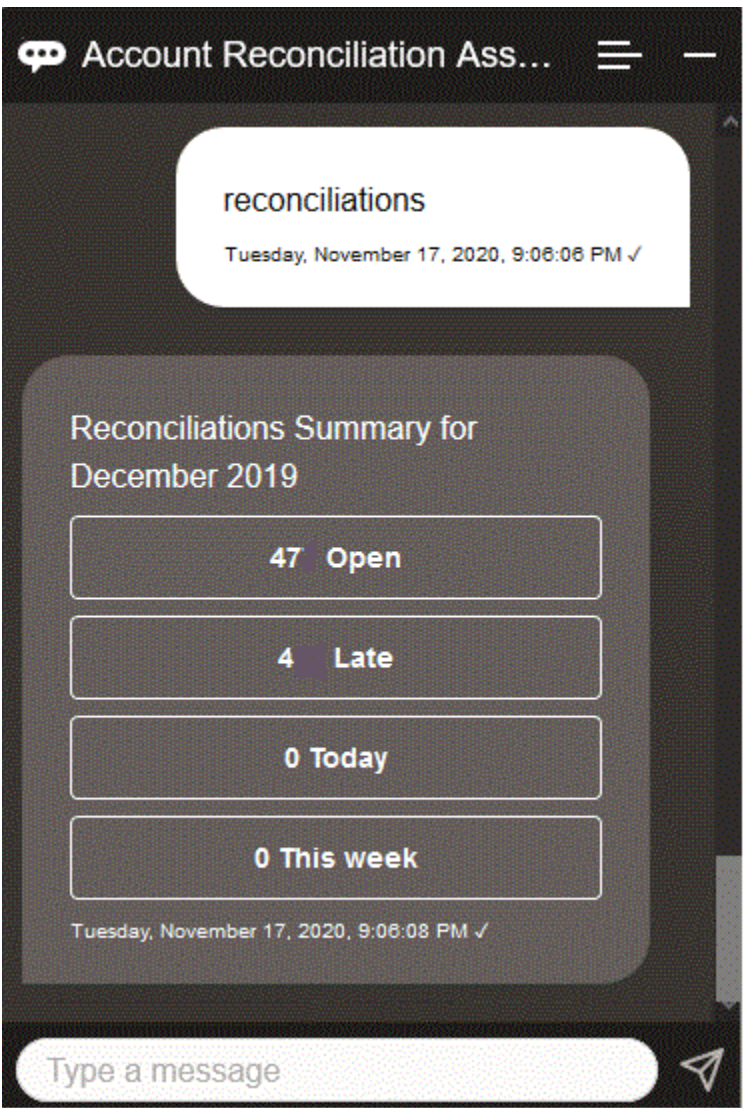

Per visualizzare una riconciliazione specifica, è possibile immettere **Mostra la riconciliazione** *nome riconciliazione* o **Mostra la riconciliazione** *ID conto*

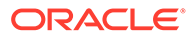

<span id="page-94-0"></span>*riconciliazione*, sostituendo il testo in corsivo con il nome o l'ID conto di una riconciliazione specifica. È possibile quindi visualizzare il saldo o aggiungere un commento.

È inoltre possibile filtrare le riconciliazioni utilizzando un nome di filtro definito in Riconciliazione conti. Se ad esempio è stato definito un filtro denominato Imposte, è possibile immettere **Mostra riconciliazioni filtrate per Imposte** per visualizzare un elenco di riconciliazioni per tale nome di filtro.

Per aggiungere un commento a una riconciliazione, è possibile immettere **Aggiungi un commento alla riconciliazione** *nome riconciliazione* **o** *ID conto riconciliazione*, sostituendo il testo in corsivo con il nome o l'ID conto di una riconciliazione specifica. È possibile quindi aggiungere un commento.

## Visualizzazione delle riconciliazioni per data

È possibile utilizzare EPM Digital Assistant per mostrare le riconciliazioni per data.

Immettere **Mostra riconciliazioni di oggi** o **Mostra riconciliazioni della settimana** nell'assistente per visualizzare le riconciliazioni per data.

È quindi possibile selezionare uno stato e completare ulteriori azioni come indicato di seguito.

- Mostra solo quelle personali (per amministratori dei servizi e utenti avanzati)
- Mostra per tutti gli utenti (per amministratori dei servizi e utenti avanzati)
- Oggi Visualizza saldo o Aggiungi commento
- Questa settimana Visualizza saldo o Aggiungi commento

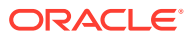

<span id="page-95-0"></span>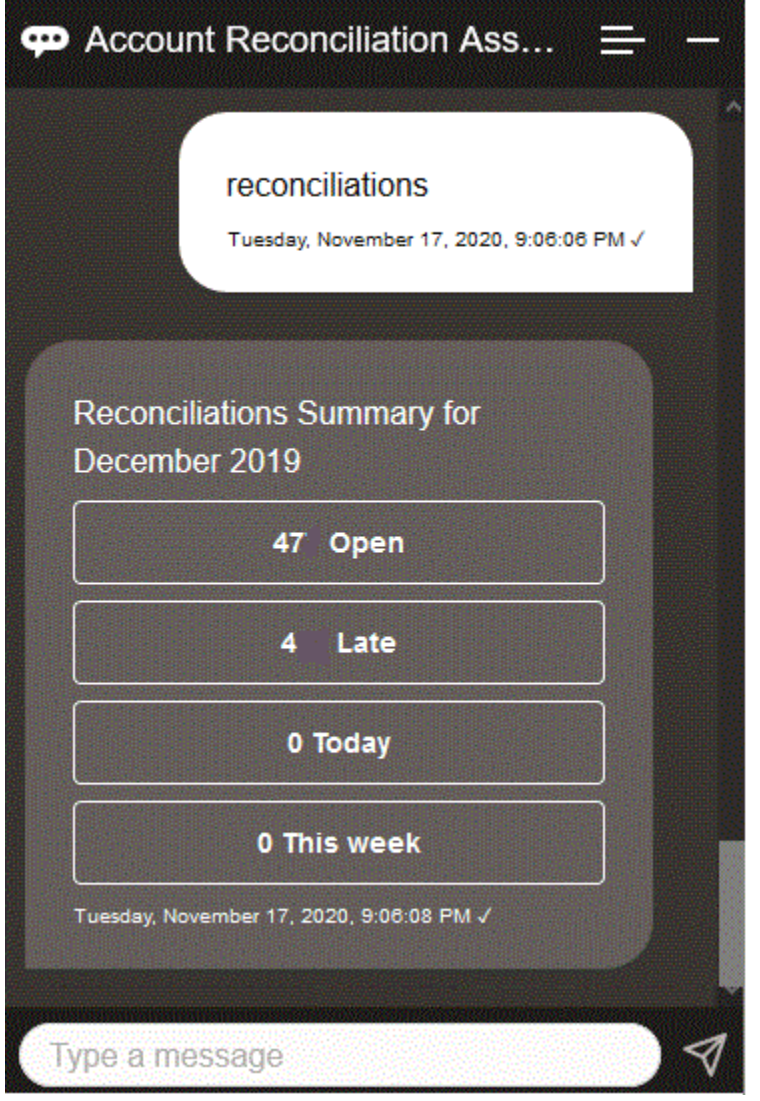

## Visualizzazione dei saldi delle riconciliazioni

È possibile utilizzare EPM Digital Assistant per visualizzare i saldi di una riconciliazione.

- **1.** Per visualizzare i saldi di una riconciliazione, visualizzare la riconciliazione come descritto nella sezione [Visualizzazione delle riconciliazioni](#page-92-0) o [Visualizzazione delle](#page-94-0) [riconciliazioni per data.](#page-94-0)
- **2.** Quindi fare clic su **Visualizza saldo**.

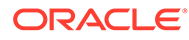

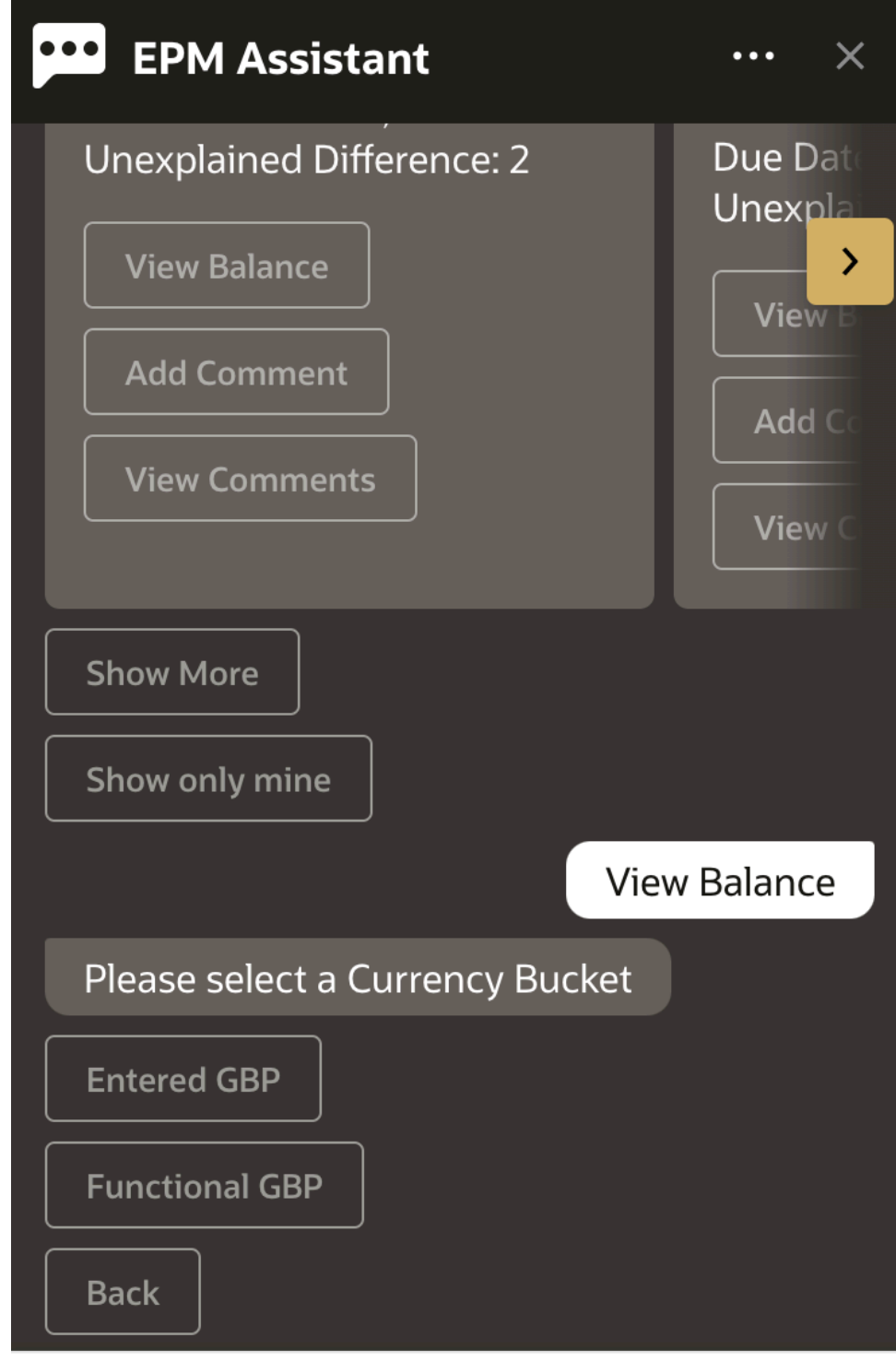

### Type a message

**3.** Selezionare un gruppo valute. Ad esempio, selezionare GBP funzionale.

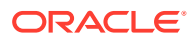

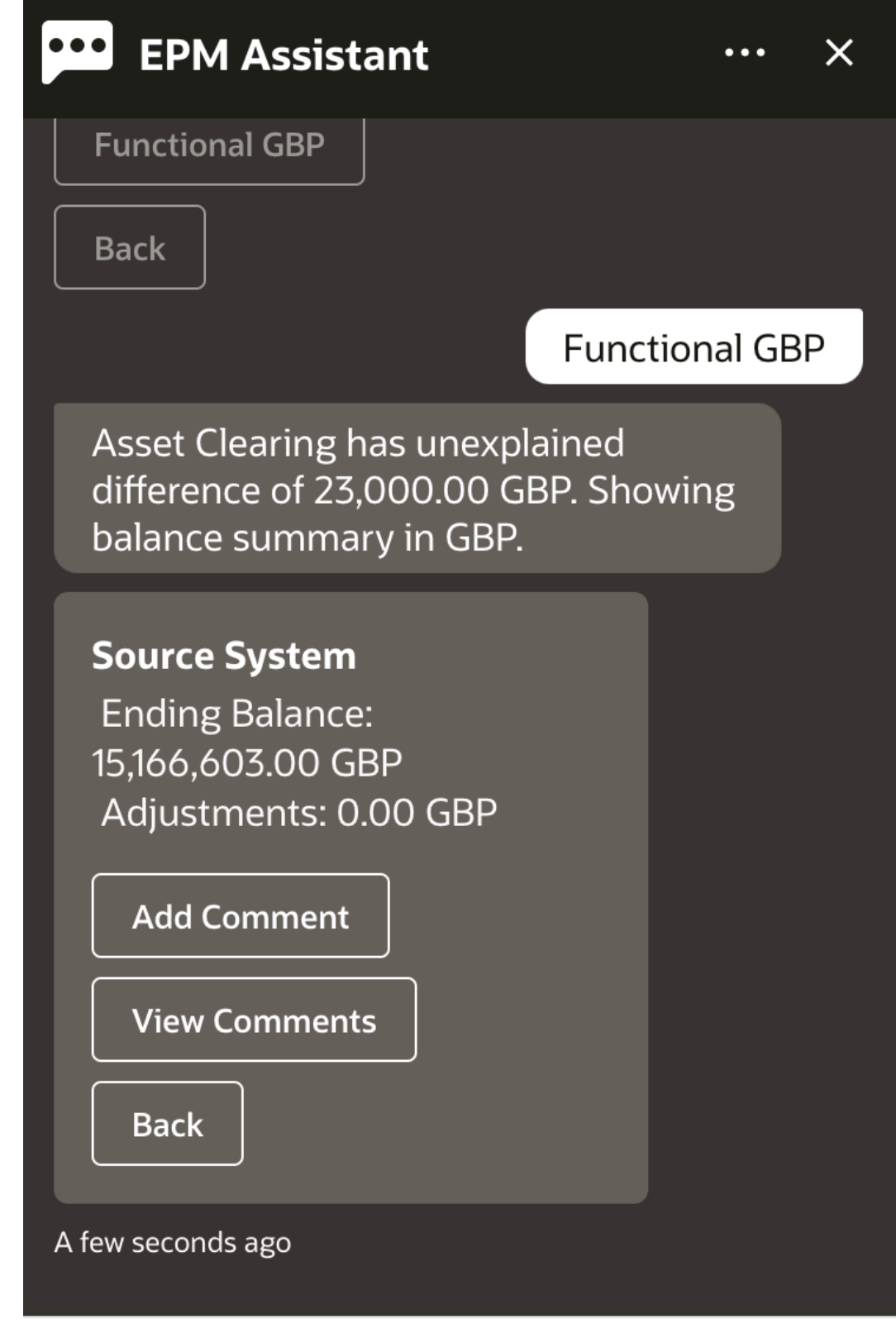

# Type a message

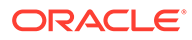

**4.** Viene visualizzato il riepilogo del saldo. È possibile aggiungere un commento o visualizzare i commenti esistenti per la riconciliazione.

## <span id="page-98-0"></span>Aggiunta di un commento

È possibile utilizzare EPM Digital Assistant per aggiungere un commento.

È possibile aggiungere un commento a una riconciliazione. Per aggiungere il commento, visualizzare la riconciliazione e quindi fare clic su **Aggiungi commento**.

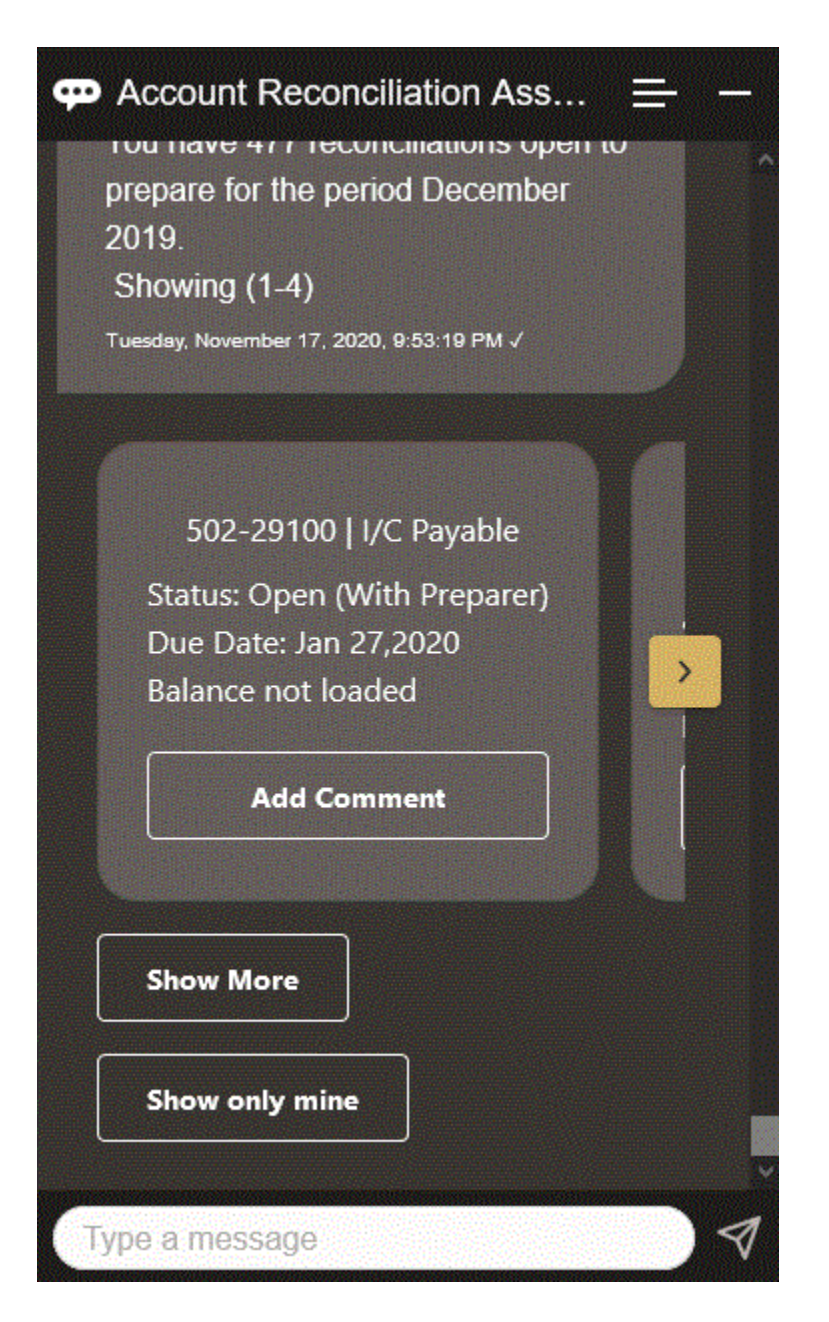

Digitare il commento. Se si decide di non aggiungere un commento, fare clic su **Ho cambiato idea**.

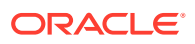

<span id="page-99-0"></span>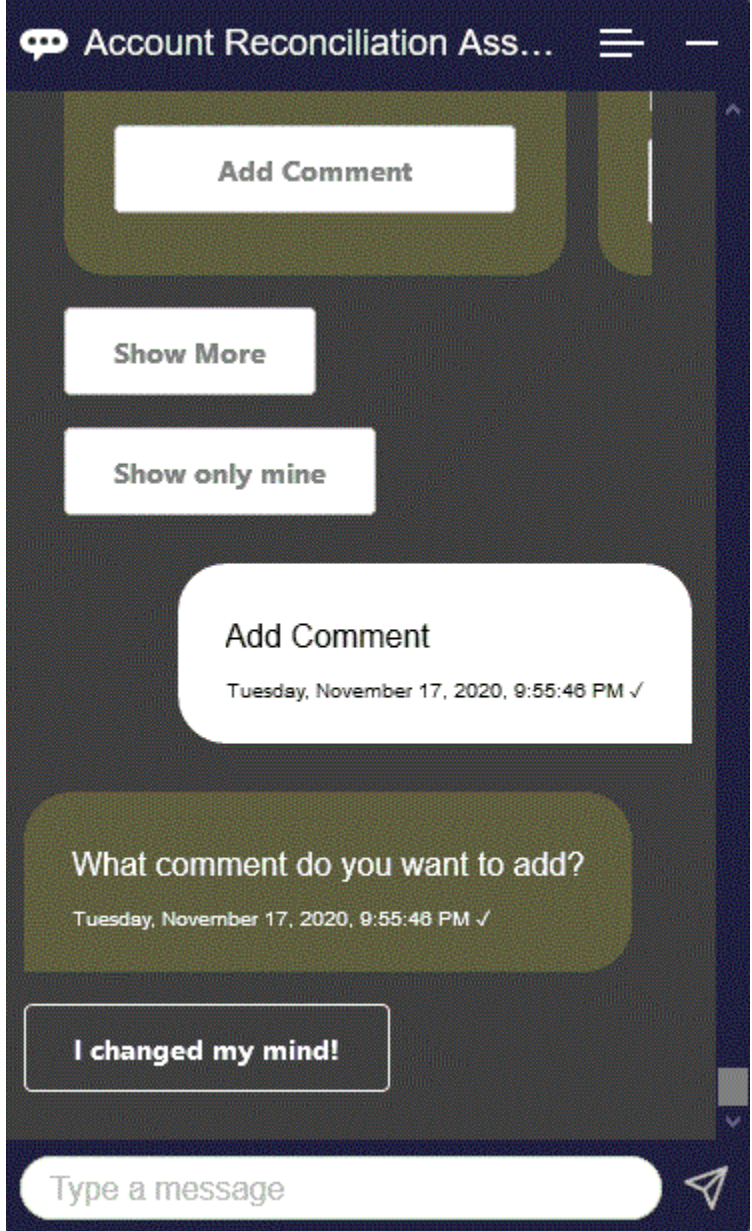

## Visualizzazione dei commenti di una riconciliazione

È possibile utilizzare EPM Digital Assistant per visualizzare i commenti di una riconciliazione.

Accedere alla riconciliazione richiesta, come descritto in [Visualizzazione delle riconciliazioni](#page-92-0). Quindi fare clic su **Visualizza commenti** per visualizzare i dettagli della riconciliazione. È possibile visualizzare il nome della riconciliazione, la data e l'ora del commento e gli allegati.

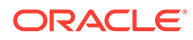

<span id="page-100-0"></span>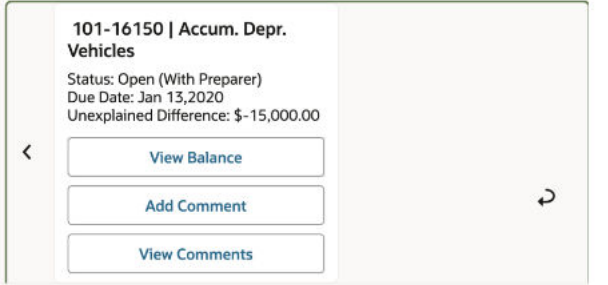

Se si desidera aggiungere un altro commento, fare clic su **Aggiungi commento**. Se si decide di non aggiungere commenti, fare clic su **Indietro** per tornare alla riconciliazione.

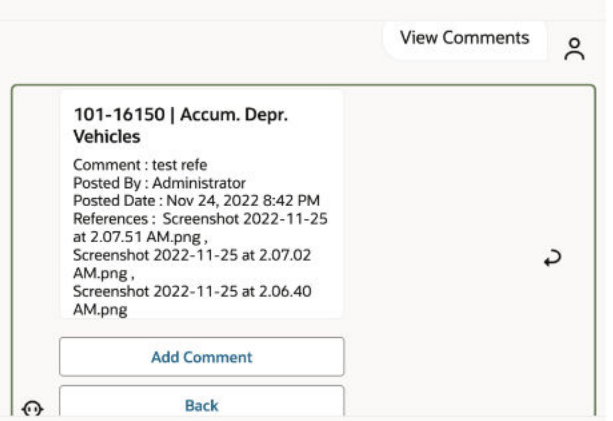

## Visualizzazione dello stato del periodo

È possibile utilizzare EPM Digital Assistant per visualizzare lo stato del periodo.

Immettere **Periodo** nell'assistente. È quindi possibile scegliere uno dei periodi visualizzati oppure fare clic su **Mostra più** per visualizzare altri periodi.

È possibile infine selezionare un'azione per il periodo:

- Apri
- **Blocca**
- Chiudi

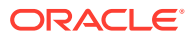

<span id="page-101-0"></span>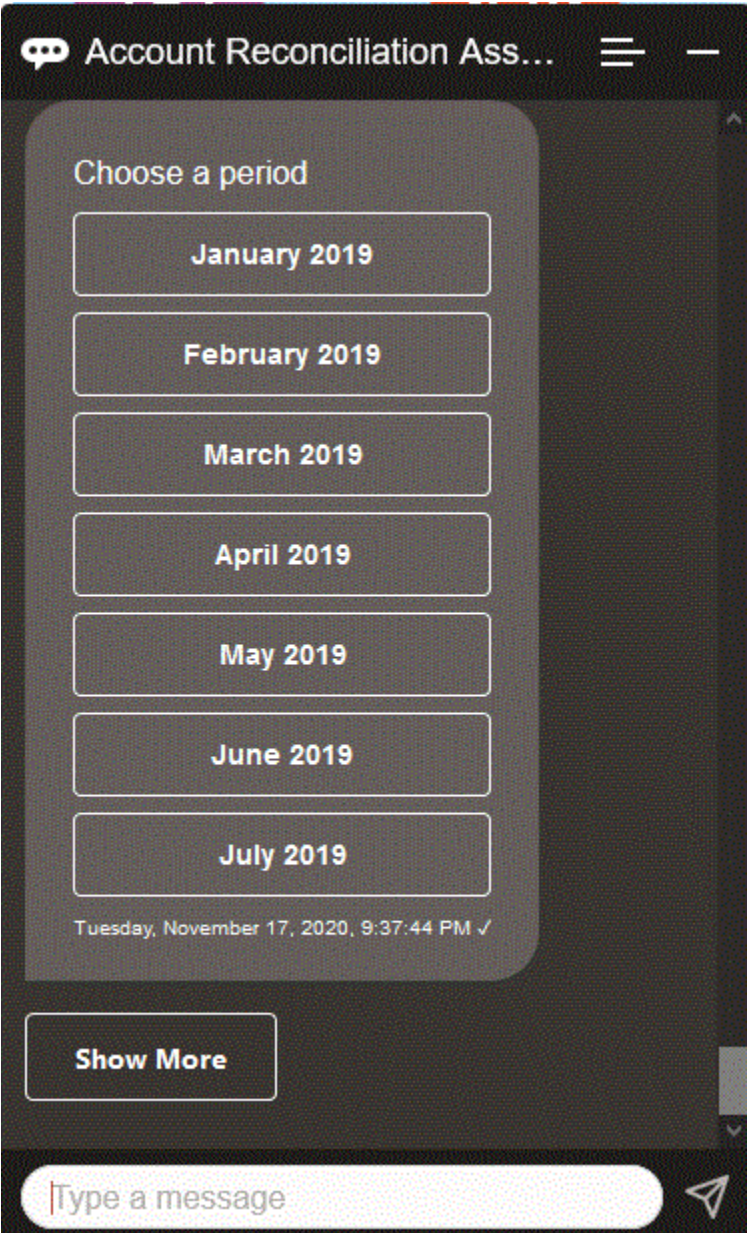

## Aggiornamento dello stato del periodo

È possibile utilizzare EPM Digital Assistant per aggiornare lo stato del periodo.

Per aggiornare lo stato del periodo, immettere **Apri periodo** *nome periodo***, Chiudi periodo** *nome periodo* o **Blocca periodo** *nome periodo*.

In alternativa, è possibile immettere **periodo** nell'assistente, quindi scegliere uno dei periodi visualizzati oppure fare clic su **Mostra più** per visualizzare altri periodi.

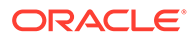

<span id="page-102-0"></span>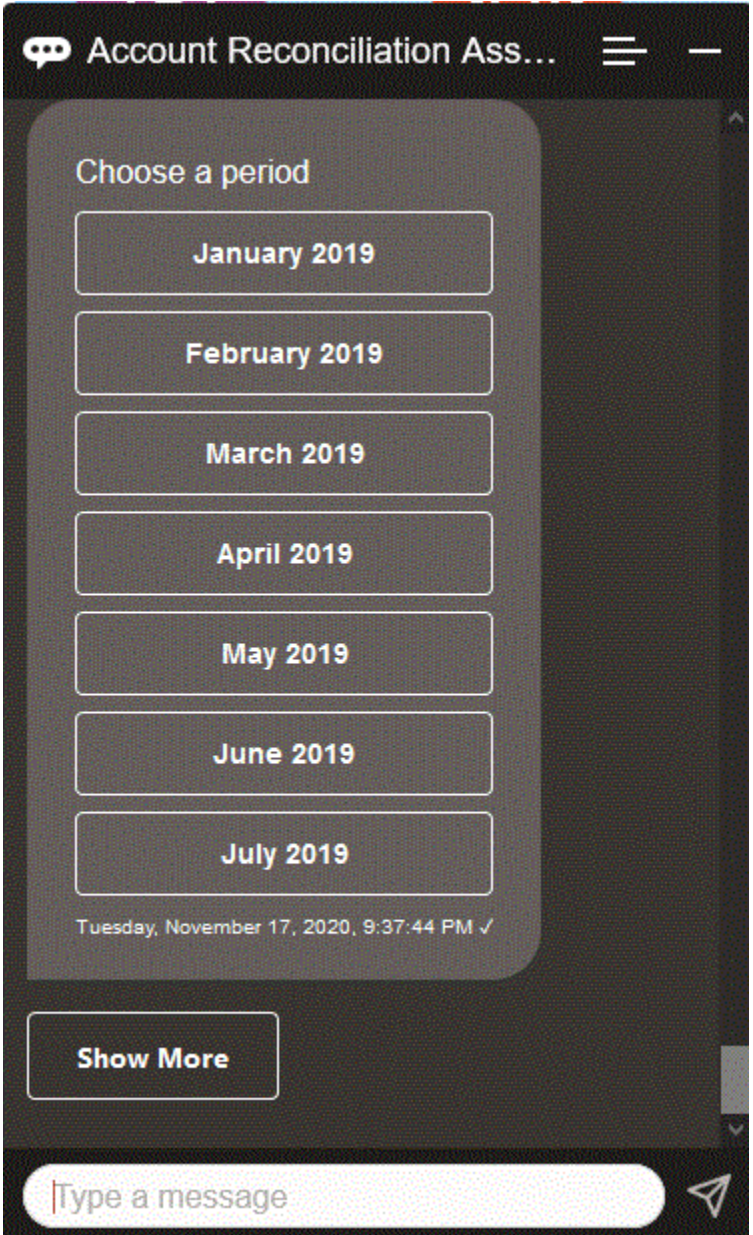

## Generazione di report

È possibile utilizzare EPM Digital Assistant per generare report, anche personalizzati. Specificare il gruppo e il nome del report e i parametri necessari per l'esecuzione del report. I parametri necessari dipendono dal report da generare.

I report scaricati possono essere condivisi con altri utenti tramite Slack o Microsoft Teams. Ciò garantisce la disponibilità dei report generati anche quando non si è connessi all'assistente.

**1.** Aprire l'assistente digitale e immettere **Desidero generare un report**. L'assistente visualizza le opzioni relative al modulo disponibili per i report.

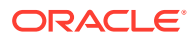

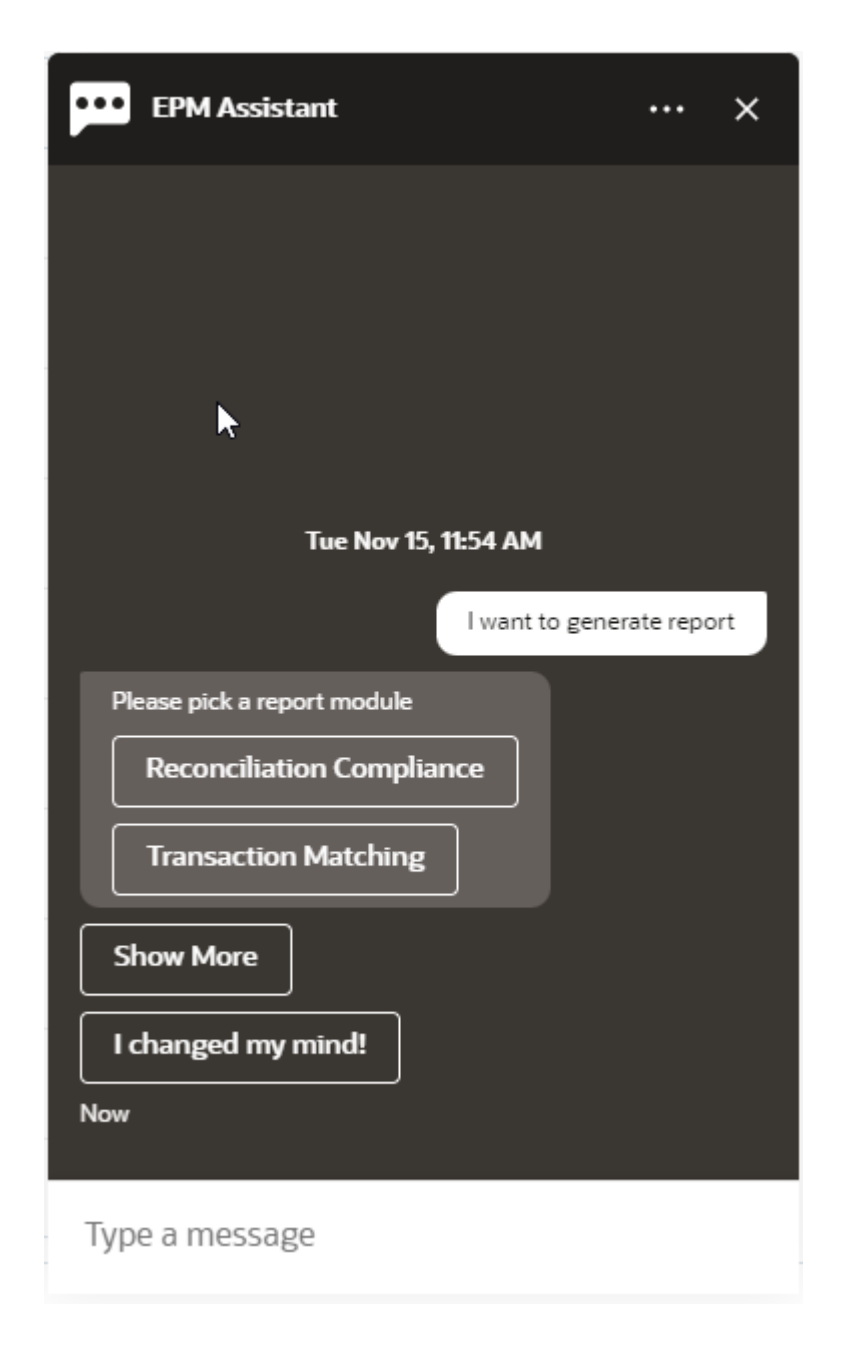

**2.** Selezionare il modulo per il report. In questo esempio verrà generato un report Conformità riconciliazione. Vengono visualizzati i gruppi report disponibili per il modulo report selezionato.

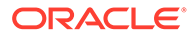

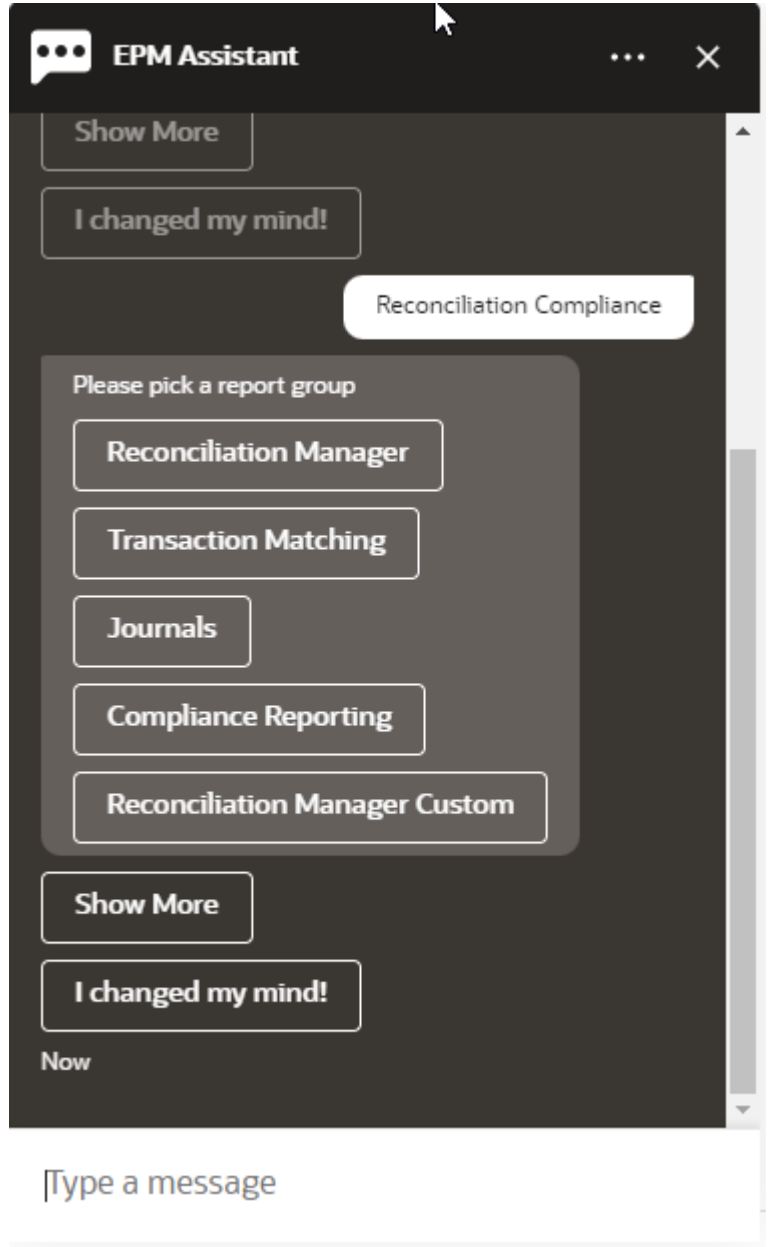

**3.** Selezionare il gruppo report. In questo esempio, selezionare **Gestione riconciliazione**. Verranno visualizzati i report disponibili.

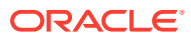

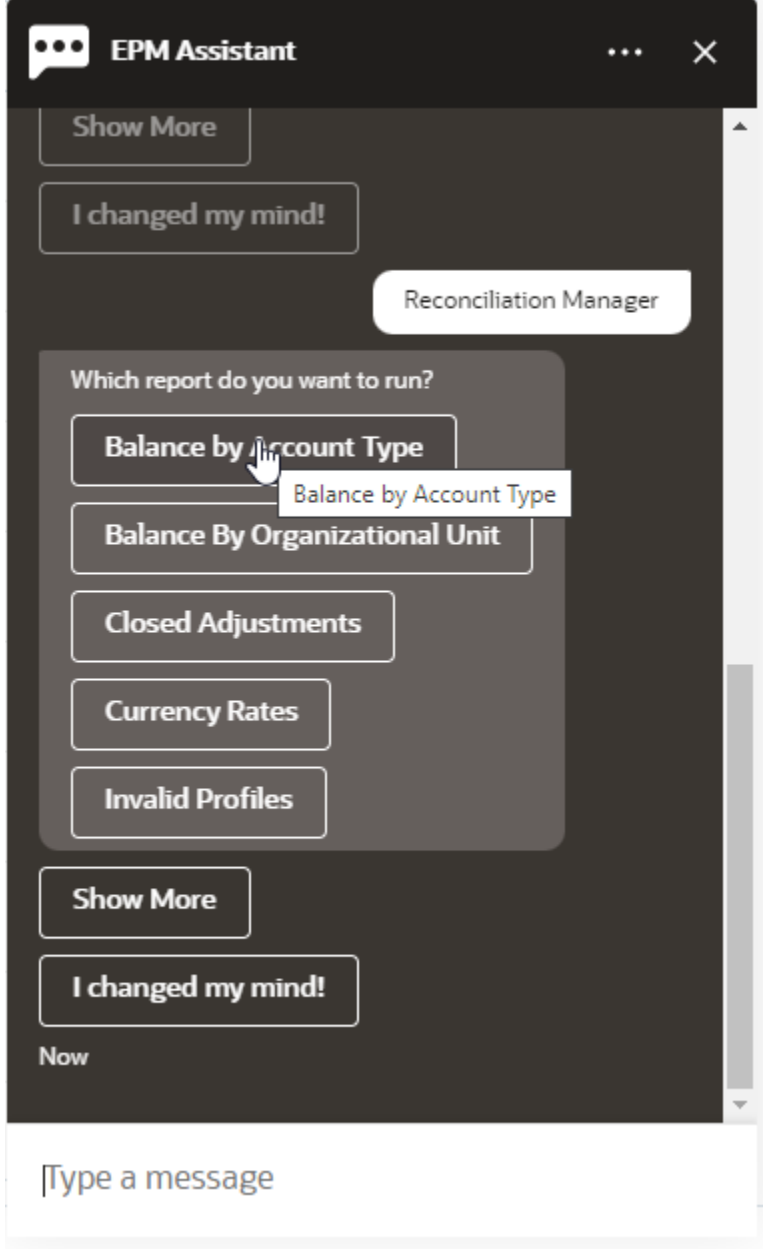

- **4.** Selezionare il report che si desidera generare. In questo esempio, selezionare **Saldo per tipo di conto**.
- **5.** Selezionare il formato del report. Le opzioni disponibili sono: PDF, CSV, CSV2, XLSX e HTML.
- **6.** Specificare i parametri necessari per l'esecuzione del report. Il numero di parametri dipende dal report selezionato. In questo esempio, selezionare **Maggio 2022** per Periodo.

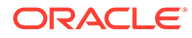

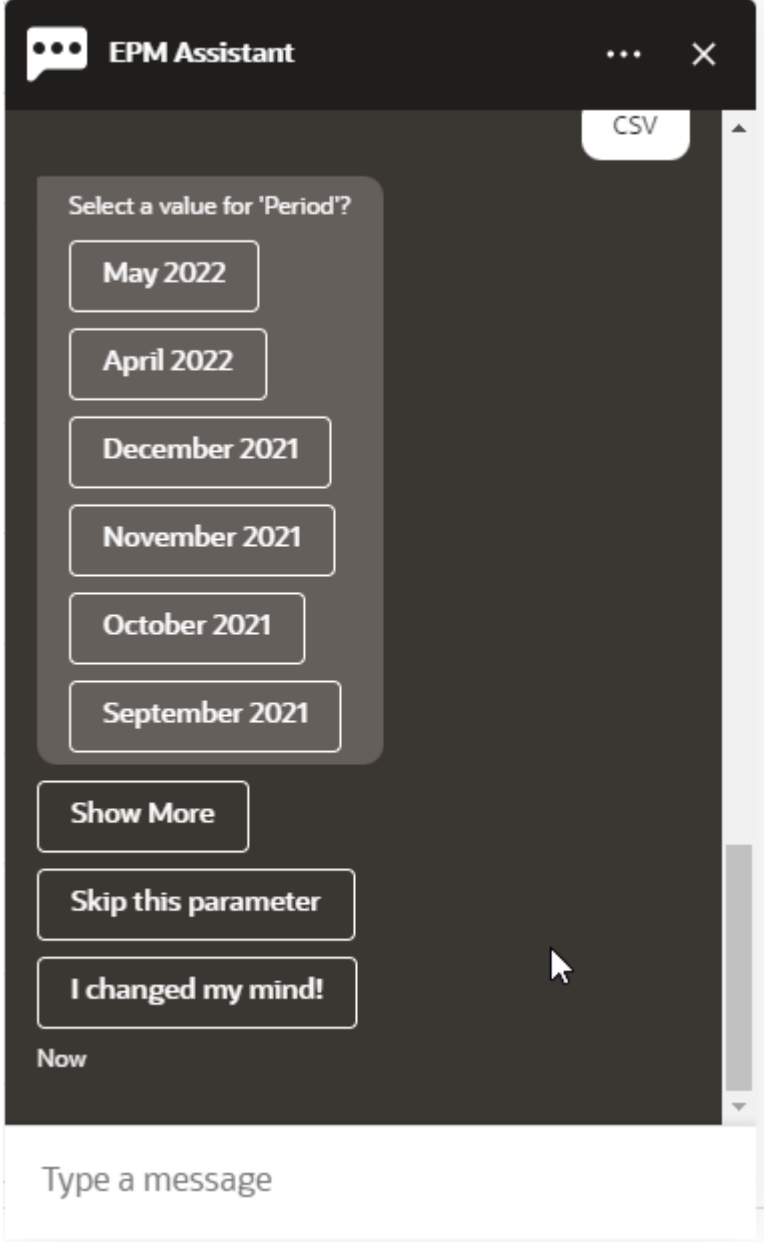

**7.** Specificare se si desidera ricevere un messaggio e-mail con il report generato selezionando **Sì** o **No** per la domanda **Si desidera inviare un'e-mail?**. Il job di generazione del report verrà sottomesso.

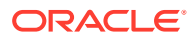

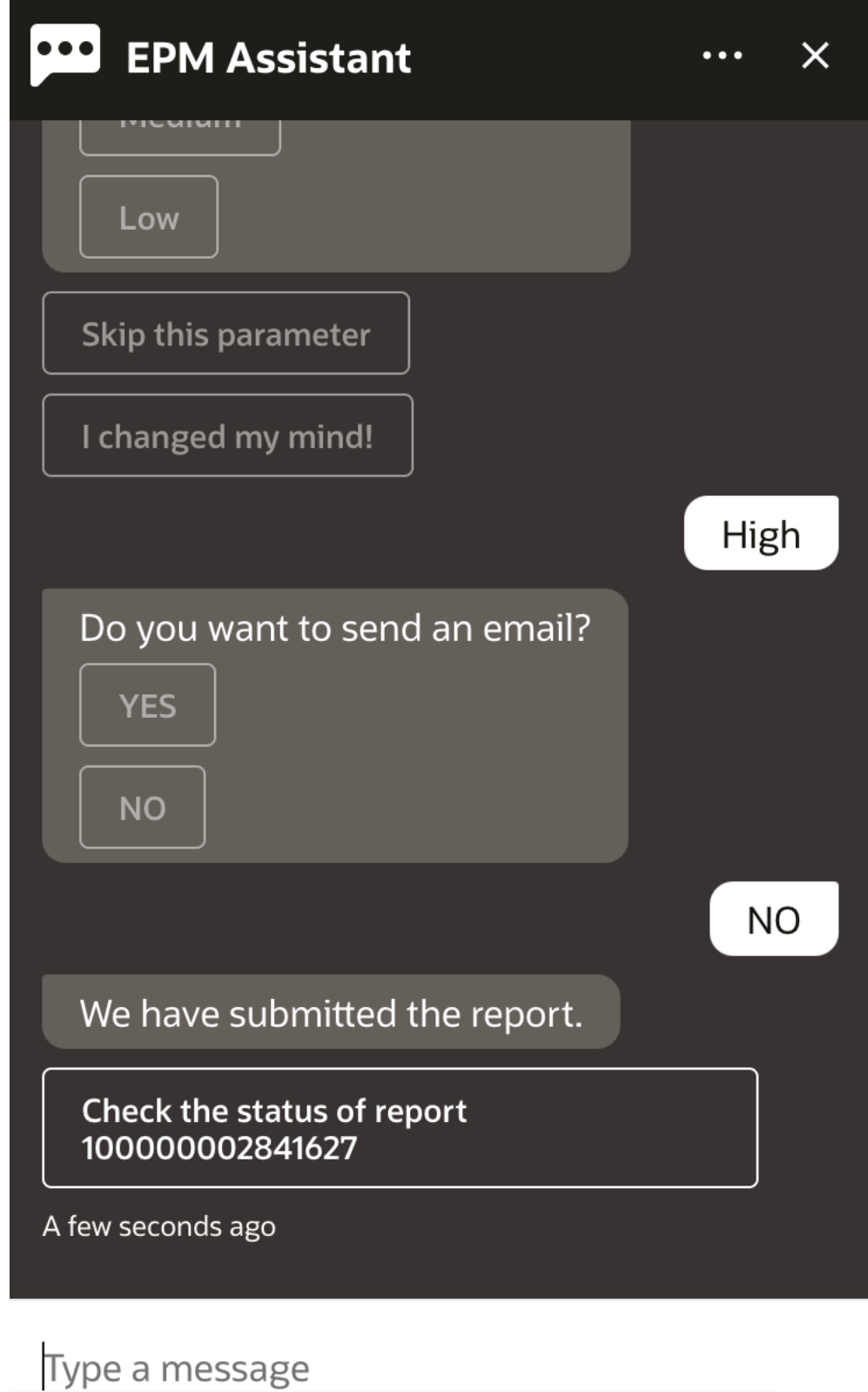

**8.** Per visualizzare lo stato del report, fare clic su **Verifica lo stato del report 10000000002841627**.

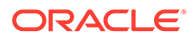
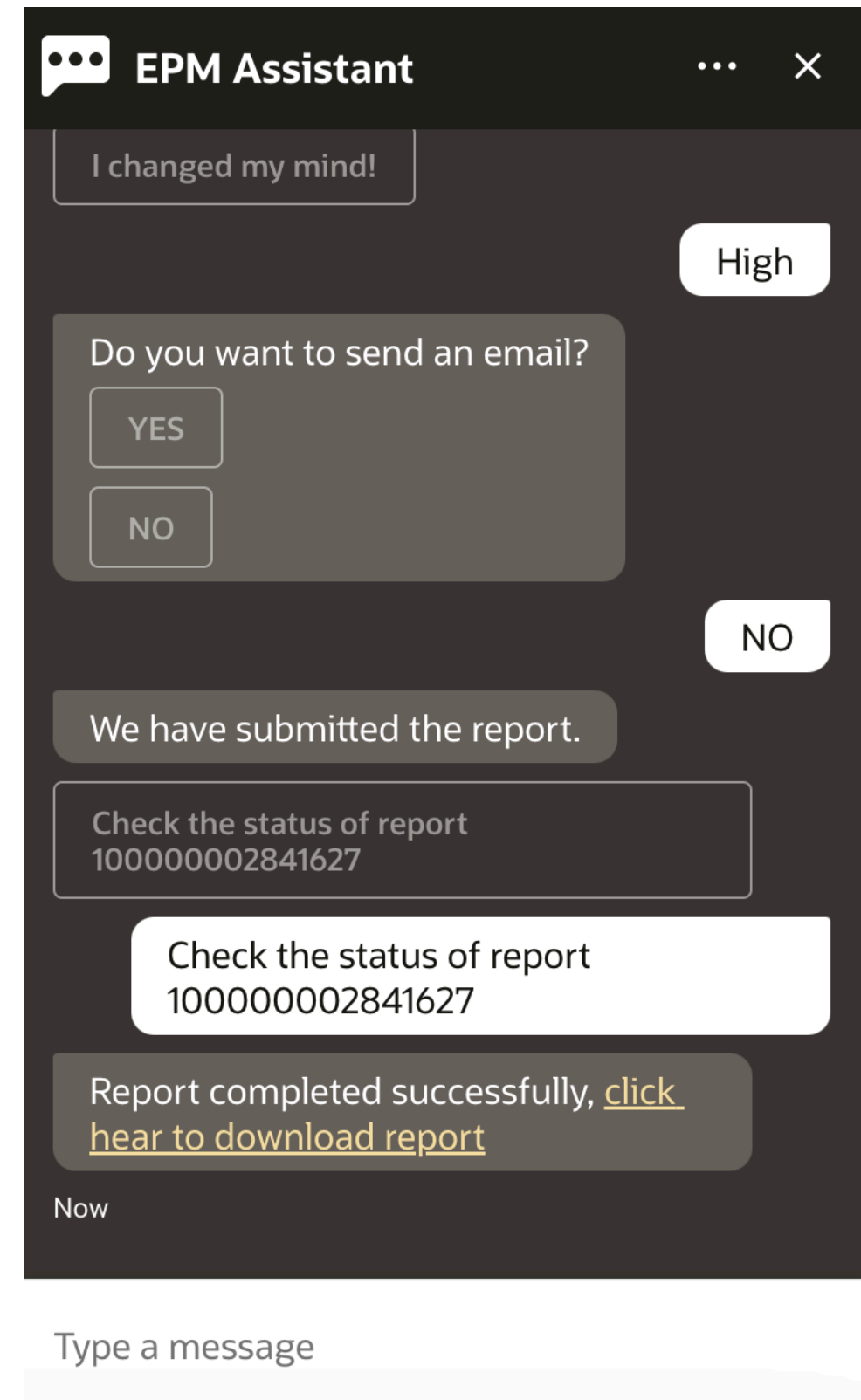

**9.** Fare clic sul collegamento nell'assistente per scaricare il report.

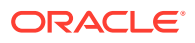

# 17 Utilizzo di Digital Assistant per Tax Reporting

#### **Vedere anche:**

- Panoramica dei task per Tax Reporting Di seguito viene riportato un riepilogo dei task che è possibile eseguire con EPM Digital Assistant per Tax Reporting.
- [Gestione dello stato dei task](#page-110-0) È possibile utilizzare EPM Digital Assistant per gestire lo stato dei task.
- [Utilizzo dei dati e dei conti](#page-112-0)
- **[Consolidamento](#page-120-0)** È possibile utilizzare EPM Digital Assistant per eseguire il consolidamento.
- [Visualizzazione di valori di dimensioni aggiuntive durante l'aggiornamento dei dati](#page-89-0)

# Panoramica dei task per Tax Reporting

Di seguito viene riportato un riepilogo dei task che è possibile eseguire con EPM Digital Assistant per Tax Reporting.

L'amministratore può rivedere le espressioni nell'ambiente di sviluppo di Oracle Digital Assistant e aggiungerle e modificarle in base alle esigenze.

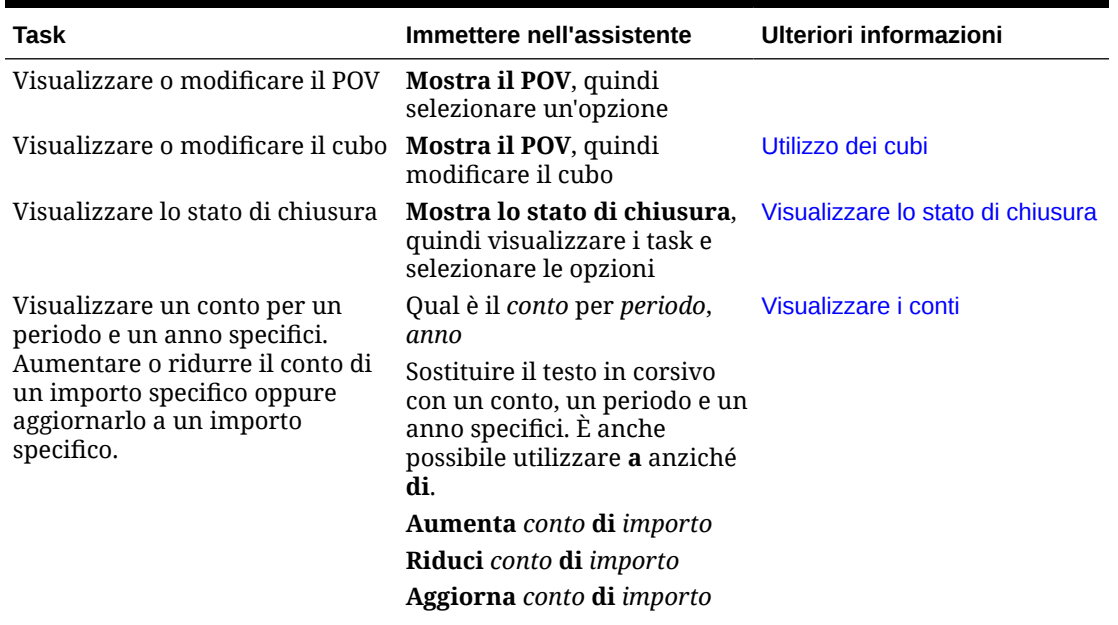

#### **Tabella 17-1 Task di Tax Reporting**

| <b>Task</b>                                | Immettere nell'assistente                                                                                                    | Ulteriori informazioni                                                                          |
|--------------------------------------------|----------------------------------------------------------------------------------------------------|-------------------------------------------------------------------------------------------------|
| Consolidare i dati                         | Consolida dati per entità,<br>scenario, anno, periodo<br>Sostituire il testo in corsivo<br>con un'entità, un anno e un<br>periodo effettivi. | Consolidare i dati                                                                              |
| Eseguire una regola per il POV<br>corrente | Calcola regola nome regola<br>Sostituire il testo in corsivo<br>con il nome di una regola<br>effettiva.                                      | Eseguire le regole                                                                              |
| Generare report                            | Desidero generare un report                                                                                                    | Generazione di report per Tax<br><b>Reporting o Financial</b><br><b>Consolidation and Close</b> |
|                                            | Generare un report Task<br>Manager                                                                                                    |                                                                                                 |
|                                            | Generare un report<br>nome_report                                                                                                    |                                                                                                 |
| Accedere ai dettagli di un job             | Qual è lo stato del mio job                                                                                                    | Accesso allo stato e ai dettagli<br>dei job                                                     |
|                                            | Stato del job tipo_job                                                                                                    |                                                                                                 |
|                                            | Ci sono miei job eseguiti ieri                                                                                                    |                                                                                                 |

<span id="page-110-0"></span>**Tabella 17-1 (Cont.) Task di Tax Reporting**

# Gestione dello stato dei task

È possibile utilizzare EPM Digital Assistant per gestire lo stato dei task.

Immettere **Mostra stato** nell'assistente. È anche possibile immettere **Mostra lo stato** per un periodo specifico.

È quindi possibile selezionare le opzioni per gestire la chiusura. Dopo aver visualizzato un'opzione, è possibile aggiungere un commento.

- In ritardo
- Oggi
- Sette giorni
- Apri

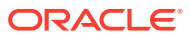

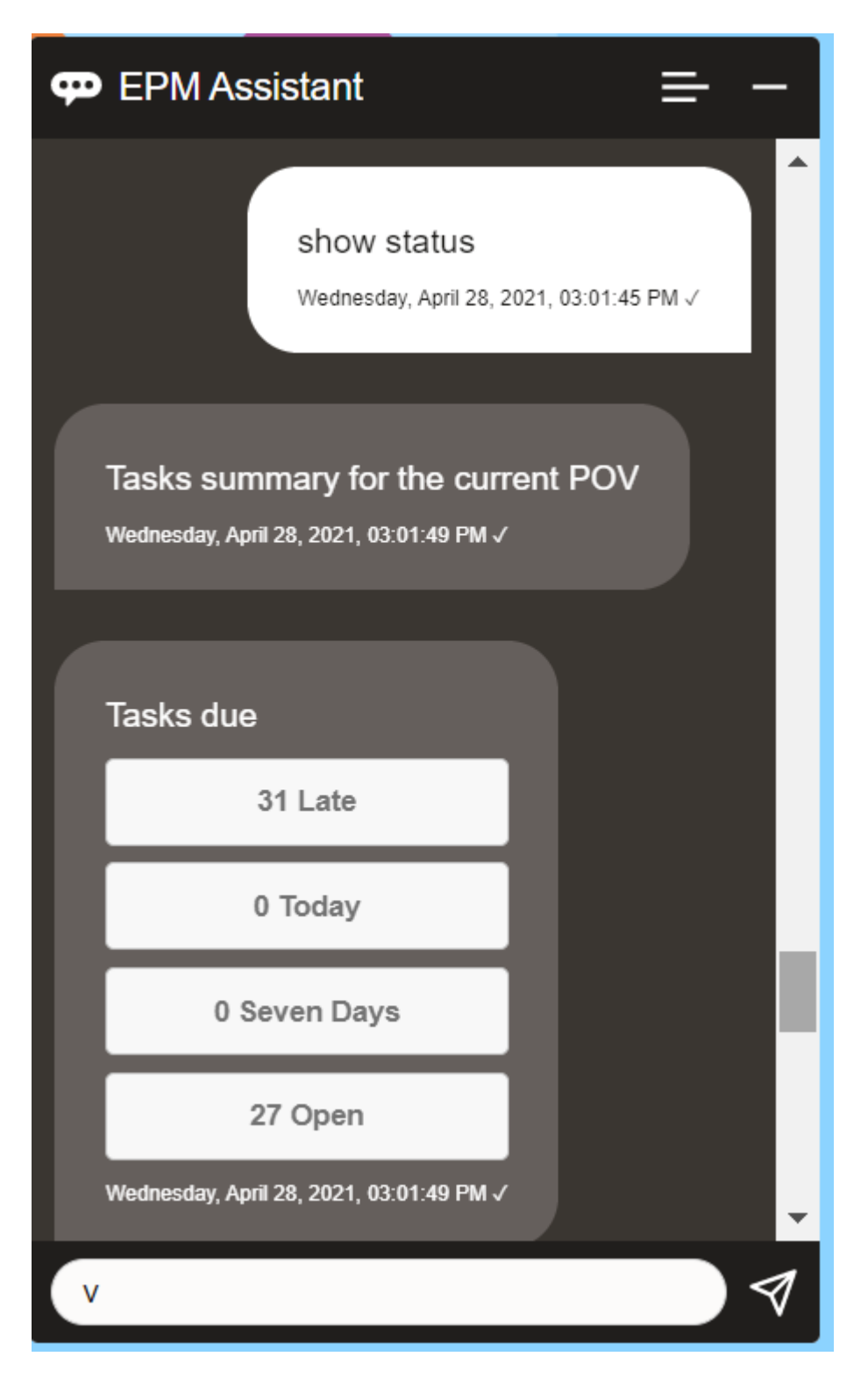

È possibile visualizzare i task per stato per un determinato periodo e un determinato anno e visualizzare il numero di task aperti, in ritardo, in scadenza oggi e in scadenza nei prossimi sette giorni. È possibile fare clic su un task per aprirlo e quindi su **Aggiungi commento** per aggiungere un commento al task.

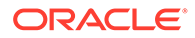

### <span id="page-112-0"></span>Utilizzo dei dati e dei conti

È possibile utilizzare EPM Digital Assistant per gestire i dati e i conti.

#### Impostazione del contesto mediante la selezione di un cubo

Con EPM Digital Assistant è possibile utilizzare i cubi per impostare il contesto di lavoro per Tax Reporting.

Immettere **Mostra POV** nell'assistente.

In seguito è possibile modificare il cubo facendo clic su **Nome cubo** e selezionandone uno diverso.

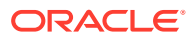

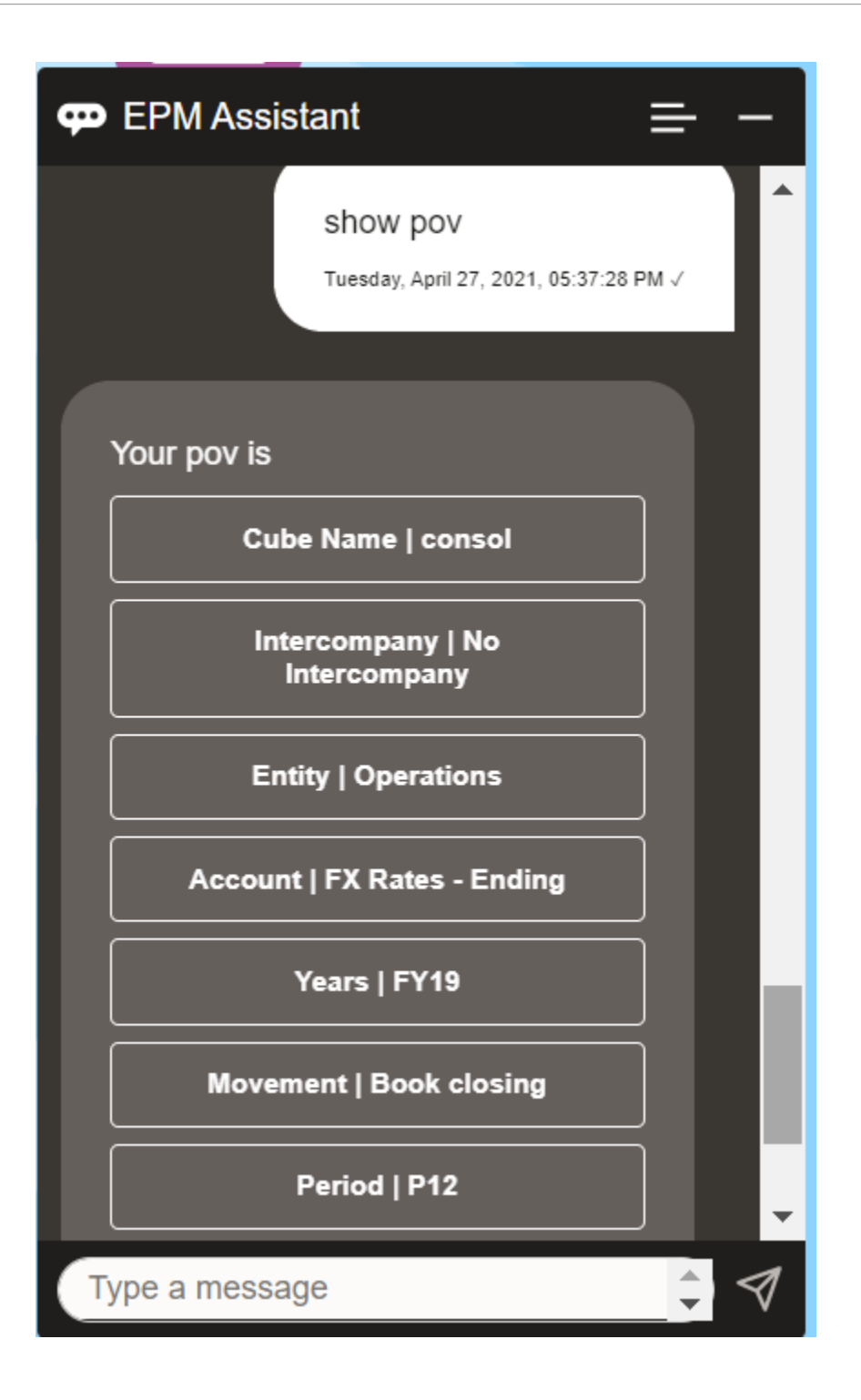

#### Visualizzazione del punto di vista per Tax Reporting

È possibile utilizzare EPM Digital Assistant per visualizzare il POV. Immettere **POV** nell'assistente. Viene visualizzato il POV, come in questo esempio.

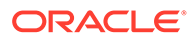

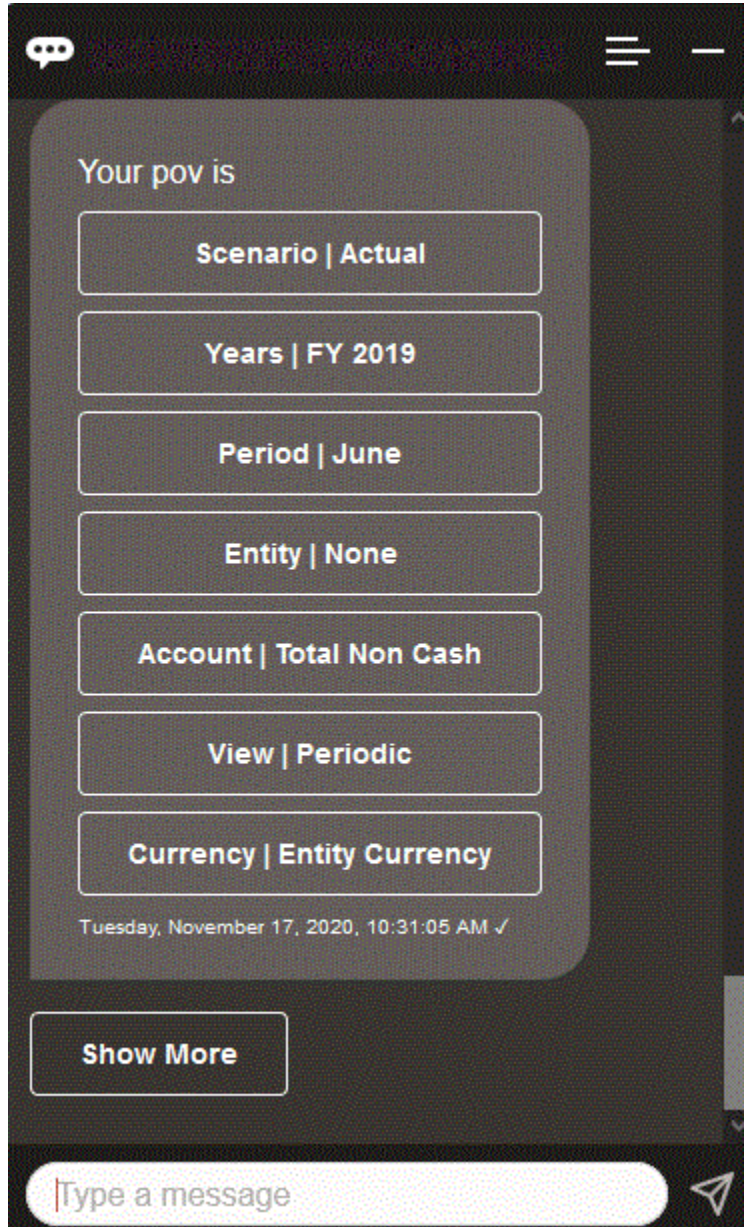

### Modifica del punto di vista per Tax Reporting

È possibile utilizzare EPM Digital Assistant per modificare il POV.

Digitare "pov" nell'assistente e quindi fare clic su un pulsante come mostrato nell'esempio riportato di seguito.

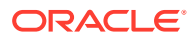

<span id="page-115-0"></span>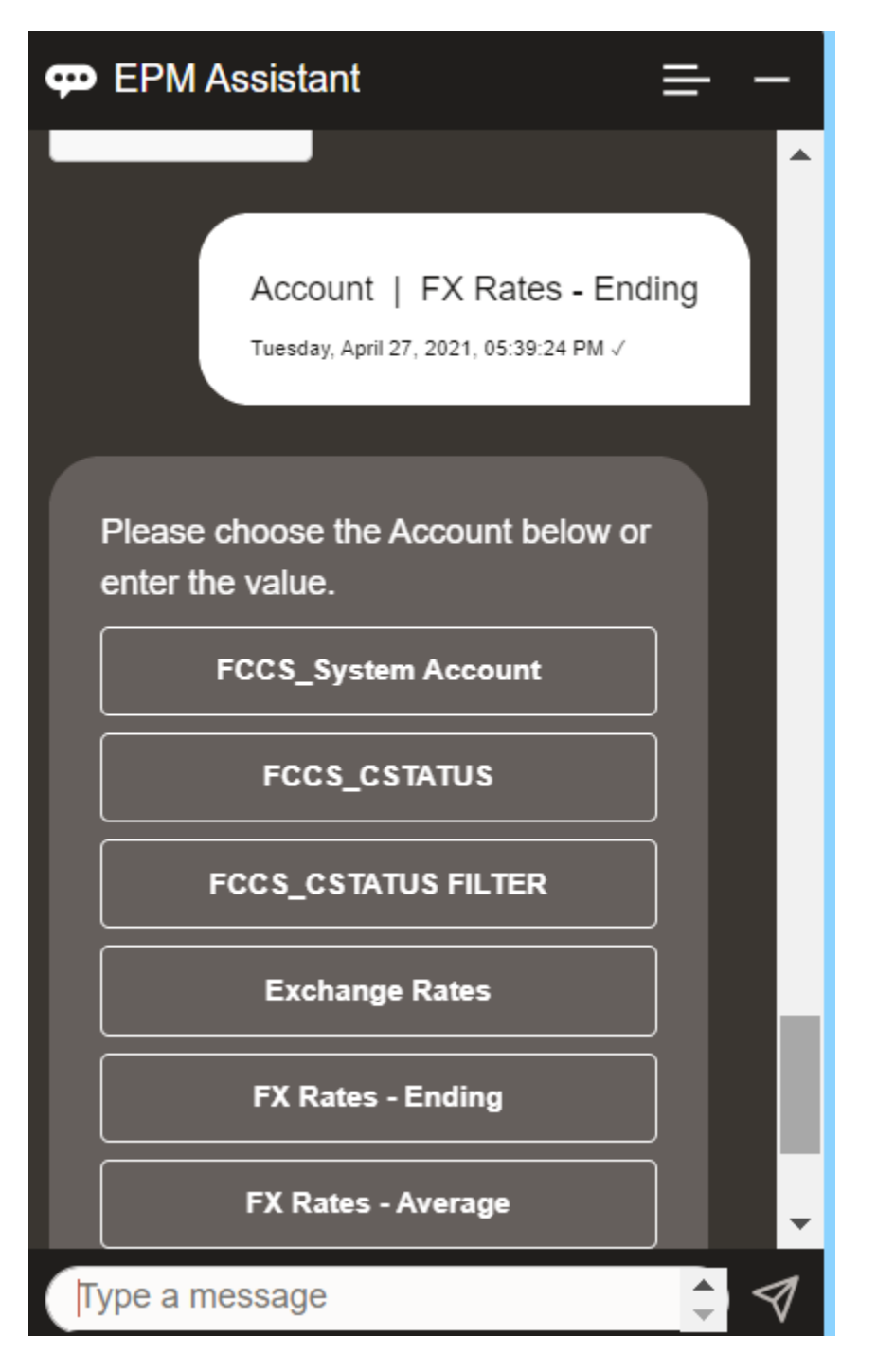

È possibile visualizzare un valore di conto per il POV selezionato e quindi eseguire il drilling verso il basso fino a un'altra dimensione. Ad esempio, è possibile visualizzare Tassi di cambio e quindi eseguire il drilling verso il basso fino a una dimensione.

#### Modifica dei membri delle dimensioni

EPM Digital Assistant consente di modificare i membri delle dimensioni.

Innanzitutto visualizzare il punto di vista immettendo **POV**. Quindi visualizzare i conti. È possibile anche modificare un conto nel punto di vista selezionando un'altra opzione. In questa schermata è visualizzato un esempio di selezione di Account | FX Rates - Ending.

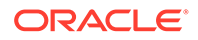

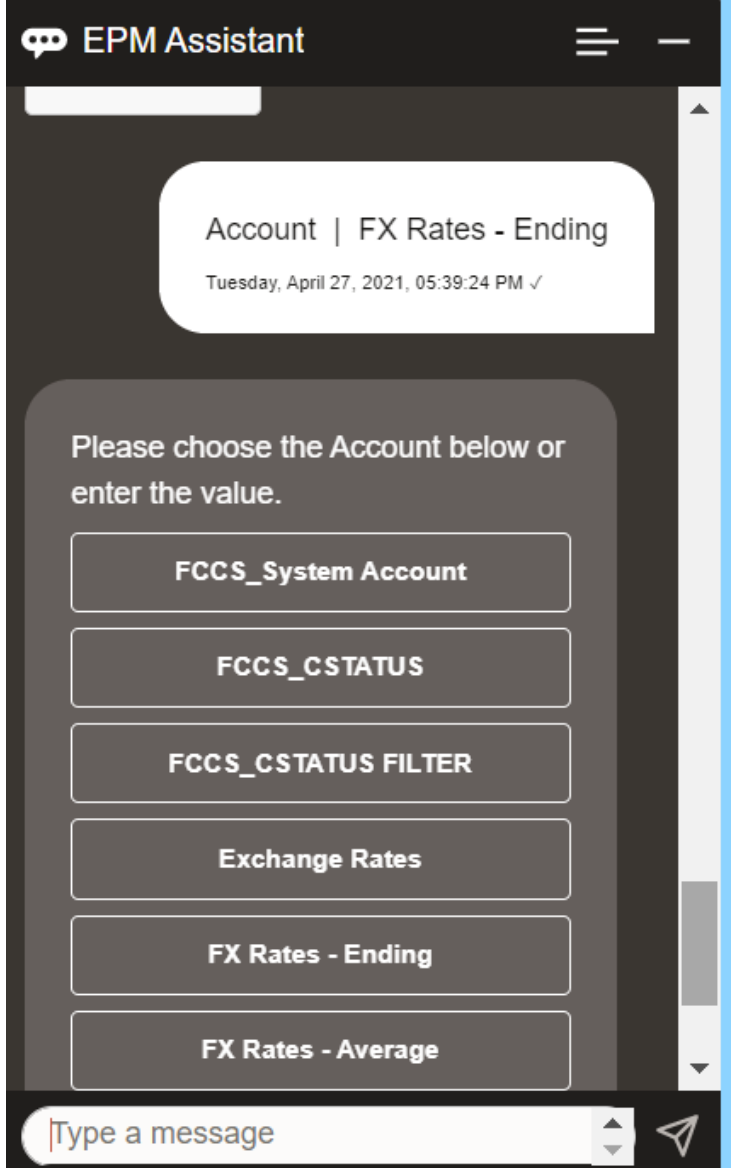

È quindi possibile selezionare un contro o inserire il nome o l'alias del membro del conto, come NIBTBA1 nell'esempio che segue.

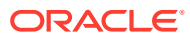

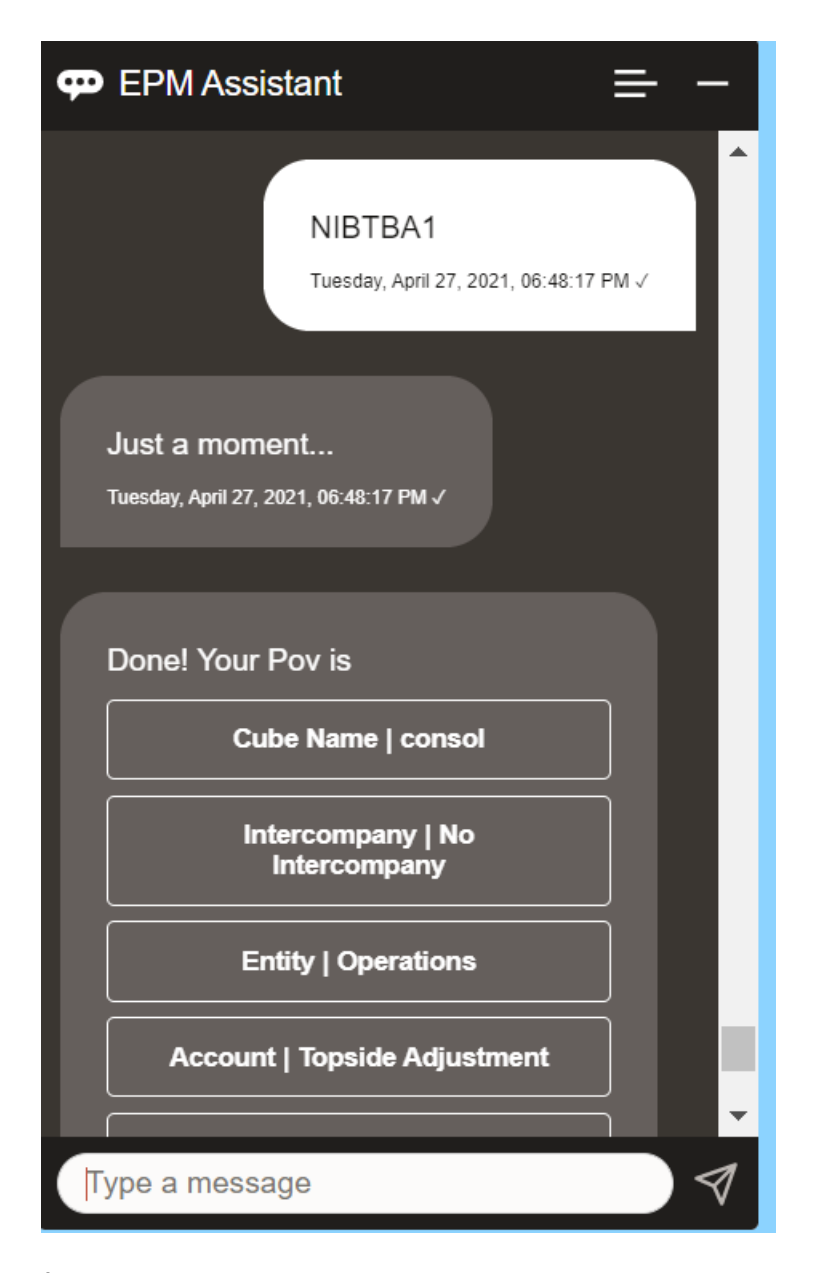

È possibile ottenere i valore del conto per il punto di vista corrente. Immettere **Qual è il** *nome conto* per sostituire il proprio nome di conto. È ad esempio possibile selezionare il valore NIBTBA1 (Topside Adjustment) come illustrato in questo esempio.

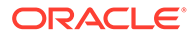

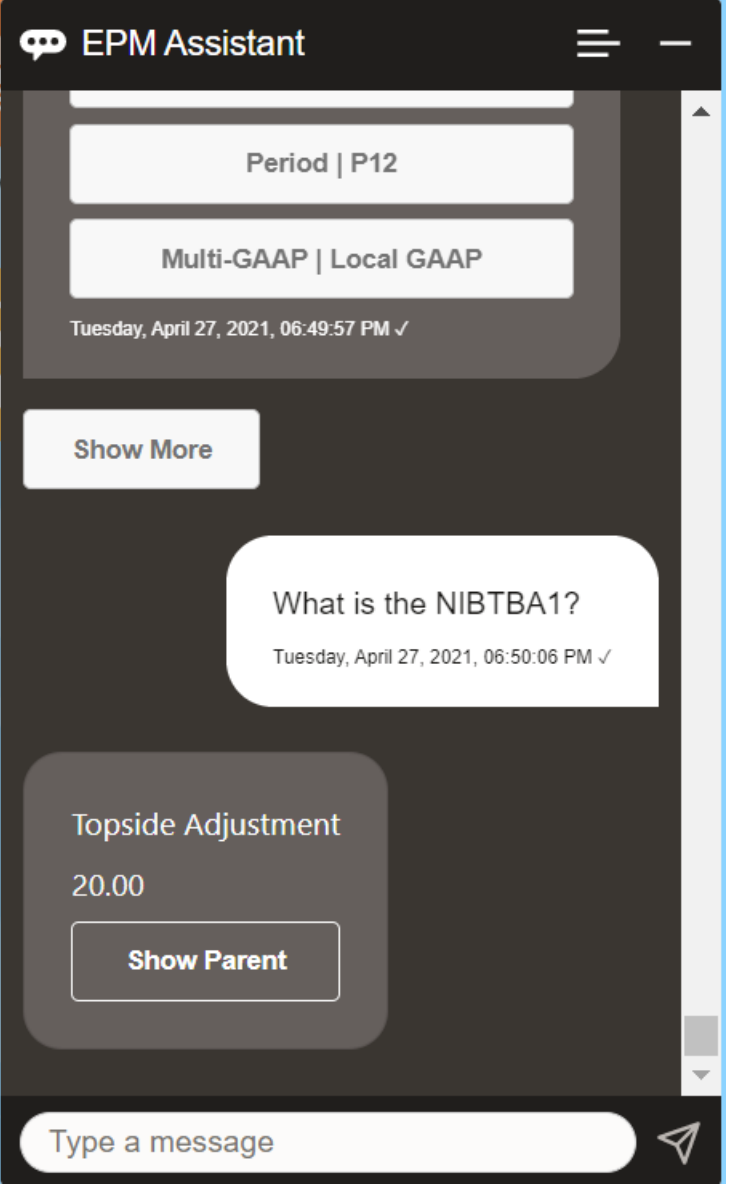

È inoltre possibile chiedere **Qual è il nome conto per** *conto* **per** *periodo anno*. Ad esempio, **Qual è il NIBTBA1 per P12 FY21**. Se si digita un anno diverso, l'anno verrà cambiato. In questo esempio cambierà da FY20 a FY21.

Dopo aver visualizzato il conto è possibile selezionare una delle opzioni seguenti:

- Mostra figli
- Mostra padre

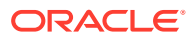

<span id="page-119-0"></span>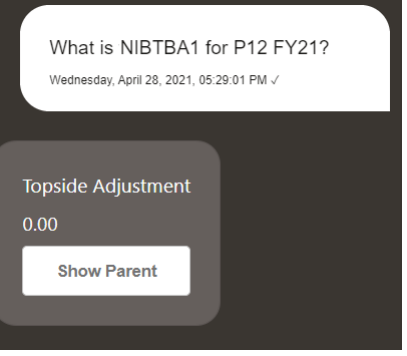

#### Esecuzione di regole per Tax Reporting

È possibile utilizzare EPM Digital Assistant per eseguire regole.

È possibile eseguire una regola per il POV corrente immettendo **Calcola regola** *nome regola*, sostituendo il testo in corsivo con la propria regola.

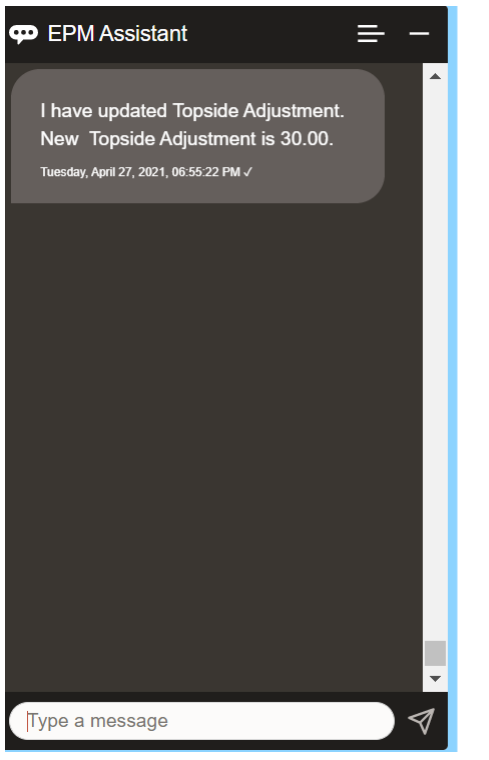

#### Aggiornamento dei dati ed esecuzione delle regole business

È possibile aggiornare i dati ed eseguire regole business con EPM Digital Assistant.

Per aggiornare un conto per il POV corrente, immettere Aggiorna conto di importo, sostituendo le parole in corsivo con il nome del conto e l'importo effettivo. È anche possibile modificare l'importo per il POV corrente.

• Aumenta *conto* di *importo*

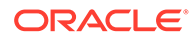

- <span id="page-120-0"></span>• Riduci *conto* di *importo*
- Aumenta *conto* di *importo*

È possibile modificare l'importo per il POV corrente ed eseguire una regola come indicato di seguito.

- Aumenta *conto* di *importo* e calcola *nome regola*
- Riduci *conto* di *importo* e calcola *nome regola*
- Aggiorna *conto* di *importo* e calcola *nome regola*

Il nome della regola deve essere digitato esattamente così come è presente nell'applicazione.

### Consolidamento

È possibile utilizzare EPM Digital Assistant per eseguire il consolidamento.

Immettere **Consolida** nell'assistente.

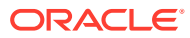

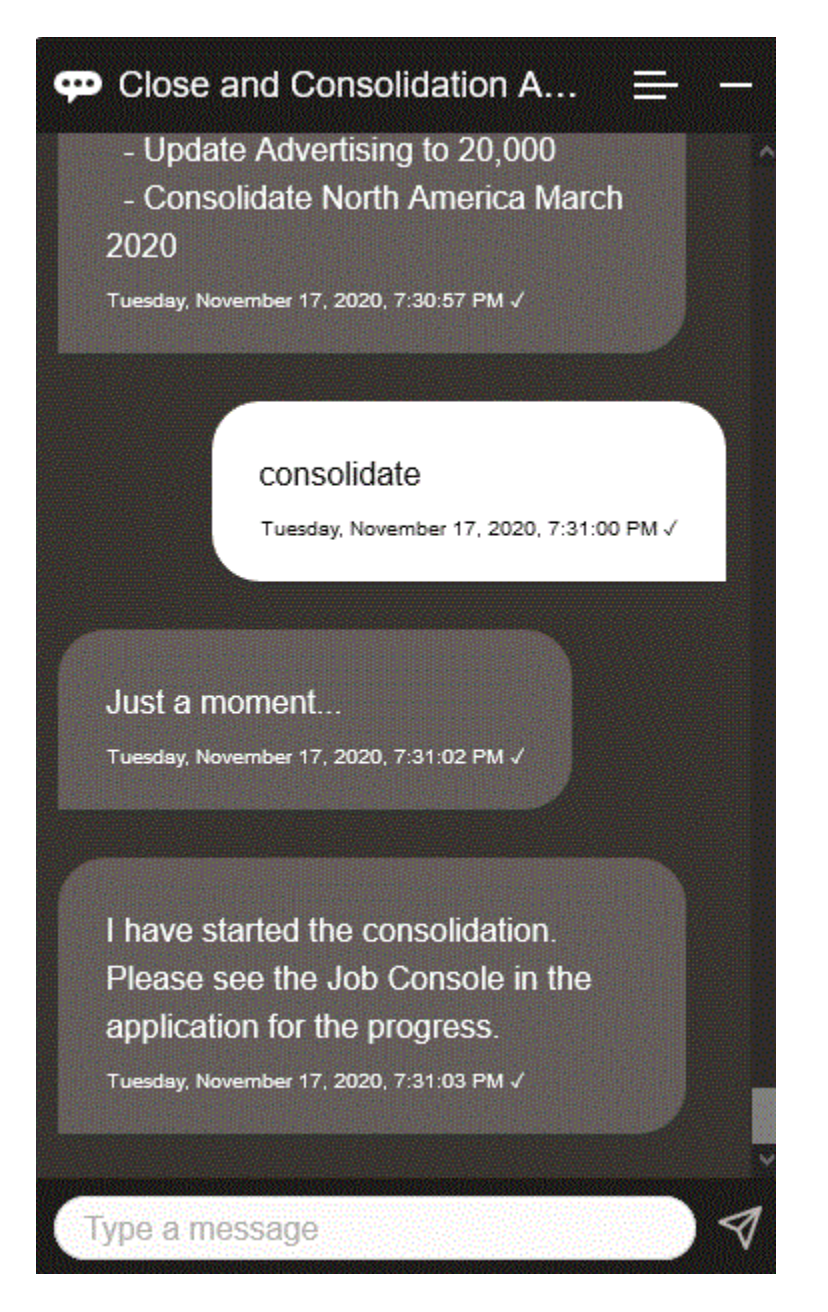

È possibile eseguire un consolidamento immettendo **Consolida dati per** *entità***,** *scenario***,** *anno***,** *periodo*, sostituendo il testo in corsivo con le proprie informazioni.

# Visualizzazione di valori di dimensioni aggiuntive durante l'aggiornamento dei dati

Quando si richiedono dati, EPM Digital Assistant mostra anche le dimensioni aggiuntive nei parametri customizzati, ad esempio i valori per conto, periodo, anni, scenario, valuta ed entità. È possibile aggiungere o rimuovere questi valori di dimensioni dalla visualizzazione.

Viene riportato di seguito un esempio dei valori di dimensioni aggiuntive in una situazione di aggiornamento dei dati:

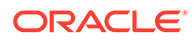

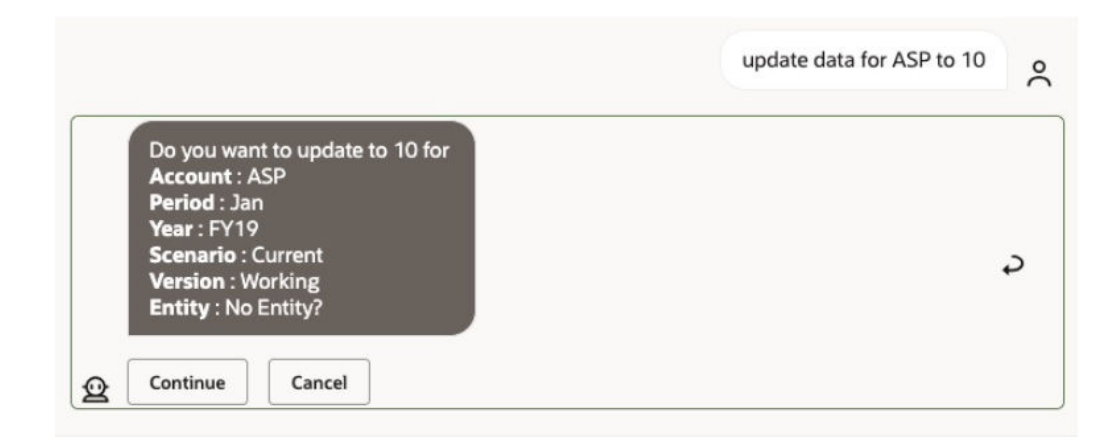

# 18 Utilizzo di Digital Assistant per Planning

#### **Vedere anche:**

- Panoramica dei task Di seguito è riportato un riepilogo dei task che è possibile eseguire con EPM Digital Assistant per Planning.
- [Utilizzo dei cubi](#page-125-0) È possibile gestire i cubi utilizzando EPM Digital Assistant.
- [Visualizzazione del POV](#page-126-0) È possibile utilizzare EPM Digital Assistant per visualizzare il POV per Planning.
- [Modifica del POV](#page-127-0) È possibile utilizzare EPM Digital Assistant per modificare il POV.
- [Utilizzo dei dati](#page-132-0)
- [Aggiornamento di dati](#page-136-0) È possibile utilizzare EPM Digital Assistant per aggiornare i dati per Planning.
- [Esecuzione delle regole business](#page-137-0) È possibile eseguire le regole business senza prompt runtime con EPM Digital Assistant per Planning.
- [Visualizzazione del riepilogo dei task](#page-139-0)

È possibile utilizzare EPM Digital Assistant per visualizzare un riepilogo dei task. Dopo che è stato visualizzato l'elenco dei task, è possibile selezionare un task specifico ed eseguire ulteriori azioni.

- [Generazione di report](#page-142-0) È possibile utilizzare EPM Digital Assistant per generare report di Task Manager per Planning e Planning Modules, anche customizzati. In base alla selezione del gruppo di report, del nome del report e degli altri parametri richiesti, viene generato il report.
- [Visualizzazione di valori di dimensioni aggiuntive durante l'aggiornamento dei dati](#page-89-0)

### Panoramica dei task

Di seguito è riportato un riepilogo dei task che è possibile eseguire con EPM Digital Assistant per Planning.

L'amministratore può rivedere le espressioni nell'ambiente di sviluppo di Oracle Digital Assistant e aggiungerle e modificarle in base alle esigenze.

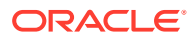

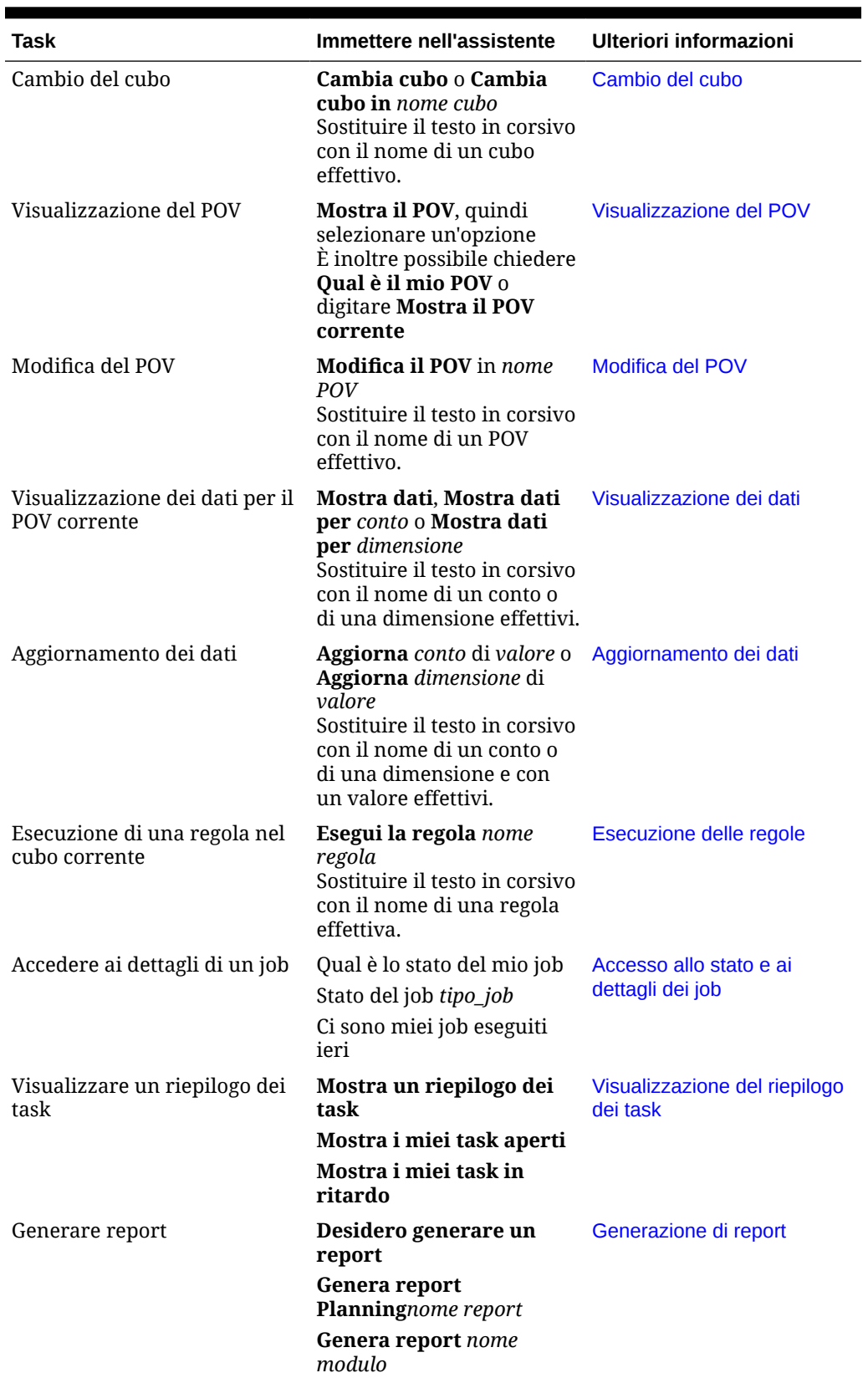

#### **Tabella 18-1 Task di Planning**

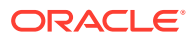

### <span id="page-125-0"></span>Utilizzo dei cubi

È possibile gestire i cubi utilizzando EPM Digital Assistant.

Immettere **Cambia cubo** per cambiare il cubo, come mostrato nell'Esempio 1. L'assistente elenca i cubi disponibili e l'utente può selezionarne uno.

Se si conosce il nome del cubo, è inoltre possibile digitare **Cambia il cubo nel cubo** *nome cubo*, come mostrato nell'Esempio 2. L'assistente cambia il cubo impostando quello richiesto e restituisce il nuovo POV.

**P** EPM Assistant  $\equiv$ Change Cube Tuesday, October 12, 2021, 7:59:09 PM √ Please choose the Cube below or enter the value. **EPBCS** OEP\_CPX OEP\_FS OEP\_PFP OEP\_REP OEP\_WFP uesday, October 12, 2021, 7:59:11 PM √ ∛ Type a message

**Esempio 1**: cambio del cubo

**Esempio 2**: cambio del cubo con un nome cubo diverso

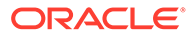

<span id="page-126-0"></span>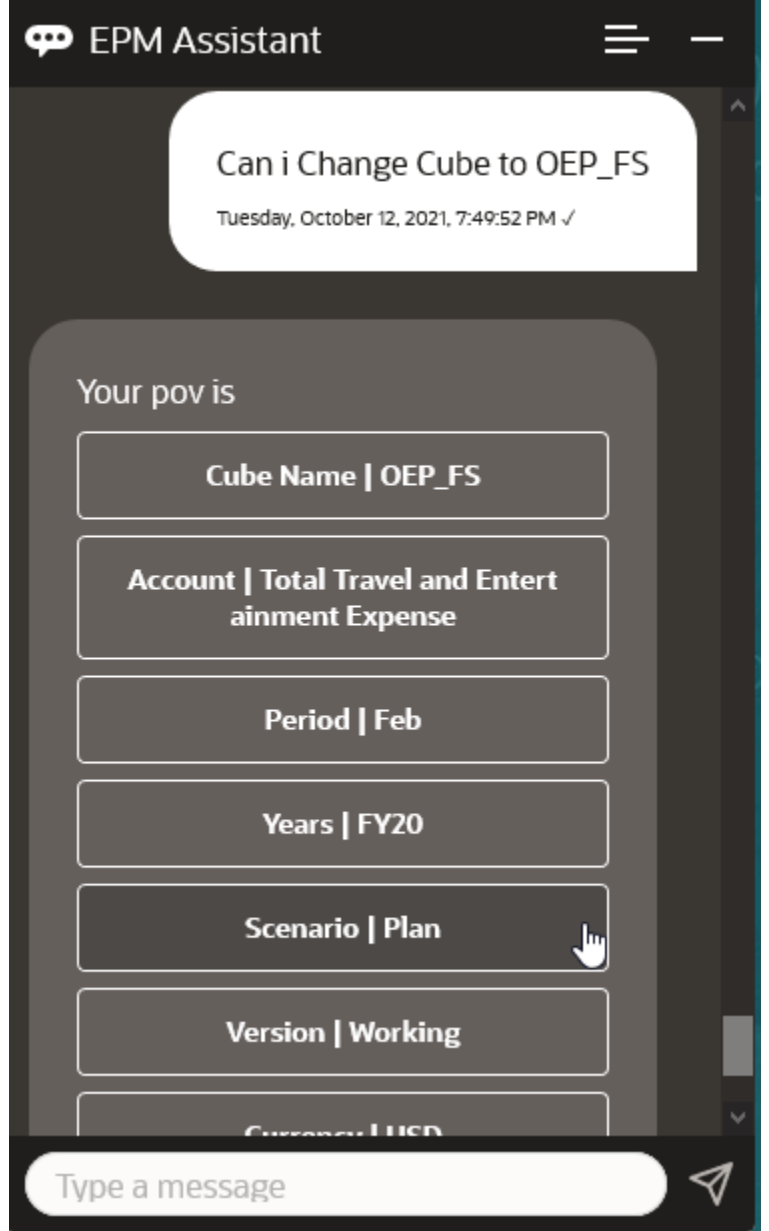

# Visualizzazione del POV

È possibile utilizzare EPM Digital Assistant per visualizzare il POV per Planning. Immettere **POV** nell'assistente. Viene visualizzato il POV, come in questo esempio.

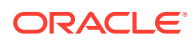

<span id="page-127-0"></span>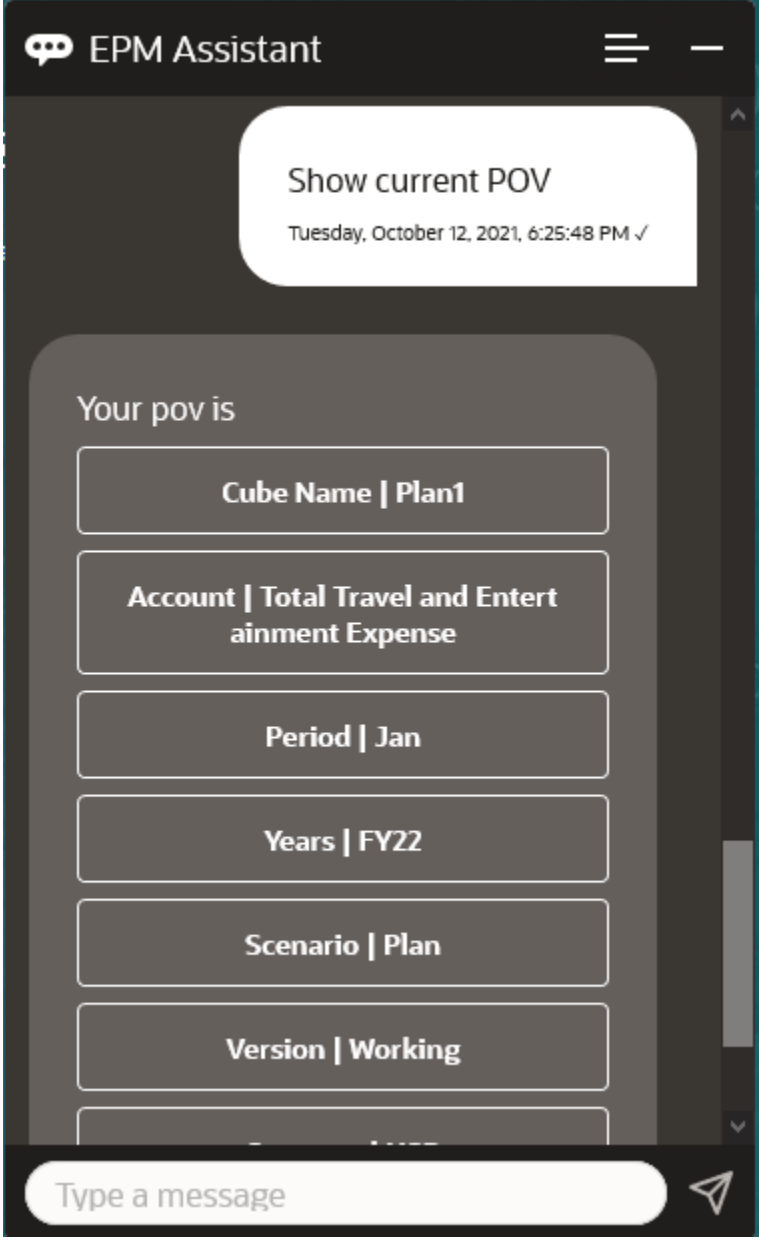

### Modifica del POV

È possibile utilizzare EPM Digital Assistant per modificare il POV.

Immettere **POV** nell'assistente, quindi fare clic su un pulsante come mostrato nell'esempio riportato di seguito.

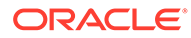

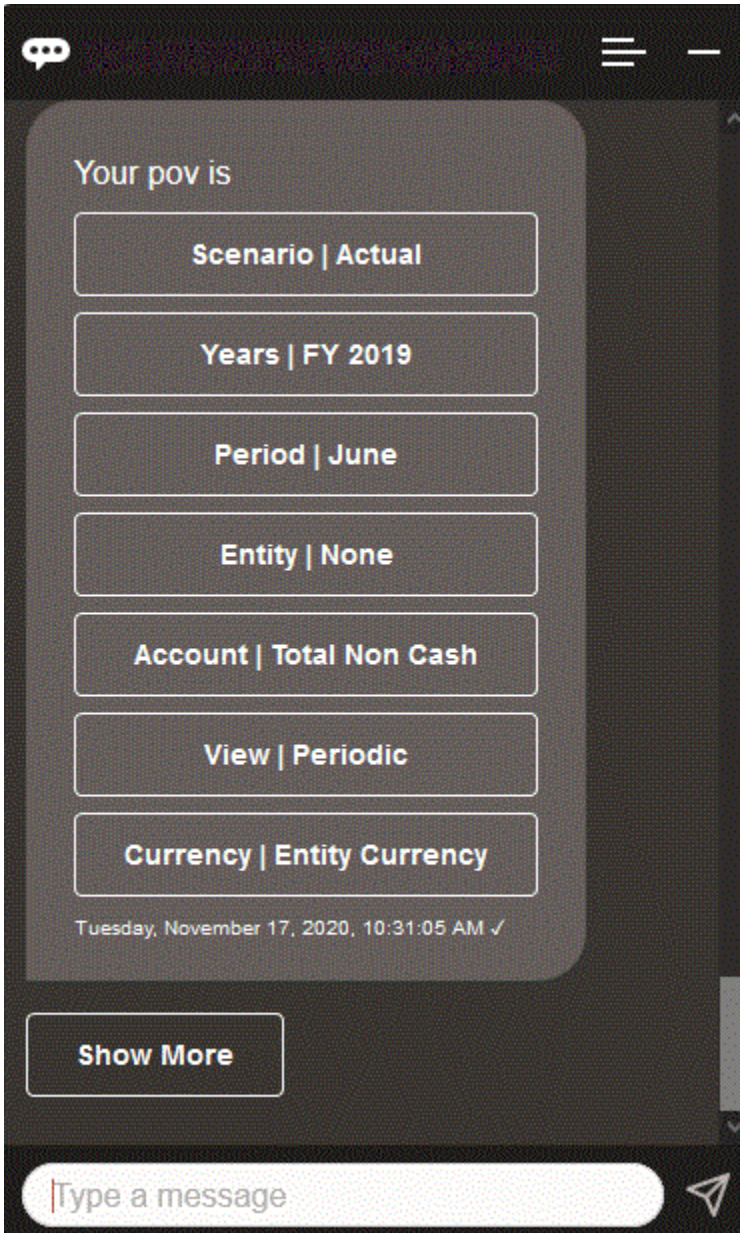

È possibile visualizzare un valore di conto per il POV selezionato e quindi eseguire il drilling verso il basso fino a un'altra dimensione. È ad esempio possibile visualizzare Vendite e quindi eseguire il drilling verso il basso fino alla dimensione Entità.

È inoltre possibile modificare i membri delle dimensioni. Innanzitutto visualizzare il punto di vista immettendo **POV**. Quindi visualizzare i conti. È possibile anche modificare un conto nel punto di vista selezionando un'altra opzione. In questa schermata è visualizzato un esempio di selezione di Account | FX Rates - Ending.

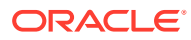

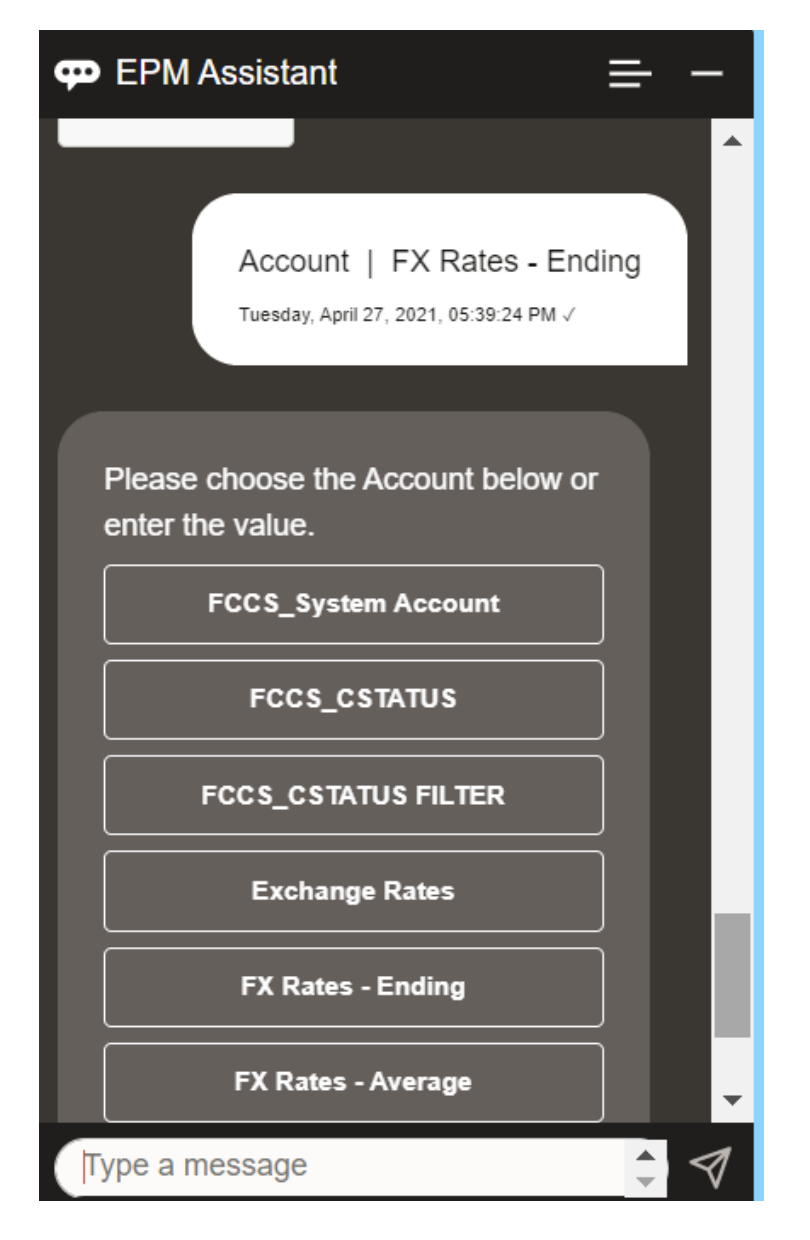

È quindi possibile selezionare un conto o inserire il nome o l'alias del membro del conto, come NIBTBA1 nell'esempio che segue.

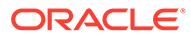

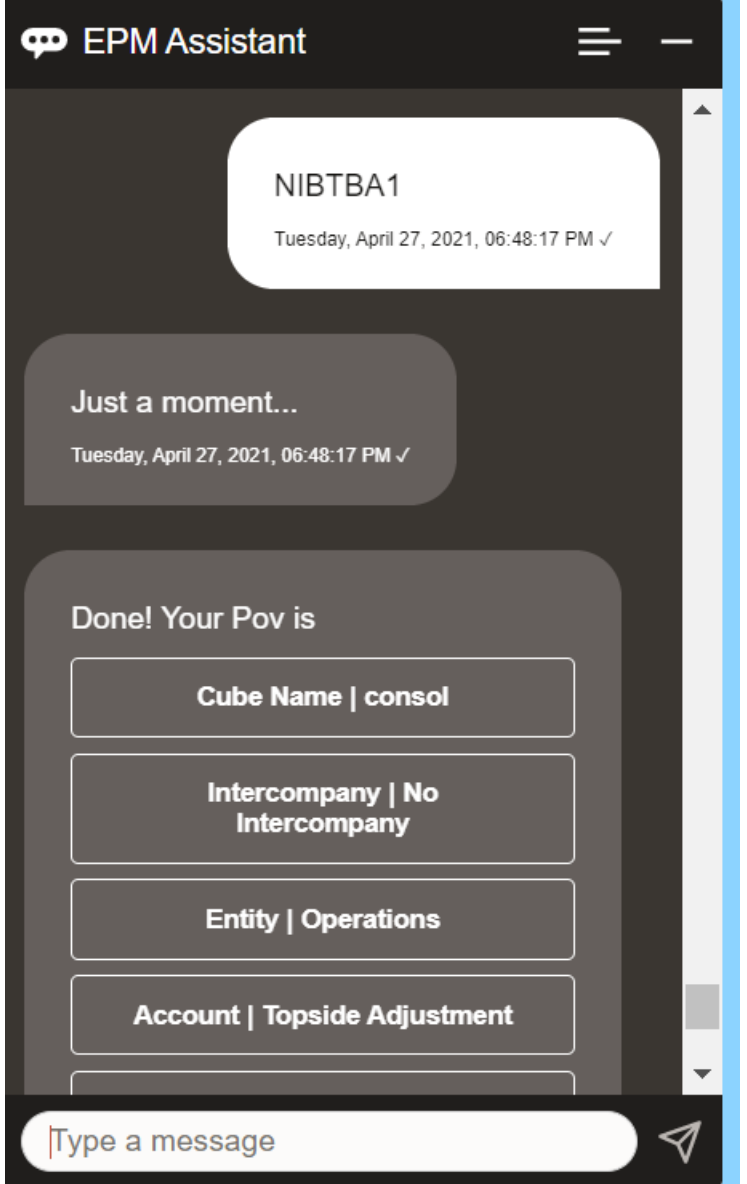

È possibile ottenere i valore del conto per il punto di vista corrente. Immettere **Qual è il** *nome conto* per sostituire il proprio nome di conto. Ad esempio, è possibile selezionare il valore NIBTBA1 (Topside Adjustment) come illustrato in questo screenshot.

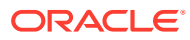

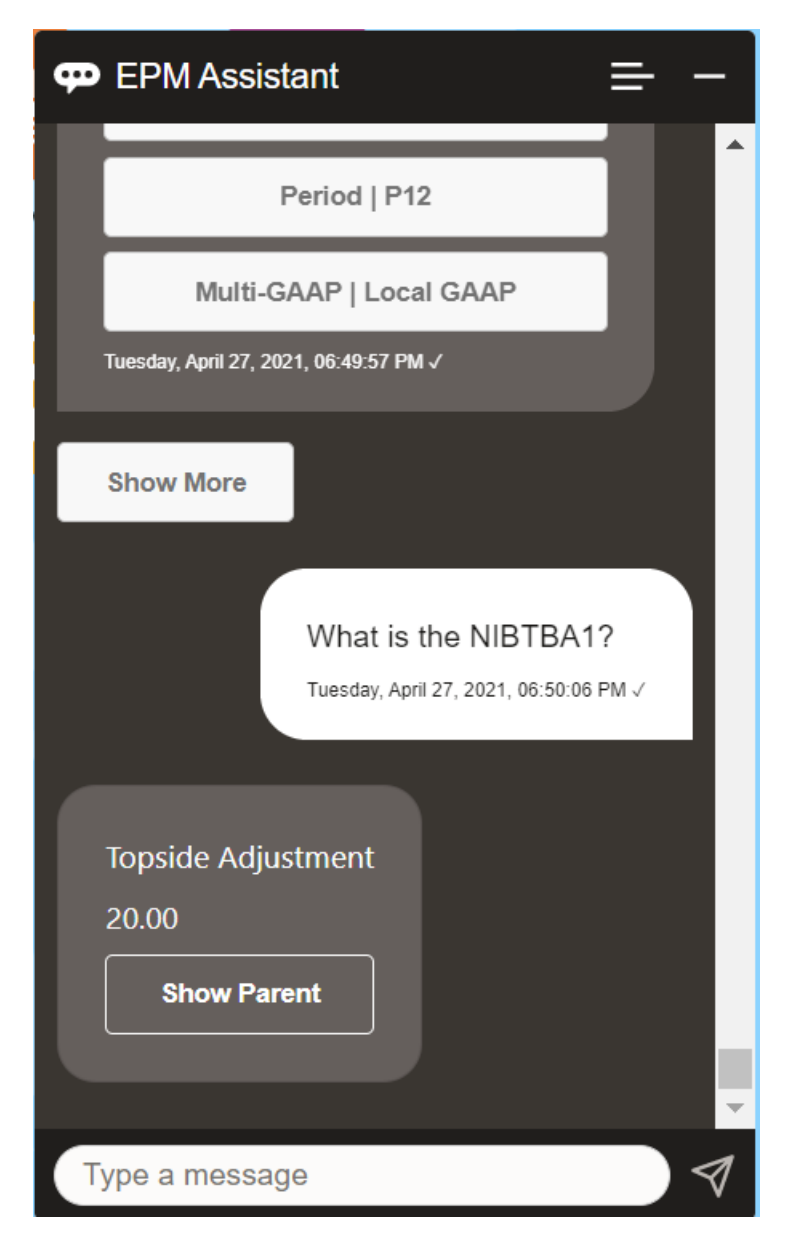

È inoltre possibile chiedere **Qual è il nome conto per** *conto* **per** *periodo anno*. Ad esempio, **Qual è il NIBTBA1 per P12 FY21**. Digitando un anno diverso si modificherà l'anno. In questo esempio l'anno cambierà da FY20 a FY21.

Dopo aver visualizzato il conto è possibile selezionare una delle opzioni seguenti:

- Mostra figli
- Mostra padre

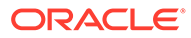

<span id="page-132-0"></span>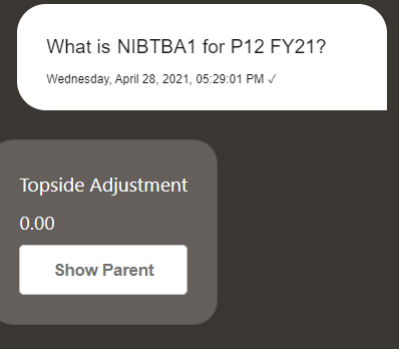

# Utilizzo dei dati

È possibile utilizzare EPM Digital Assistant per gestire i dati.

Immettere **Mostra i dati** per ottenere i dati per il POV corrente.

Se si conosce il nome di un conto, è inoltre possibile immettere **Mostra il valore per** *conto*. L'assistente mostra il conto.

Lo scenario fittizio riportato di seguito illustra un esempio delle modalità di utilizzo dei dati.

#### **Scenario per l'utilizzo dei dati**

**1.** Immettere **Mostra i dati**.

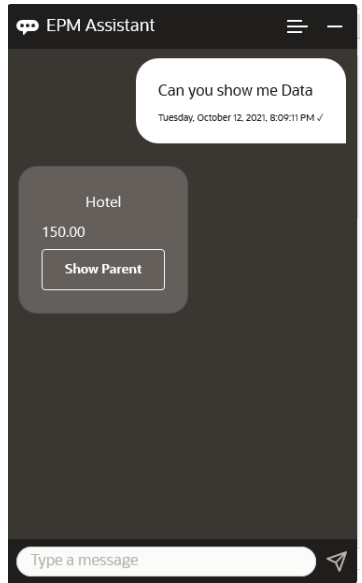

L'assistente visualizza le opzioni per il POV corrente.

In questo screenshot viene illustrato un esempio.

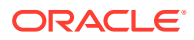

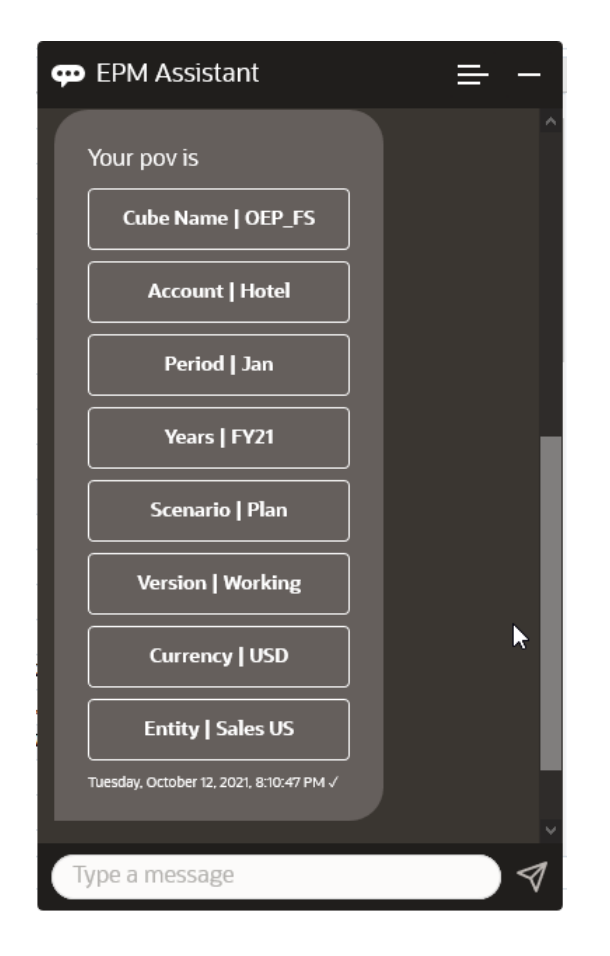

**2.** Ora si desiderano conoscere i dati per Car Rental (Noleggio auto), quindi si chiede **Qual è il valore per Car Rental**.

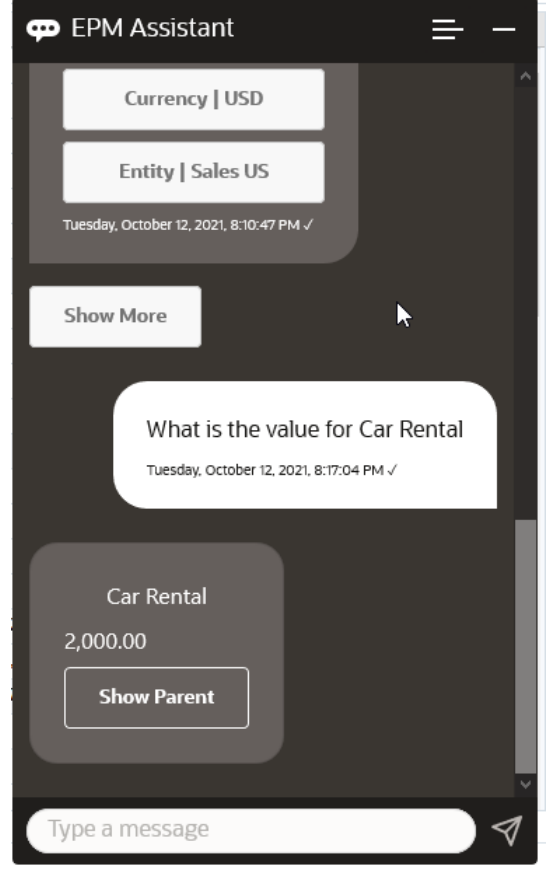

**3.** Ora si desidera conoscere il valore completo di Q1. Con la domanda precedente l'assistente ha modificato il conto in Car Rental (Noleggio auto). È quindi possibile immettere **Qual è il valore per Q1**.

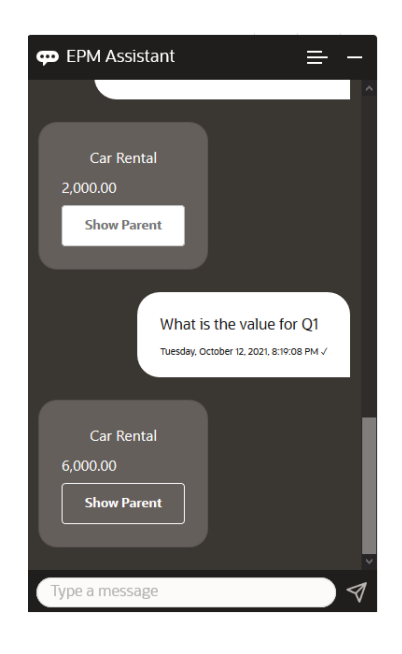

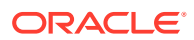

**4.** Ora si desidera vedere il valore per i biglietti aerei (Airfare) del conto e gli anni nell'anno fiscale FY22, periodo Q1. Immettere **Qual è il valore per Airfare in FY22 e Q1**.

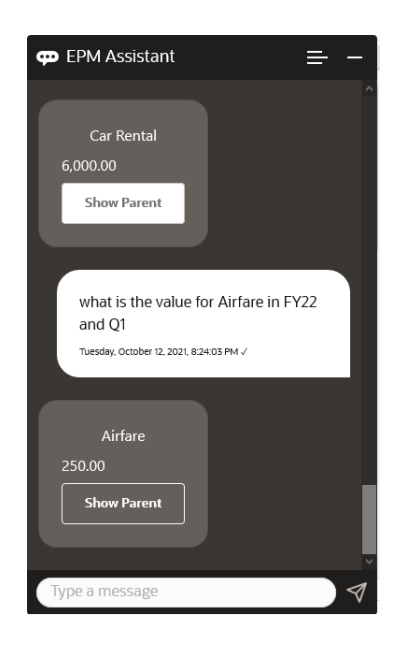

**5.** Per il momento si imposta il conto su **Total Travel and Entertainment Expenses** (Totale spese viaggi e intrattenimento).

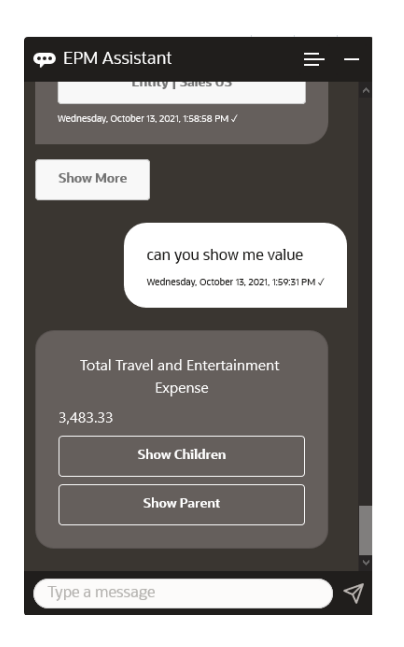

**6.** L'assistente mostra due azioni, Children (Figli) e Parent (Padre). Si desidera vedere il valore per Children, pertanto si fa clic su **Children** (Figli).

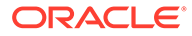

<span id="page-136-0"></span>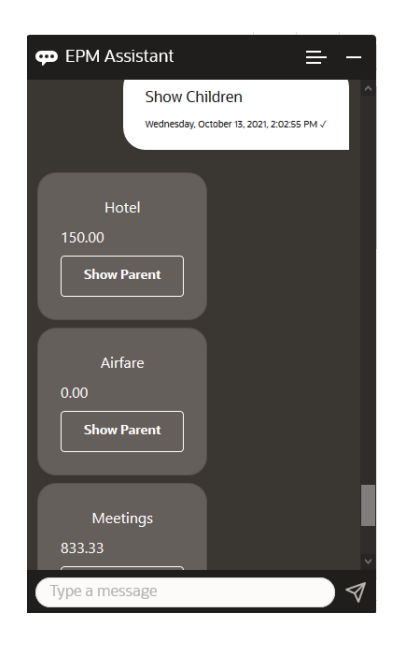

# Aggiornamento di dati

È possibile utilizzare EPM Digital Assistant per aggiornare i dati per Planning.

Per aggiornare un conto per il POV corrente, immettere **Aggiorna** *conto* **di** *importo*, sostituendo le parole in corsivo con il nome del conto e l'importo effettivo.

È inoltre possibile digitare una delle frasi seguenti, sostituendo il testo in corsivo con il nome del conto.

- Aumenta *conto* di *importo*: aumenta l'importo per il POV corrente
- Riduci *conto* di *importo*: riduce l'importo per il POV corrente

Lo scenario fittizio riportato di seguito illustra un esempio delle modalità di aggiornamento dei dati.

#### **Scenario per l'aggiornamento dei dati**

**1.** Immettere **Aggiorna Airfare di 300**.

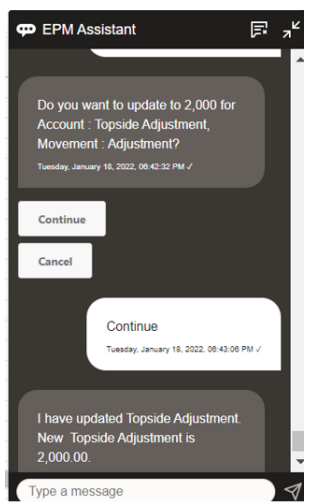

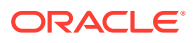

<span id="page-137-0"></span>**2.** Ora si desidera aggiungere 10 al valore esistente, pertanto si digita **aumenta Airfare di 10**.

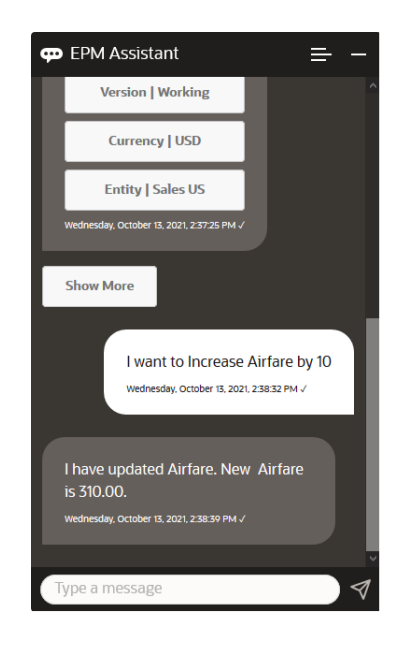

**3.** Come operazione successiva, si desidera ridurre il valore di 20, pertanto si digita **riduci Airfare di 20**.

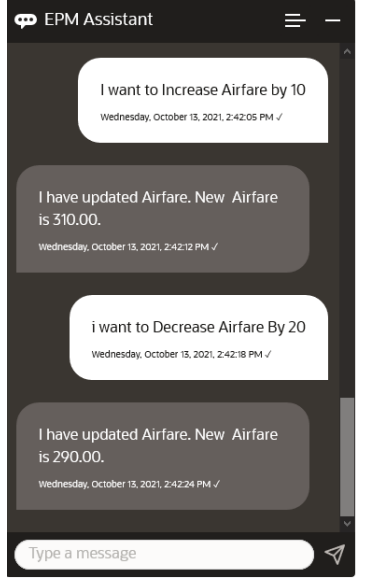

### Esecuzione delle regole business

È possibile eseguire le regole business senza prompt runtime con EPM Digital Assistant per Planning.

Per eseguire una regola, è necessario trovarsi nel cubo che la contiene. Assicurarsi che la regola non disponga di prompt runtime e che sia stata resa disponibile nell'assistente

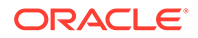

dall'amministratore. Nel cubo, eseguire una regola per il POV corrente digitando **esegui** *nome regola*. Ora è possibile selezionare una delle regole rese disponibili dall'amministratore. Il nome della regola deve essere digitato esattamente così come è presente nell'applicazione e nell'assistente.

Lo scenario fittizio riportato di seguito illustra un esempio di esecuzione delle regole.

#### **Scenario per l'esecuzione delle regole**

• Eseguire le regole digitando **esegui regola**. In questo caso la regola viene eseguita nel cubo OPE\_FS. Ora è possibile selezionare la regola da eseguire.

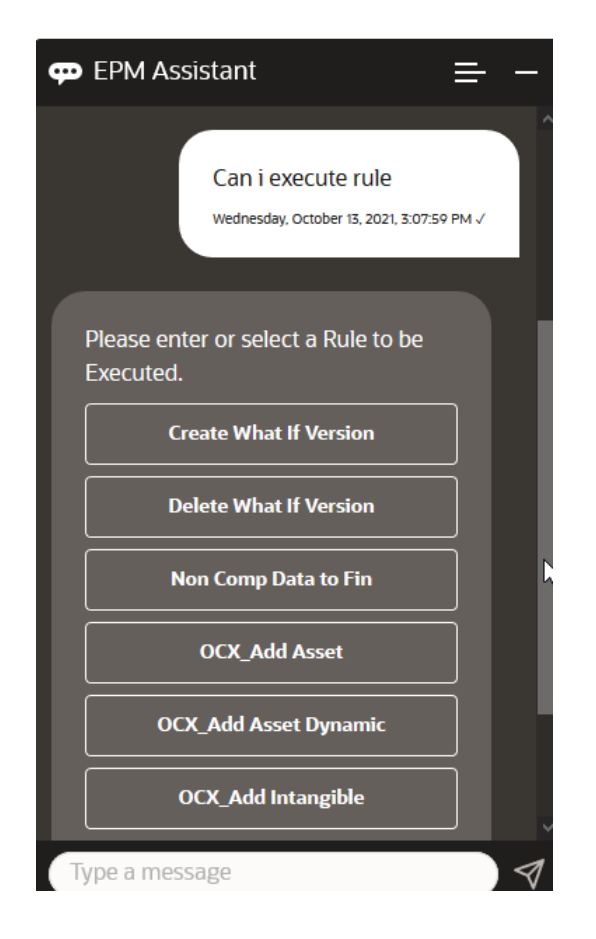

• Eseguire una regola specifica denominata OFS\_Rollup, poiché si conosce il nome della regola, digitando **esegui regola OFS\_Rollup**.

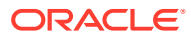

<span id="page-139-0"></span>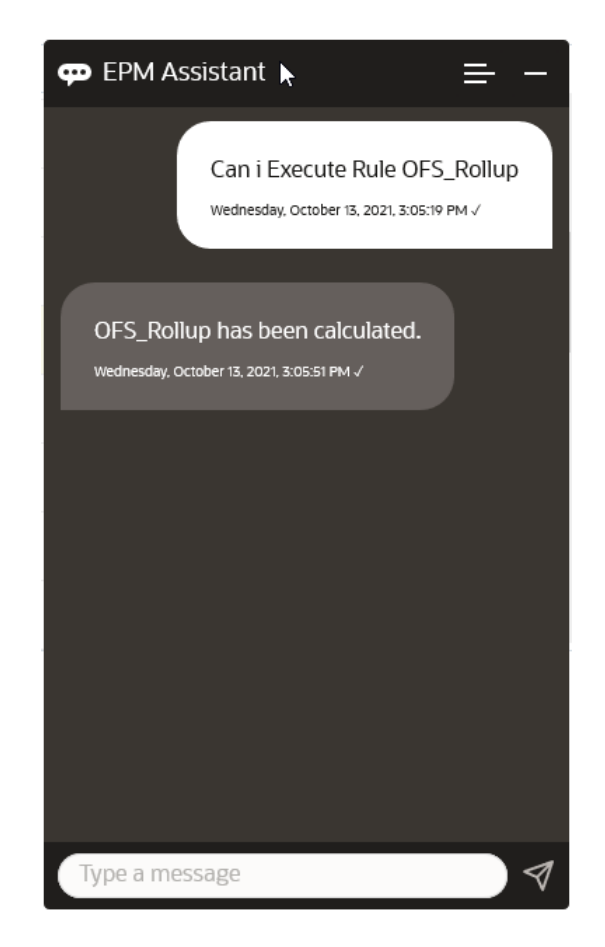

#### **Nota:**

Al momento l'assistente non supporta i set di regole né le regole business con prompt runtime.

### Visualizzazione del riepilogo dei task

È possibile utilizzare EPM Digital Assistant per visualizzare un riepilogo dei task. Dopo che è stato visualizzato l'elenco dei task, è possibile selezionare un task specifico ed eseguire ulteriori azioni.

Immettere **Mostra un riepilogo dei task** per visualizzare un elenco dei task.

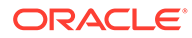

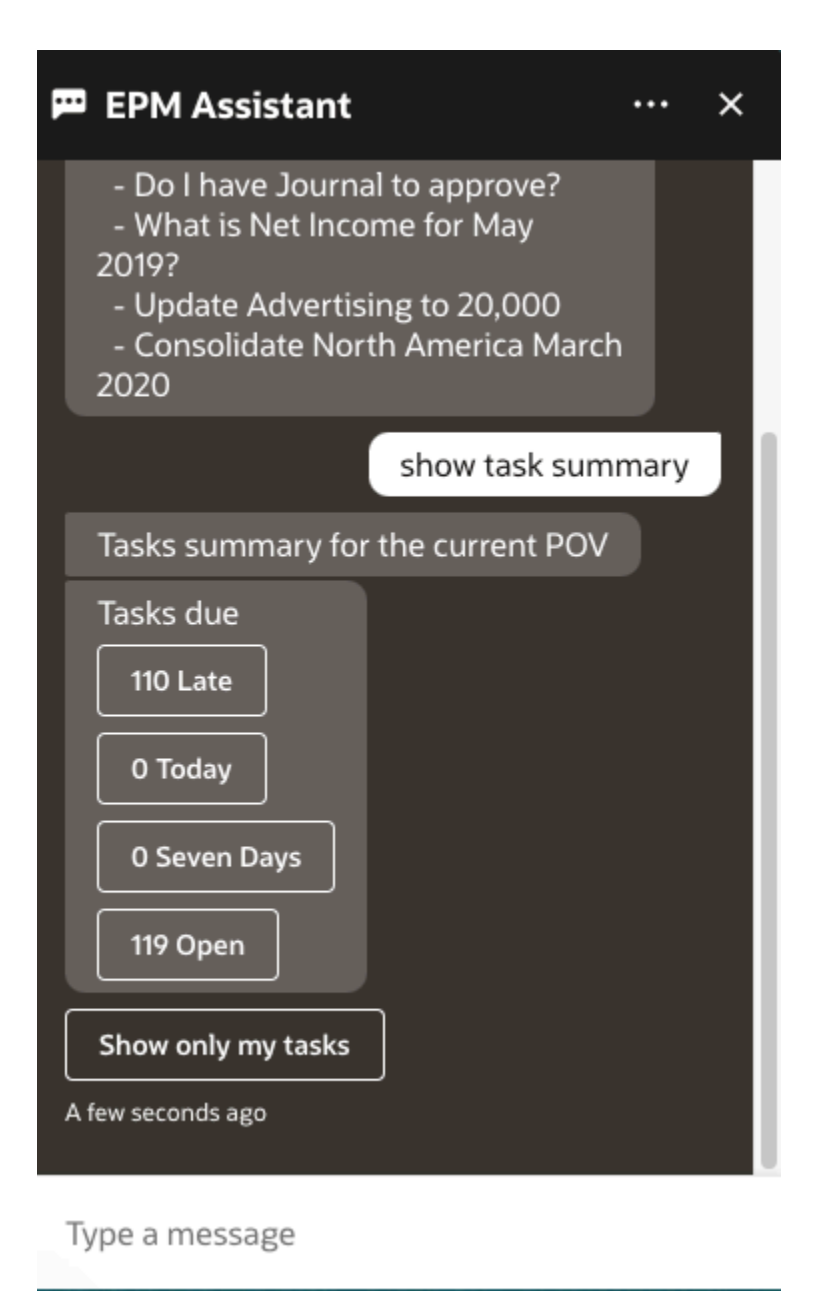

Fare clic sul tipo di task, ad esempio In ritardo. Dall'elenco dei task visualizzati, è possibile selezionare un task e aggiungervi un commento. È inoltre possibile elencare un tipo specifico di task, ad esempio task aperto, immettendo **mostra task aperti** in EPM Digital Assistant.

Immettere **Mostra solo task personali** per visualizzare i propri task.

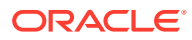

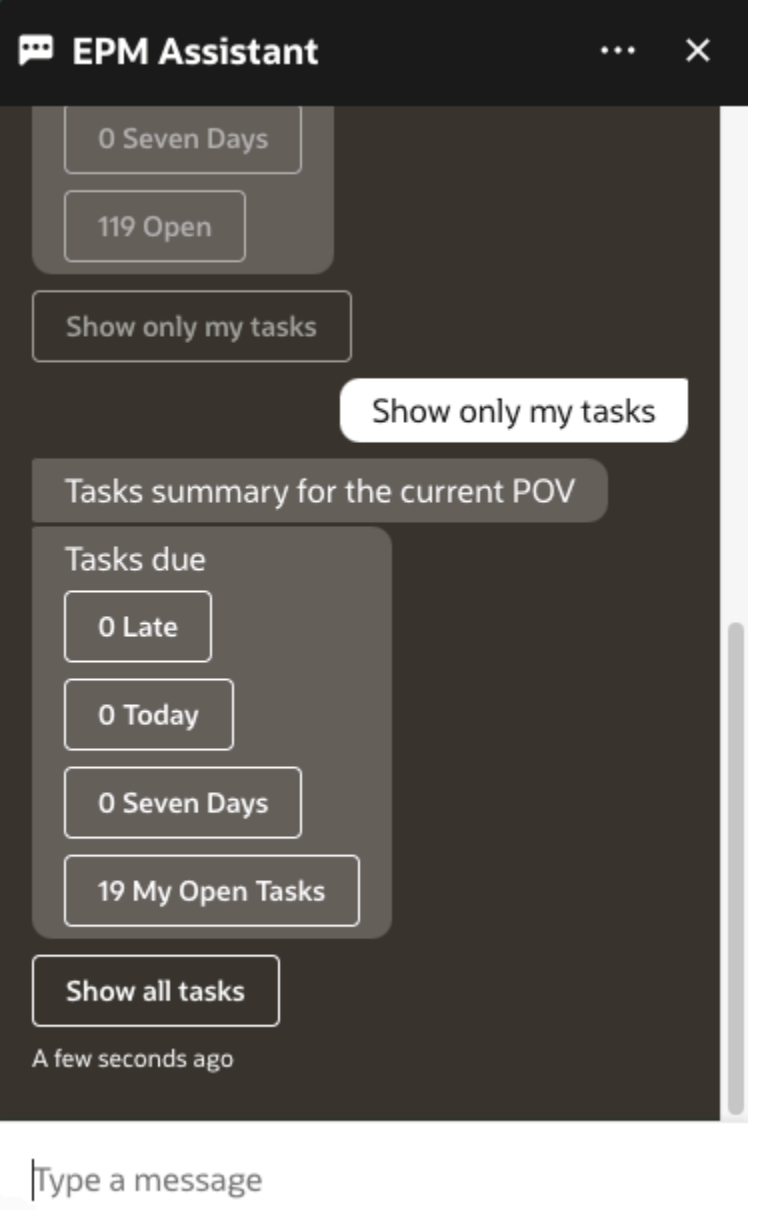

Per visualizzare i task è anche possibile immettere **Mostra riepilogo task personali**.

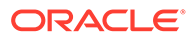

<span id="page-142-0"></span>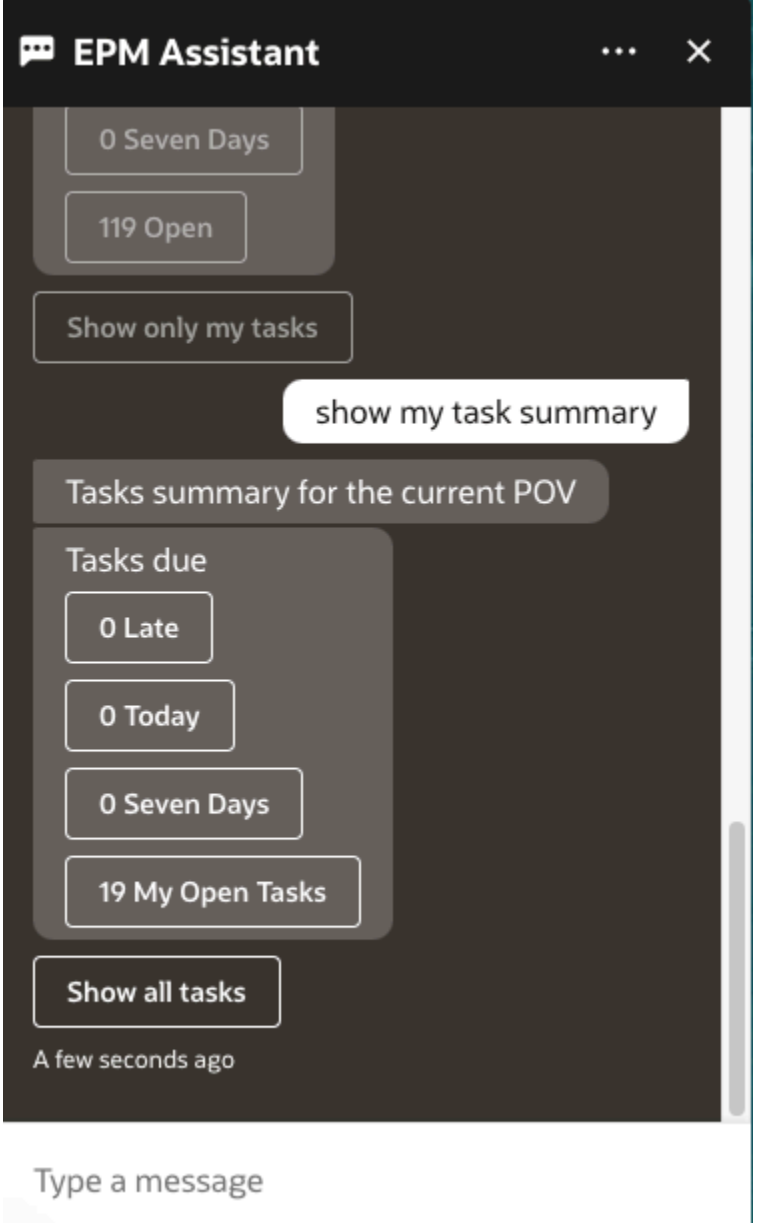

# Generazione di report

È possibile utilizzare EPM Digital Assistant per generare report di Task Manager per Planning e Planning Modules, anche customizzati. In base alla selezione del gruppo di report, del nome del report e degli altri parametri richiesti, viene generato il report.

È anche possibile generare i report quando non si è connessi all'assistente e condividere il file scaricato con altri utenti tramite Slack o Microsoft Teams.

**1.** Per generare un report, immettere **Desidero generare un report** nell'assistente.

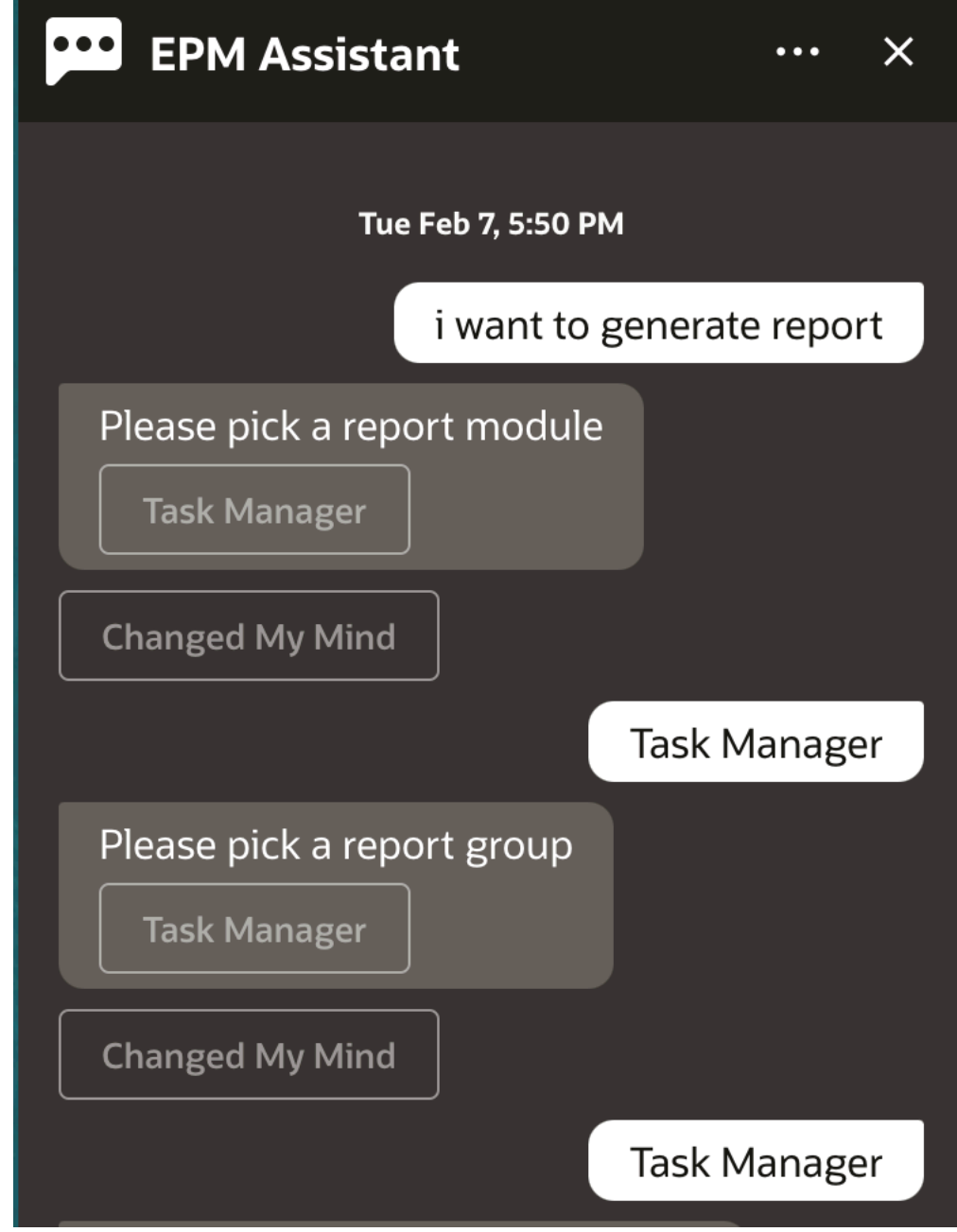

L'assistente visualizza le opzioni relative al modulo disponibile per il report.

- **2.** Selezionare il modulo per il report. In questo esempio verrà generato un report Task Manager. Vengono visualizzati i gruppi report disponibili per il modulo report selezionato.
- **3.** Selezionare il gruppo report. In questo esempio, selezionare **Task Manager**. Verranno visualizzati i report disponibili.
- **4.** Selezionare il report che si desidera generare. In questo esempio, selezionare **Task in ritardo**.

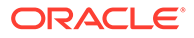
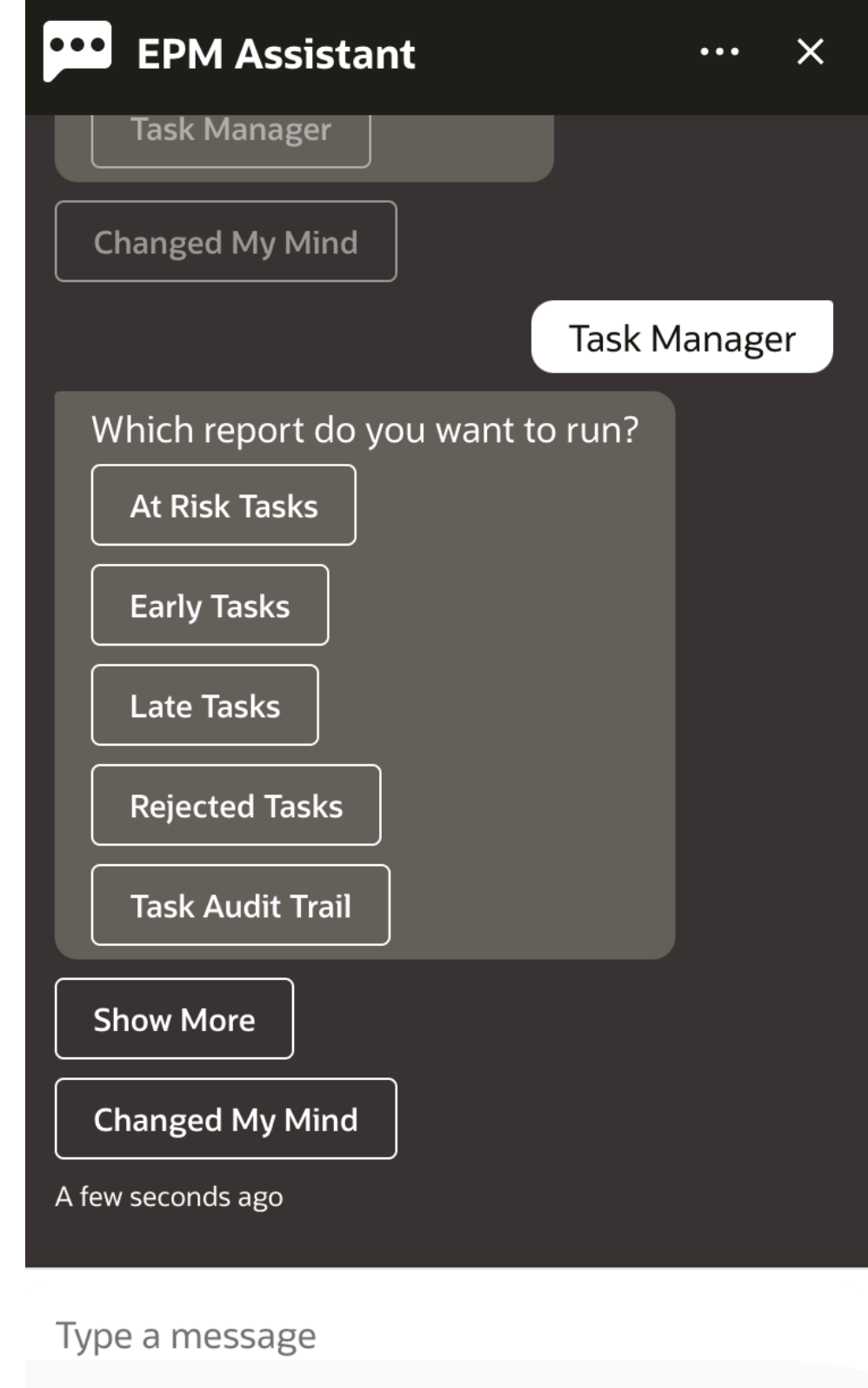

**5.** Selezionare il formato del report. Le opzioni disponibili sono: PDF, CSV, CSV2, XLSX e HTML.

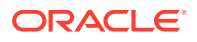

**6.** Selezionare una schedulazione piano. In questo esempio, selezionare la **schedulazione piano annuale - Nov 2022**.

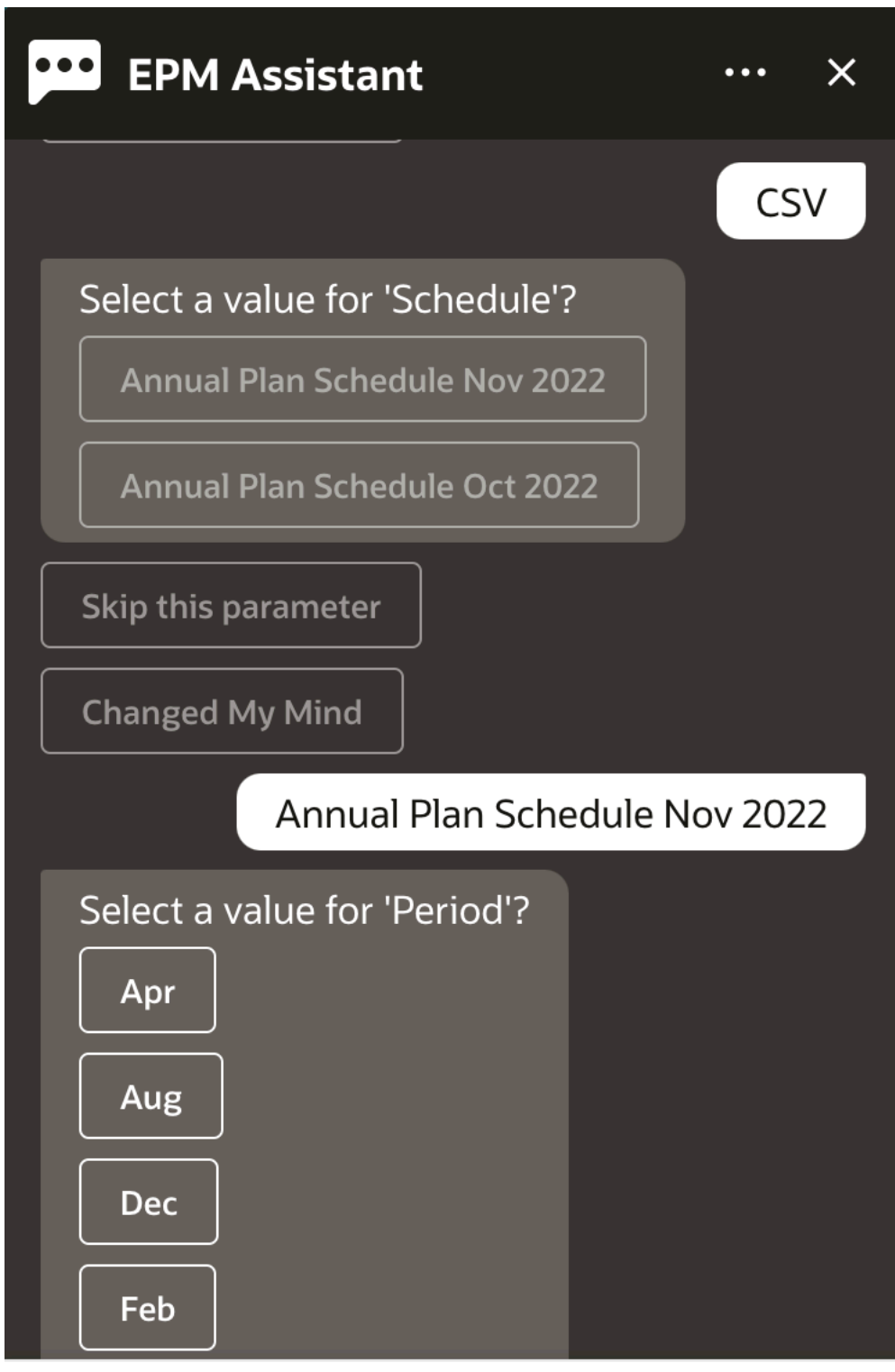

### Type a message

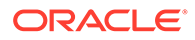

**7.** Specificare i parametri necessari per l'esecuzione del report. Il numero di parametri dipende dal report selezionato. In questo esempio, selezionare **Gen** per Periodo.

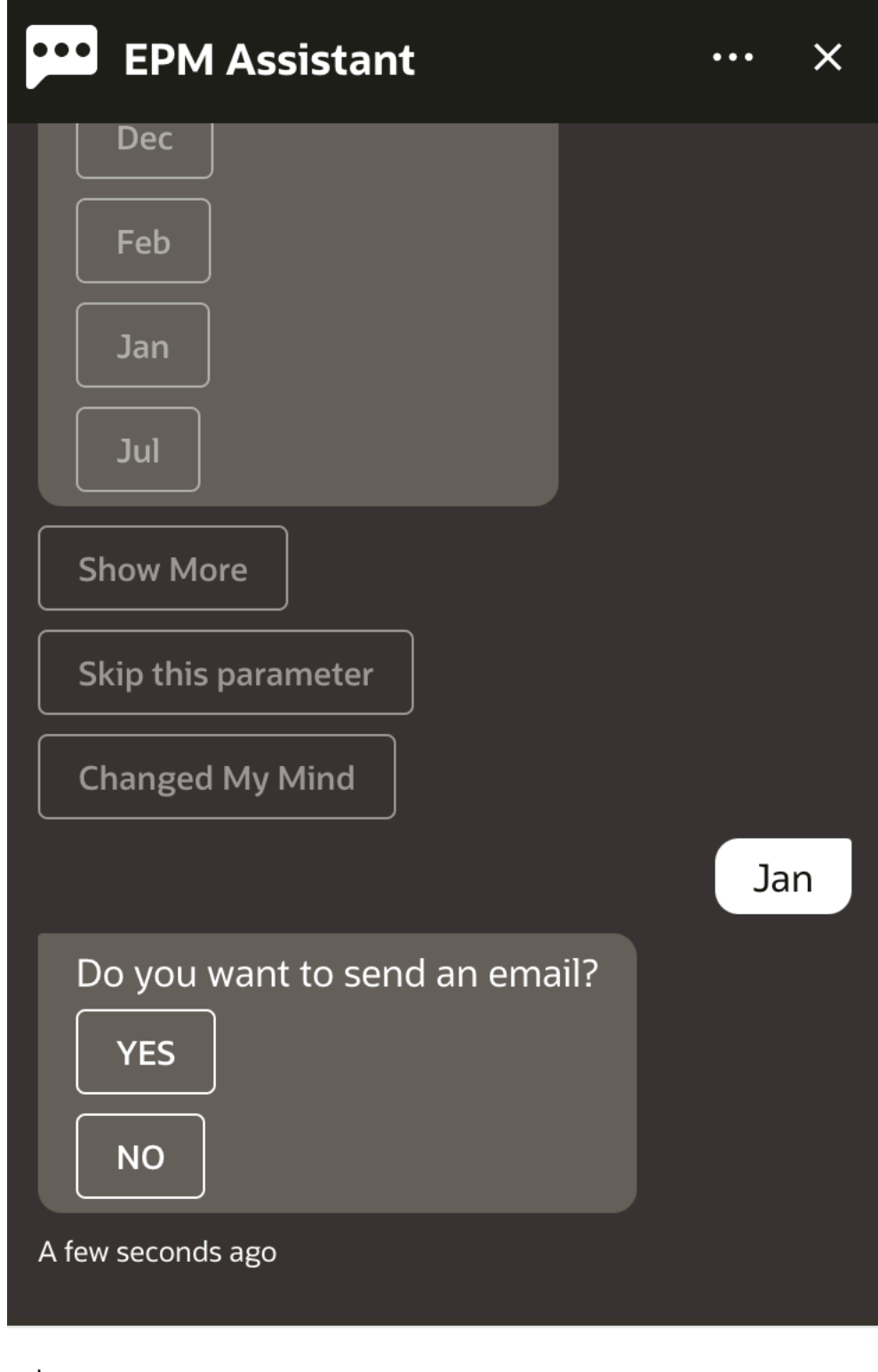

## Type a message

**8.** Specificare se si desidera ricevere un messaggio e-mail con il report generato selezionando **Sì** o **No** per la domanda **Si desidera inviare un'e-mail?**.

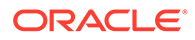

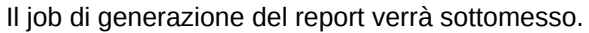

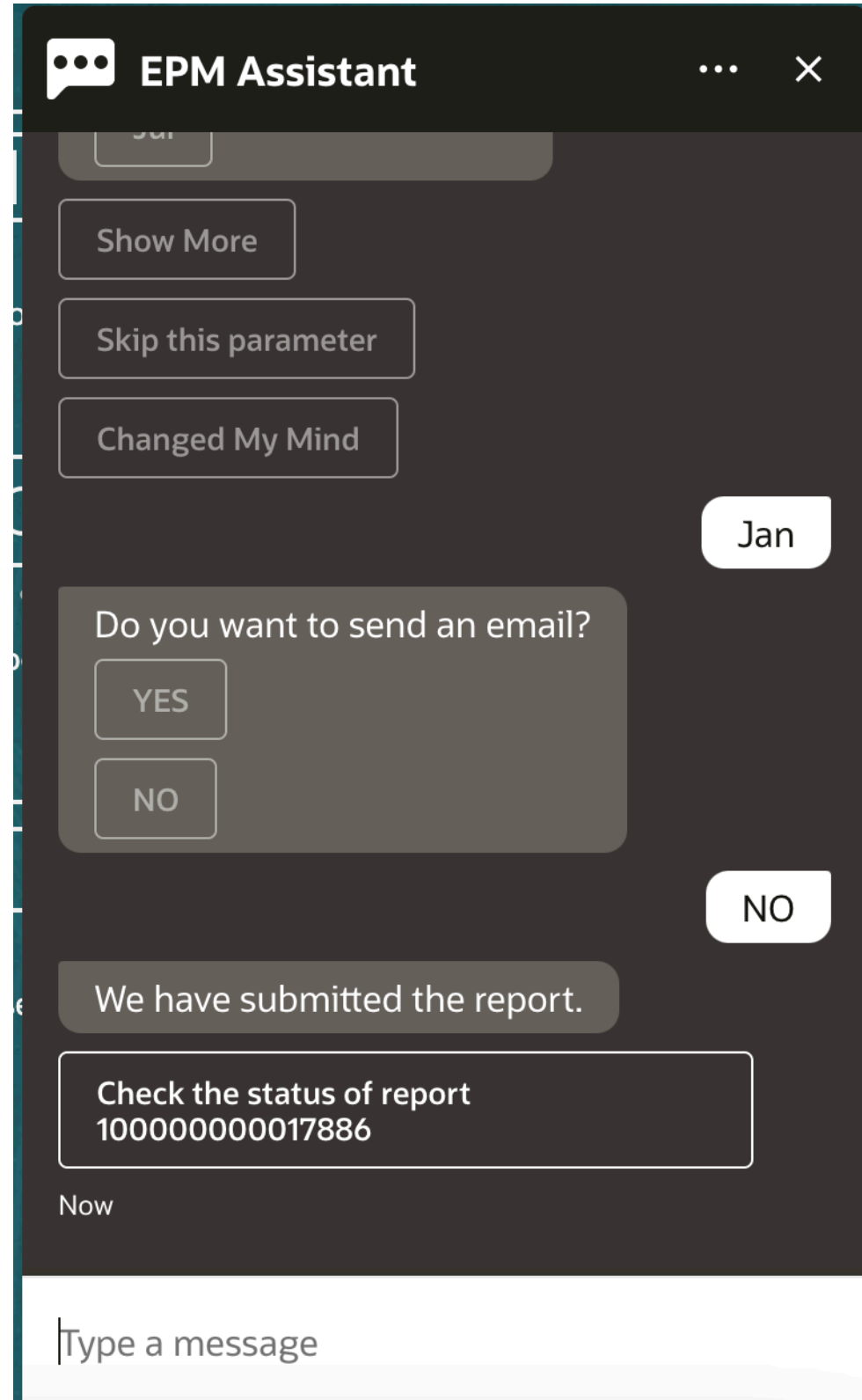

**9.** Per visualizzare lo stato del report, fare clic su **Verifica lo stato del report 100000000017886**.

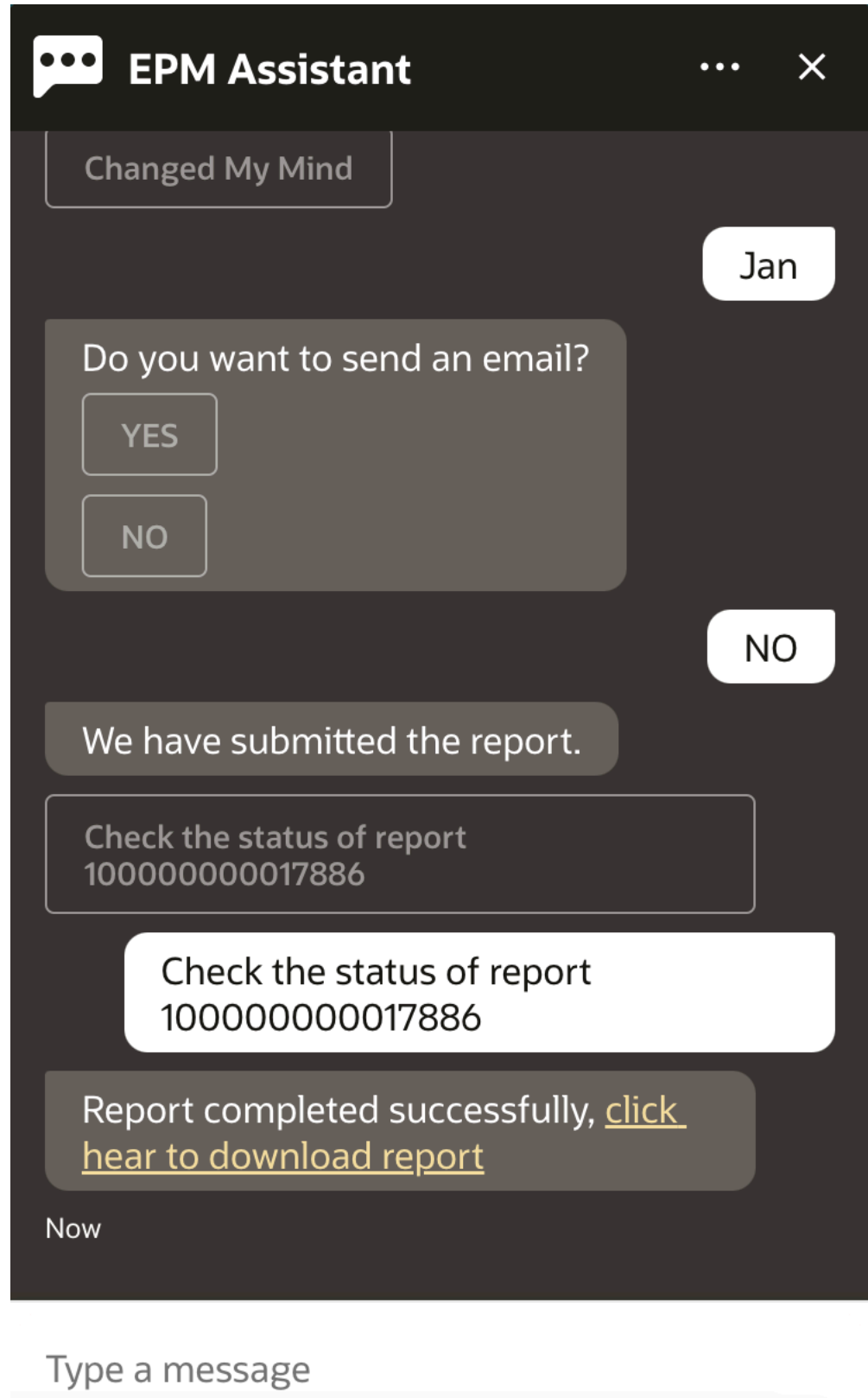

**10.** Fare clic sul collegamento nell'assistente per scaricare il report.

# Visualizzazione di valori di dimensioni aggiuntive durante l'aggiornamento dei dati

Quando si richiedono dati, EPM Digital Assistant mostra anche le dimensioni aggiuntive nei parametri customizzati, ad esempio i valori per conto, periodo, anni, scenario, valuta ed entità. È possibile aggiungere o rimuovere questi valori di dimensioni dalla visualizzazione.

Viene riportato di seguito un esempio dei valori di dimensioni aggiuntive in una situazione di aggiornamento dei dati:

update data for ASP to 10  $\approx$ Do you want to update to 10 for **Account: ASP** Period: Jan Year: FY19 Scenario: Current د **Version: Working Entity: No Entity?** Continue Cancel 佥

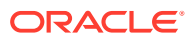

# 19 Utilizzo di Digital Assistant per Moduli Planning

#### **Vedere anche:**

- Panoramica dei task Di seguito è riportato un riepilogo dei task che è possibile eseguire con EPM Digital Assistant per Moduli Planning.
- [Utilizzo dei cubi](#page-152-0) È possibile gestire i cubi utilizzando EPM Digital Assistant.
- [Visualizzazione del POV](#page-154-0) È possibile utilizzare EPM Digital Assistant per visualizzare il POV per Moduli Planning.
- [Modifica del POV](#page-155-0) È possibile utilizzare EPM Digital Assistant per modificare il POV.
- [Utilizzo dei dati](#page-156-0)
- [Aggiornamento di dati](#page-160-0) È possibile utilizzare EPM Digital Assistant per aggiornare i dati per Moduli Planning.
- [Esecuzione delle regole business](#page-162-0) È possibile eseguire le regole business senza prompt runtime con EPM Digital Assistant per Moduli Planning.
- [Generazione di report](#page-142-0) È possibile utilizzare EPM Digital Assistant per generare report di Task Manager per Planning e Planning Modules, anche customizzati. In base alla selezione del gruppo di report, del nome del report e degli altri parametri richiesti, viene generato il report.
- [Visualizzazione di valori di dimensioni aggiuntive durante l'aggiornamento dei dati](#page-89-0)

### Panoramica dei task

Di seguito è riportato un riepilogo dei task che è possibile eseguire con EPM Digital Assistant per Moduli Planning.

L'amministratore può rivedere le espressioni nell'ambiente di sviluppo di Oracle Digital Assistant e aggiungerle e modificarle in base alle esigenze.

| Task            | Immettere nell'assistente                                                                                                    | Ulteriori informazioni |
|-----------------|----------------------------------------------------------------------------------------------------|------------------------|
| Cambio del cubo | Cambia cubo o Cambia cubo Cambio del cubo<br>in nome cubo<br>Sostituire il testo in corsivo<br>con il nome di un cubo<br>effettivo. |                        |

**Tabella 19-1 Task di Moduli Planning**

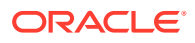

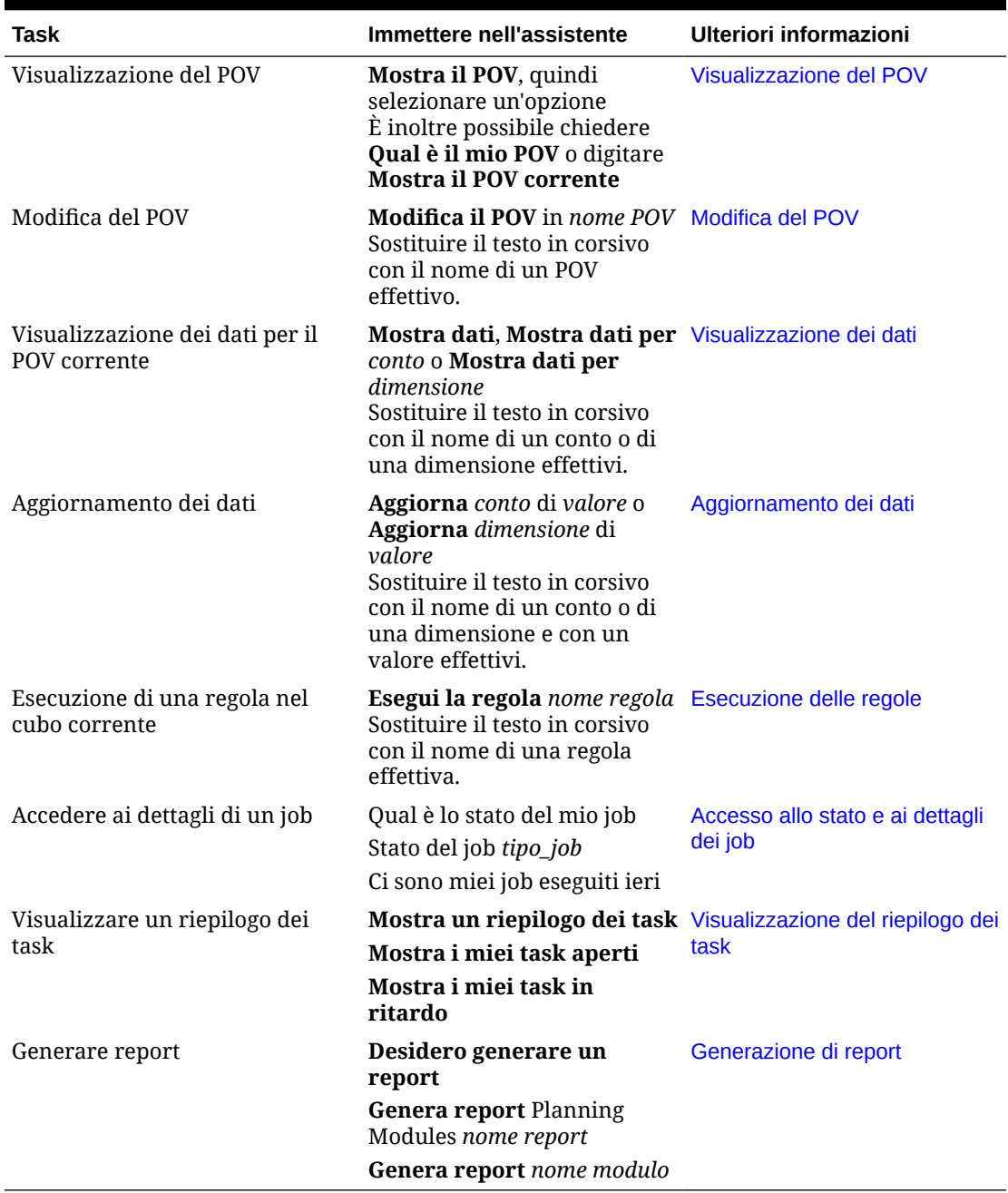

#### <span id="page-152-0"></span>**Tabella 19-1 (Cont.) Task di Moduli Planning**

### Utilizzo dei cubi

È possibile gestire i cubi utilizzando EPM Digital Assistant.

Immettere **Cambia cubo** per cambiare il cubo, come mostrato nell'Esempio 1. L'assistente elenca i cubi disponibili e l'utente può selezionarne uno.

Se si conosce il nome del cubo, è inoltre possibile immettere **Cambia il cubo nel cubo** *nome cubo*, come mostrato nell'Esempio 2. L'assistente cambia il cubo impostando quello richiesto e restituisce il nuovo POV.

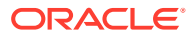

#### **Esempio 1**: cambio del cubo

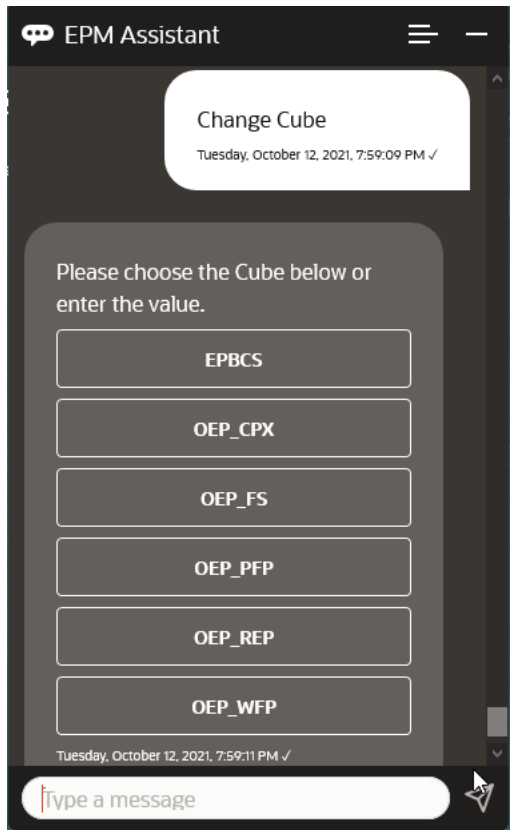

**Esempio 2**: cambio del cubo con un nome cubo diverso

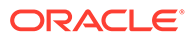

<span id="page-154-0"></span>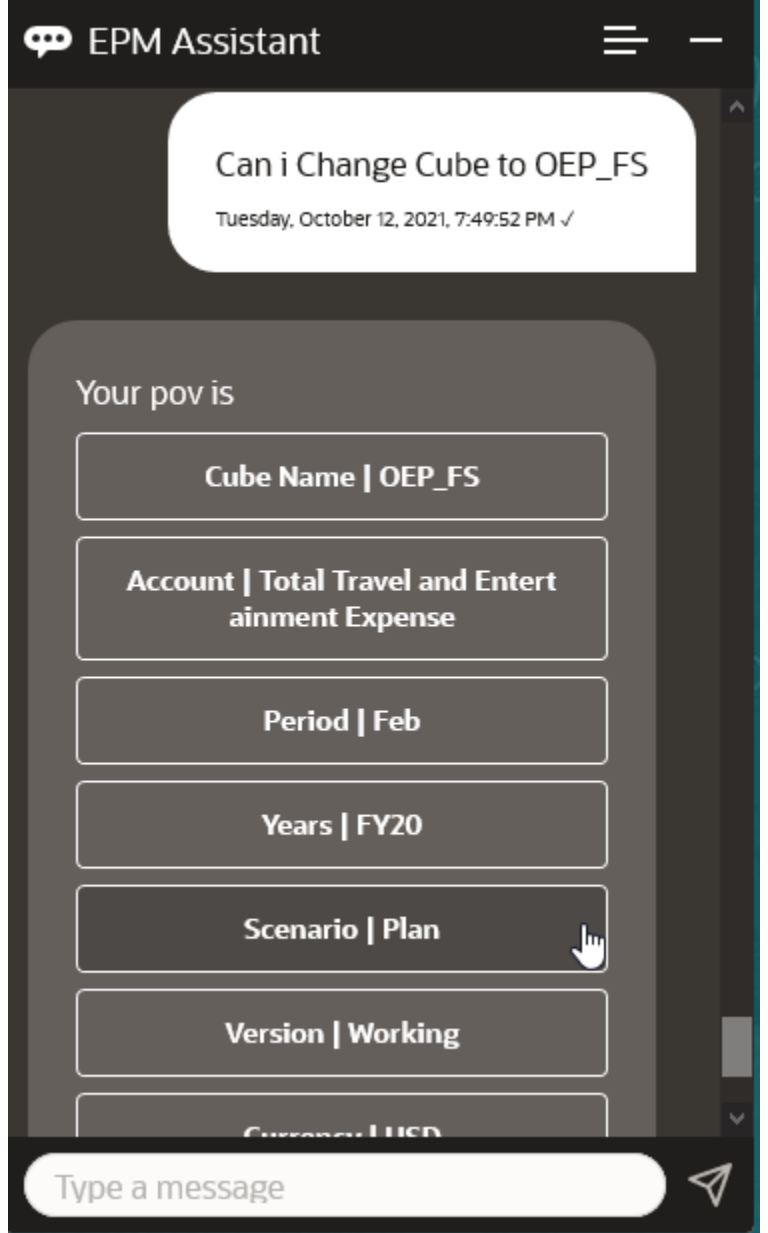

# Visualizzazione del POV

È possibile utilizzare EPM Digital Assistant per visualizzare il POV per Moduli Planning.

Immettere **Mostra POV corrente** nell'assistente. Viene visualizzato il POV, come in questo esempio.

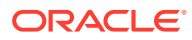

<span id="page-155-0"></span>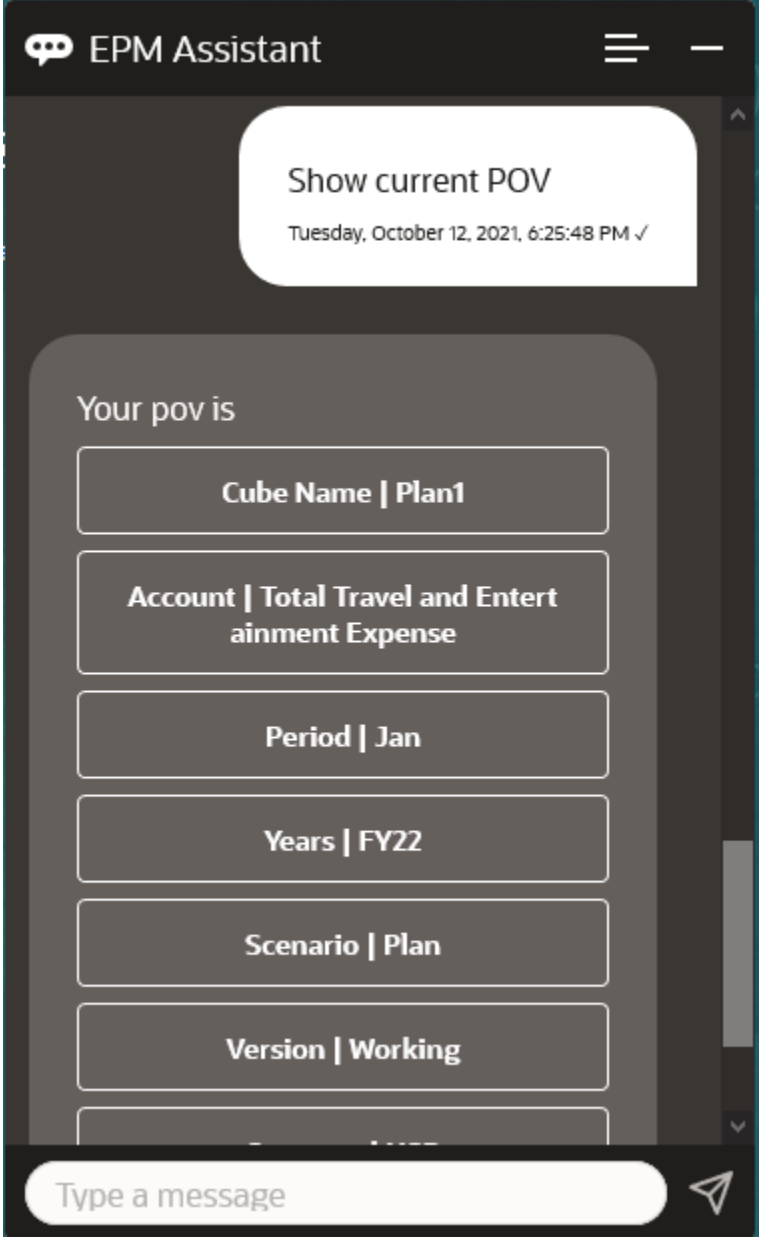

### Modifica del POV

È possibile utilizzare EPM Digital Assistant per modificare il POV.

Immettere **POV** nell'assistente e quindi fare clic su un pulsante come mostrato nell'esempio riportato di seguito.

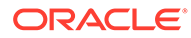

<span id="page-156-0"></span>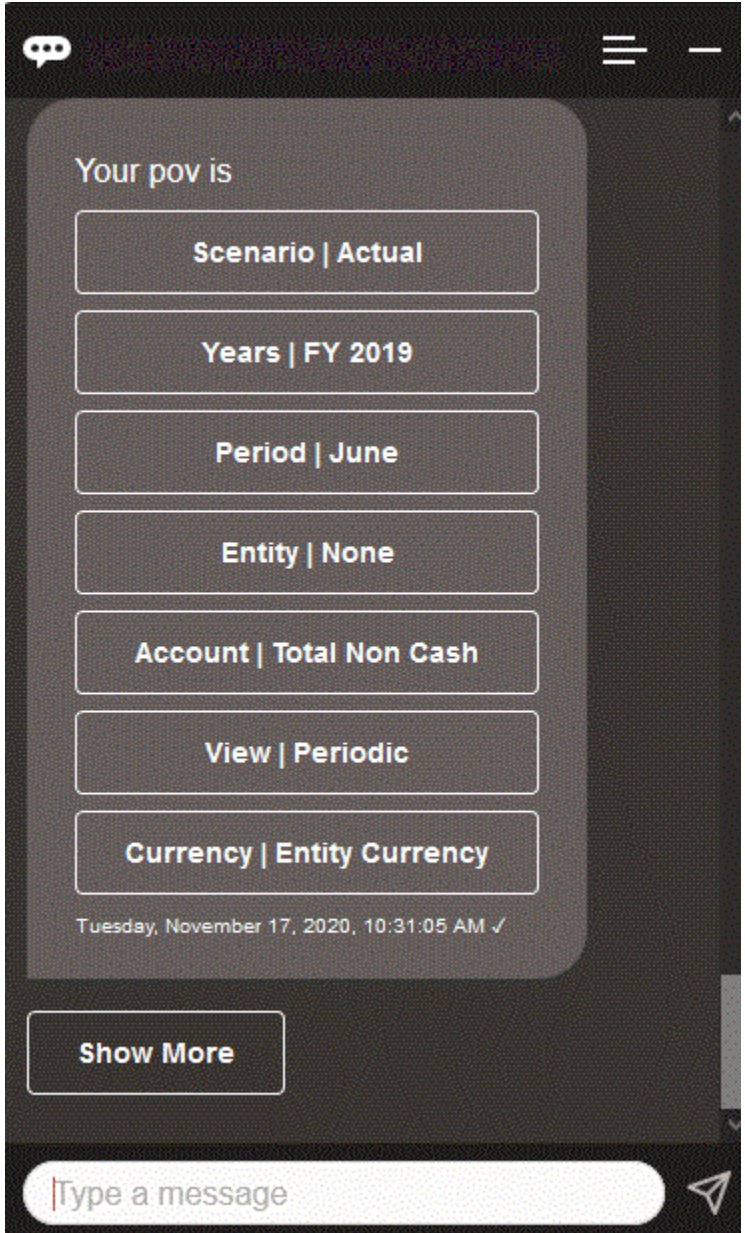

È possibile visualizzare un valore di conto per il POV selezionato e quindi eseguire il drilling verso il basso fino a un'altra dimensione. È ad esempio possibile visualizzare Vendite e quindi eseguire il drilling verso il basso fino alla dimensione Entità.

### Utilizzo dei dati

È possibile utilizzare EPM Digital Assistant per gestire i dati.

Immettere **Mostra i dati** per ottenere i dati per il POV corrente.

Se si conosce il nome del conto, è inoltre possibile immettere **Mostra il valore per** *conto* . L'assistente mostra il conto.

Lo scenario fittizio riportato di seguito illustra un esempio delle modalità di utilizzo dei dati.

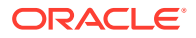

#### **Scenario per l'utilizzo dei dati**

**1.** Immettere **Mostra i dati**.

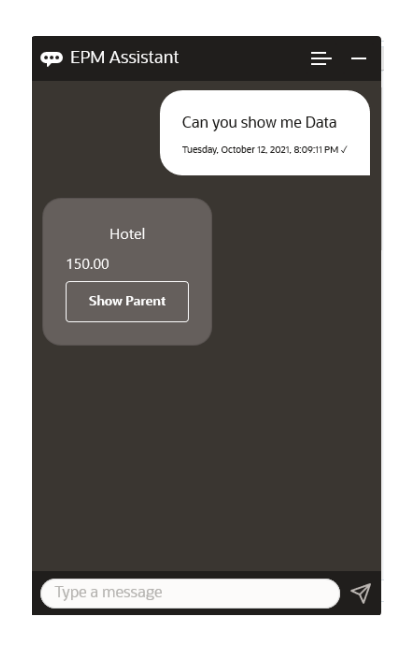

L'assistente visualizza le opzioni per il POV corrente.

In questo screenshot viene illustrato un esempio.

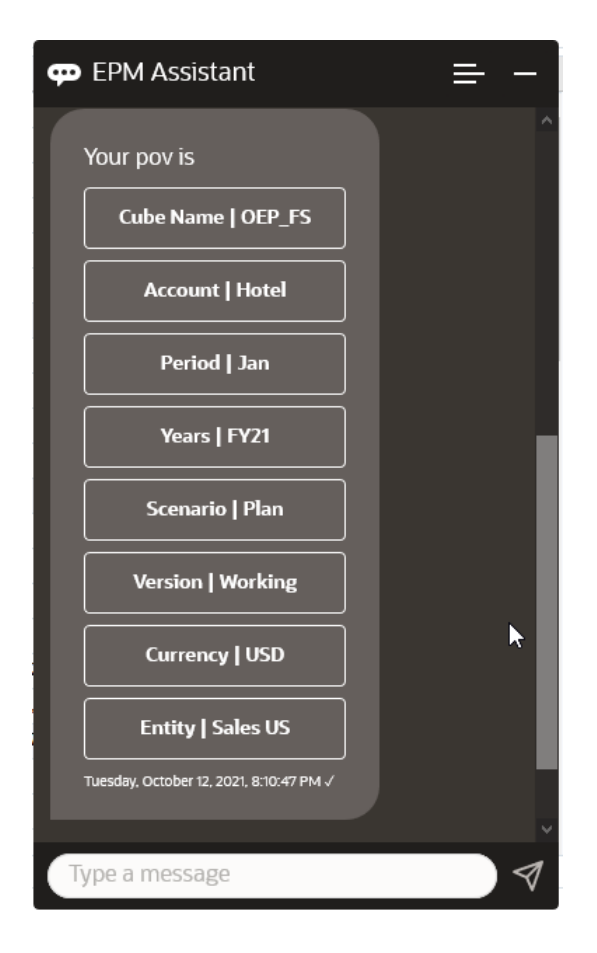

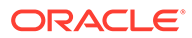

**2.** Ora si desiderano conoscere i dati per Car Rental (Noleggio auto), quindi si chiede **Qual è il valore per Car Rental**.

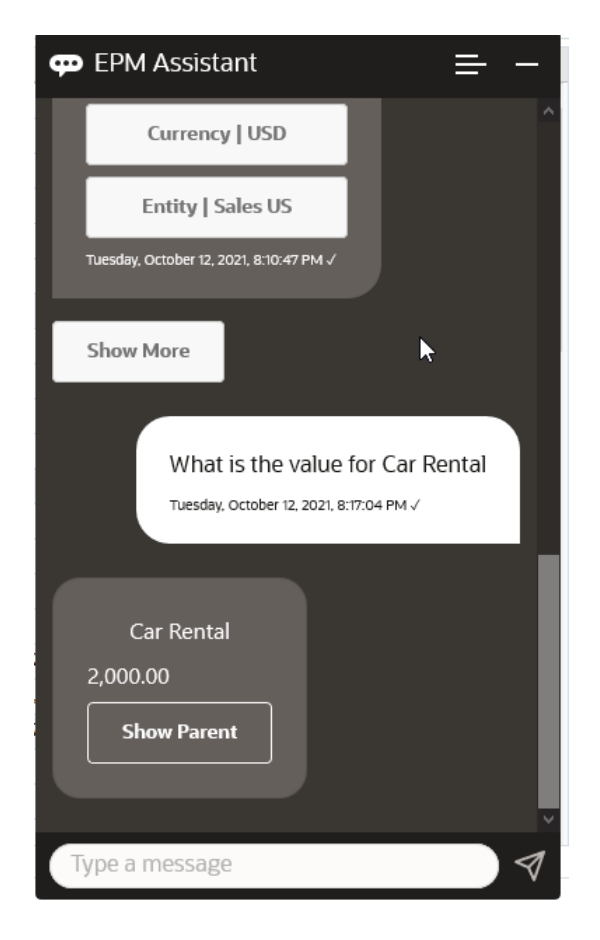

**3.** Ora si desidera conoscere il valore completo di Q1. Con la domanda precedente l'assistente ha modificato il conto in Car Rental (Noleggio auto). È quindi possibile immettere **Qual è il valore per Q1**.

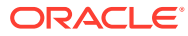

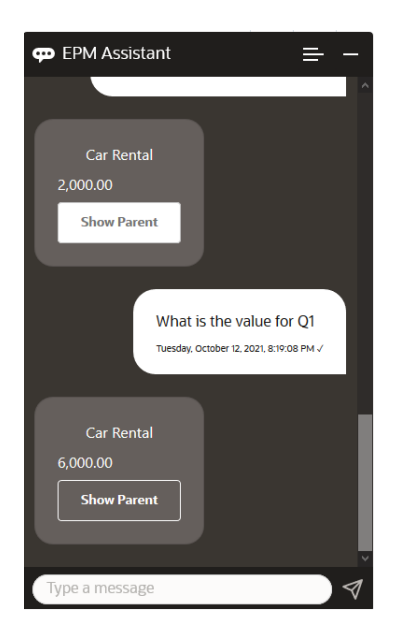

**4.** Ora si desidera vedere il valore per i biglietti aerei (Airfare) del conto e gli anni nell'anno fiscale FY22, periodo Q1. Immettere **Qual è il valore per Airfare in FY22 e Q1**.

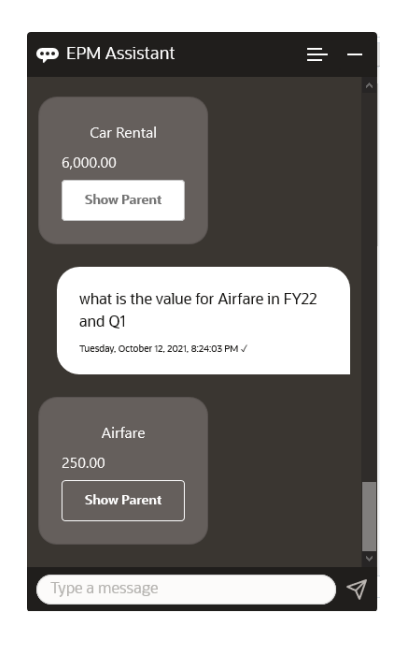

**5.** Per il momento si imposta il conto su **Total Travel and Entertainment Expenses** (Totale spese viaggi e intrattenimento).

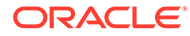

<span id="page-160-0"></span>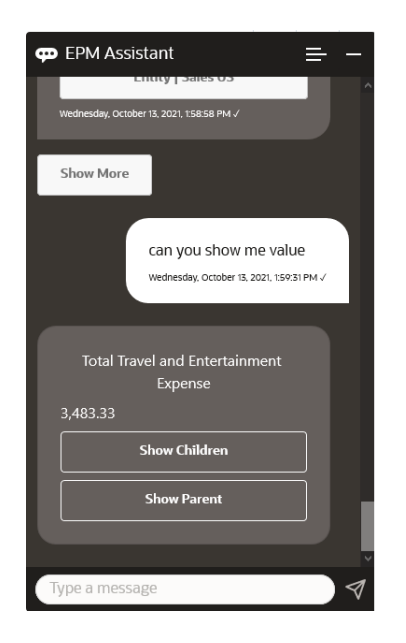

**6.** L'assistente mostra due azioni, Children (Figli) e Parent (Padre). Si desidera vedere il valore per Children, pertanto si fa clic su **Children** (Figli).

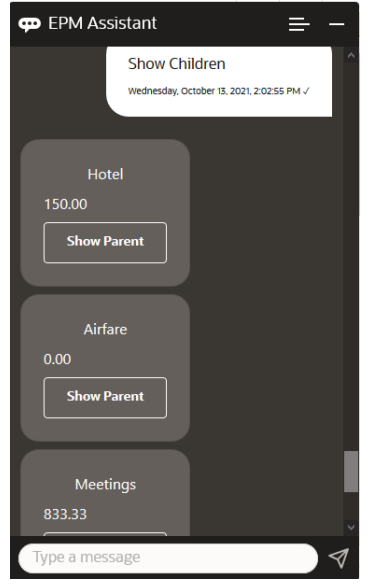

# Aggiornamento di dati

È possibile utilizzare EPM Digital Assistant per aggiornare i dati per Moduli Planning.

Per aggiornare un conto per il POV corrente, immettere **Aggiorna** *conto* **di** *importo*, sostituendo le parole in corsivo con il nome del conto e l'importo effettivo.

È inoltre possibile digitare una delle frasi seguenti, sostituendo il testo in corsivo con il nome del conto.

• Aumenta *conto* di *importo*: aumenta l'importo per il POV corrente

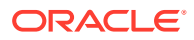

• Riduci *conto* di *importo*: riduce l'importo per il POV corrente

Lo scenario fittizio riportato di seguito illustra un esempio delle modalità di aggiornamento dei dati.

#### **Scenario per l'aggiornamento dei dati**

**1.** Immettere **Aggiorna Airfare di 300**.

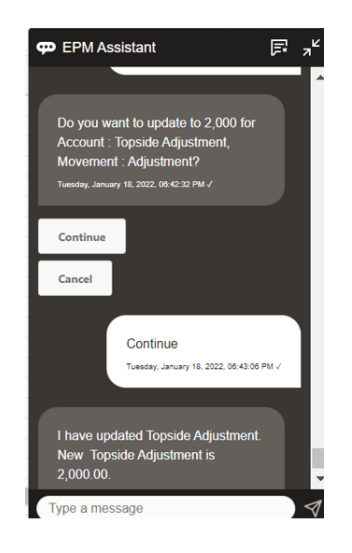

**2.** Ora si desidera aggiungere 10 al valore esistente, pertanto si digita **aumenta Airfare di 10**.

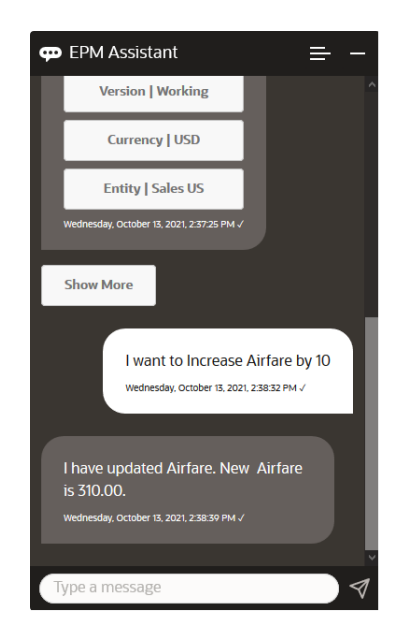

**3.** Come operazione successiva, si desidera ridurre il valore di 20, pertanto si digita **riduci Airfare di 20**.

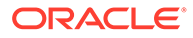

<span id="page-162-0"></span>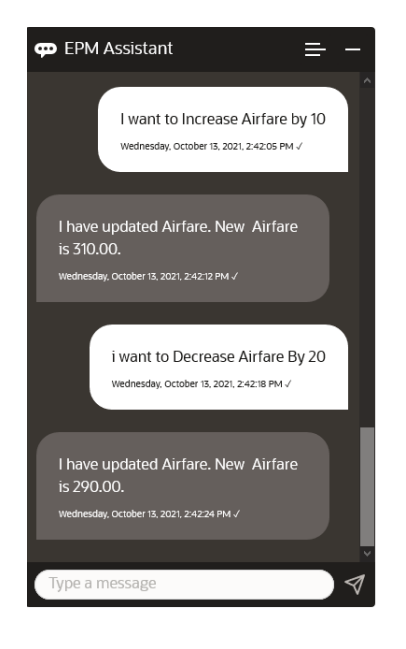

## Esecuzione delle regole business

È possibile eseguire le regole business senza prompt runtime con EPM Digital Assistant per Moduli Planning.

Per eseguire una regola, è necessario trovarsi nel cubo che la contiene. Assicurarsi che la regola non disponga di prompt runtime e che sia stata resa disponibile nell'assistente dall'amministratore. Nel cubo, eseguire una regola per il POV corrente digitando **esegui** *nome regola*. Ora è possibile selezionare una delle regole rese disponibili dall'amministratore. Il nome della regola deve essere digitato esattamente così come è presente nell'applicazione e nell'assistente.

Lo scenario fittizio riportato di seguito illustra un esempio di esecuzione delle regole.

#### **Scenario per l'esecuzione delle regole**

• Eseguire le regole digitando **esegui regola**. In questo caso la regola viene eseguita nel cubo OPE\_FS. Ora è possibile selezionare la regola da eseguire.

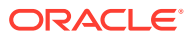

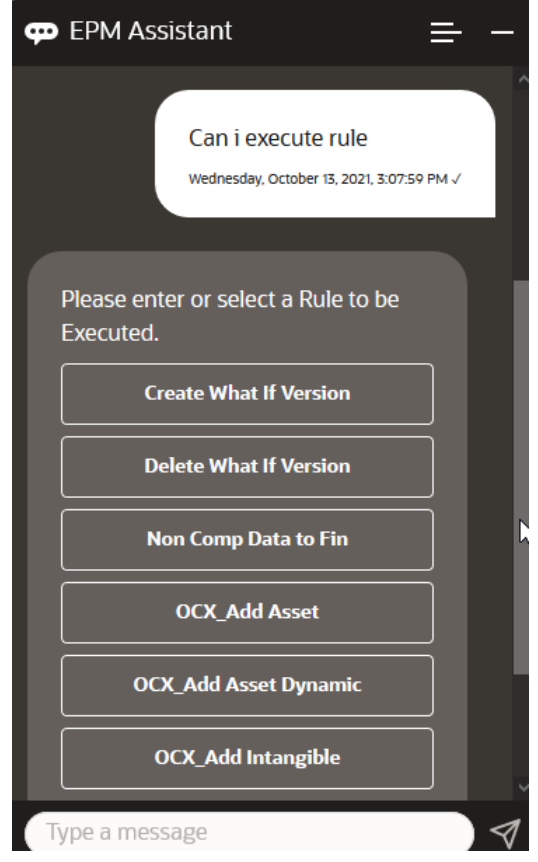

• Eseguire una regola specifica denominata OFS\_Rollup, poiché si conosce il nome della regola, digitando **esegui regola OFS\_Rollup**.

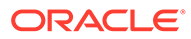

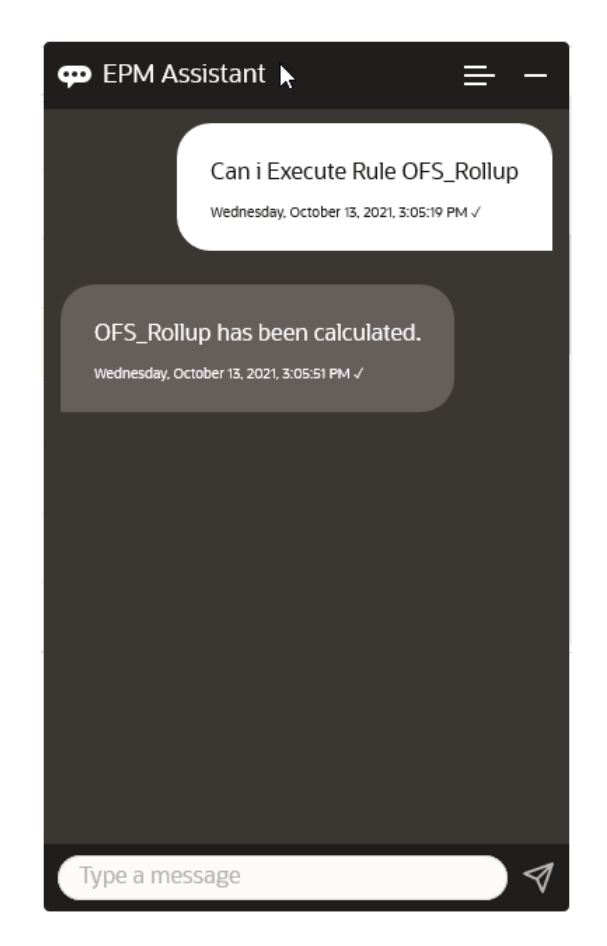

#### **Nota:**

Al momento l'assistente non supporta i set di regole né le regole business con prompt runtime.

### Generazione di report

È possibile utilizzare EPM Digital Assistant per generare report di Task Manager per Planning e Planning Modules, anche customizzati. In base alla selezione del gruppo di report, del nome del report e degli altri parametri richiesti, viene generato il report.

È anche possibile generare i report quando non si è connessi all'assistente e condividere il file scaricato con altri utenti tramite Slack o Microsoft Teams.

**1.** Per generare un report, immettere **Desidero generare un report** nell'assistente.

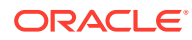

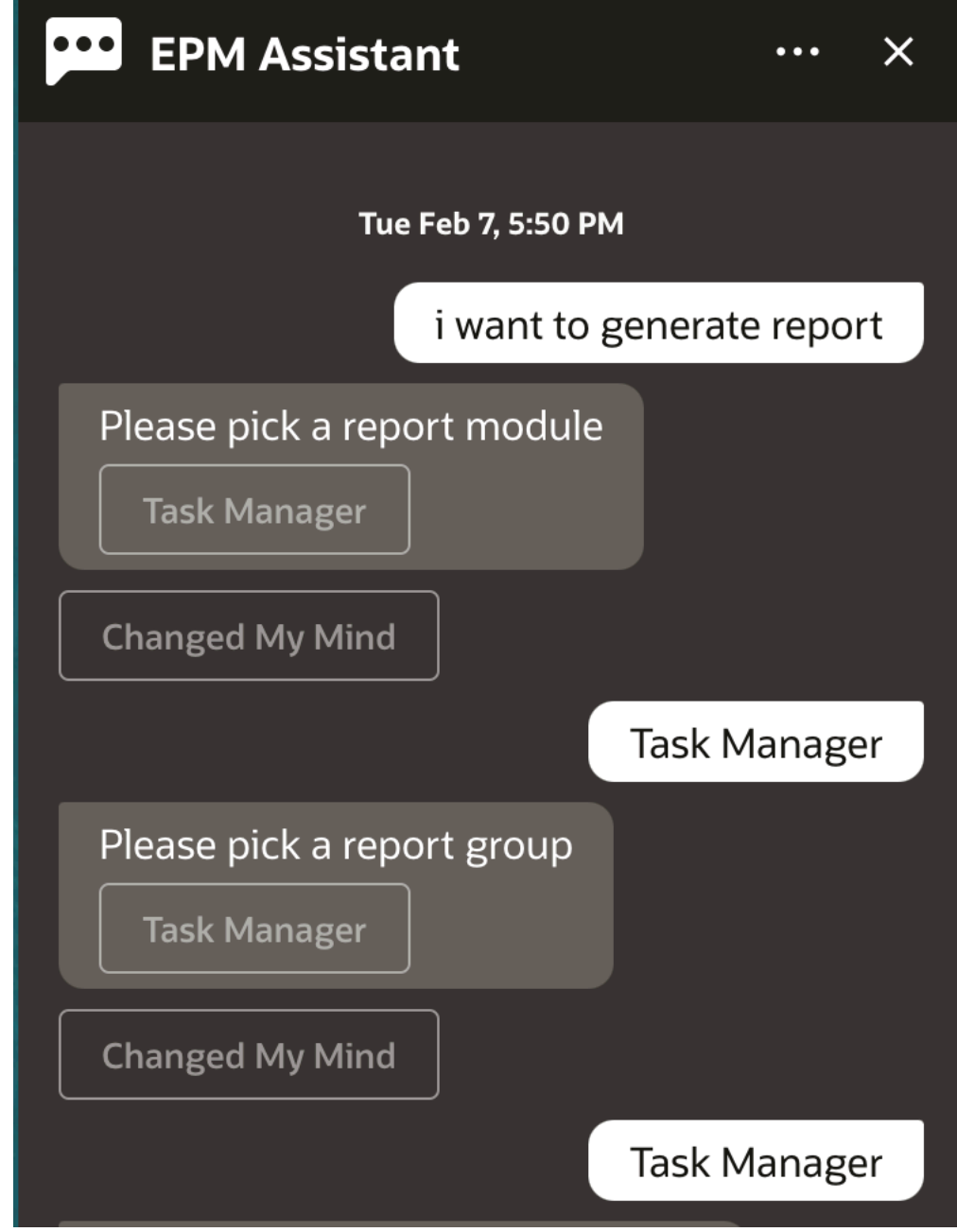

L'assistente visualizza le opzioni relative al modulo disponibile per il report.

- **2.** Selezionare il modulo per il report. In questo esempio verrà generato un report Task Manager. Vengono visualizzati i gruppi report disponibili per il modulo report selezionato.
- **3.** Selezionare il gruppo report. In questo esempio, selezionare **Task Manager**. Verranno visualizzati i report disponibili.
- **4.** Selezionare il report che si desidera generare. In questo esempio, selezionare **Task in ritardo**.

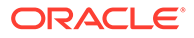

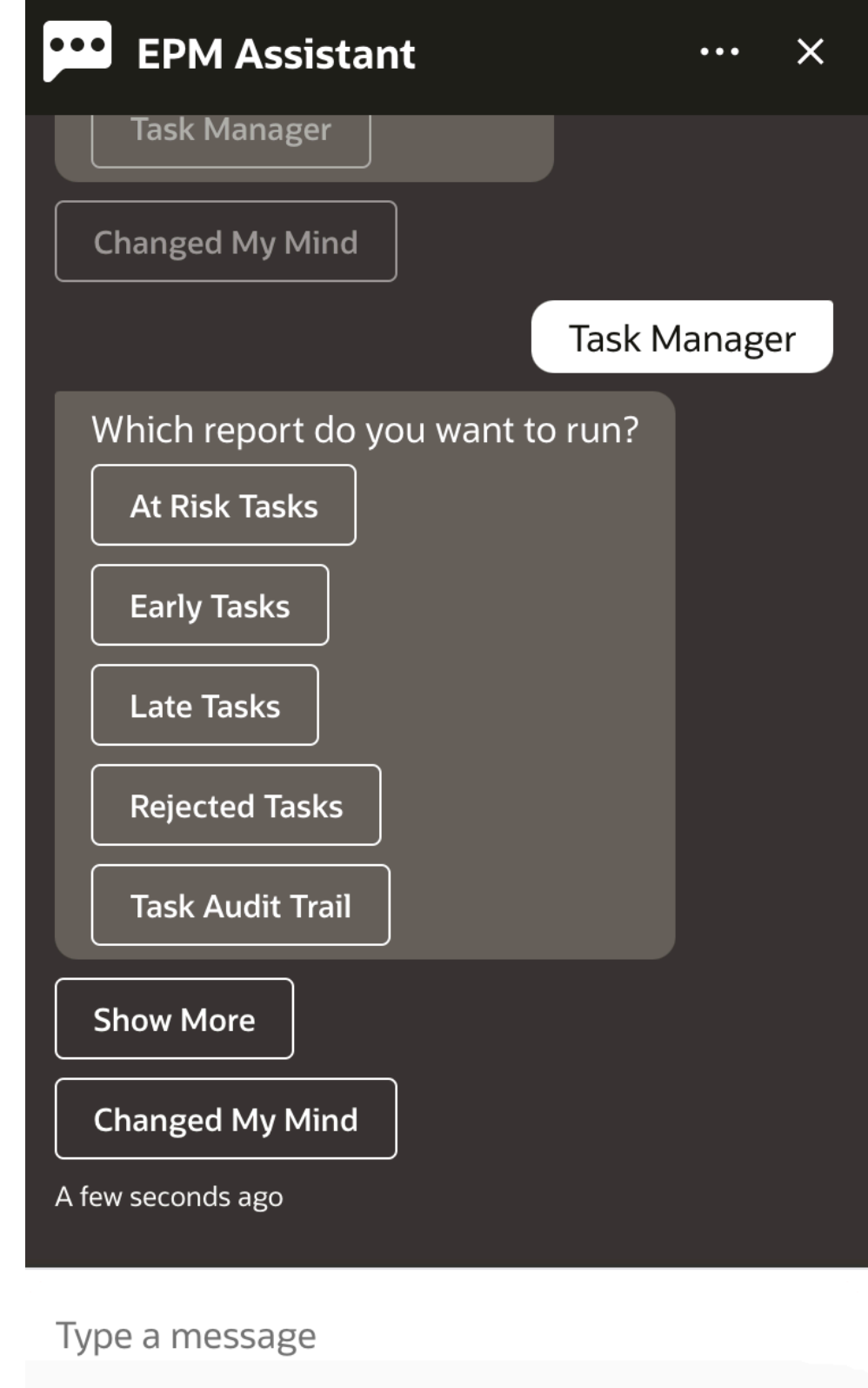

**5.** Selezionare il formato del report. Le opzioni disponibili sono: PDF, CSV, CSV2, XLSX e HTML.

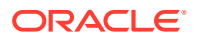

**6.** Selezionare una schedulazione piano. In questo esempio, selezionare la **schedulazione piano annuale - Nov 2022**.

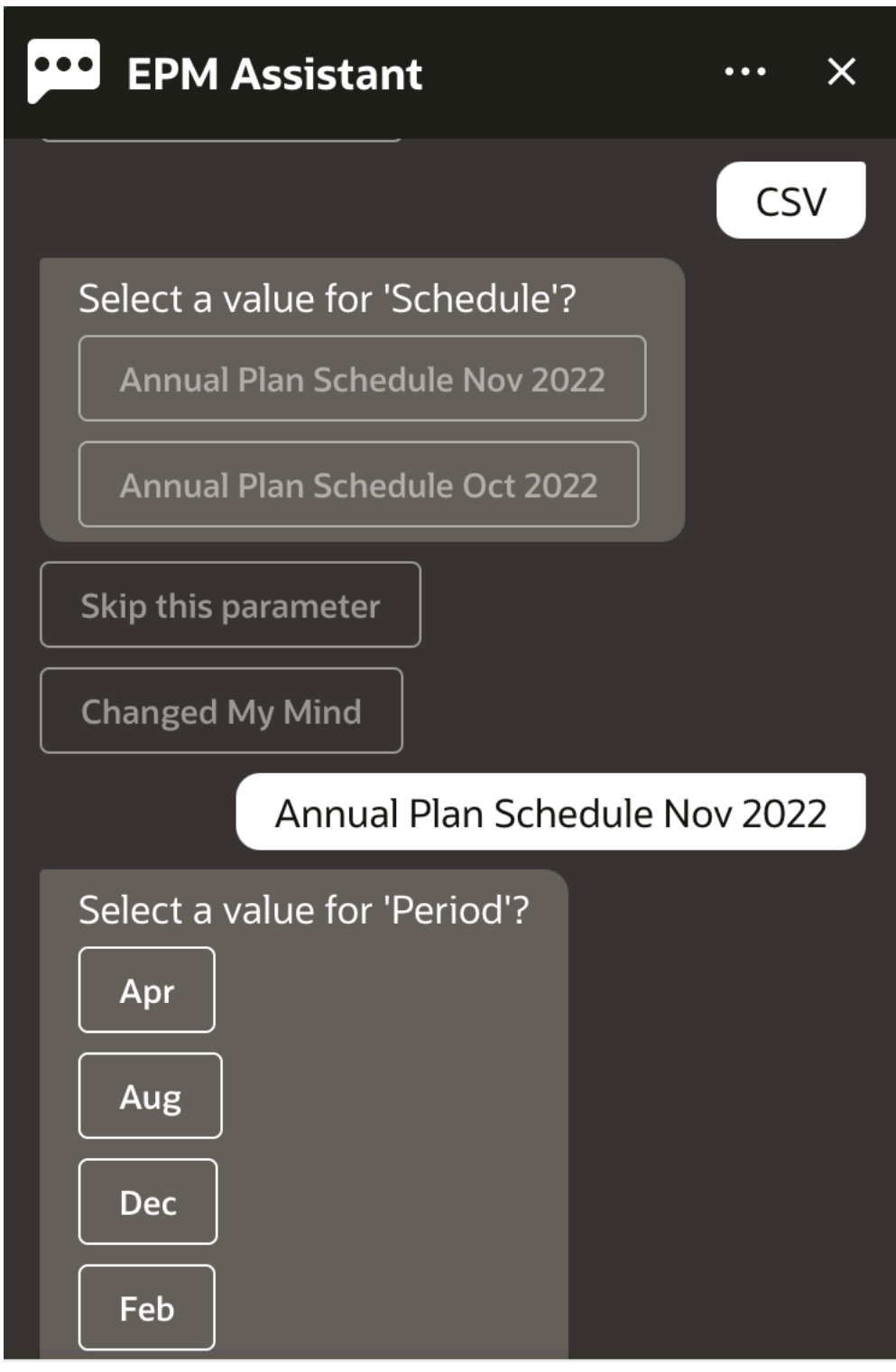

### Type a message

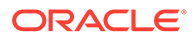

**7.** Specificare i parametri necessari per l'esecuzione del report. Il numero di parametri dipende dal report selezionato. In questo esempio, selezionare **Gen** per Periodo.

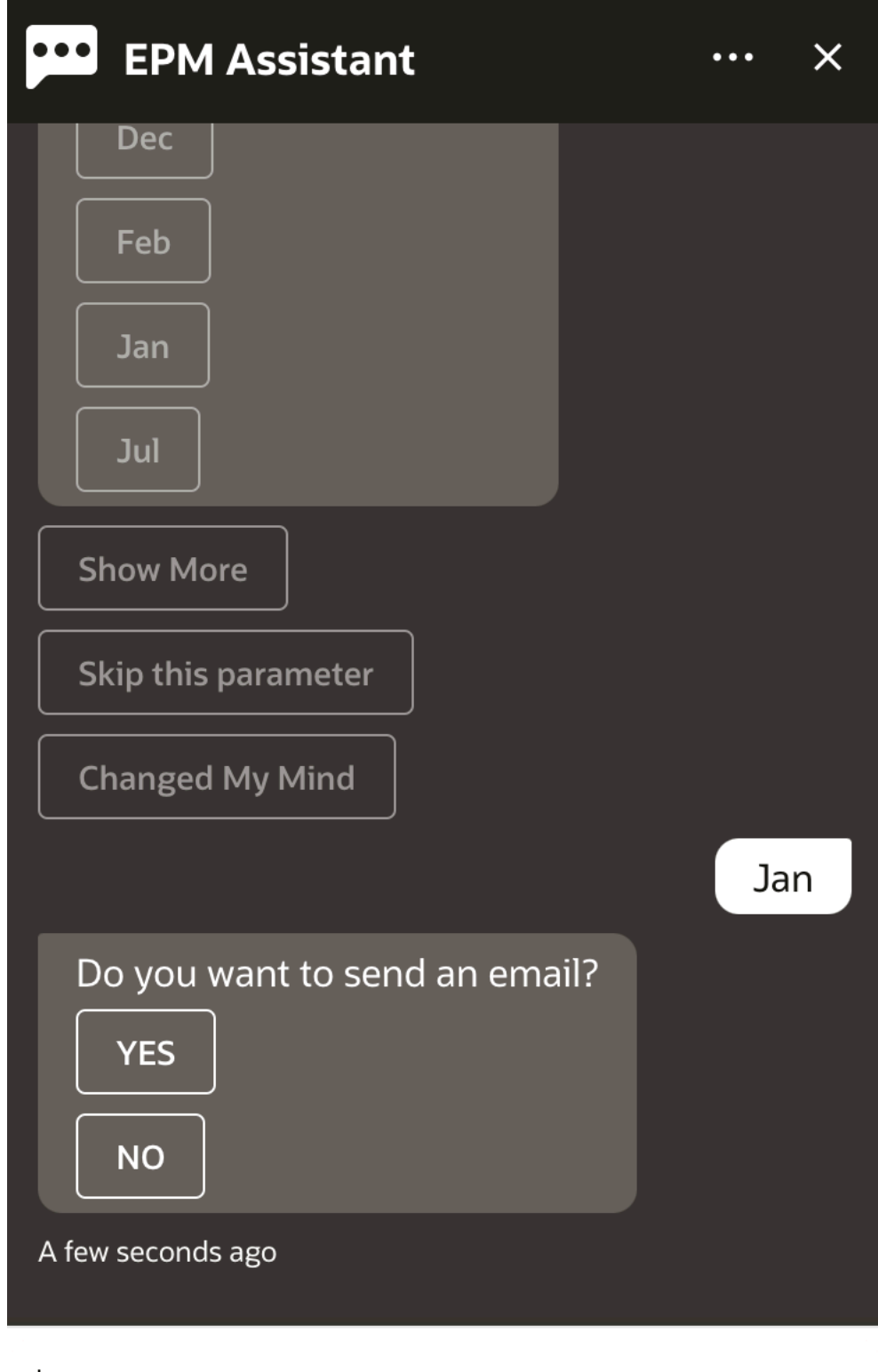

## Type a message

**8.** Specificare se si desidera ricevere un messaggio e-mail con il report generato selezionando **Sì** o **No** per la domanda **Si desidera inviare un'e-mail?**.

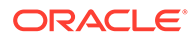

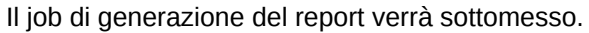

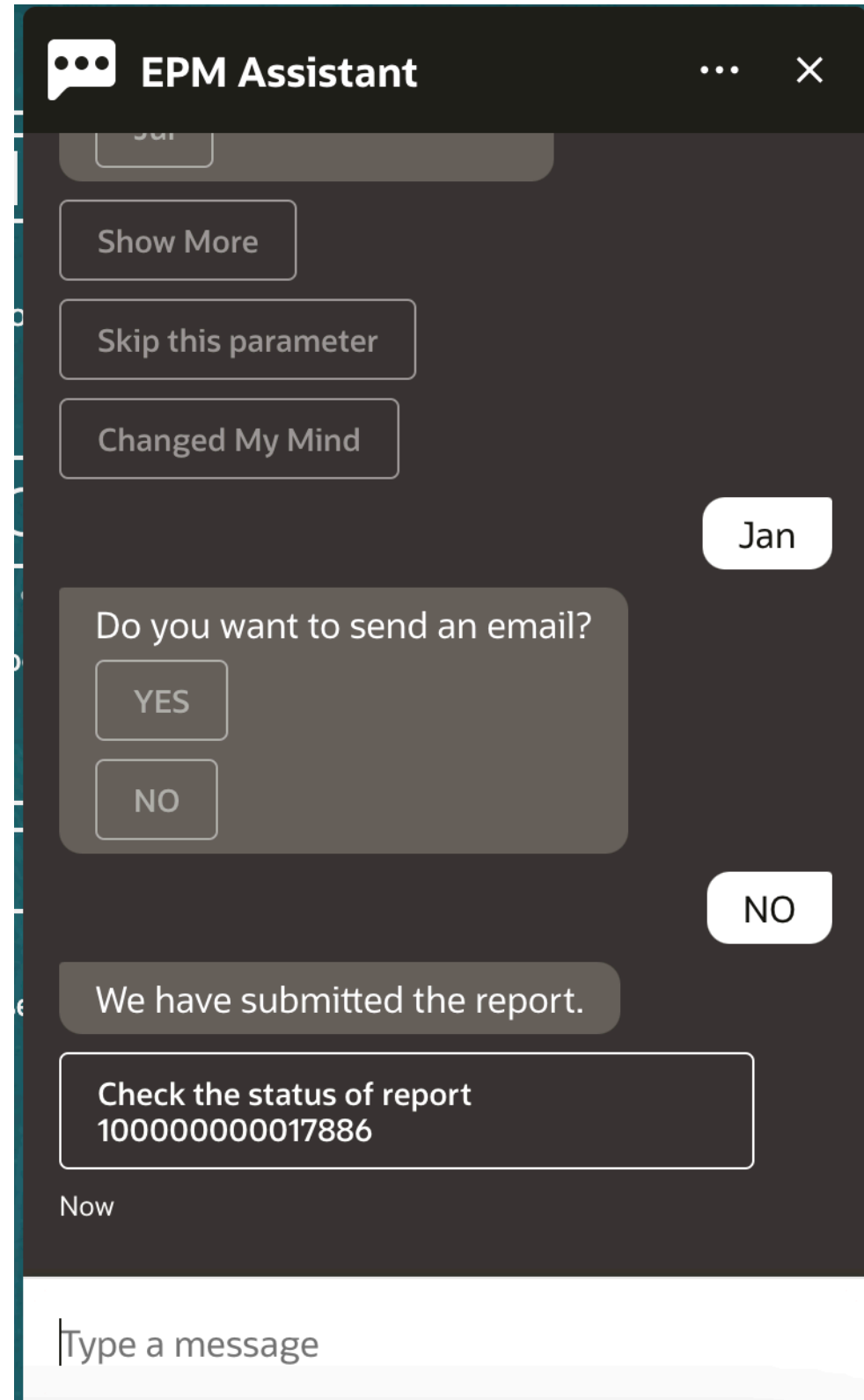

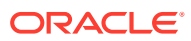

**9.** Per visualizzare lo stato del report, fare clic su **Verifica lo stato del report 100000000017886**.

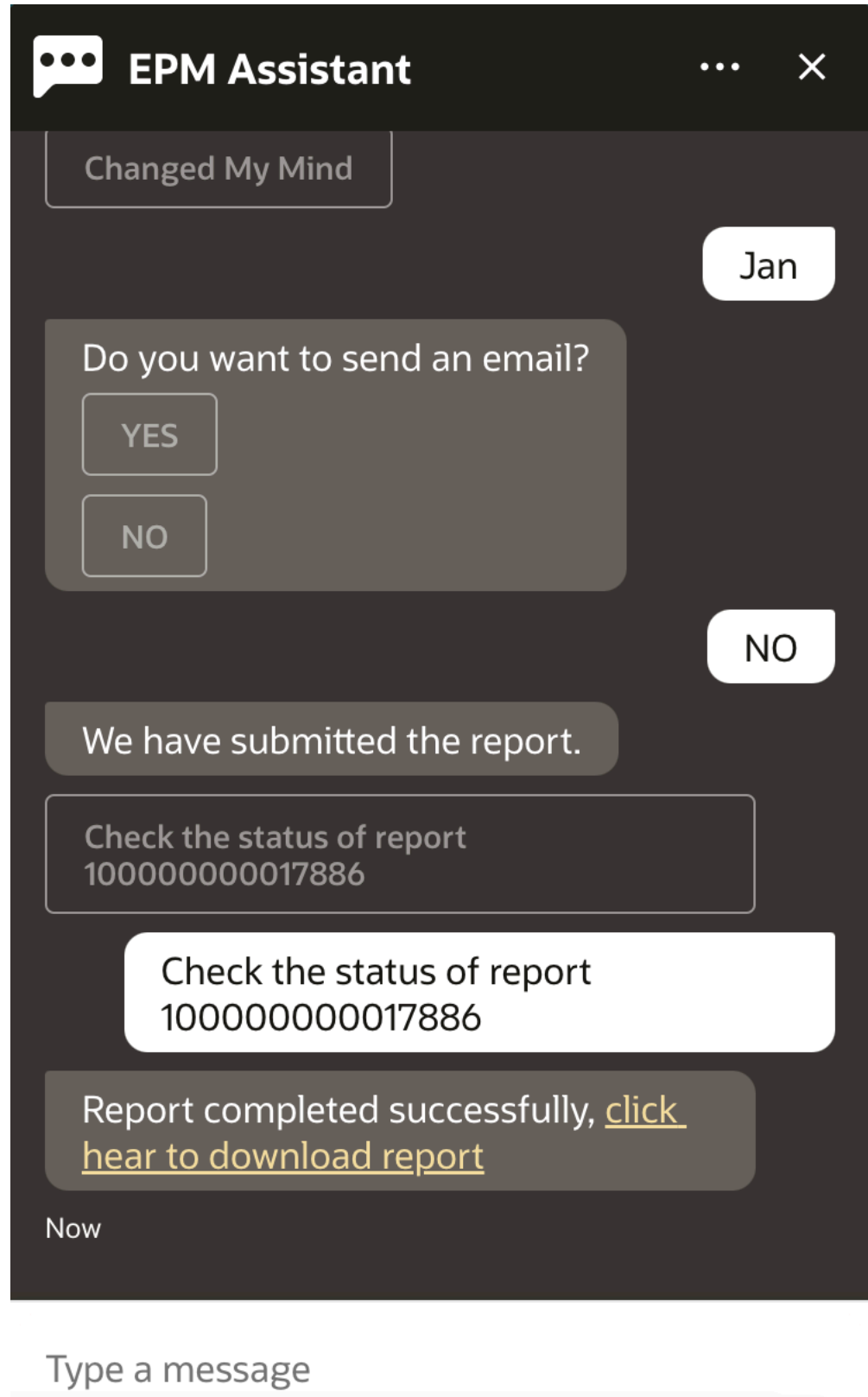

**10.** Fare clic sul collegamento nell'assistente per scaricare il report.

# Visualizzazione di valori di dimensioni aggiuntive durante l'aggiornamento dei dati

Quando si richiedono dati, EPM Digital Assistant mostra anche le dimensioni aggiuntive nei parametri customizzati, ad esempio i valori per conto, periodo, anni, scenario, valuta ed entità. È possibile aggiungere o rimuovere questi valori di dimensioni dalla visualizzazione.

Viene riportato di seguito un esempio dei valori di dimensioni aggiuntive in una situazione di aggiornamento dei dati:

update data for ASP to 10  $\approx$ Do you want to update to 10 for **Account: ASP** Period: Jan Year: FY19 Scenario: Current د **Version: Working Entity: No Entity?** Continue Cancel 佥

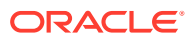

# Parte V

# Appendice: utilizzo della competenza Riconciliazione conti o Consolidamento finanziario e chiusura di EPM con Fusion Applications Digital Assistant (FADA)

Queste istruzioni sono relative ai passi di configurazione necessari per utilizzare le competenze EPM (Riconciliazione conti o Consolidamento finanziario e chiusura) insieme a Fusion Applications Digital Assistant (FADA).

#### **Nota:**

Le competenze EPM sono supportate solo se l'istanza di EPM è distribuita in un ambiente OCI (Gen 2).

Vengono illustrati di seguito i passi per la configurazione della competenza Riconciliazione conti o Consolidamento finanziario e chiusura con Fusion Applications Digital Assistant.

- **1.** Eseguire l'accesso a Fusion Apps Digital Assistant e prendere nota dell'URL dell'istanza di ODA e dell'URL di reindirizzamento nel formato https://<ODA\_Instance\_URL>/ connectors/v2/callbackinstance. Ad esempio: https://idcs-oda-fxxxxxxxxxabcxxxx.data.digitalassistant.oci.octest.com/connectors/v2/callback
- **2.** Completare i tre task illustrati nella sezione [Configurazione dei parametri di](https://docs.oracle.com/en/cloud/saas/enterprise-performance-management-common/cgsda/dig_asst_config_oauth.html) [autenticazione per un ambiente OAuth 2 OCI \(Gen 2\)](https://docs.oracle.com/en/cloud/saas/enterprise-performance-management-common/cgsda/dig_asst_config_oauth.html) nella *Guida introduttiva a Digital Assistant per Oracle Cloud Enterprise Performance Management*. È necessario configurare OAuth per abilitare il funzionamento delle competenze EPM insieme a Fusion Applications Digital Assistant, come indicato di seguito.
	- **a.** Creare un'applicazione riservata Oracle Identity Cloud Service (IDCS)
	- **b.** Configurare l'istanza di Oracle Digital Assistant (ODA) in modo che punti all'istanza di IDCS
	- **c.** Configurare la competenza Riconciliazione conti in modo che punti al servizio di autenticazione
- **3.** Configurare le competenze EPM in Fusion Applications Digital Assistant come indicato di seguito.
	- **a.** Scegliere la competenza Riconciliazione conti ed estenderla. Fare riferimento alla sezione [Estensione di una competenza](https://docs.oracle.com/en/cloud/saas/enterprise-performance-management-common/cgsda/dig_asst_config_pull_extend_skill_100x605cf643.html) nella *Guida introduttiva a Digital Assistant per Oracle Cloud Enterprise Performance Management*. Ripetere questo passo per la competenza Consolidamento finanziario e chiusura.
	- **b.** Aggiornare le entità modificabili in modo che corrispondano all'ambiente. Fare riferimento alla sezione [Importare entità di elenchi di valori dell'applicazione](https://docs.oracle.com/en/cloud/saas/enterprise-performance-management-common/cgsda/dig_asst_config_import_entities_108x62427336.html) nella

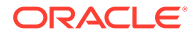

*Guida introduttiva a Digital Assistant per Oracle Cloud Enterprise Performance Management*. Ripetere questo passo per ogni competenza EPM.

- **c.** Per Consolidamento finanziario e chiusura, aggiungere le dimensioni customizzate presenti nell'ambiente Financial Consolidation and Close di EPM alla competenza estesa. Fare riferimento alla sezione [Informazioni sulle](#page-35-0) [dimensioni prepopolate per Financial Consolidation and Close](#page-35-0) nella *Guida introduttiva a Digital Assistant per Oracle Cloud Enterprise Performance Management*.
- **4.** Perfezionare la competenza (sia per il modello Ht che per il modello Tm): fare riferimento alla sezione [Perfezionamento della competenza](https://docs.oracle.com/en/cloud/saas/enterprise-performance-management-common/cgsda/dig_asst_config_train_skill_106x62425bb7.html) nella *Guida introduttiva a Digital Assistant per Oracle Cloud Enterprise Performance Management*.
- **5.** Pubblicare ciascuna delle competenze EPM. Fare riferimento all'argomento Pubblicazione nella sezione [Competenze di creazione e configurazione e di](https://docs.oracle.com/en/cloud/paas/digital-assistant/use-chatbot/create-configure-and-version-skills1.html#GUID-6C53E82D-64F9-49D6-956A-64262B4C403D) [controllo delle versioni](https://docs.oracle.com/en/cloud/paas/digital-assistant/use-chatbot/create-configure-and-version-skills1.html#GUID-6C53E82D-64F9-49D6-956A-64262B4C403D) nella guida *Utilizzo di Oracle Digital Assistant*.
- **6.** Estendere Fusion Applications Digital Assistant. Vedere [Oracle By Example -](https://docs.oracle.com/en/cloud/paas/digital-assistant/tutorial-hcm/) [Estensione di Fusion Applications Digital Assistant](https://docs.oracle.com/en/cloud/paas/digital-assistant/tutorial-hcm/).
- **7.** Rimuovere la versione meno recente della competenza EPM da Fusion Applications Digital Assistant. Per rimuovere una versione precedente, fare clic sulla **X** accanto alla competenza che si desidera rimuovere.
- **8.** Aggiungere la competenza EPM appena configurata a Fusion Applications Digital Assistant. Per aggiungere la competenza, fare clic su **+ Aggiungi competenza** in alto a sinistra.
- **9.** Pubblicare Fusion Applications Digital Assistant. Fare riferimento alla sezione [Creazione, controllo delle versioni e pubblicazione di assistenti digitali](https://docs.oracle.com/en/cloud/paas/digital-assistant/use-chatbot/create-version-and-publish-digital-assistants.html#GUID-91650A93-CA46-4CAF-9D99-9A83712DAFF2) nella guida *Utilizzo di Oracle Digital Assistant*.

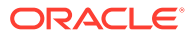